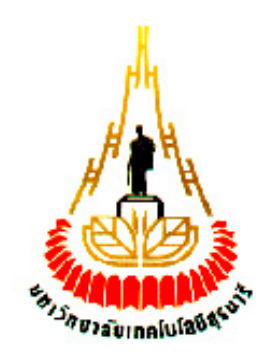

# **ระบบบันทึกสัญญาณ Video และ Audio อัตโนมัติ โดยสั่งงานผ่านระบบ Network**

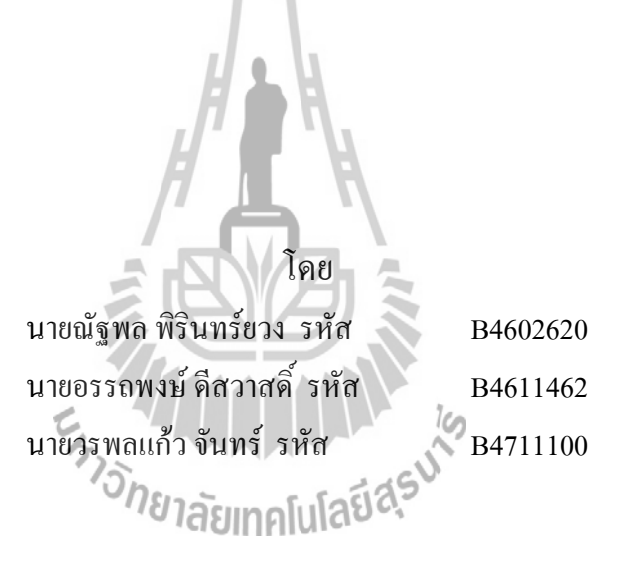

**รายงานนี้เป็นส่วนหนึ่งของการศึกษาวิชา 427494 และ 427499 โครงงานวิศวกรรมโทรคมนาคม หลักสูตรวิศวกรรมศาสตร์บัณฑิต สาขาวิชาวิศวกรรมโทรคมนาคม หลักสูตรปรับปรุง พ.ศ. 2546 ส านักวิชาวิศวกรรมศาสตร์ มหาวิทยาลัยเทคโนโลยีสุรนารี ประจ าภาคการศึกษาที่ 3 ปีการศึกษา 2552**

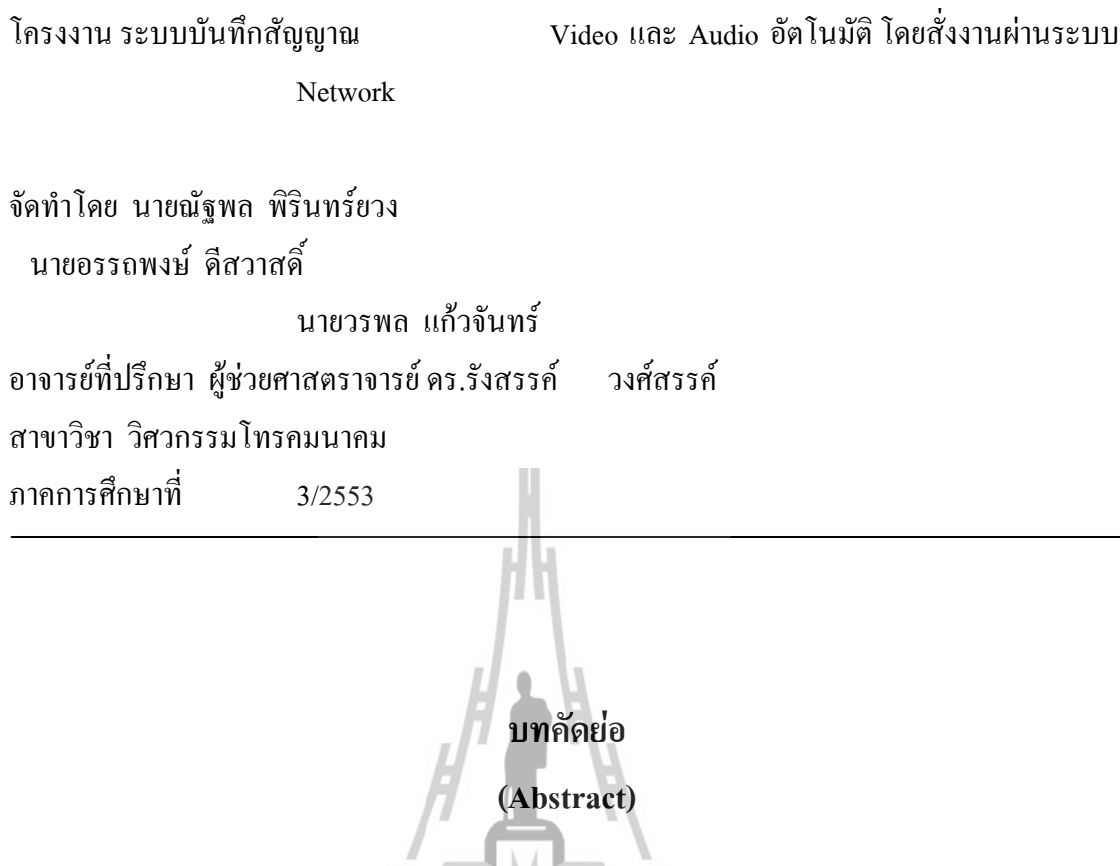

เครื่องบันทึกสัญญาณ Video และ Audio เป็นอุปกรณ์ช่วยบันทึกสัญญาณภาพและเสียง จากนั้นท าการแปลงสัญญาณที่ได้รับเป็นรูปแบบของไฟล์ต่างๆ เช่น MPEG WMV MOV หรือใน รูปแบบอื่นๆ ไปยัง Harddisk ซึ่งเป็นหน่วยความจำที่สามารถบันทึกและลบข้อมูลได้ไม่จำกัดจำนวน ครั้ง โดยสั่งงานผ่านระบบ Network

เนื่องจากในปัจจุบันต้องใช้คอมพิวเตอร์ ผนวกกับ Card Capture ในการบันทึกและแปลง สัญญาณ ปัญหาที่เกิดขึ้น คือ ต้องใช้บุคลากรตลอดระยะเวลาในการบันทึกสัญญาณและแปลงไฟล์ สัญญาณ

โครงงานจึงมีประโยชน์ในด้าน ดังต่อไปนี้

- สามารถตั้งเวลาในการบันทึกล่วงหน้าได้
- ได้ไฟล์ในรูปแบบที่เราต้องการ โดยไมต้องเสียเวลาในการแปลงไฟล์และไม่ต้องใช้ บุคลากรในการท างานตลอดเวลา
- สามารถแจ้งเตือนสถานะ การท างานผ่านระบบเครือข่ายได้

เครื่องบันทึกสัญญาณ Video และ Audio จะสามารถควบคุมการท างานผ่าน Microcontroller ตามที่เราได้กำหนดค่าในการทำงานไว้

#### **กิตติกรรมประกาศ**

#### **(Acknowledgement)**

จากการที่คณะจัดท ารายงานได้รับมอบหมายให้ท าโครงงานเรื่อง ระบบบันทึกสัญญาณ Video และ Audio อัตโนมัติ โดยสั่งงานผ่านระบบ Network ส่งผลให้คณะจัดทำรายงานได้รับ ความรู้และประสบการณ์ต่างๆ เกี่ยวกับการเขียนโปรแกรมด้วยโปรแกรมวิชวลเบสิคเวอร์ชั่นหกจุด ศูนย์ (Visual Basic 6.0) และภาษาแอสเซมบลี(Assembly) เป็นอย่างมาก บัดนี้โครงงานดังกล่าว พร้อมทั้งรายงานได้ส าเร็จลงแล้ว ทั้งนี้ด้วยความร่วมมือและสนับสนุนจากบุคคลต่างๆ ดังนี้

1. ผศ.ดร.รังสรรค์ วงศ์สรรค์ (อาจารย์ที่ปรึกษาโครงงาน)

2. นายอำนวย ที่จันทึก (วิศวกร)

3. นางสาวญานี นะพุทธะ (นักศึกษาปริญญาโท สาขาวิชาวิศวกรรม

โทรคมนาคม)

ข้าพเจ้าคณะผู้จัดท าโครงงานใคร่ขอขอบพระคุณผู้ที่มีส่วนเกี่ยวข้องทุกท่านที่มีส่วนร่วมใน การให้ข้อมูลและเป็นที่ปรึกษาในการทำรายงานฉบับนี้จนเสร็จสมบูรณ์ ตลอดจนให้การดูแลและให้ ความเข้าใจเกี่ยวกับพื้นฐานการใช้งานโปรแกรม ซึ่งข้าพเจ้าขอขอบพระคุณเป็นอย่างสูงไว้ ณ ที่นี้ ด้วย E<sub>S JONE</sub> THE MAIL ALL 19

นายณัฐพล พิรินทร์ยวง นายอรรถพงษ์ ดีสวาสดิ์ นายวรพล แก้วจันทร์ คณะผู้จัดทำ

**สารบัญ**

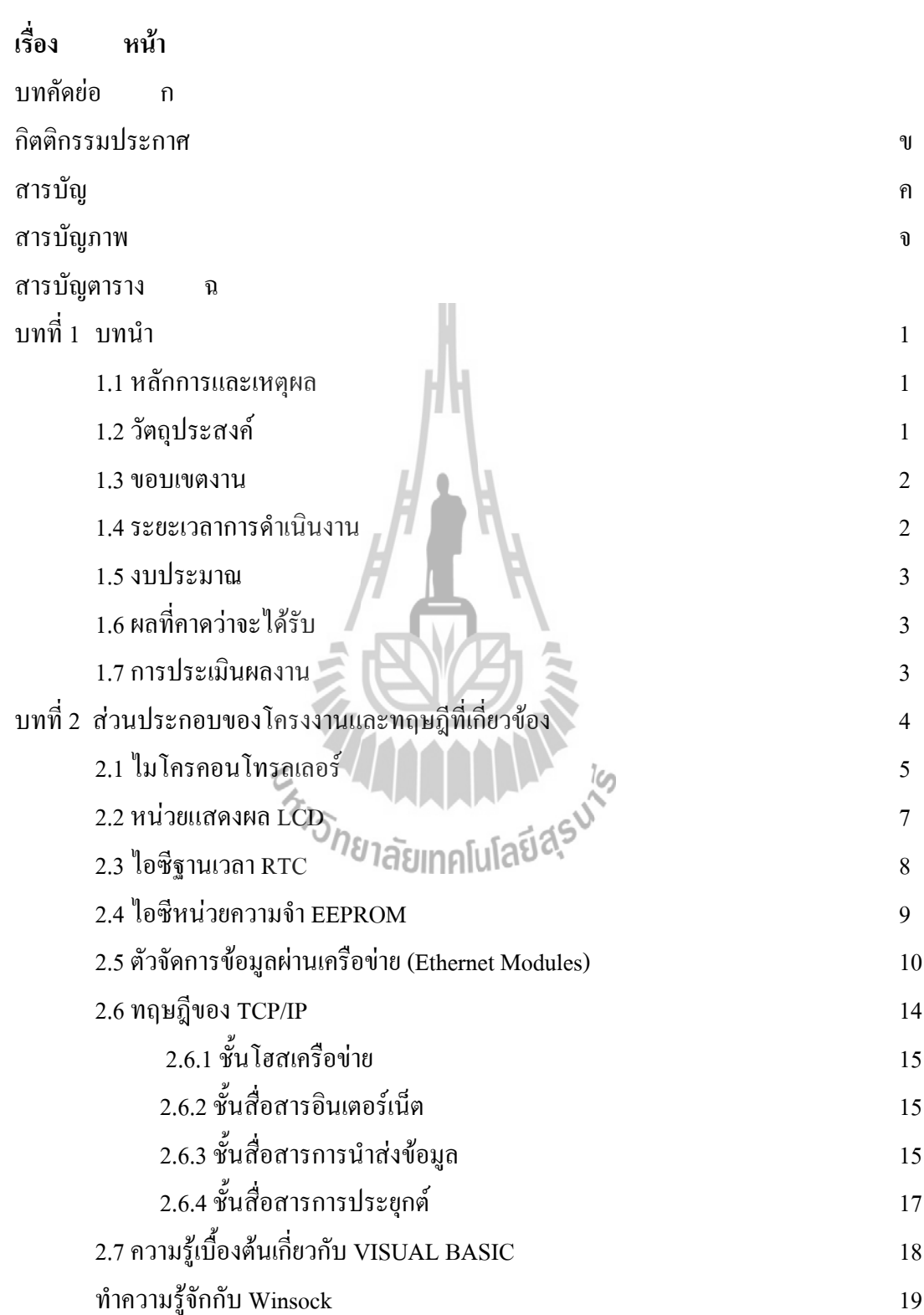

ค

# **สารบัญ (ต่อ)**

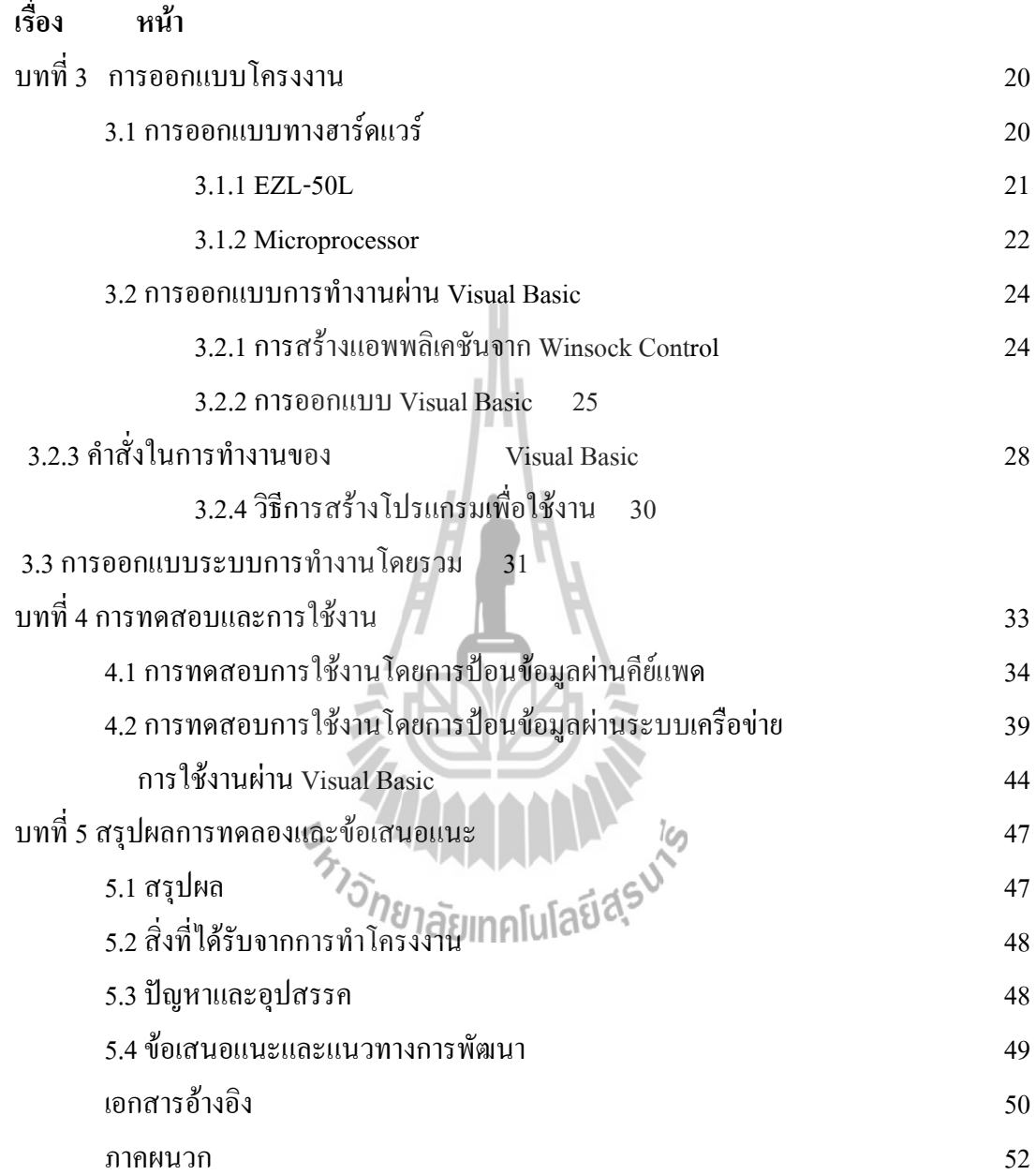

# **สารบัญภาพ**

จ

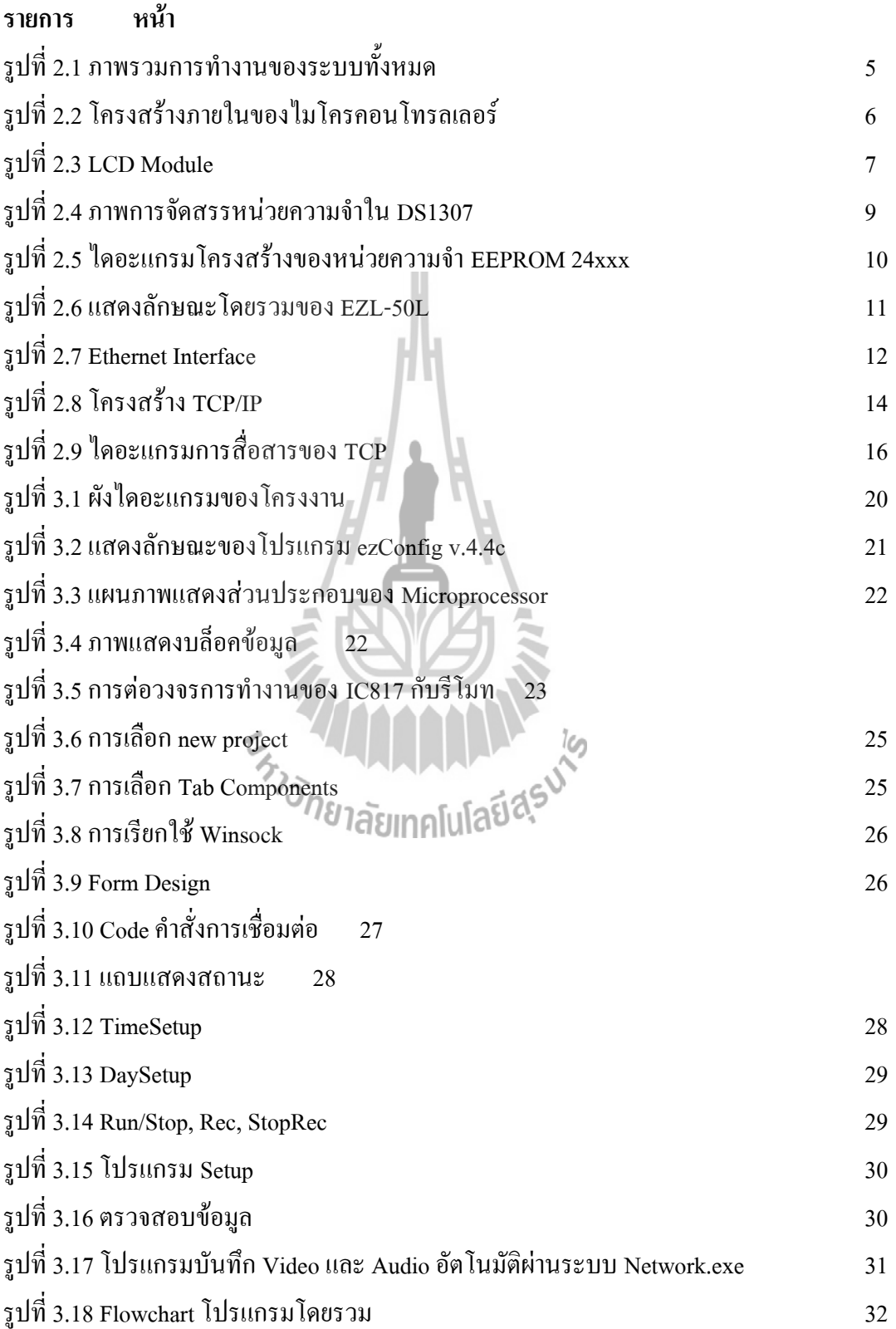

# **สารบัญภาพ (ต่อ)**

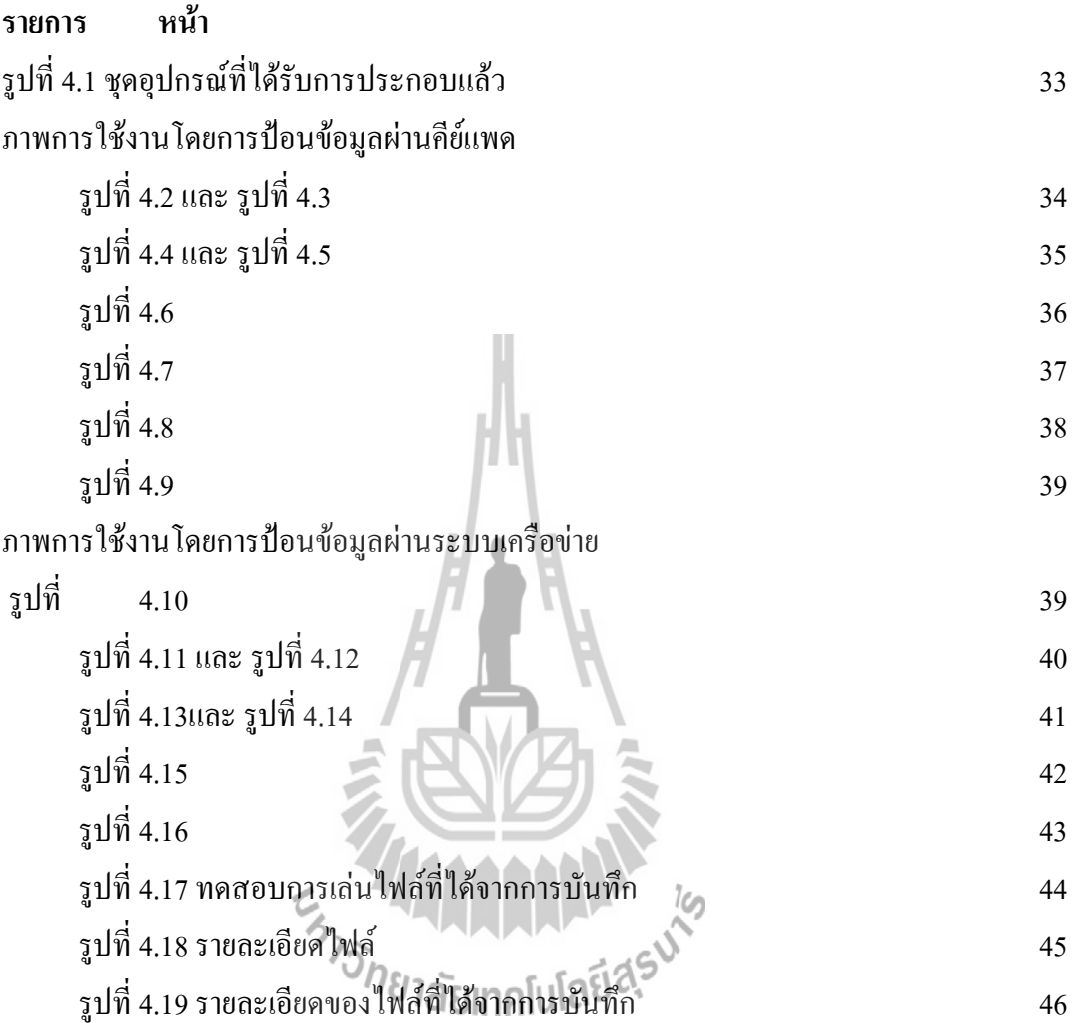

# **สารบัญตาราง**

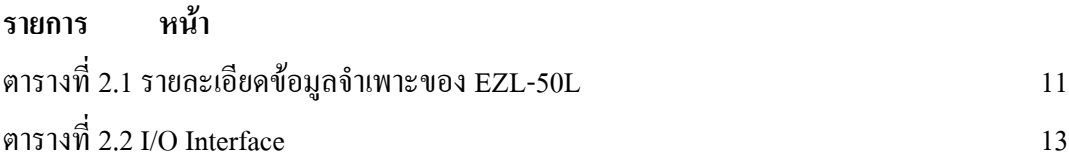

**บทที่ 1 บทน า**

#### **1.1 หลักการ และเหตุผล**

เนื่องจากในปัจจุบันการทำการบันทึกข้อมูลภาพและเสียงไปยังหน่วยความจำต่างๆ ไม่ว่าจะ ้เป็นฮาร์ดดิสค์ เมโมรี่การ์ด หรือตัวทรัมพ์ใคร์ฟ จะมีปัญหาอยู่ตรงที่เราต้องทำการนำอปกรณ์ ้ทั้งหลายที่กล่าวมาทั้งหมดไปเชื่อมต่อกับตัวอุปกรณ์ที่ทำการบันทึกข้อมูลภาพหรือเสียงโดยตรง ซึ่ง ้อุปกรณ์จำพวกนี้ก็ได้แก่ กล้องถ่ายรูป กล้องถ่ายวีดีโอ โทรทัศน์ หรือคอมพิวเตอร์ ซึ่งบางครั้งอาจจะ ทำให้เกิดความล่าช้าในการนำข้อมูลภาพและเสียงที่ต้องการนำมาใช้ อย่างในกรณีที่สถานที่ที่ทำการ ้ บันทึกข้อมลภาพและเสียงอยู่ห่างไกลจากสถานที่จากสถานที่ที่ต้องการจะใช้ข้อมูล จะทำให้เกิดการ ู้เสียเวลา เปลืองทรัพยากรบคคลที่จะต้องทำหน้าที่ไปรับไปส่งข้อมูลทั้งหลายเหล่านี้ ซึ่งถ้าหากเกิด <u>เหตุการณ์ที่บุคลากรเกิดการผิดพลาดในการนำข้อมูลภาพและเสียงมาไม่ว่าจะเป็นการนำมาผิดหรือ</u> เกิดเหตุการณ์ที่ท าให้ข้อมูลเสียหายก็จะเกิดความล่าช้าขึ้นในสายงานอีก และในส่วนของสถานที่ที่ ท าการบันทึกภาพและเสียงถ้าเกิดมีการบันทึกที่จะต้องใช้เวลาในการบันทึกเป็นเวลานานก็จะต้องใช้ ้บุคลากรในการควบคุมการบันทึกอยู่ตลอดเวลา ทำให้ต้องเสียบุคลากรไปทั้งที่ในปัจจุบันเทคโนโลยี ด้านการสื่อสารผ่านระบบเครือข่าย ( Network) ไม่ว่าจะเป็นในรูปแบบ TCP\IP หรือ HTTP มี ความก้าวหน้า รวมทั้งตัวอุปกรณ์และตัวโปรแกรมต่างๆ ก็สามารถรองรับการสื่อสารผ่านระบบ เหล่านี้ได้เป็นจำนวนมาก

 ด้วยเหตุนี้ทางผู้จัดท าได้ตระหนักถึงปัญหาทั้งหลายที่ได้กล่าวมา จึงได้คิดค้นและประดิษฐ์ ้อปกรณ์เพื่อที่จะทำให้การทำงานในส่วนนี้มีความสะดวกสบายรวดเร็วมากขึ้น รวมทั้งช่วย ประหยัดเวลาและบุคลากรโดยใช้หลักการในการสื่อสารและส่งผ่านข้อมูลในระบบเครือข่าย ซึ่ง อุปกรณ์นี้มีชื่อว่า ระบบบันทึกสัญญาณ Video และ Audio อัตโนมัติผ่านระบบเครือข่าย

#### **1.2 วัตถุประสงค์**

- 1. เพื่อศึกษาโปรแกรมควบคุมและประยุกต์ใช้งานไมโครคอนโทรลเลอร์(Microcontroller)
- 2. เพื่อศึกษาวิธีการสื่อสารข้อมูลและการประมวลผลข้อมูล
- 3. เพื่อนำความรู้ที่ได้จากการศึกษาภาคทฤษฎีของวิชาต่างๆที่ได้ศึกษามาปฏิบัติและ ประยุกต์ใช้ เพื่อสร้างชิ้นงานขึ้นมาและสามารถน าไปใช้งานได้จริง

#### **1.3 ขอบเขตงาน**

- 1. อุปกรณ์สามารถตั้ง วันและระยะเวลาในการบันทึกข้อมูลได้
- 2. สามารถส่งสถานะในการทำงานไปยังคอมพิวเตอร์ของผู้เชื่อมต่อระบบได้
- 3. การควบคุมตารางการบันทึกสามารถตั้งค่าผ่านระบบ Network ได้

#### **1.4 ระยะเวลาการด าเนินงาน**

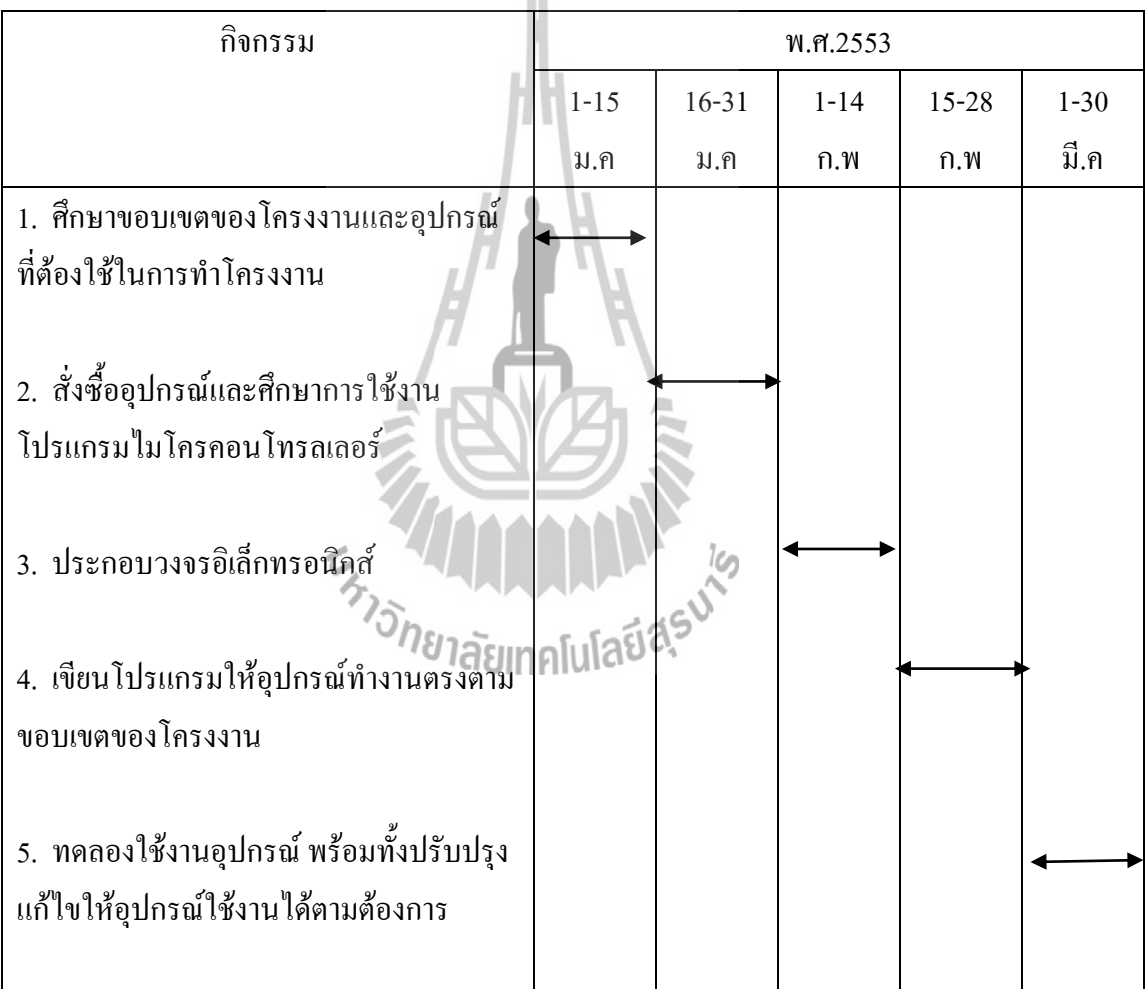

#### **1.5 งบประมาณ**

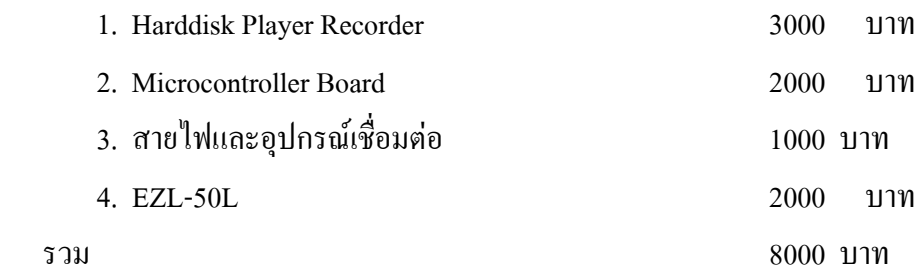

## **1.6 ผลที่คาดว่าจะได้รับ**

- 1. ได้เรียนรู้การเขียนโปรแกรมควบคุมและการประยุกต์ใช้งานไมโครคอนโทรลเลอร์ (Microcontroller)
- 2. ได้เรียนรู้การทำงานของวงจรอิเล็กทรอนิกส์
- 3. ได้เรียนรู้การสื่อสารข้อมูลและการประมวลผล
- 4. ได้เรียนรู้การทำงานเป็นทีมและได้นำความรู้ที่ได้จากการศึกษามาปฏิบัติและประยุกต์ใช้ งานจริง

#### **1.7 การประเมินผลงาน**

1. รายงานผลการทำโครงงานให้อาจารย์ที่ปรึกษาโครงงานตามขั้นตอนที่กำหนดใน

แผนปฏิบัติงาน

2. การสอบสัมภาษณ์จากอาจารย์ประจ าสาขาวิชา

### **บทที่ 2**

# **ส่วนประกอบของโครงงานและทฤษฏีที่เกี่ยวข้อง**

ก่อนที่เราจะมากล่าวถึงส่วนประกอบของโครงงานว่าประกอบไปด้วยอุปกรณ์ชนิดใดบ้าง ี เราต้องมาทราบถึงภาพรวมของหลักการทำงานทั้งหมดของระบบเสียก่อน ซึ่งในระบบบันทึก ้ สัญญาณ Video และ Audio ผ่านระบบเครือข่ายนี้ มีลักษณะการทำงานคือ เมื่อเราได้ทำการบันทึก ้สัญญาณภาพและเสียงไม่ว่าจะอยู่ที่ใดก็ตาม และสถานที่ที่ทำการบันทึกไม่จำเป็นจะต้องมีผู้ควบคุม การบันทึกอยู่ โดยที่ข้อมูลทั้งภาพและเสียงจะถูกนำไปเก็บไว้ในตัวฮาร์ดดิสค์เป็นการชั่วคราวก่อน แล้วผู้ใช้สามารถที่จะนำข้อมูลทั้งภาพและเสียงมาใช้งานโดยไม่จำเป็นต้องไปดึงข้อมูลโดยตรงที่ตัว ฮาร์ดดิสค์ เพียงแต่ใช้คอมพิวเตอร์ในการดึงข้อมูลทั้งภาพและเสียงทั้งหมดผ่านระบบเครือข่ายใน รูปแบบ TCP/IP และในขณะเดียวกันทางผู้ใช้ยังสามารถที่จะโปรแกรมสั่งการให้บันทึกหรือยกเลิก การบันทึกสัญญาณตอนไหนหรือแม้กระทั่งการตั้งเวลาให้กับการบันทึก โดยการสั่งการทั้งหมดนี้ จะกระทำโดยผ่านชุดอุปกรณ์คอนโทรลเลอร์เป็นตัวกลางในการสั่งการได้โดยอัตโนมัติ โดยที่เราทำ การโปรแกรมตั้งค่าลงในชุดอุปกรณ์คอนโทรลเลอร์ เมื่อเราสั่งการให้โปรแกรมท างานตัว คอนโทรลเลอร์ก็จะทำการทำงานตามที่เราได้โปรแกรมไว้ ดังรูป 2.1 คือภาพรวมของระบบบันทึก สัญญาณ Video และ Audio ผ่านระบบเครือข่ายอัตโนมัติ

ง Video และ Audio ผ่านระบบเครือข่ายอัตโนมัติ<br>-<br>จากการทำงานที่กล่าวมาทั้งหมด ในชุดคอนโทรลเลอร์จำเป็นที่จะต้องมีอุปกรณ์ไอซีอื่นๆ ที่จ าเป็นมาประกอบเข้าในชุดคอนโทรลเลอร์ ซึ่งเราจะกล่าวถึงในต่อไป

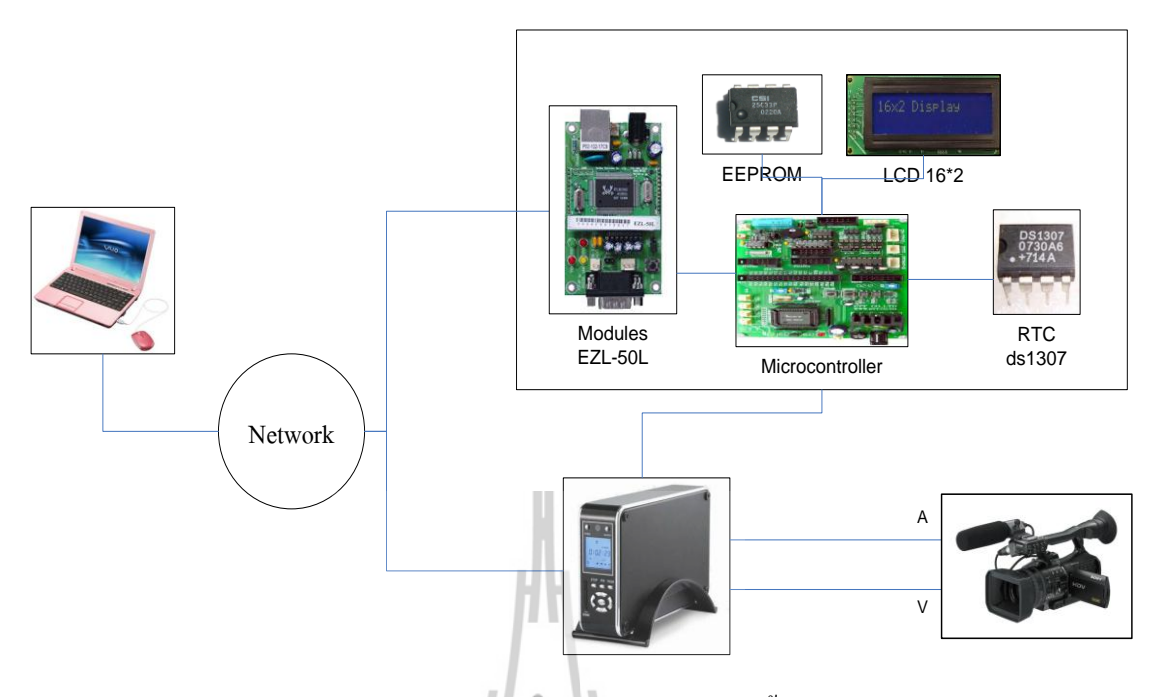

# รูปที่ 2.1 ภาพรวมการทำงานของระบบทั้งหมด

โดยในส่วนของระบบคอนโทรลเลอร์ที่จะใช้งานในการทำระบบการบันทึกสัญญาณ Video และ Audio ผ่านระบบเครือข่ายนี้จะประกอบไปด้วยตัวอุปกรณ์ไอซีต่างๆ ที่สำคัญ คือ ใมโครคอนโทรลเลอร์, จอLCD, ไอซีฐานเวลา (Real Times Clock), ไอซีหน่วยความจำ (EEProm) และตัว Ethernet Modules

# **2.1 ไมโครคอนโทรลเลอร์ (Microcontroller)**

ไมโครคอนโทรลเลอร์ (Microcontroller) เป็นชื่อของอุปกรณ์อิเล็กทรอนิกส์แบบ หนึ่งที่รวมเอาหน่วยประมวลผล หน่วยคำนวณทางคณิตศาสตร์และลอจิก วงจรรับสัญญาณอินพุต ้วงจรขับสัญญาณเอาต์พุต หน่วยความจำ วงจรกำเนิดสัญญาณนาฬิกาไว้ด้วยกัน และเนื่องจากการ ท างานของอุปกรณ์ต่างๆในโครงงานนี้เราจะใช้ไมโครคอนโทรลเลอร์ในตระกูล 8051 มาเป็นตัวสั่ง การในการทำงานของระบบ โดยในที่นี้เราจะใช้ไมโครคอนโทรลเลอร์ ในเบอร์ AT89C51 ซึ่งจะมี คุณสมบัติดังต่อไปนี้

- หน่วยประมวลผลกลาง (CPU) มีขนาด 8 บิต
- มีหน่วยความจำโปรแกรม (ROM) แบบ flash ขนาด 4 Kbyte
- มีหน่วยความจำข้อมูล (RAM) ขนาด 128 byte
- มีพอร์ตในการอินพุต/เอาต์พุตจำนวน 4 พอร์ต (Port0-3)
- มีตัวฟังก์ชัน Timer/counter จำนวน 2 ตัว Timer0, Timer1
- สามารถอินเตอร์รัปต์ได้ 5-6 แหล่ง
- มีวงจรก าเนิดสัญญาณนาฬิกาภายในตัวไอซี
- มีพอร์ตอนุกรมที่สามารถสื่อสารรับส่งข้อมูลแบบ Full Duplex
- สามารถขยายหน่วยความจ าโปรแกรมภายนอกได้ 64Kbyte
- สามารถขยายหน่วยความจ าข้อมูลภายนอกได้ 64 Kbyte
	- ซึ่งจะดูได้จากรูป 2.2 ที่แสดงภาพโครงสร้างภายในของไมโครคอนโทรลเลอร์

ตระกูล 8051 เบอร์ AT89C51

 $\overline{\phantom{a}}$ 

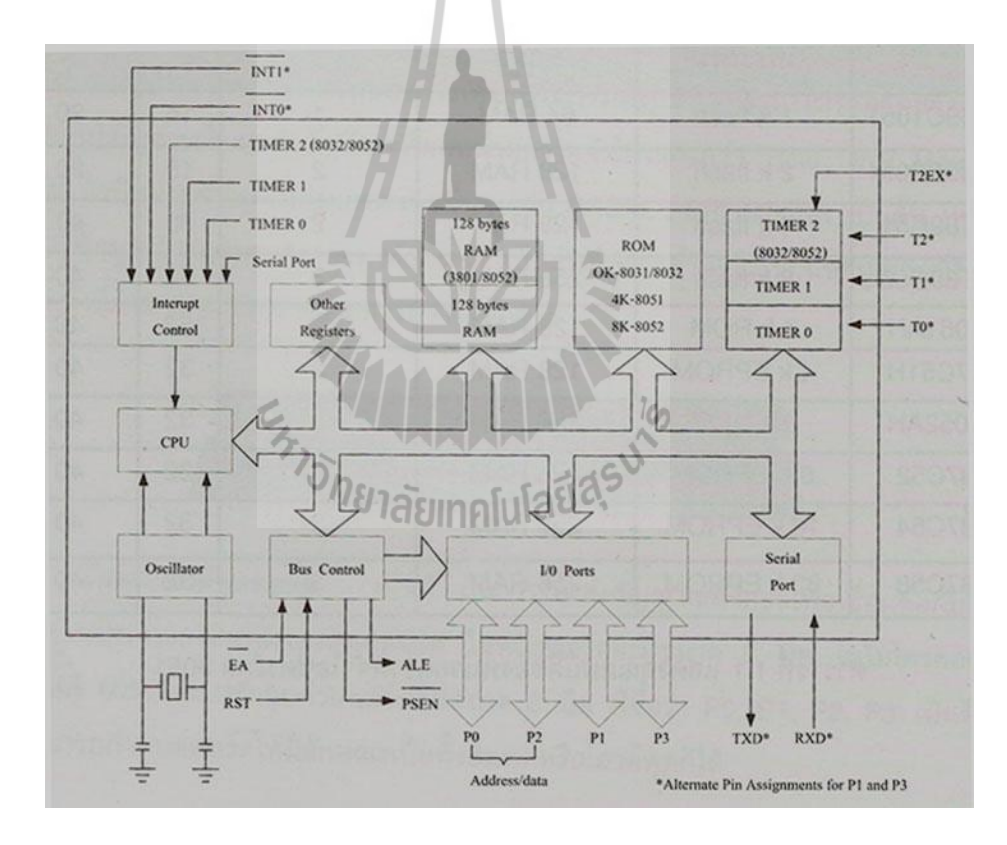

รูปที่ 2.2 โครงสร้างภายในของไมโครคอนโทรลเลอร์

#### **2.2 หน่วยแสดงผล LCD (LCD Modules)**

ตัวอุปกรณ์ที่เรียกว่า LCD Module (Liquid Crystal Display) เป็นอุปกรณ์ทาง อิเล็กทรอนิกส์ที่ปัจจุบันจะนิยมนำมาใช้งานด้านการแสดงผลของโครงงานหรือสิ่งประดิษฐ์ต่างๆ ทั้งนี้ก็เพราะว่าตัวอุปกรณ์ LCD จะมีกาแสดงผลที่ดูสวยงาม แสดงผลได้ทั้งตัวเลข ตัวอักษร หรือรูป ภาพกราฟิก เช่น ในอุปกรณ์เครื่องคิดเลข,วิทยุเทปติดรถยนต์,เครื่องมือวัดต่างๆ เป็นต้น ตัวอุปกรณ์ LCD Module ที่นำมาใช้งานการเชื่อมต่อกับไมโครคอนโทรลเลอร์ MCS51 ของระบบการบันทึก สัญญาณ Video และ Audio ผ่านระบบเครือข่ายนี้จะมีขนาด 16 x2 (2 บรรทัด บรรทัดละ 16 ตัวอักษร) ข้อมูลรับ-ส่งขนาด 8 บิต สังเกตได้จากรูป 2.3

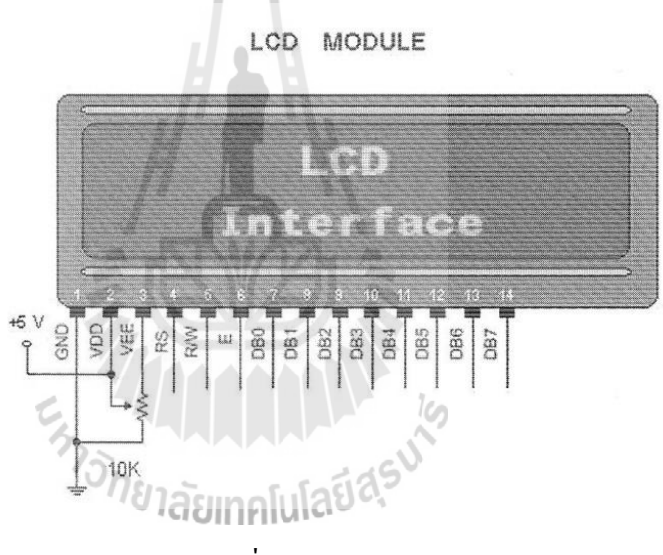

รูปที่ 2.3 LCD Module

การที่เราน า LCD Module มาใช้ในการเชื่อมต่อกับบอร์ดเพื่อที่จะให้ตัว คอนโทรลเลอร์สามารถแสดงผลให้เรารู้เมื่อเราอยู่ที่ชุดอุปกรณ์คอนโทรลเลอร์โดยไม่ จำเป็นต้องเชื่อมต่อกับคอมพิวเตอร์ และจากรูปที่ 2.3 เราจะอธิบายการทำงานของขาต่างๆ ของ LCD Module ได้ดังต่อไปนี้

- ขาที่ 1 , GND เป็นขาที่ต่อ GND
- ขาที่ 2 , VDD เป็นขาที่ต่อไฟเลี้ยง +5 V
- ขาที่ 3 , เป็นขารับค่าแรงดันไฟฟ้าเพื่อปรับความเข้มสว่างหน้าจอ LCD
- ขาที่ 4 , RS (Register Select) เป็นขาอินพุตรับค่าข้อมูล RS=1 เป็นการรับค่าข้อมูลเพื่อส่งออกไปแสดงผลหน้าจอ LCD
	- RS=0 เป็นการรับค่าข้อมูลเพื่อเป็นคำสั่งควบคุมการทำงานของตัว LCD Module
- ขาที่ 5 , R/W (Read/Write) เป็นขาอินพุตรับค่าข้อมูล R/W = 0 เป็นการเลือกเขียนข้อมูลเข้าไปที่ตัว LCD Module  $R/W = 1$  เป็นการเลือกอ่านข้อมูลจากตัว LCD Module
- ขาที่ 6 , E (Enable) เป็นขาอินพุตรับสัญญาณพัลส์อินาเบิลความกว้างของพัลส์ไม่น้อย กว่า 2 ms
- ขาที่ 7-14 , D0-D7 (Data Bus) เป็นขารับ-ส่งข้อมูลขนาด 8 บิต

#### **2.3 ไอซีฐานเวลา RTC (Real Time Clock)**

ในที่นี้อุปกรณ์ที่เราใช้เป็นตัวไอซีฐานเวลา คือ DS 1307 ซึ่งเป็นอุปกรณ์ที่ใช้สร้าง ฐานเวลาจริงให้กับไมโครคอนโทรลเลอร์ โดยทำการทำงานผ่านระบบบัส  $\mathop{\rm r\,d}$  ซึ่งเป็นการสื่อสาร ข้อมูลในลักษณะอนุกรมที่ใช้สายสัญญาณในการรับส่งข้อมูลเพียงสองเส้น คือ สายสัญญาณนาฬิกา ใช้ในการกำหนดจังหวะการสื่อสารข้อมูลและสายสัญญาณข้อมูลใช้ในการรับส่งข้อมูล

 $_{\rm DS1307}$  จัดการเชื่อมต่อในแบบบัส I  $^2$ C โดยทำงานเป็นอุปกรณ์สเลฟเสมอ ส่วนประกอบ หลักที่ส าคัญคือ วงจรออสซิลเลเตอร์ถือเป็นหัวใจหลักของไอซี เนื่องจากเป็นจุดเริ่มต้นของการ ิสร้างข้อมูลเวลาจริง มีการเก็บค่าของเวลาไว้ในหน่วยความจำนอนโวลไทม์แรม ซึ่งมีขนาดรวม 64 ไบท์ แต่จัดสรรให้ใช้เก็บข้อมูลเวลา 8 ไบท์ และเป็นหน่วยความจำสำหรับเก็บข้อมูลทั่วไปสำหรับ ผู้ใช้งานอีก 56 ไบต์ (ดูได้จากรูปที่ 2.4) วงจรควบคุมพลังงานไฟฟ้าจะคอยตรวจสอบสภาวะของ ไอซี หากไฟเลี้ยงต่ำกว่า 1.25 x V $_{\hbox{\tiny BAT}}$ กี้จำควบคุมให้ DS1307 หยุดทำงาน ทำให้ไม่สามารถติดต่อกับ  $DS1307$  ได้ ดังนั้นในการใช้งานต้องระมัดระวังอย่าให้ไฟเลี้ยงต่ำกว่า 1.25  $\,$  x  $\,$   $\rm V_{\rm {_{RAT}}}$ หรือประมาณ 3.75 V ถ้าหากไฟเลี้ยงมีค่าต่ำกว่า V $_{\textrm{\tiny{BAT}}}$ ไอซี DS1307 จะเข้าสู่โหมดสำรองข้อมูลกระแสต่ำทันที แต่ ้วงจรสร้างฐานเวลายังคงทำงานเพื่อให้ค่าเวลาเดินไปอย่างไม่ผิดพลาด เมื่อมีไฟเลี้ยงปรากฏขึ้นอีก ครั้ง DS1307 ก็จะสามารถให้ค่าของเวลาที่เป็นจริงแก่ผู้ใช้งานได้ต่อไป

| นาที                         | บิด 7                            |                                                |                        | บิต 6   บิต 5   บิต 4   บิต 3   บิต 2   บิต 1 |                                                    |                           |                    | บิต 0   ค่าของข้อมู |  |
|------------------------------|----------------------------------|------------------------------------------------|------------------------|-----------------------------------------------|----------------------------------------------------|---------------------------|--------------------|---------------------|--|
| ชั่วโมง<br>วัน               | CH                               | ข้อมูลวินาที (หลักสิบ)<br>ข้อมูลนาที (หลักสิบ) |                        |                                               | ข้อมูลวินาที (หลักหน่วย)<br>ข้อมูลนาที (หลักหน่วย) |                           |                    |                     |  |
| วันที่<br>เดือน              | X                                |                                                |                        |                                               |                                                    |                           |                    |                     |  |
| ĩl                           | X                                | 12 ขั้วโมง                                     | ชั่วโมง (หลักสิบ)      | ข้อมูลชั่วโมง                                 |                                                    | ข้อมูลชั่วโมง (หลักหน่วย) |                    |                     |  |
| รีจิสเตอร์ควบคุม             |                                  | $24 - 3$ ไมง                                   | <b>AM/PM</b>           | (หลักสิบ)                                     |                                                    |                           |                    |                     |  |
| แรม 56 ไบต์<br>No. 1995 Barr | X                                | x                                              | X                      | X                                             | X                                                  |                           | ข้อมูลวันในสัปดาห์ |                     |  |
|                              | $\cdot$ $\cdot$ $\times$ $\cdot$ | $X -$                                          | ข้อมูลวันที่ (หลักสิบ) |                                               | ข้อมูลวันที่ (หลักหน่วย)                           |                           |                    |                     |  |
|                              | X                                | X                                              | x                      | ข้อมูลเดือน<br>$(\text{vānāu})$               | ข้อมูลเดือน (หลักหน่วย)                            |                           |                    |                     |  |
|                              | ข้อมูลปี (หลักสิบ)               |                                                |                        |                                               | ข้อมูลปี (หลักหน่วย)                               |                           |                    |                     |  |
|                              | <b>OUT</b>                       | X                                              | X                      | SOWE                                          | X                                                  | X                         | RS1                | RS <sub>0</sub>     |  |

จ

รูป 2.4 แสดงภาพการจัดสรรหน่วยความจำใน DS 1307

ส าหรับโหมดการท างานของ DS 1307 จะมีด้วยกัน 2 โหมดคือ โหมดเขียนข้อมูล และโหมดอ่านข้อมูล ในการใช้งาน DS1307 ตามปกติจะใช้งานเฉพาะโหมดอ่านข้อมูลอ่านข้อมูล เท่านั้น เนื่องจากไมโครคอนโ ทรลเลอร์จะติดต่อกับ DS1307 เพื่ออ่านข้อมูลของเวลาไปใช้งาน โหมดการเขียนข้อมูลจะถูกใช้งานก็ต่อเมื่อต้องการตั้งค่าเวลาใหม่และต้องการเขีย นข้อมูลลงใน หน่วยความจำใช้งานทั่วไป อย่างไรก็ตามเมื่อ เริ่มต้นติดต่อกับ DS1307 จำเป็นอย่างยิ่งที่จะต้องเข้าสู่ โหมดการเขียนข้อมูลก่อนเพื่อกำหนดแอดเดรสที่ต้องการอ่านข้อมูล จากนั้นจึงเปลี่ยนโหมดการ

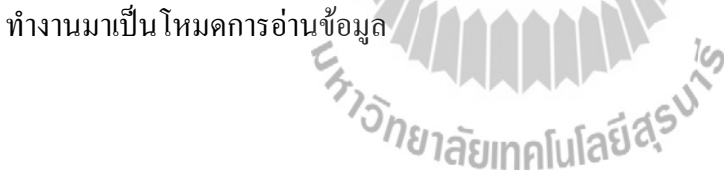

2.4 <sup>ไ</sup>อซีหน่วยความจำ EEProm (Ectrically Erasable Programmable Read-Only **Memory)**

่ หน่วยความจำแบบ EEProm ก็คือหน่วยความจำรอม จัดเป็นหน่วยความจำถาวร ที่ ผู้ใช้สามารถลบหรือแก้ไขหรือเขียนซ้ำข้อมูลที่บรรจุอยู่ภายในได้ และสามารถกระทำซ้ำได้หลาย ครั้งด้วยสัญญาณไฟฟ้า และยังสามารถเก็บรักษาข้อมูลภายในตัวไว้ได้ถึงแม้ว่าจะไม่มีการจ่าย ไฟเลี้ยงให้กับตัวหน่วยความจำกี่ตาม โดยในการเชื่อมต่อตัวหน่วยความจำนี้กับตัว ไมโครคอนโทรลเลอร์จะใช้การเชื่อมต่อแบบอนุกรม  $\,$  I $^2$ C และจะใช้สัญญาณการเชื่อมต่อน้อยเส้น ซึ่งภาพโครงสร้างของ EEProm แสดงไว้ในภาพที่ 2.5

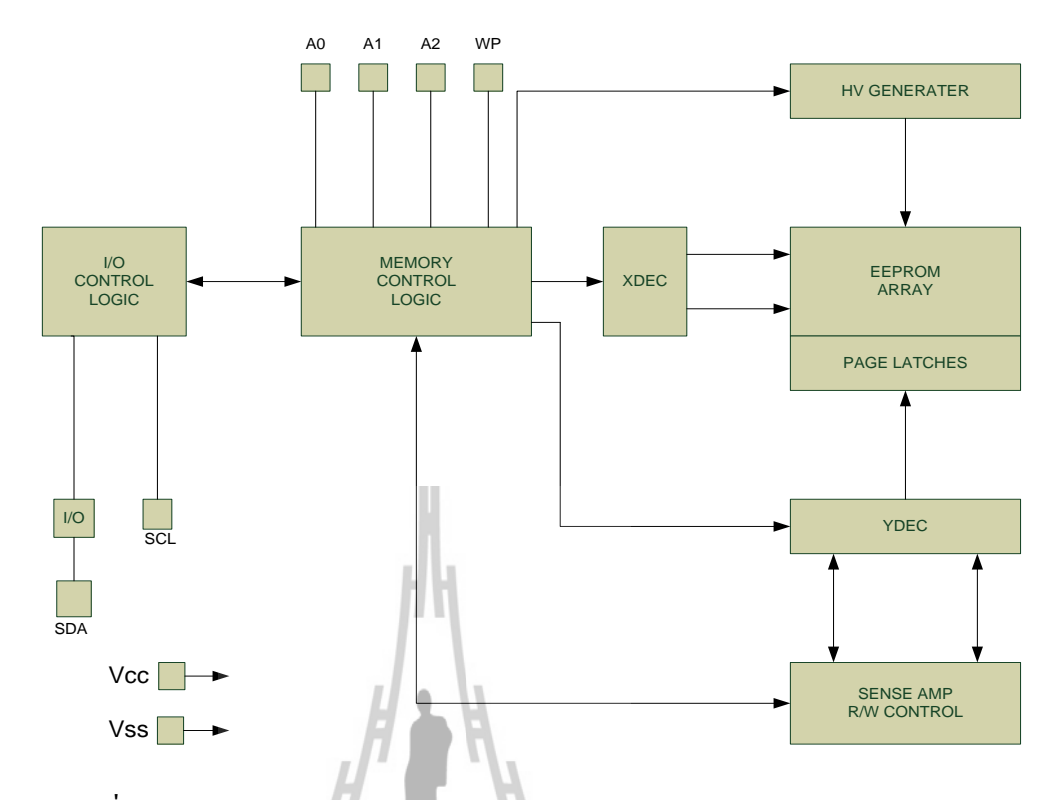

รูปที่ 2.5 แสดงใดอะแกรมโครงสร้างของหน่วยความจำ EEProm 24xxx

#### **2.5 ตัวจัดการข้อมูลผ่านเครือข่าย (Ethernet Modules)**

ชุดอุปกรณ์การจัดการข้อมูลผ่านเครือข่าย หรือ Ethernet Modules ในที่นี้จะใช้ชุด อุปกรณ์ที่มีชื่อว่า EZL-50L ซึ่งเป็นชุดเป็นผลิตภัณฑ์ ในกลุ่มผลิตภัณฑ์ ezTCP จะทำหน้าที่ในการ จัดหา TCP/IP สำหรับการสื่อสารผ่าน Ethernet ซึ่ง EZL-50L จะส่งข้อมูลจาก Serial port ไปยัง LAN หลังจากนั้นจะเป็น กระบวนการของ TCP/IP ซึ่งทำให้เราไม่จำเป็นต้องจัดหาพอร์ตของ TCP\IP เอง เพราะอุปกรณ์ชิ้นนี้จะทำการประมวลผลจัดการในรูปแบบโปรโตคอล TCP/IP ซึ่งก็คือ รับค่าข้อมูลเข้ามาไม่ว่าจากทางเครือข่ายที่ส่งให้กับตัวคอนโทรลเลอร์หรือจะเป็นตัวคอนโทรลเลอร์ ส่งให้กับทางเครือข่าย โดยที่อุปกรณ์ตัวนี้จะทำการประกอบเลเยอร์ต่างๆให้กับตัวข้อมูลที่ทำการ รับส่งคือถ้าจะให้เข้าใจง่ายๆ ก็คืออุปกรณ์ชิ้นจะเป็นตัวที่สร้าง Header ในชั้นเลเยอร์ต่างๆ ให้กับ ข้อมูลนั่นเอง

โครงสร้างโดยรวมของชุดอุปกรณ์ EZL-50L จะมีลักษณะดังรูป 2.6 ซึ่งรายละเอียดของ ข้อมูลจำเพาะของตัว EZL-50L จะดูได้จากตารางที่ 2.1

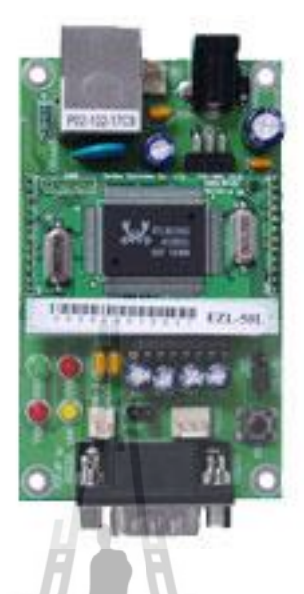

รูป 2.6แสดงลักษณะโดยรวมของ EZL-50L

# ตารางที่ 2.1 แสดงรายละเอียดข้อมูลจำเพาะของ EZL-50L

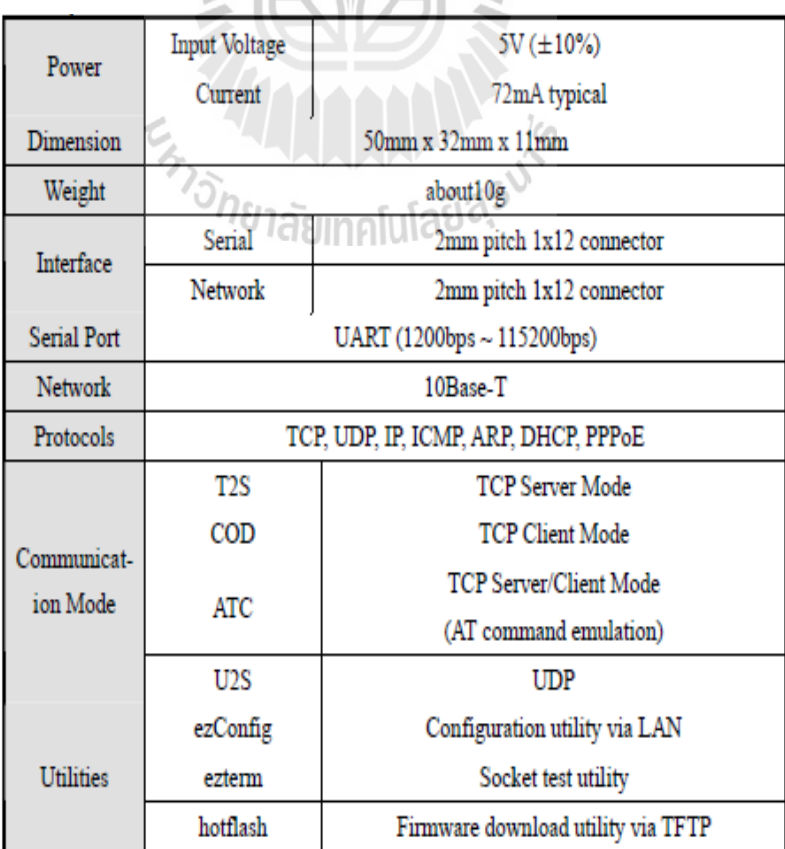

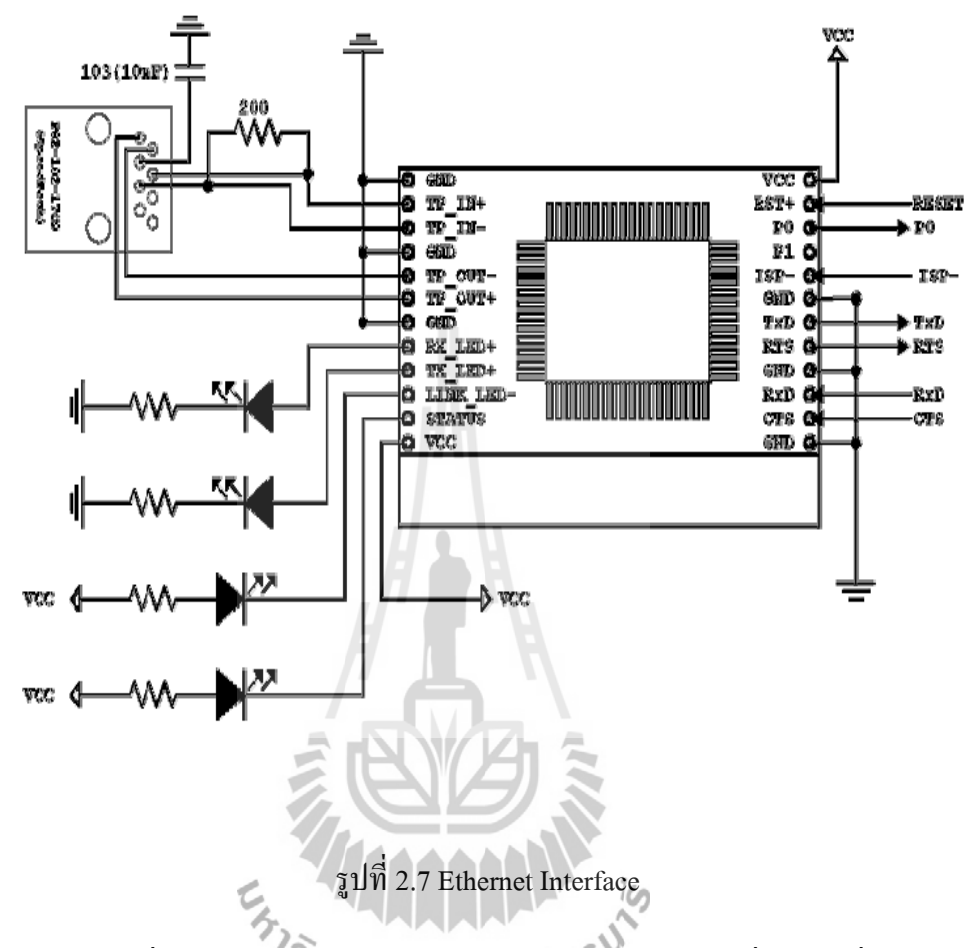

เนื่องจาก EZL-50L จะมี 10Base- T Ethernet Interface ซึ่งจ าเป็นที่จะต้องต่อวงจร ้ เพิ่มขึ้นมาเพื่อให้เป็น Ethernet Interface เพื่อทำให้สามารถส่งข้อมูลผ่านสาย RJ-45 ที่ต่อเข้ากับ เครื่องแปลงพัลส์ ส่วนของสถานะการอินเตอร์เฟสอินพุท/เอาท์พุทเมื่อทำการเชื่อมต่อ จะดูได้จาก ตารางที่ 2.2

ตารางที่ 2.2 I/O Interface

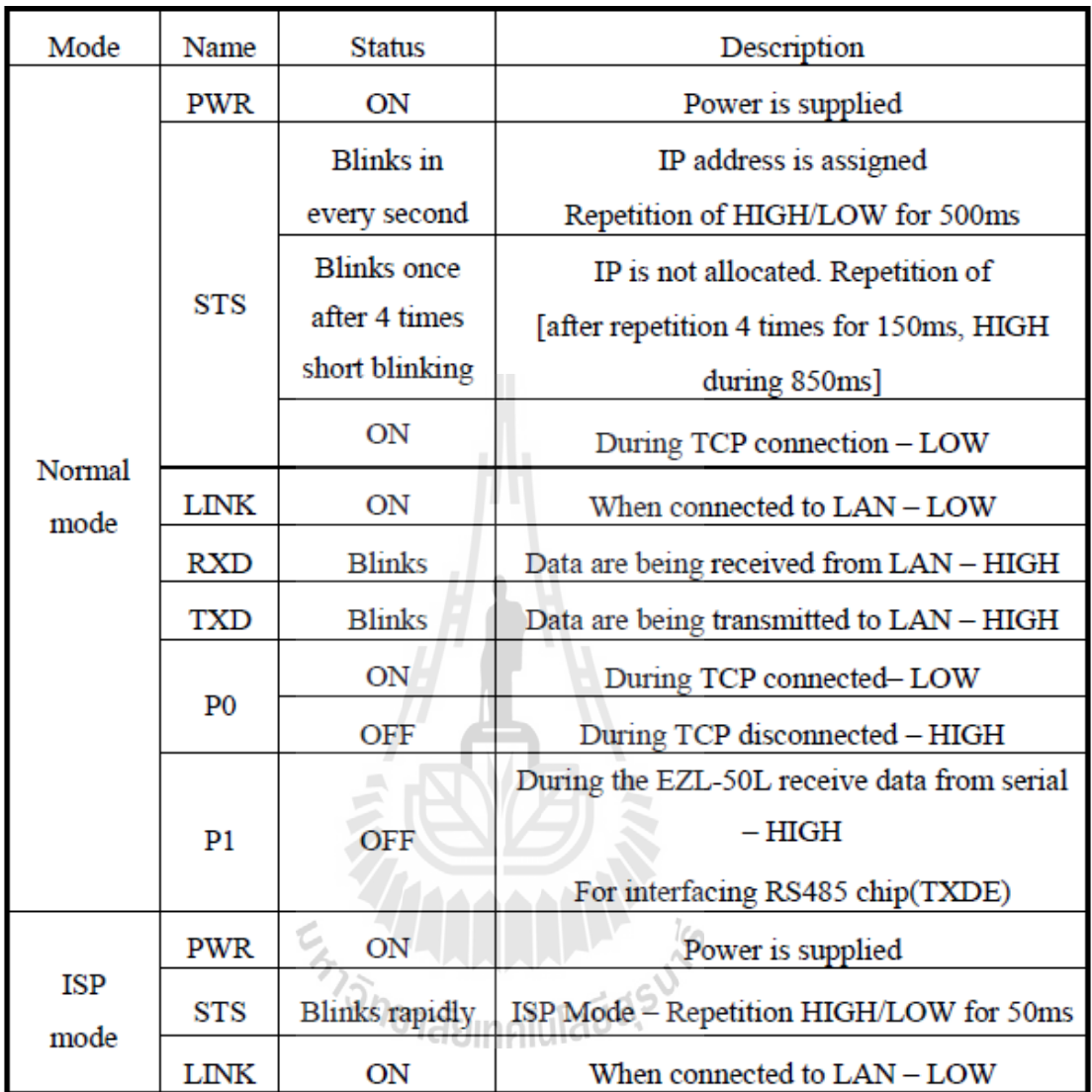

 ในส่วนของรายละเอียดปลีกย่อยของอุปกรณ์ต่างๆ ที่กล่าวมาทั้งหมดรวมถึงการ ทดสอบการใช้งานของอุปกรณ์จะขอยกไปอธิบายไว้ในภาคผนวก

#### **2.6 ทฤษฏีของ TCP/IP**

TCP/IP (Transmission Control Protocol/Internet Protocol) เป็นชุดของ โปรโตคอลที่ถูกใช้ในการสื่อสารผ่านเครือข่ายอินเทอร์เน็ต โดยมีวัตถุประสงค์เพื่อให้สามารถใช้ สื่อสารจากต้นทางข้ามเครือข่ายไปยังปลายทางได้ และสามารถหาเส้นทางที่จะส่งข้อมูลไปได้เอง โดยอัตโนมัติถึงแม้ว่าในระหว่างทางอาจจะผ่านเครือข่ายที่มีปัญหา โปรโตคอลก็ยังคงหาเส้นทาง อื่นในการส่งผ่านข้อมูลไปให้ถึงปลายทางได้

ชุดโปรโตคอลนี้ได้รับการพัฒนามาตั้งแต่ปี 1960 ซึ่งถูกใช้เป็นครั้งแรกในเครือข่าย ARPANET ซึ่งต่อมาได้ขยายการเชื่อมต่อไปทั่วโลกเป็นเครือข่ายอินเตอร์เน็ต ท าให้ TCP/IP เป็นที่ ยอมรับอย่างกว้างขวางจนถึงปัจจุบัน

TCP/IP มีจุดประสงค์ของการสื่อสารตามมาตรฐาน สามประการคือ

- 1. เพื่อใช้ติดต่อสื่อสารระหว่างระบบที่มีความแตกต่างกัน
- 2. ความสามารถในการแก้ไขปัญหาที่เกิดขึ้นในระบบเครือข่าย เช่นในกรณีที่ผู้ส่งและ ผู้รับยังคงมีการติดต่อกันอยู่ แต่โหนดกลางที่ใช้เป็นผู้ช่วยรับ-ส่งเกิดเสียหายใช้การ ไม่ได้ หรือสายสื่อสารบางช่วงถูกตัดขาด กฎการสื่อสารนี้จะต้องสามารถจัดหา ทางเลือกอื่นเพื่อทำให้การสื่อสารดำเนินต่อไปได้โดยอัตโนมัติ
- 3. มีความคล่องตัวต่อการสื่อสารข้อมูลได้หลายชนิดทั้งแบบที่ไม่มีความเร่งด่วน เช่น การ จัดส่งแฟ้มข้อมูล และแบบที่ต้องการรับประกันความเร่งด่วนของข้อมูล เช่น การ สื่อสารแบบ real-time และทั้งการสื่อสารแบบเสียง (Voice) และข้อมูล (data)

ในระบบชุดโปรโตคอล TCP/IP จะมีโครงสร้างประกอบไปด้วยข้อมูลเป็นเลเยอร์ ดังรูป 2.8 ซึ่งจะสามารถอธิบายได้ดังนี้

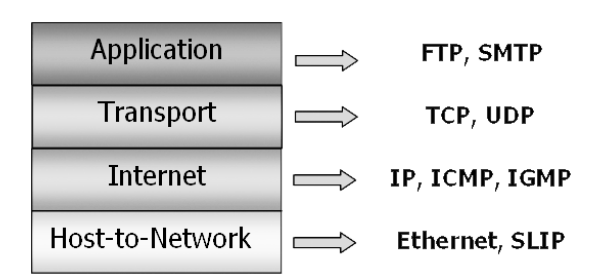

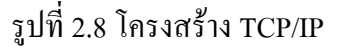

#### 2.6.1. **ชั้นโฮสต์-เครือข่าย (Host-to-Network Layer)**

โพรโตคอลสำหรับการควบคุมการสื่อสารในชั้นนี้เป็นสิ่งที่ไม่มีการกำหนดรายละเอียด อย่างเป็นทางการ

หน้าที่หลักคือการรับข้อมูลจากชั้นสื่อสาร IP มาแล้วส่งไปยังโหนดที่ระบุไว้ในเส้นทางเดิน ี ข้อมูลทางด้านผู้รับก็จะทำงานในทางกลับกัน คือรับข้อมูลจากสายสื่อสารแล้วนำส่งให้กับ โปรแกรมในชั้นสื่อสาร

#### 2.6.2. **ชั้นสื่อสารอินเทอร์เน็ต (The Internet Layer)**

ใช้ประเภทของระบบการสื่อสารที่เรียกว่า ระบบเครือข่ายแบบสลับช่องสื่อสารระดับแพ็ก เก็ต (packet-switching network) ซึ่งเป็นการติดต่อแบบไม่ต่อเนื่อง ( Connectionless) หลักการ ท างานคือการปล่อยให้ข้อมูลขนาดเล็กที่เรียกว่า แพ็กเก็ต ( Packet) สามารถไหลจากโหนดผู้ส่งไป ตามโหนดต่างๆ ในระบบจนถึงจุดหมายปลายทางได้โดยอิสระ หากว่ามีการส่งแพ็กเก็ตออกมาเป็น ชุดโดยมีจุดหมายปลายทางเดียวกันในระหว่างการเดินทางในเครือข่าย แพ็กเก็ตแต่ละตัวในชุดนี้ก็ จะเป็นอิสระแก่กันและกัน ดังนั้น แพ็กเก็ตที่ส่งไปถึงปลายทางอาจจะไม่เป็นไปตามลำดับก็ได้ ซึ่ง ในเลเยอร์นี้จะมีข้อมูลสำคัญอยู่ก็คือ IP

IP เป็นโปรโตคอลในระดับเน็ตเวิร์คเลเยอร์ ท าหน้าที่จัดการเกี่ยวกับแอดเดรสและข้อมูล และควบคุมการส่งข้อมูลบางอย่างที่ใช้ในการหาเส้นทางของแพ็กเก็ต ซึ่งกลไกในการหาเส้นทาง ของ IP จะมีความสามารถในการหาเส้นทางที่ดีที่สุด และสามารถเปลี่ยนแปลงเส้นทางได้ใน ระหว่างการส่งข้อมูล และมีระบบการแยกและประกอบดาต้าแกรม ( datagram) เพื่อรองรับการส่ง ข้อมูลระดับ data link ที่มีขนาด MTU (Maximum Transmission Unit) ทีแตกต่างกัน ทำให้สามารถ นำ IP ไปใช้บนโปรโตกอลอื่นได้หลากหลาย เช่น Ethernet ,Token Ring หรือ Apple Talk

การเชื่อมต่อของ IP เพื่อทำการส่งข้อมูล จะเป็นแบบ connectionless หรือเกิดเส้นทางการ เชื่อมต่อในทุกๆครั้งของการส่งข้อมูล 1 ดาต้าแกรม โดยจะไม่ทราบถึงข้อมูลดาต้าแกรมที่ส่งก่อน หน้าหรือส่งตามมา แต่การส่งข้อมูลใน 1 ดาต้าแกรม อาจจะเกิดการส่งได้หลายครั้งในกรณีที่มีการ แบ่งข้อมูลออกเป็นส่วนย่อยๆ (fragmentation) และถูกนำไปรวมเป็นดาต้าแกรมเดิมเมื่อถึงปลายทาง

#### 2.6.3. **ชั้นสื่อสารน าส่งข้อมูล (Transport Layer)**

แบ่งเป็นโพรโตคอล 2 ชนิดตามลักษณะ ลักษณะแรกเรียกว่า Transmission Control Protocol (TCP) เป็นแบบที่มีการกำหนดช่วงการสื่อสารตลอดระยะเวลาการสื่อสาร ( connectionoriented) ซึ่งจะยอมให้มีการส่งข้อมูลเป็นแบบ Byte stream ที่ไว้ใจได้โดยไม่มีข้อผิดพลาด ข้อมูลที่

มีปริมาณมากจะถูกแบ่งออกเป็นส่วนเล็กๆ เรียกว่า message ซึ่งจะถูกส่งไปยังผู้รับผ่านทางชั้น ี สื่อสารของอินเทอร์เน็ต ทางฝ่ายผู้รับจะนำ message มาเรียงต่อกันตามลำดับเป็นข้อมูลตัวเดิม TCP ยังมีความสามารถในการควบคุมการไหลของข้อมูลเพื่อป้องกันไม่ให้ผู้ส่ง ส่งข้อมูลเร็วเกินกว่าที่ ผู้รับจะทำงานได้ทันอีกด้วย โปรโตกอลการนำส่งข้อมูลแบบที่สองเรียกว่า UDP (User Datagram Protocol) เป็นการติดต่อแบบไม่ต่อเนื่อง ( connectionless) มีการตรวจสอบความถูกต้องของข้อมูล แต่จะไม่มีการแจ้งกลับไปยังผู้ส่ง จึงถือได้ว่าไม่มีการตรวจสอบความถูกต้องของข้อมูล อย่างไรก็ ตาม วิธีการนี้มีข้อดีในด้านความรวดเร็วในการส่งข้อมูล จึงนิยมใช้ในระบบผู้ให้และผู้ใช้บริการ (client/server system) ซึ่งมีการสื่อสารแบบ ถาม/ตอบ (request/reply) นอกจากนั้นยังใช้ในการส่ง ข้อมูลประเภทภาพเคลื่อนไหวหรือการส่งเสียง (Voice) ทางอินเทอร์เน็ต

โดยที่ในที่นี้จะขอกล่าวแค่รายละเอียดของ การสื่อสารแบบ TCP เนื่องจากการทำอุปกรณ์ นี้จะใช้การรับส่งข้อมูลแบบ TCP/IP

- TCP : (Transmission Control Protocol)

จะอยู่ในชั้น Transport Layer ทำหน้าที่ ในจัดการและควบคุมการรับส่งข้อมูล ซึ่งมี ความสามารถและรายละเอียดมากกว่า UDP โดยดาต้าแกรมของ TCP จะมีความสัมพันธ์ต่อเนื่องกัน ี และมีกลไกควบคุมการรับส่งข้อมูลให้มีความถูกต้อง ( Reliable) และมีการสื่อสารอย่างเป็น กระบวนการ (Connection-Oriented)โดยจะมีไดอะแกรมการสื่อสารดังรูป 2.9

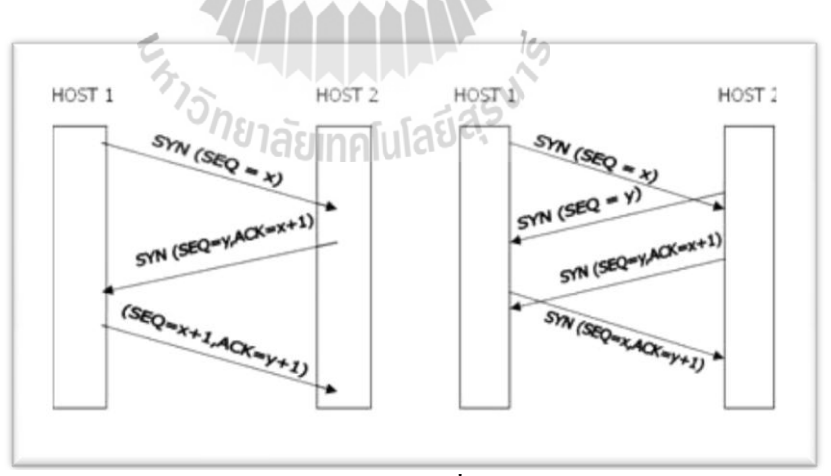

รูป 2.9 ไดอะแกรมการสื่อสารของ TCP

โดยจากรูปที่ 2.9 จะสามารถอธิบายได้ดังนี้

- เมื่อเซกเมนต์ CONNECT (SYN = "1" และ ACK = "0") เดินทางมาถึง Entity TCP ที่โฮสต์ปลายทางจะค้นหาโพรเซสตามหมายเลขพอร์ตที่กำหนดในเขตข้อมูล Destination port ซึ่งถ้า หากไม่พบก็จะตอบปฏิเสธด้วยเซกเมนต์ที่มี RST = "1" กลับไปยังผู้ส่งเซกเมนต์ CONNECT ของผู้ ส่งจะถูกส่งต่อไปยังโพรเซส ตามพอร์ตที่ระบุซึ่งอาจจะตอบรับหรือตอบปฏิเสธก็ได้ถ้าโพรเซสนั้น ต้องการสื่อสารด้วยก็จะส่งเซกเมนต์ตอบรับกลับไป (ดังรูป 2.9 ทางซ้าย)แสดงล าดับขั้นตอนการส่ง TCP เซกเมนต์ในการสร้างการเชื่อมต่อในสภาวะปกติระหว่างผู้ส่งและผู้รับ

ในกรณีที่โฮสต์สองแห่งพยายามสร้างการเชื่อมต่อระหว่างซ็อคเก็ตคู่เดียวกันจะเกิด เป็นล าดับขั้นตอนแสดงในรูป ที่ 2.9(ขวา) ผลสุดท้ายจะมีการเชื่อมต่อเกิดขึ้นเพียงหนึ่งช่องทาง เท่านั้นเนื่องจากการเชื่อมต่อในแต่ละช่องทางจะถูกกำหนดขึ้นโดยใช้หมายเลขซ็อกเก็ตผู้ส่งและ ผู้รับ ถ้าการเชื่อมต่อลำดับแรกสำเร็จก็จะถูกบันทึกไว้ในตารางการสื่อสาร เช่น (x, y) ถ้าการเชื่อมต่อ ลำดับที่สองสำเร็จในเวลาต่อมา ข้อมูลนี้ก็จะถูกบันทึกไว้ที่เดียวกันคือ  $(\mathrm{x}, \mathrm{y})$ 

# 2.6.4. **ชั้นสื่อสารการประยุกต์ (Application Layer)**

มีโพรโตคอลสำหรับสร้างจอเทอร์มินัลเสมือน เรียกว่า TELNET โพรโตคอลสำหรับการ จัดการแฟ้มข้อมูล เรียกว่า FTP และโพรโตคอลสำหรับการให้บริการจดหมายอิเล็กทรอนิกส์ เรียกว่า SMTP โดยโพรโตคอลสำหรับสร้างจอเทอร์มินัลเสมือนช่วยให้ผู้ใช้สามารถติดต่อกับเครื่อง โฮสต์ที่อยู่ไกลออกไปโดยผ่านอินเทอร์เน็ต และสามารถทำงานได้เสมือนกับว่ากำลังนั่งทำงานอยู่ที่ เครื่องโฮสต์นั้น โพรโตคอลส าหรับการจัดการแฟ้มข้อมูลช่วยในการคัดลอกแฟ้มข้อมูลมาจาก เครื่องอื่นที่อยู่ในระบบเครือข่ายหรือส่งสำเนาแฟ้มข้อมูล ไปยังเครื่องใดๆก็ได้ โพรโตคอลสำหรับ ให้บริการจดหมายอิเล็กทรอนิกส์ช่วยในการจัดส่งข้อความไปยังผู้ใช้ในระบบ หรือรับข้อความที่มีผู้ ส่งเข้ามา

#### **2.7 ความรู้เบื้องต้นเกี่ยวกับ Visual Basic (VB)**

โปรแกรม Visual Basic (VB) เป็นโปรแกรมส าหรับพัฒนาโปรแกรมประยุกต์ที่ ก าลังเป็นที่ นิยมใช้อยู่ในปัจจุบัน โปรแกรม Visual Basic เป็นโปรแกรมที่ได้เปลี่ยนรูปแบบการ เขียนโปรแกรมใหม่ โดยมีชุดคำสั่งมาสนับสนุนการทำงาน มีเครื่องมือต่าง ๆ ที่เรียกกันว่า คอนโทรล(Controls) ไว้ส าหรับช่วยในการออกแบบโปรแกรม โดยเน้นการออกแบบหน้าจอแบบ กราฟิก หรือที่เรียกว่า Graphic User Interface (GUI) ท าให้การจัดรูปแบบหน้าจอเป็นไปได้ง่าย และ ในการเขียนโปรแกรมนั้นจะเขียนแบบ Event - Driven Programming คือ โปรแกรมจะทำงานก็ ต่อเมื่อเหตุการณ์ (Event) เกิดขึ้น ตัวอย่างของเหตุการณ์ได้แก่ ผู้ใช้เลื่อนเมาส์ ผู้ใช้กดปุ่มบน คีย์บอร์ด ผู้ใช้กดปุ่มเมาส์ เป็นต้น

เครื่องมือ หรือ คอนโทรล ต่าง ๆ ที่ Visual Basic ได้เตรียมไว้ให้ ไม่ว่าจะเป็น Form Textbox Label ฯลฯ ถือว่าเป็นวัตถุ (Object ในที่นี้ขอใช้ค าว่า ออบเจ็กต์) นั่นหมายความว่า ไม่ว่าจะ เป็นเครื่องมือใด ๆ ใน Visual Basic จะเป็นออบเจ็กต์ทั้งสิ้น สามารถที่จะควบคุมการทำงาน แก้ไข คุณสมบัติของออบเจ็กต์นั้นได้โดยตรง ในทุกๆ ออบเจ็กต์จะมีคุณสมบัติ ( properties) และเมธอด (Methods) ประจ าตัว ซึ่งในแต่ละออบเจ็กต์ อาจจะมีคุณสมบัติและเมธอดที่เหมือน หรือต่างกันก็ได้ ขึ้นอยู่กับชนิดของออบเจ็กต์

ในการพัฒนาโปรแกรมประยุกต์ด้วย Visual Basic การเขียนโค้ดจะถูกแบ่งออกเป็นส่วนๆ เรียกว่า โพรซีเดอร์ (procedure) แต่ละโพรซีเดอร์จะประกอบไปด้วย ชุดคำสั่งที่พิมพ์เข้าไปแล้ว ทำ ให้คอนโทรลหรือออบเจ็กต์นั้น ๆ ตอบสนองการกระท าของผู้ใช้ ซึ่งเรียกว่าการเขียนโปรแกรมเชิง วัตถุ (Object Oriented Programming-OOP) แต่ตัวภาษา Visual Basic ยังไม่ถือว่าเป็นการเขียน โปรแกรมแบบ OOP อย่างแท้จริง เนื่องจากข้อจ ากัดหลายๆ อย่างที่ Visual Basic ไม่สามารถกระท า ได้นั่นเอง

#### **ท าความรู้จักกับ winsock**

การท างานเกี่ยวกับเครือข่ายคอมพิวเตอร์นั้นเป็นรื่องค่อนข้างซับซ้อน จนท าให้เราสร้าง ้ข้อกำหนดต่างๆ ขึ้นมาเพื่อให้วิธีการสื่อสารระหว่างกันเป็นไปได้โดยราบรื่นแล้วก็ทำให้เกิดเป็น โพรโตคอลมากมายหลายชนิดมาใช้งานร่วมกับเครือข่ายซึ่งเรามีการแบ่งโพรโตคอลต่างๆ ออกเป็น ระดับชั้น เพื่อให้ง่ายต่อการใช้งาน และง่ายต่อการทำความเข้าใจ

 ส าหรับ Visual Basic แล้ว การสื่อสารที่ใช้งานอินเตอร์เน็ตเป็นเรื่องที่น่าสนใจ เพราะ หมายถึงเราสามารถแลกเปลี่ยนข้อมูลระหว่างคอมพิวเตอร์ต่างๆ ที่เชื่อมต่อกันในอินเตอร์เน็ตได้ อย่างไม่ยากเย็น โดยการใช้ ActiveX Control ที่ทรงประสิทธิภาพที่เตรียมไว้ให้ คือ Winsock Control

ระบบปฏิบัติการยูนิกซ์จะมีความสามารถอย่างหนึ่งที่เรียกว่า Socket ซึ่งก็คือ การที่ โปรแกรมต่างๆ สามารถสื่อสารข้อมูลระหว่างกันได้ โดยไม่จ าเป็นว่าโปรแกรมนั้นจะต้องรันอยู่บน คอมพิวเตอร์เครื่องเดียวกัน

Socket เองก็มาจกแนวความคิดไคลเอ็น/เซิร์ฟเวอร์อันแสนจะคลาสสิก โดยส่วนที่ทำหน้าที่ เป็นเซิร์ฟเวอร์ จะสร้าง Socket (ซึ่งถ้าแปลตามตัวก็จะหมายถึงช่องเสียบ หรือรูเสียบ) จะมีจำนวน เท่าใดก็แล้วแต่ จากนั้นเมื่อมีไคลเอ็นต์ที่ต้องการสื่อสารด้วยก็จะติดต่อมาที่ Socket ที่เซิร์ฟเวอร์ได้ เตรียมไว้ให้ เมื่อเชื่อมต่อกันเสร็จก็พร้อมจะแลกเปลี่ยนข้อมูลระหว่างกันได้โดยเป็นการสื่อสารแบบ 2 ทางชนิดเต็มรูปแบบ (2 Way Full-Duplex)

#### **การออกแบบโครงงาน**

่ ในบทที่ผ่านมาเราได้ทำความรู้จักอุปกรณ์และหลักการสำคัญที่ใช้ในระบบ ึ คอนโทรลเลอร์ รวมไปถึงทฤษฎีที่เกี่ยวข้องกับการทำงานในระบบนี้ โดยในการที่จะออกแบบและ พัฒนาระบบควบคุมการบันทึกสัญญาณ Video และ Audio ผ่านระบบเครือข่ายอัตโนมัติ เราจะต้อง ี่ เข้าใจถึงการทำงานโดยรวมของระบบนี้ ซึ่งในแต่ละส่วนก็ประกอบไปด้วยอุปกรณ์ต่างๆที่ต้องนำมา ำประกอบกันเพื่อให้สามารถทำงานได้ตามต้องการ ในขณะเดียวกันก็ต้องมีซอฟต์แวร์ที่เป็นตัว ้ ควบคุมการทำงานได้ตามต้องการ โดยจะสามารถอธิบายการออกแบบของโครงงานได้ดังต่อไปนี้

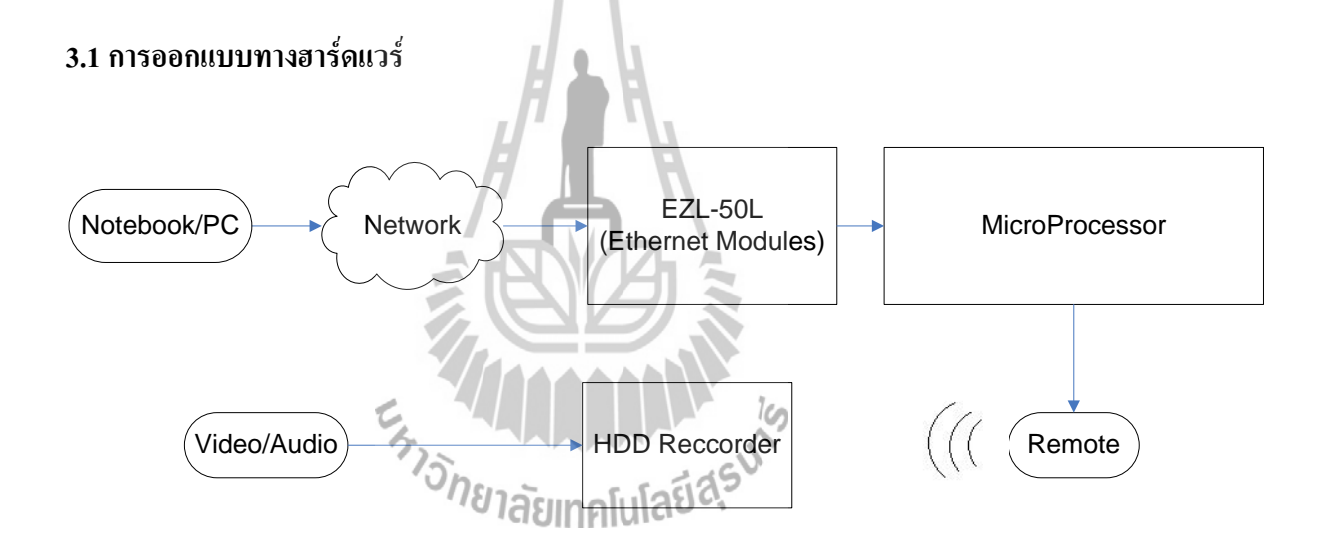

รูปที่ 3.1 ผังไดอะแกรมของโครงงาน

จากไดอะแกรมของโครงงานจะเห็นได้ว่า จะมีคำสั่งที่ส่งมาจากคอมพิวเตอร์โดยผ่าน เครือข่ายไปยังตัวอุปกรณ์ EZL-50L จากนั้นข้อมูลจะถูกส่งไปยังไมโครคอนโทรลเลอร์เพื่อทำการ ประมวลผล โดยตัวไมโครคอนโทรลเลอร์นี้จะมีการเชื่อมต่อกับรีโมตซึ่งสามารถควบคุมให้รีโมต ท างานสั่งตัวอุปกรณ์ Hard disk Recorder ได้ โดยการออกแบบฮาร์ดแวร์จะแบ่งออกเป็นสองส่วน หลักๆคือ

# **บทที่ 3**

#### **3.1.1 EZL-50L**

เป็นอุปกรณ์ที่ทำหน้าที่แปลง Serial ไปเป็น TCP/IP Protocol และจัดหา TCP/IP สำหรับ การสื่อสารผ่าน Ethernet ซึ่งอุปกรณ์นี้สามารถส่งข้อมูลจาก serial port ไปยัง Local Area Network ได้ และมีขั้นตอนในการกำหนด IP Address และ Port เชื่อมต่อให้กับตัวอุปกรณ์สามารถทำได้โดย การใช้โปรแกรม ezConfig

ขั้นแรกให้ทำการ run โปรแกรม ezConfig จากนั้น คลิ๊กที่ปุ่ม Search All ที่อยู่ในหน้าต่าง ของ ezConfig ซึ่ง โปรแกรม ezConfig ก็จะทำการค้นหา ezTCPs ที่มีอยู่ทั้งหมดใน local network เมื่อทำการค้นหา ezTCP ตัว MAC address ของ ezTCP จะแสดงขึ้นมาในหน้าต่างของ [Search Results] (MAC address จะระบุไว้ข้างใต้ของกล่องของผลิตภัณฑ์ )

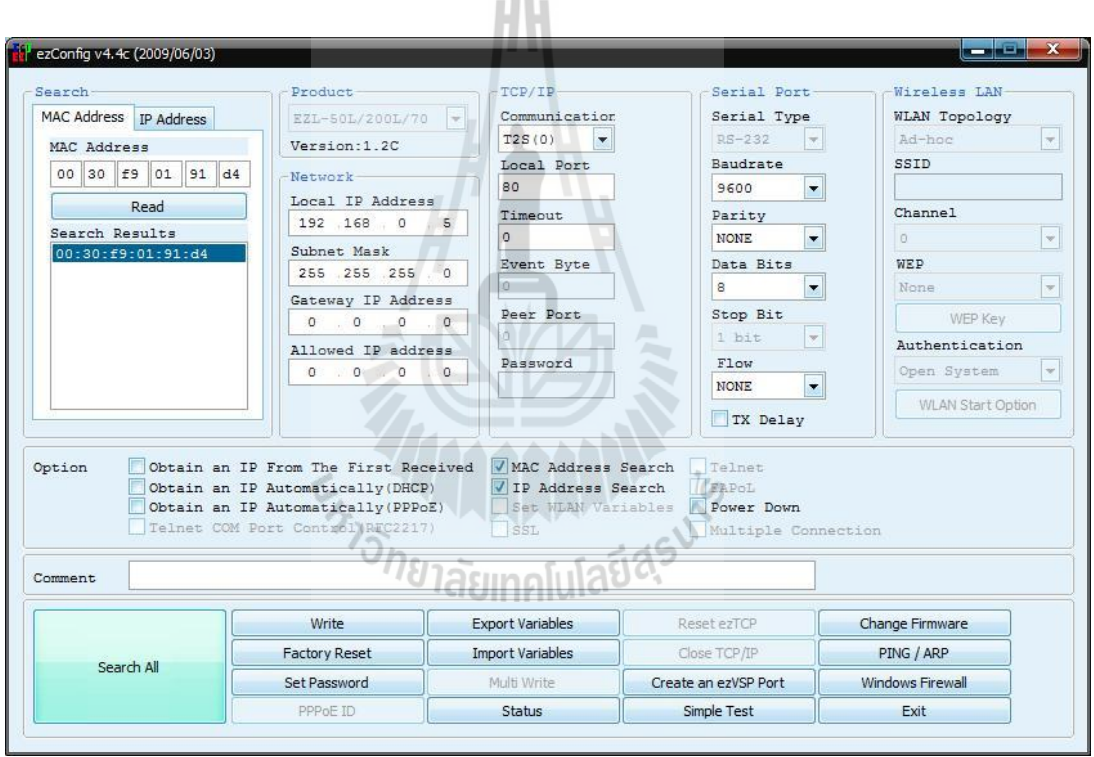

รูปที่ 3.2 แสดงลักษณะของโปรแกรม ezConfig v.4.4c

จากรูปที่ 3.2 เราจะสามารถเปลี่ยน IP Address และ Port ติดต่อได้โดยการใส่ค่าลงไปใน โปรแกรมได้โดยตรง ในโครงงานนี้ผู้จัดทำได้กำหนดให้ IP Address ของอุปกรณ์เป็น 192.168.0.5 และ Port ติดต่อคือ 80 จากนั้นคลิ๊กที่ปุ่ม Write เป็นอันเสร็จสิ้นการกำหนดค่าของอุปกรณ์

#### **3.1.2 MicroProcessor**

ประกอบไปด้วย หน่วยความจำ EEprom , อุปกรณ์ฐานเวลา(Realtime Clock) และ วงจรการ เชื่อมต่อระหว่างไมโครคอนโทรลเลอร์กับรีโมต

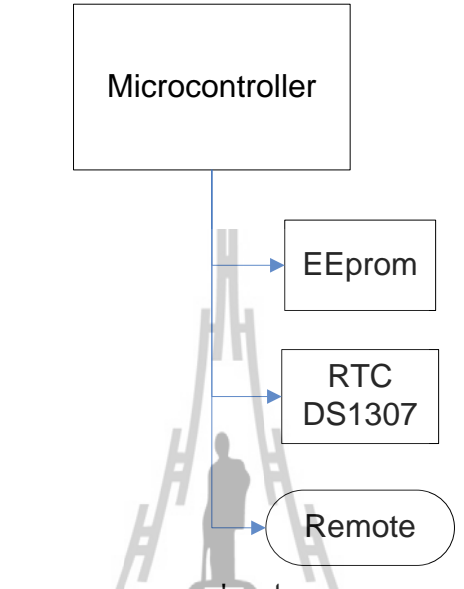

รูปที่ 3.3 แผนภาพแสดง ส่วนประกอบของ MicroProcessor

1) การออกแบบจัดการกับหน่วยความจำ EEprom

สำหรับหน่วยความจำ EEprom จะเป็นตัวที่จัดเก็บโปรแกรมคำสั่งต่างๆ ที่เราได้ทำ การป้อนไว้ให้ ซึ่งก็คือจะเป็นส่วนที่ทำการบันทึกการตั้งวันเวลาที่เราจะให้บันทึกหรือหยุด บันทึกสัญญาณ Video และ Audio โดยการทำงานของ EEprom ในโครงงานนี้ เราจะทำการ เขียนข้อมูลเป็นบล็อก บล็อกละ 3 ไบท์ ยกตัวอย่างเช่นการเขียนข้อมูลการตั้งวันการบันทึก ในส่วนของไบท์แรกเราจะทำการเขียนค่าของวัน (อาทิตย์ -เสาร์) สำหรับไบท์ที่สองจะเป็น ค่าของวันที่ และไบท์ที่สามจะเป็นไบท์ของข้อมูล ดังแสดงดังรูป 3.4

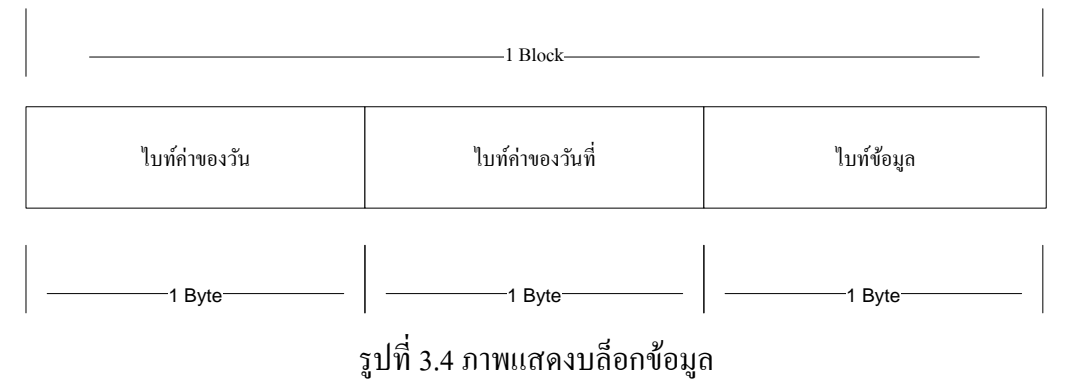

#### 2) ไอซีฐานเวลา

ไอซีฐานเวลาหรือ RTC (Real Time Clock) ในโครงงานชิ้นนี้เราจะใช้ไอซีฐาน เวลาเบอร์ DS1307 โดยหน้าที่การท างานก็คือจะเป็นตัวนับและแสดงวันเวลาให้กับระบบ คอนโทรลเลอร์ เพื่อให้ระบบรับรู้ว่า ณ ขณะนั้นถึงเวลาที่ชุดคอนโทรลเลอร์จะต้องทำงาน ตามโปรแกรมที่ตั้งไว้หรือยัง ซึ่งเราจะท าการต่อตัว DS1307 เข้ากับไมโครคอนโทรลเลอร์ น าค่าวันและเวลาจาก DS1307 ออกแสดงผลที่หน้าจอ LCD

3) รีโมทคอนโทรล

ในการสั่งบันทึกหรือหยุดบันทึกในโครงงานนี้เราจะท าการสั่งงานผ่านรีโมท คอนโทรล ส าหรับตัวรีโมทคอนโทรลนี้จะเป็นตัวรีโมทที่ให้มากับตัวฮาร์ดดิสค์ ซึ่งจะเป็น ตัวควบคุมการทำงานของฮาร์ดดิสค์เรคคอร์ด โดยเราจะทำการต่อรีโมทเข้ากับพอร์ต P1.3 และ P1.4 ของไมโครคอนโทรลเลอร์เพื่อที่จะให้ไมโครคอนโทรลเลอร์ประมวลผลสั่งการ ในการบันทึกและหยุดบันทึก โดยในการต่อรีโมทเข้ากับไมโครคอนโทรลเลอร์เราจะ กระทำผ่าน IC 817 จำนวนสองตัว สาเหตุที่เราจะต้องใช้ไอซีสองตัวเนื่องจากเราจะต้องใช้ ค าสั่งที่ส าคัญในตัวรีโมทคอนโทรลสองค าสั่งก็คือ บันทึกและหยุดบันทึก ซึ่งไอซีตัวนี้จะ ท าหน้าที่เหมือนเป็นสวิสต์สั่งการ ท าให้เราไม่จ าเป็นต้องไปกดที่ตัวรีโมทเอง โดยมีวงจร การต่อดังรูป 3.5

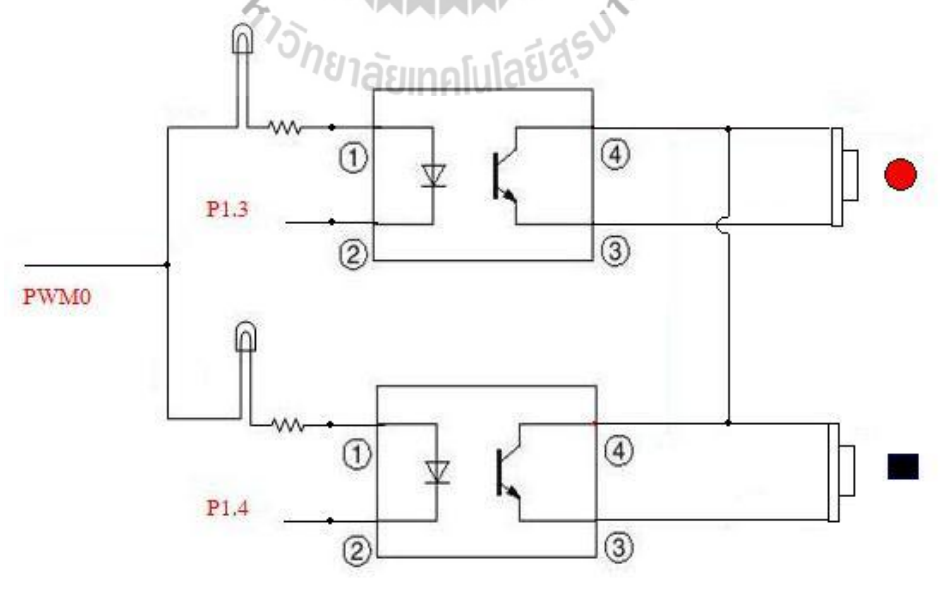

รูปที่ 3.5 การต่อวงจรของ IC817 กับตัวรีโมท

จากวงจรสายที่ต่อจากขาที่ 4 ของ IC817 ตัวบน จะต่อเข้ากับปุ่ม Rec ของตัวรีโมทซึ่งท า หน้าที่ในการสั่งบันทึก ส่วนสายที่ต่อออกจากขาที่ 4 ของ IC817 ตัวล่าง จะต่อเข้ากับปุ่ม Stop ทำ หน้าที่ในการสั่งหยุดบันทึก ส่วนขาหนึ่งและขาสองของไอซีต่อเข้าที่พอร์ตในบอร์ดคอนโทรลเลอร์ ตามรูปที่ 3.5

#### **3.2 การออกแบบการท างานผ่าน Visual Basic**

3.2.1 การสร้างแอพพลิเคชันจาก Winsock Control

การท างานเกี่ยวกับเครือข่ายคอมพิวเตอร์นั้นเป็นเรื่องที่ค่อนข้างซับซ้อน จนท าให้เราสร้าง ข้อกำหนดต่างๆ ขึ้นมาเพื่อให้การสื่อสารระหว่างกันเป็นไปได้โดยราบรื่น และยังทำให้เกิดเป็น โพรโตคอลมากมายหลายชนิดมาใช้งานร่วมกับเครือข่ายซึ่งเรามีการแบ่งโพรโตคอลต่างๆ ออกเป็น ระดับชั้น เพื่อให้ง่ายต่อการใช้งาน และง่ายต่อการทำความเข้าใจ

 ส าหรับ Visual Basic แล้ว การสื่อสารที่ใช้งานอินเตอร์เน็ตเป็นเรื่องที่น่าสนใจ เพราะ หมายถึงเราสามารถแลกเปลี่ยนข้อมูลระหว่างคอมพิวเตอร์ต่างๆ ที่เชื่อมต่อกันในอินเตอร์เน็ตได้ อย่างไม่ยากเย็น โดยการใช้ ActiveX Control ที่ทรงประสิทธิภาพที่เตรียมไว้ให้ คือ Winsock Control

ในระบบควบคุมการบันทึกสัญญาณ Video และ Audio ผ่านระบบเครือข่ายนี้ เมื่อเราทำการ ติดต่อกับชุดอุปกรณ์โดยผ่านระบบเครือข่าย เราจะใช้โปรแกรม Visual Basic ช่วยให้การใช้งานทาง หน้าจอคอมพิวเตอร์ของผู้เรียกใช้เพื่อให้ระบบควบคุมนี้ง่าย ขึ้น โดยเราจะทำการเขียน Code ให้ Visual Basic ติดต่อกับไมโครคอนโทรลเลอร์ ผ่านทาง winsock โดยใช้ค าสั่ง .RemoteHost แล้วตาม ด้วย ไอพีแอดแครสของบอร์ดที่เราจะติดต่อ ซึ่งในที่นี้ใช้ 192.168.0.5 จากนั้นต้องกำหนดพอร์ตใน การเชื่อมต่อโดยใช้คำสั่ง .RemotePort ซึ่งใช้พอร์ต 80 และคำสั่งที่จะทำให้สามารถรับข้อมูลที่ส่งมา ได้ ก็คือ .Connect นั่นเอง เราจะสามารถทราบว่าข้อมูลที่ส่งมาคืออะไรจะต้องมีคำสั่ง .SendData (KeyAscii) ซึ่งผู้จัดทำจะอธิบายการออกแบบโดยรวม ดังต่อไปนี้

#### 3.2.2 การออกแบบ

1). เข้าโปรแกรม Visual Basic 6 เลือก new project เป็น Standard EXE แล้ว คลิ๊ก OK

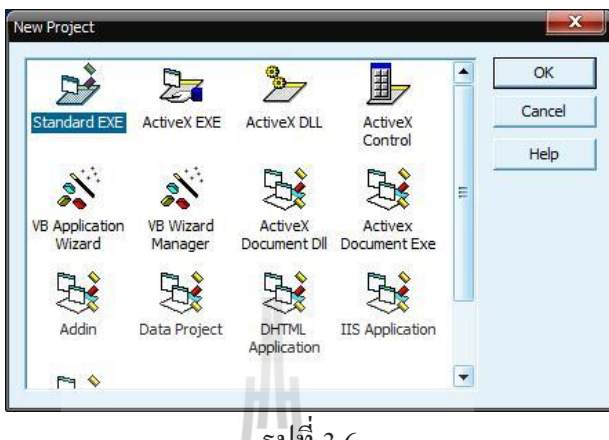

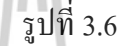

2). เลือก Tab Project ไปที่ Components

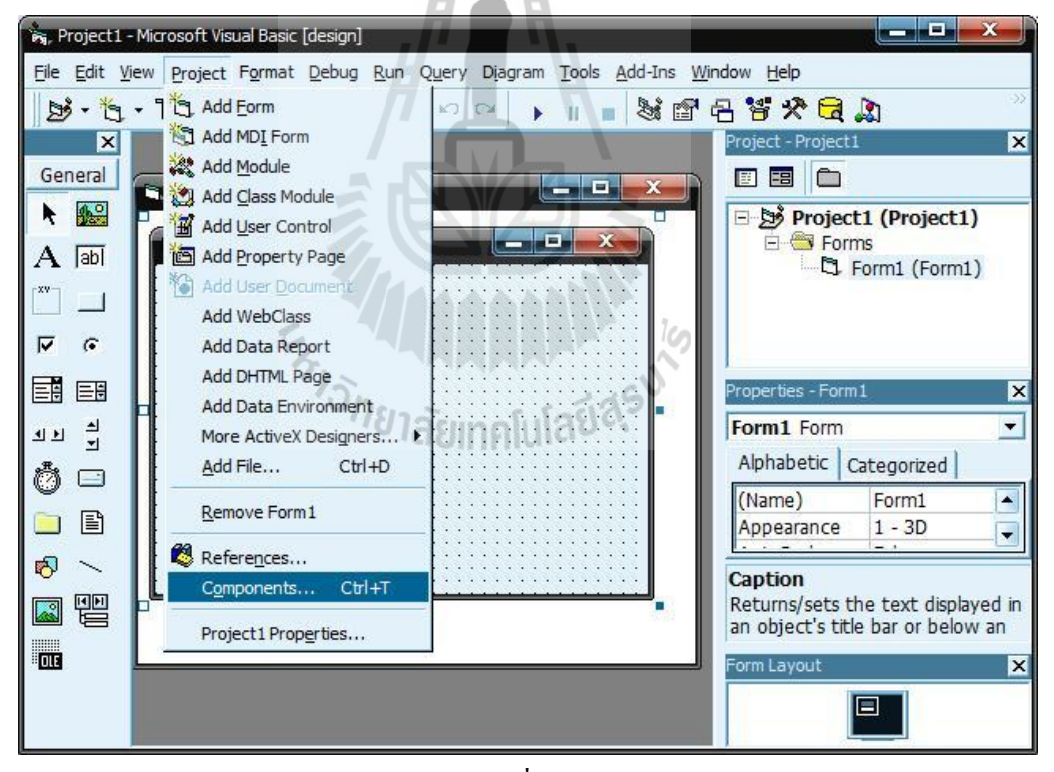

รูปที่ 3.7

3). ที่Tab Controls เลือก Microsoft Winsock Control 6.0 คลิ๊ก OK

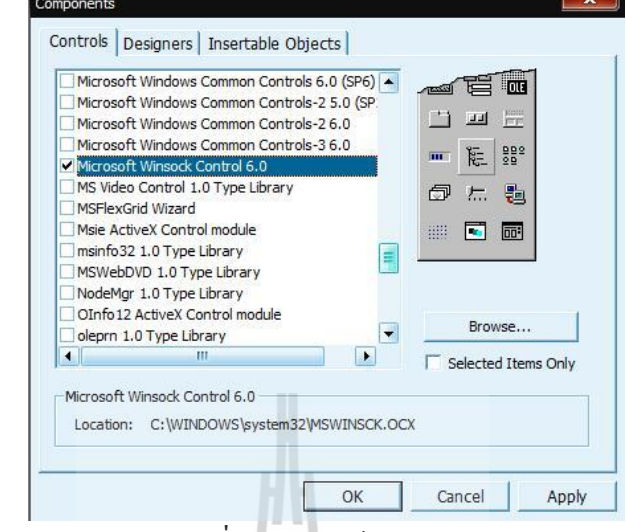

รูปที่ 3.8 เรียกใช้ Winsock

4). ออกแบบฟอร์มสำหรับ ระบบบันทึกสัญญาณ Video และ Audio อัตโนมัติ โดยสั่งงาน ผ่านระบบ Network ในฟอร์มดีไซน์ดังนี้

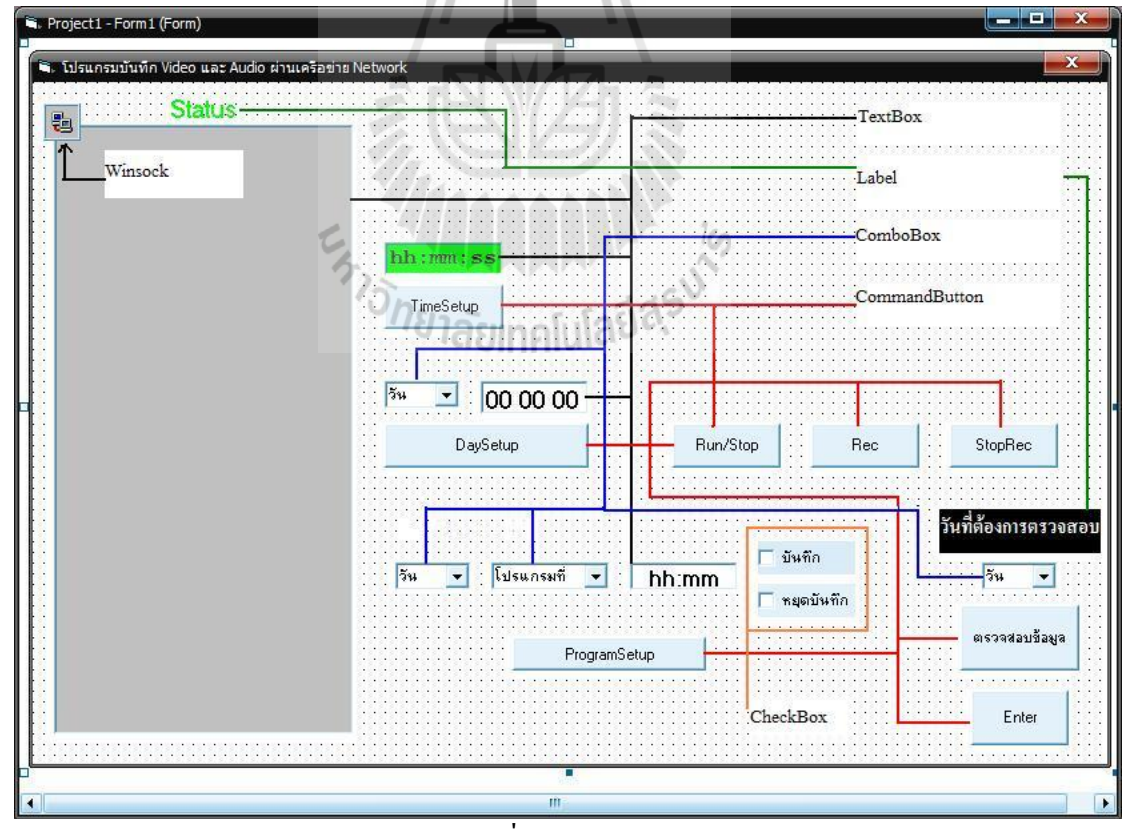

รูปที่ 3.9Form Design

จากรูปจะเห็นได้ว่า ฟอร์มดีไซน์ข้างต้นมีการเลือกใช้ชุดค าสั่ง 6 แบบด้วยกัน ได้แก่

- TextBox (เส้นสีด า) ซึ่งจะท าหน้าที่รับค่าที่ต้องการป้อน และเป็นตัวแสดงสถานะการ ท างาน
- Label (เส้นสีเขียว) เป็นแถบอักษรหรือป้ายตัวอักษรที่เรากำหนดข้อความลงไปได้
- ComboBox (เส้นสีน้ำเงิน) จะทำหน้าที่เป็นเหมือนกล่องเลือกข้อมูลที่ผู้ใช้ต้องการ
- CommandButton (เส้นสีแดง) หรือ ปุ่มกด ซึ่งเราจะใช้ Command Button แทนคำสั่ง 1 ค าสั่ง
- CheckBox ทำหน้าที่เป็นตัวเลือกให้ผู้ใช้งานโดยไม่จำเป็นต้องป้อนค่า
- Winsock Control มีหน้าที่ในการเชื่อมต่อผ่านเครือข่าย

5). เขียน Code เพื่อเรียกใช้งาน Winsock

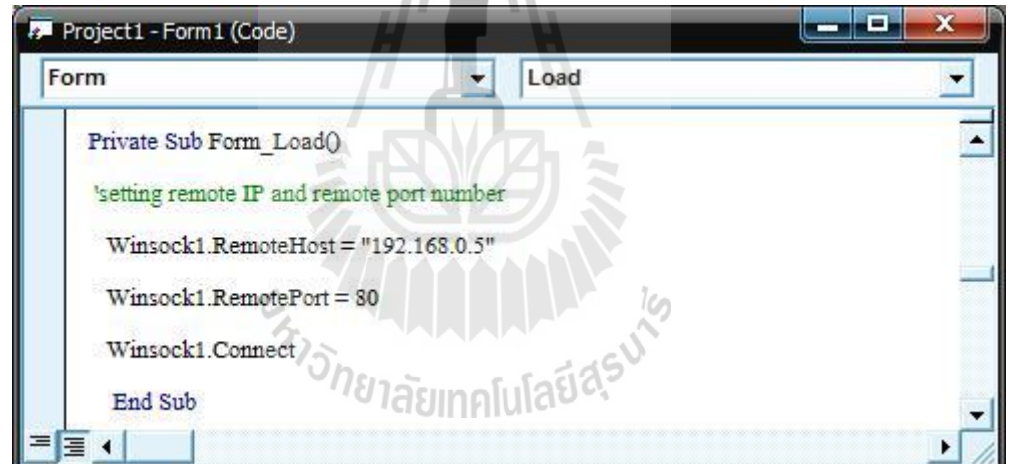

รูปที่ 3.10 Code กำหนดไอพีแอดเดรสที่จะเชื่อมต่อ, กำหนดพอร์ตติดต่อ และสั่งให้เชื่อมต่อ ซึ่งโค้ด โปรแกรมอื่นๆสามารถศึกษาได้ที่ ภาคผนวก

.6). หลังจากเขียนโค้ดเพื่อทำการเชื่อมต่อแล้ว เราจะทำการเช็คข้อมูล ได้ด้วยการดูที่แถบ Status ที่ได้ออกแบบไว้ ดังรูป

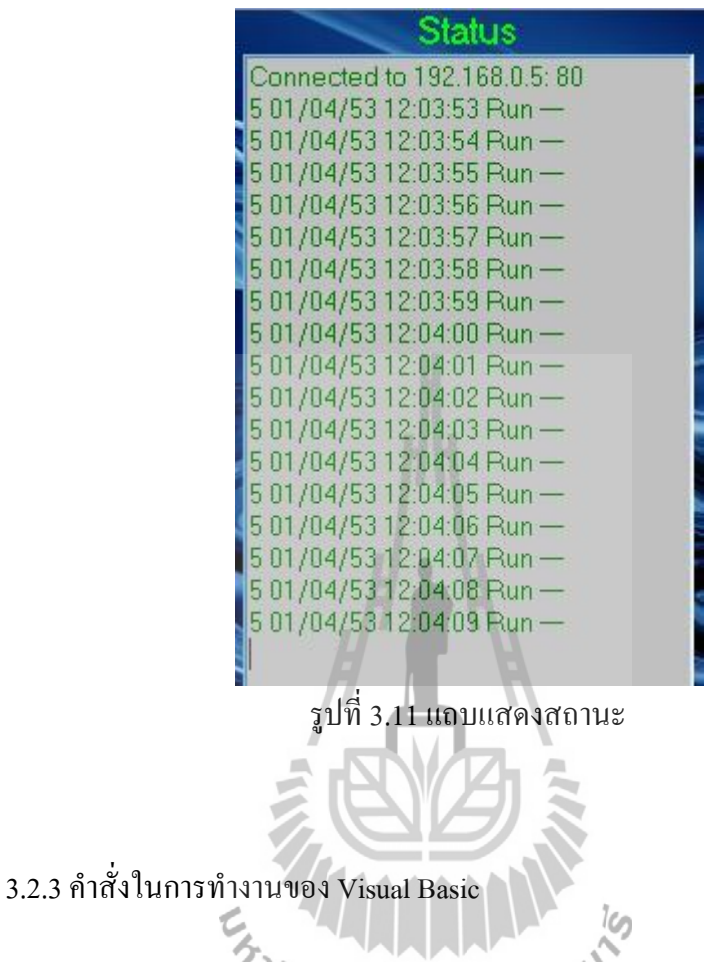

1). ตั้งเวลาให้กับบอร์ด โดยการใส่ก่าเวลาได้โดยตรง เมื่อทำการป้อนข้อมูล ชั่วโมง : นาที: วินาที แล้วคลิ๊กที่ปุ่ม TimeSetup ข้อมูลที่ถูกส่งไปยังไมโครคอนโทรลเลอร์ จะอยู่ในรูป [T hh:mm:ss] ซึ่งจะท าให้เวลาถูกตั้งค่าใหม่

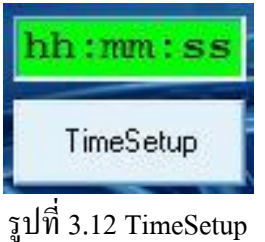

2). ตั้งวัน/เดือน/ปี โดยเลือกวันจาก ComboBox ซึ่งจะมีตั้งแต่วันอาทิตย์ถึงวันเสาร์ และทำ การป้อนค่า วัน/เดือน/ปี จากนั้นกดปุ่ม DaySetupโดยใน ComboBox นั้น หากเป็นวันอาทิตย์ ค่าของ ข้อมูลที่ส่งจะกำหนดให้เป็น 1 วันจันทร์ = 2, วันอังคาร = 3 ไปจนครบ 7 วัน ตัวอย่างเช่น ถ้าต้องการ ตั้งค่าให้เป็นวันศุกร์ ที่ 9 เมษายน 2553 ข้อมูลที่ถูกส่งไปยังไมโครคอนโทรลเลอร์จะได้เป็น [D 6 09 04 53]

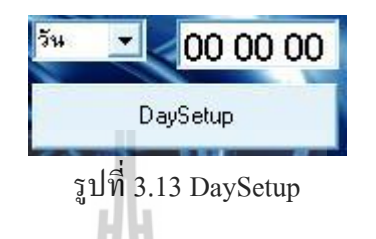

3). สามารถสั่งให้ รัน,บันทึก และหยุด ได้ด้วย 3 ปุ่ม ดังนี้

- Run/Stop หากทำการกดที่ปุ่มนี้ ข้อมูลที่ถูกส่งไปยังไมโครคอนโทรลเลอร์จะเป็น [G]

- บันทึกจากปุ่ม Rec หากทำการกดที่ปุ่มนี้ ข้อมูลที่ถูกส่งไปยังไมโครคอนโทรลเลอร์จะเป็น  $[R]$ 

- หยุดบันทึกด้วยปุ่ม StopRec หากท าการกดที่ปุ่มนี้ ข้อมูลที่ถูกส่งไปยัง ไมโครคอนโทรลเลอร์จะเป็น [S]

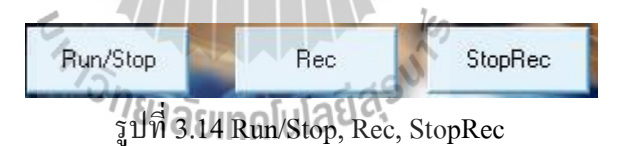

4). การกำหนดวันเวลาในการบันทึก ทำได้โดย

- เลือกวันที่จะทำการบันทึก (อาทิตย์ เสาร์)
- เลือกโปรแกรมที่จะทำการบันทึก ในหนึ่งวันเราสามารถโปรแกรมการทำงานได้ 21 โปรแกรมด้วยกัน คือตั้งแต่ 00 - 20 ซึ่งไม่ควรใช้โปรแกรมที่ซ้ ากัน
- ตั้งเวลาที่อยากบันทึกหรือหยุดการบันทึก
- คลิ๊กที่ CheckBox ในการบันทึกหรือหยุดการบันทึก
- กด ProgramSetup
เมื่อทำตามขั้นตอนข้างต้นแล้ว ข้อมูลที่ถูกส่งไปยังไมโครคอนโทรลเลอร์จะเป็น [P วัน โปรแกรมที่ hh:mm บันทึกหรือหยุดบันทึก] เช่น

[P 1 00 13:50 rrrrrrrr] เป็นค าสั่งการสั่งงานให้ท าการบันทึก (rrrrrrrr) ในวันอาทิตย์ (1) เวลา 13.50 โดยใช้โปรแกรมลำดับที่ 00 หรือ

[P 3 15 19:31 --------] เป็นคำสั่งการสั่งงานให้หยดบันทึก (--------) ในวันอังคาร (3) เวลา 19.31 โดยใช้โปรแกรมลำดับที่ 15

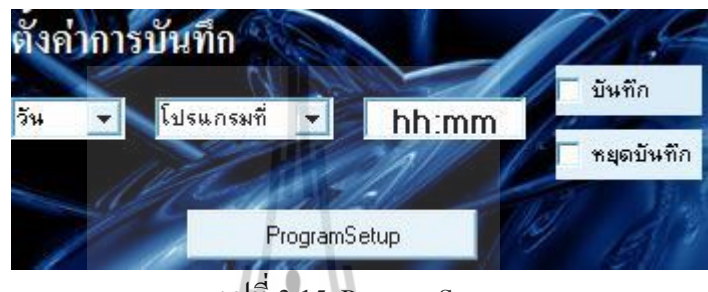

รูปที่ 3.15 ProgramSetup

5). หากเราต้องการที่จะตรวจสอบดูว่า วันที่เราท าการโปรแกรมไว้นั้น ถูกต้องหรือไม่ สามารถท าได้โดย ไปที่วันที่ต้องการตรวจสอบ เลือกวันที่ต้องการ แล้วคลิ๊ก ตรวจสอบ ข้อมูล จะมีข้อมูลของโปรแกรมในวันที่เราเลือกแสดงขึ้นที่แถบสถานะ โดยข้อมูลที่ถูก ส่งไปยังไมโครคอนโทรลเลอร์จะเป็น [E วัน] เช่น E1, E2,…,E7

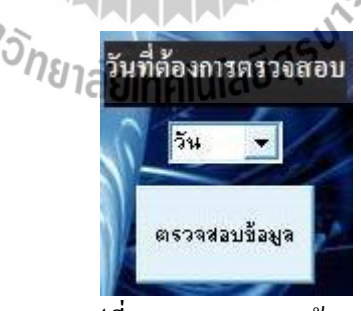

รูปที่ 3.16 ตรวจสอบข้อมูล

3.2.4 วิธีการสร้างโปรแกรมเพื่อใช้งาน

หลังจากสามารถเขียนโปรแกรมติดต่อได้ตามความต้องการแล้ว เราจำเป็นต้องสร้างตัว โปรแกรมที่เขียนขึ้นมาให้สามารถใช้ได้ในคอมพิวเตอร์เครื่องอื่นๆ เพื่อความสะดวกและรวดเร็วใน การใช้งาน โดยที่เครื่องนั้นไม่จ าเป็นต้องมีโปรแกรม Visual Basic 6 โดยไปที่ File แล้วคลิ๊กที่ Make… จะได้ไฟล์ที่เป็น .exe ซึ่งมีขนาด 804 กิโลไบต์เท่านั้น

# โปรแกรมบันทึก Video และAudio ผ่าน Network.exe รูปที่ 3.17 โปรแกรมบันทึก Video และ Audio อัตโนมัติผ่านระบบ Network

หากกล่าวโดยสรุปแล้วการใช้งานโปรแกรม Visual Basic ในโครงงานนี้ มีคำสั่งที่ถูกส่งไป ้ยังไมโครคอนโทรลเลอร์หลายคำสั่งค้วยกัน ทั้งนี้คำสั่งต่างๆ จะแก้ไขได้โดยแก้โปรแกรมที่เราได้ ้ เขียนให้กับไมโครคอนโทรลเลอร์เท่านั้น แสดงให้เห็นว่าการออกแบบการทำงานผ่าน Visual Basic เป็นเพียงโปรแกรมที่เราเขียนขึ้นเพื่อให้สะดวกในการใช้งานมากยิ่งขึ้น

## **3.3 การออกแบบระบบการท างานโดยรวม**

แรกเริ่มเราจะทำการกำหนดค่าเริ่มต้น ให้กับอุปกรณ์ต่างๆ ที่เกี่ยวข้องทั้งหมดทั้งตัว แสดงผล LCD, หน่วยความจำ EEProm , ตัวไอซีฐานเวลา DS1307 หรือแม้กระทั่งค่าของซีเรีย ลพอร์ตต่างๆ จากนั้นหน่วยประมวลผลก็จะตรวจสอบว่ามีการส่งค่าเข้ามาจากระบบเครือข่ายหรือไม่ ถ้ามีการรับค่าเข้ามาจากระบบเครือข่าย หน่วยประมวลผลก็จะส่งค่าที่รับมาไปยังอุปกรณ์ต่างๆ ที่ เครือข่ายต้องการจะป้อนให้ เช่น ถ้าเป็นการตั้งวันเวลา ค่าที่ส่งมาก็จะถูกส่งไปที่ตัวอุปกรณ์ที่ชื่อว่า DS1307 ให้ท าการรับและเก็บค่านั้นไว้รอการเรียกแสดงผล เป็นต้น แต่ถ้าไม่มีการรับค่าเข้ามาจาก ระบบเครือข่าย หน่วยประมวลผลก็จะมารอรับข้อมูลจากทางคีย์บอร์ดที่ติดอยู่กับตัวอุปกรณ์ ถ้ามี การรับค่าจากทางคีย์บอร์ด ตัวประมวลผลก็จะเช็คว่าค่าที่ถูกป้อนเข้ามาเกี่ยวข้องกับอุปกรณ์ตัวใด แล้วจึงท าการส่งค่าไปให้กับอุปกรณ์ตัวนั้นๆ เช่นเดียวกันกับค่าที่รับจากทางระบบเครือข่าย แต่ถ้า ไม่มีค่าที่เข้ามา หน่วยประมวลผลก็จะไปอ่านข้อมูลจาก ไอซีฐานเวลา แล้วนำมาแสดงผลที่หน้าจอ LCD แต่ถ้ามีการป้อนข้อมูลเข้ามาไม่ว่าจะเป็นทางเครือข่าย หรือทางคีย์บอร์ด หน่วยประมวลผลก็ จะน าข้อมูลที่ถูกป้อนมาแสดงที่ตัวแสดงผล LCD และถ้ามีการสั่งให้โปรแกรมที่ได้ป้อนไว้ท างาน หน่วยประมวลผลก็จะสั่งการให้ตรวจสอบและดำเนินการตามข้อมูลในหน่วยความจำที่เราบันทึกไว้

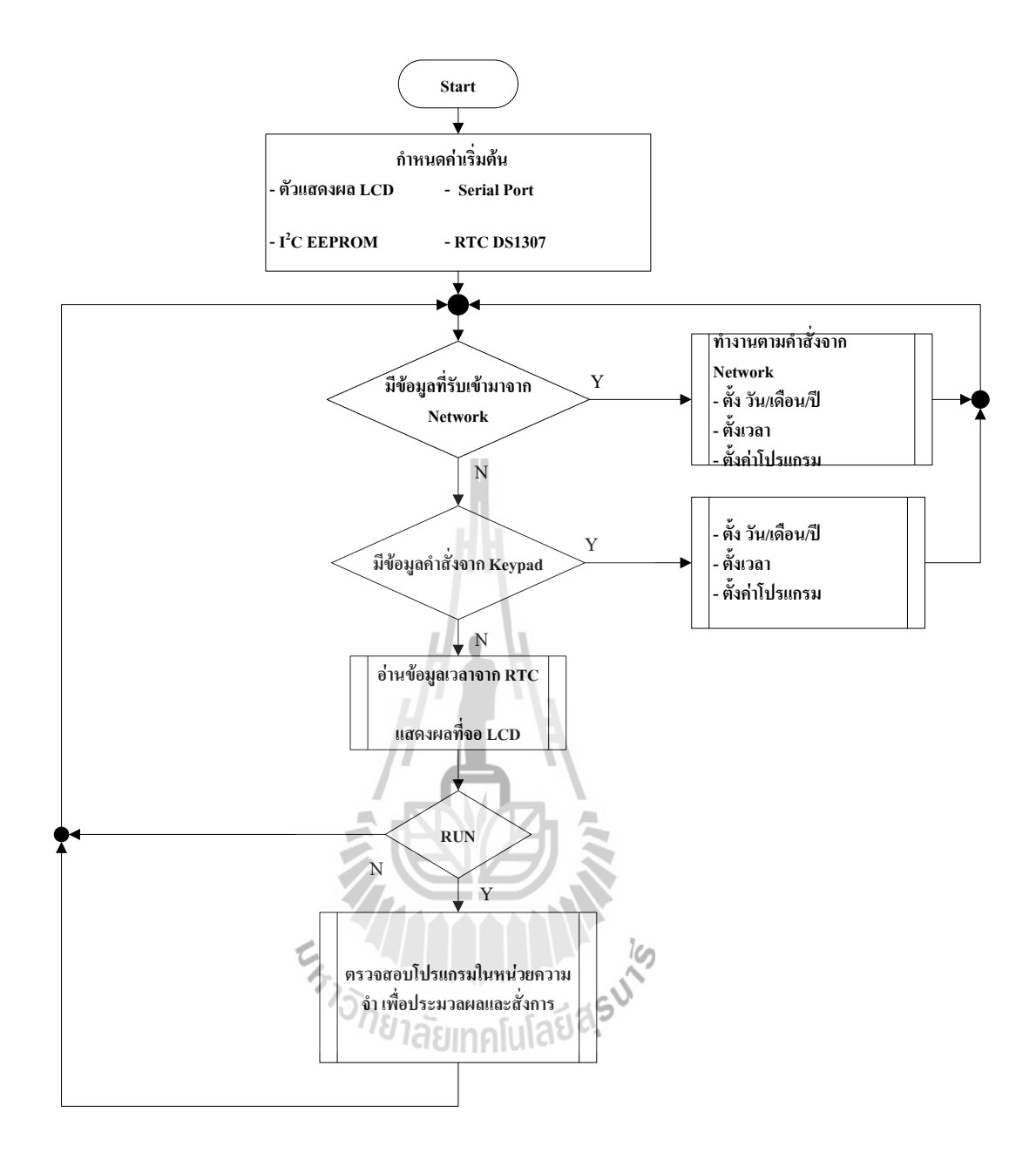

รูปที่ 3.18Flow Chart โปรแกรมโดยรวม

# **บทที่ 4**

### **การทดสอบและการใช้งาน**

หลังจากที่ทำการประกอบอุปกรณ์ทั้งหมดเข้าด้วยกันจะมีลักษณะดังรูป 4.1

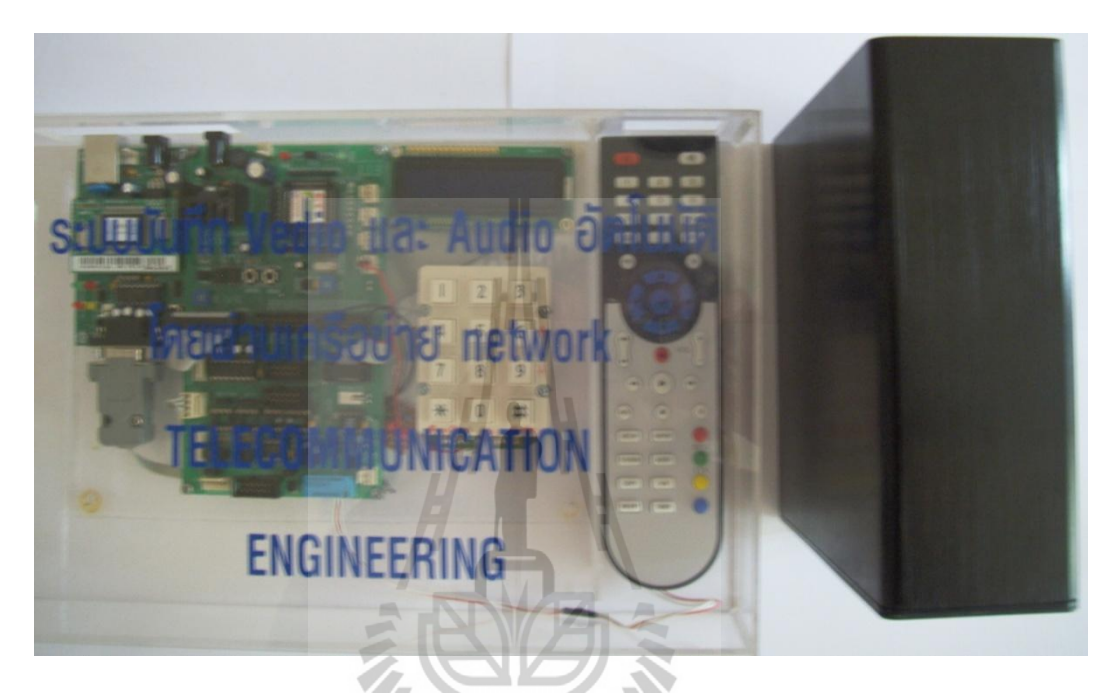

รูปที่ 4.1 ชุดอุปกรณ์ที่ได้รับการประกอบแล้ว

**ขั้นตอนการทดลองการใช้บอร์ดมีอยู่สองวิธี** คือ

- 4.1 การใช้งานโดยการป้อนข้อมูลผ่านคีย์บอร์ดโดยตรง (Manual)
- 4.2 การใช้งานโดยการรับค่าข้อมูลผ่านทางระบบเครือข่าย (Network)

4.1 การทดสอบวิธีที่ 1 การใช้งานโดยการป้อนข้อมูลผ่านคีย์บอร์ด

1) จากรูป 4.2 ลักษณะของบอร์ดทดลองก่อนที่จะจ่ายไฟเข้าบอร์ด

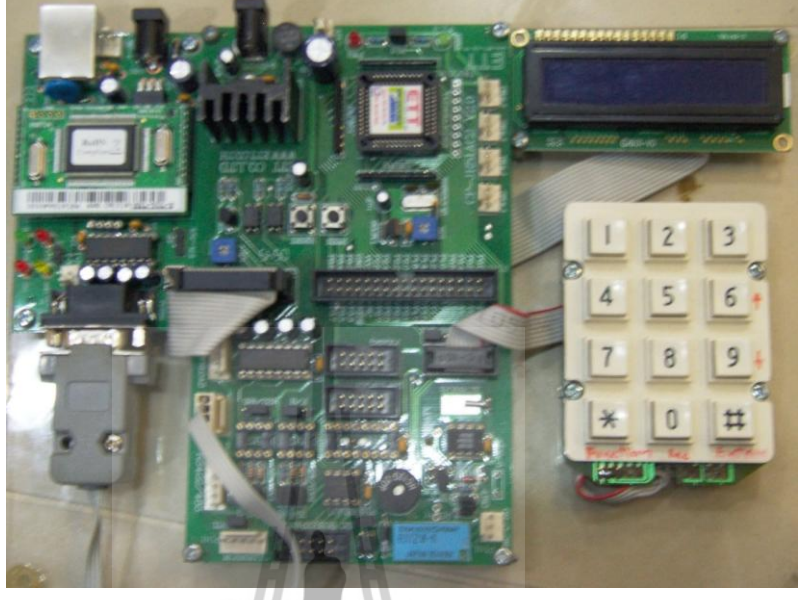

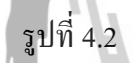

2) เมื่อจ่ายไฟเข้าบอร์ดทดลอง หน้าจอ LCD จะแสดงวันที่และเวลา (แสดงดังรูป

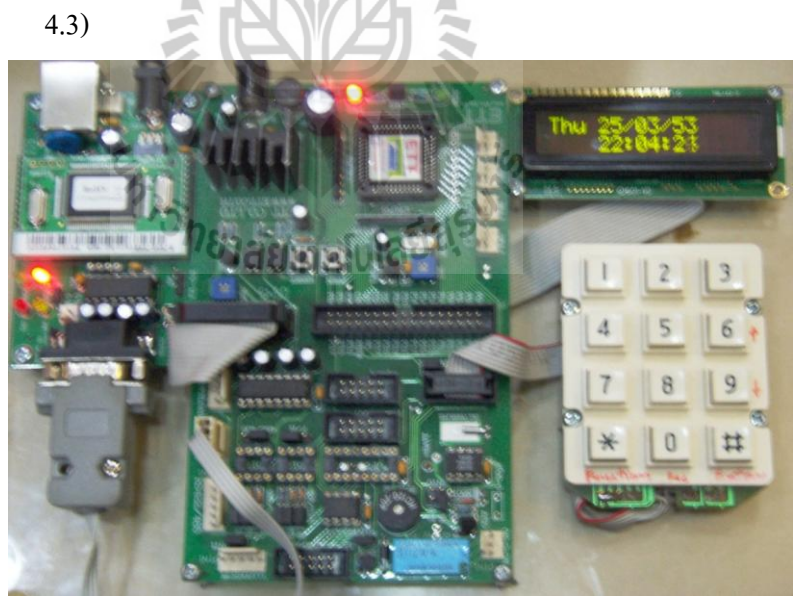

รูปที่ 4.3

3) เมื่อเราทำการกดปุ่ม function (\*) จอ LCD จะแสดงหน้าจอการตั้งวันเดือนปี ออกมา (รูป 4.4) เมื่อทำการตั้งวันเดือนปีเสร็จเรียบร้อย จึงกดปุ่ม Enter (#) หน้าจอจะแสดงการตั้งเวลา (รูป 4.5)

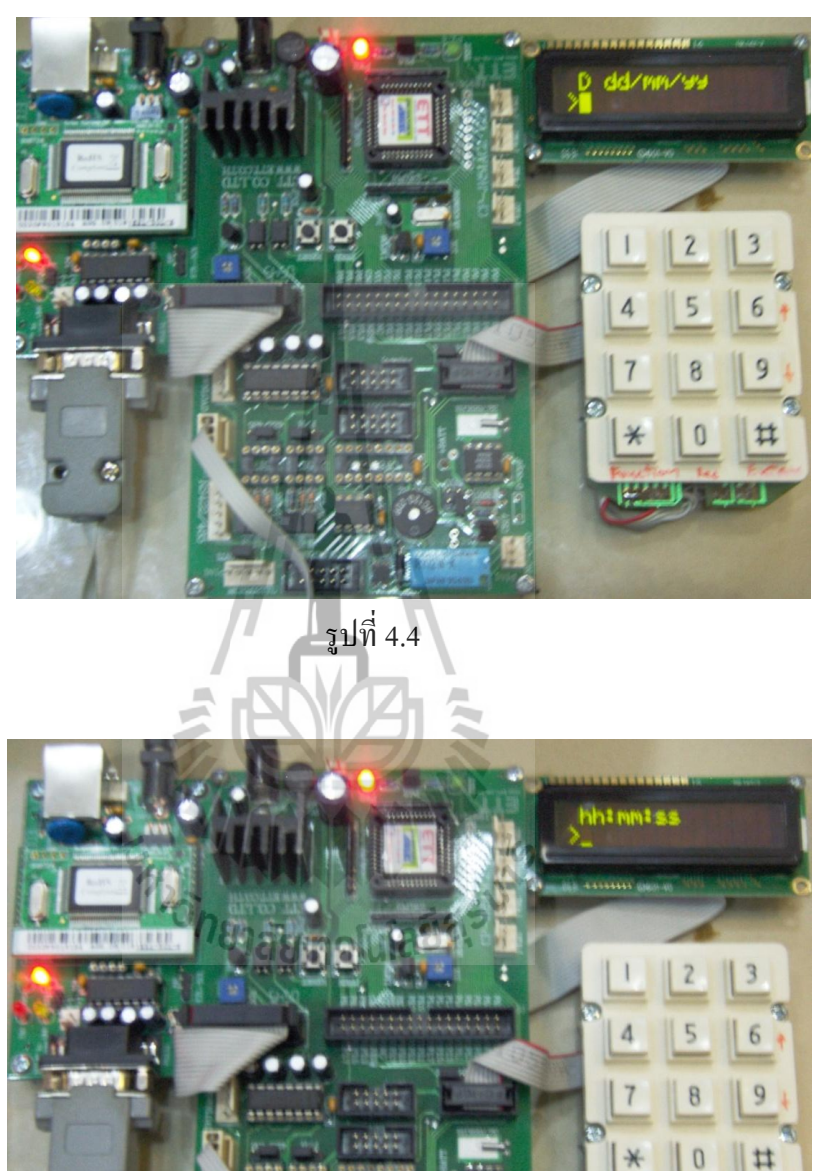

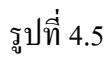

4) เมื่อเราทำการตั้งเวลาเสร็จเรียบร้อยแล้วกดปุ่ม Enter (#)หน้าจอ จะแสดงให้ ตั้งค่าวันที่จะทำการเซตโปรแกรมให้ทำงานในวันไหน (รูป 4.6) โดยตาม หน้าจอวันต่างๆ จะแทนด้วยเลขต่างๆ ดังนี้

เมื่อเรากดเลข 1 จะแทนด้วยวันอาทิตย์ เมื่อเรากดเลข 2 จะแทนด้วยวันจันทร์ เมื่อเรากดเลข 3 จะแทนด้วยวันอังคาร เมื่อเรากดเลข 4 จะแทนด้วยวันพุธ เมื่อเรากดเลข 5 จะแทนด้วยวันพฤหัสบดี เมื่อเรากดเลข 6 จะแทนด้วยวันศุกร์ เมื่อเรากดเลข 7 จะแทนด้วยวันเสาร์

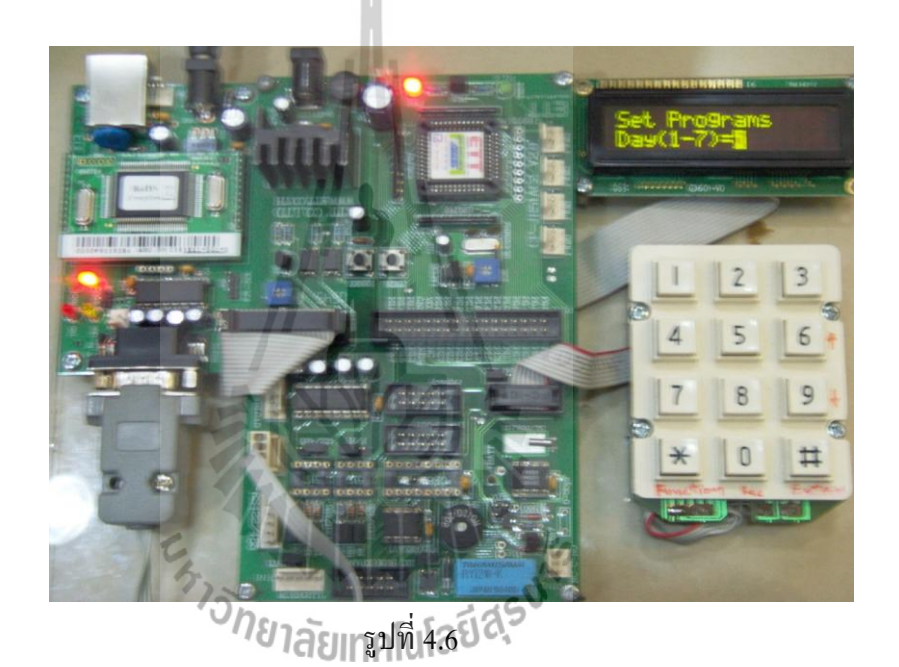

5) เมื่อเราทำการตั้งค่าวันที่ต้องการจะตั้งค่าให้โปรแกรมทำงานเสร็จแล้ว จึงกด ปุ่ม Enter (#) จากนั้นหน้าจอจะแสดง ข้อความให้ตั้งค่าเวลาที่จะทำการบันทึก ให้เราทำการกด Enter(#) อีกที เพื่อทำการตั้งเวลาที่จะบันทึกในวันที่เราตั้งไว้ ในขั้นตอนที่ 4 เมื่อทำการตั้งเวลาเรียบร้อยแล้ว จึงกด Enter (#) เกอร์เซอร์จะ เลื่อนมาแท็บใต้ตัวเลข 1-8 ให้เราทำการเลือกช่องที่จะทำการบันทึก (ทำได้ สูงสุด 8 ช่อง)โดยการกด record (0) ตรงต าแหน่งช่องที่เราต้องการ โดยถ้าไม่ ต้องการจะบันทึกช่องไหน ให้ทำการกด Enter(#) เพื่อเว้นว่างช่องนั้นไว้ ดังรูป 4.7 จะแสดงการบันทึกสัญญาณในช่อง 1,3,5 และ7 เริ่มต้นเวลา 22.15 น.

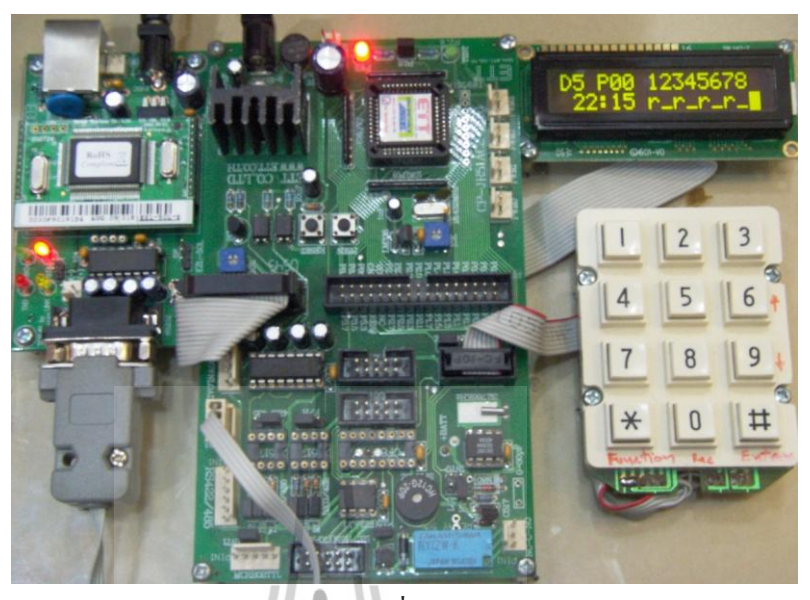

รูปที่ 4.7

6) จากขั้นตอนที่ 5 เมื่อเราทำการตั้งค่าเสร็จเรียบร้อย ให้เราทำการกด Enter (#) อีกครั้ง หน้าจอจะแสดงให้เราทำการตั้งเวลาเหมือนขั้นตอนที่ 5 แต่ในขั้นตอน นี้เราจะท าการตั้งโปรแกรมให้หยุดบันทึกสัญญาณที่เราได้ท าการตั้งไว้ใน ขั้นตอนที่แล้ว โดยจากรูปที่ 4.8 เราจะทำการยกเลิกการบันทึกในเวลา 22.30 น. เมื่อเราทำการตั้งเวลาที่ต้องการแล้ว Cursor จะข้ามมากระพริบใต้ ช่องสัญญาณ (1-8) ให้เราทำการกดเว้นว่างไว้ทั้งหมด โดยการกด Enter (#) เพื่อท าการหยุดบันทึกสัญญาณ

หมายเหตุ - ถ้าเราไม่ทำการตั้งค่าตามขั้นตอนที่ 6 โปรแกรมจะทำการบันทึก ต่อเนื่องไปเรื่อยๆ

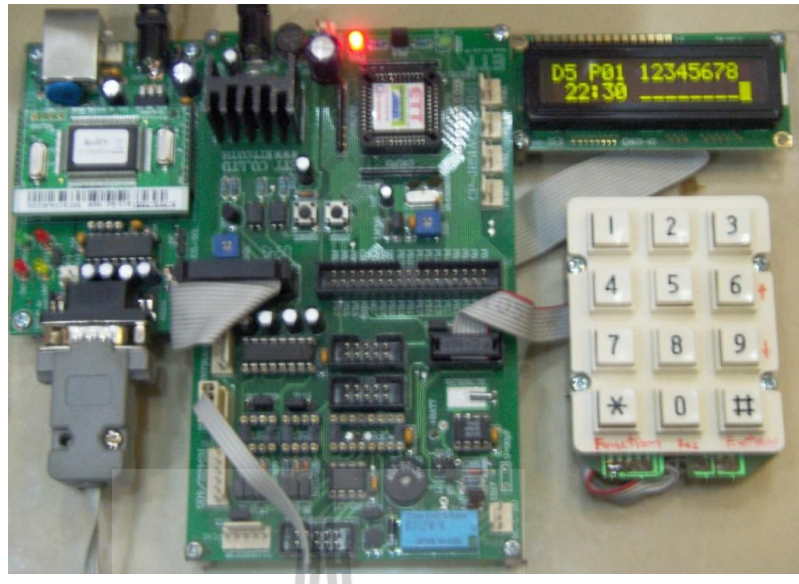

รูปที่ 4.8

7) เมื่อเสร็จขั้นตอนที่ 6 แล้ว ถ้าเราจะท าการตั้งโปรแกรมให้บันทึกสัญญาณอีก ให้กดปุ่ม Enter (#) แล้วทำการตั้งค่าตามขั้นตอนที่ 5 และ 6 (โดยจะทำการ โปรแกรมได้สูงสุด 21 โปรแกรม) เมื่อเราต้องการจะจบการตั้งค่า (ตั้งค่าเสร็จ เรียบร้อย)ของโปรแกรม ให้เรากดปุ่ม Function (\*) เมื่อกดเรียบร้อยหน้าจอจะ กลับมาแสดงวันและเวลาที่เราตั้งไว้ ให้เราทำการกดปุ่ม Enter (#) อีกครั้ง เพื่อให้บอร์ดท าการรันโปรแกรมที่เราตั้งไว้ จากรูป 4.9 จะเห็นว่าเมื่อเรากด Enter (#) หน้าจอจะมีการแสดงคำว่า RUN ปรากฏขึ้น ซึ่งแสดงว่าบอร์ดได้ทำ การบันทึกสัญญาณตามที่เราได้โปรแกรมไว้

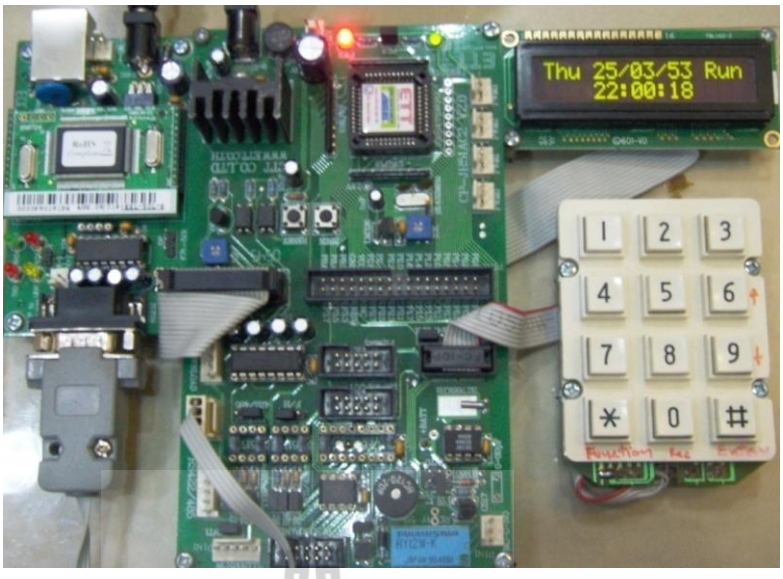

รูปที่ 4.9 ı

- 8) จบการทดลองด้วยวิธีป้อนข้อมูลผ่านคีย์บอร์ด
- 4.2 การทดลองวิธีที่ 2 การใช้งานโดยการป้อนข้อมูลผ่านระบบเครือข่าย ซึ่งการทดสอบนี้เราจะทำการทดสอบโดยกระทำผ่านโปรแกรม Hyper Terminal

ซึ่งมีมาให้ใน Window

1) ท าการเปิดโปรแกรม Hyper Terminal ขึ้นมาแล้วท าการตั้งค่าเชื่อมต่อตามที่แสดง ในรูป 4.10 (ในที่นี้เราทำการกำหนดไอพีแอดเดรสของโฮสเป็น 192.168.0.5)

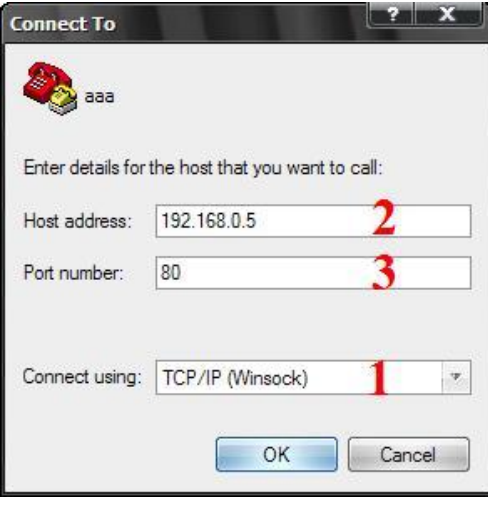

รูปที่4.10

2) เมื่อเราทำการตั้งค่าตาขั้นตอนแรกเรียบร้อยแล้วเมื่อเราคลิกปุ่ม OK หน้าต่างใน hyper terminal จะปรากฏดังรูปที่ 4.11 ซึ่งแสดงว่าโปรแกรมได้ทำการเชื่อมต่อเข้า กับอุปกรณ์เรียบร้อยแล้ว (ซึ่ง Hyper Terminal จะทำการแสดงการรันของอุปกรณ์)

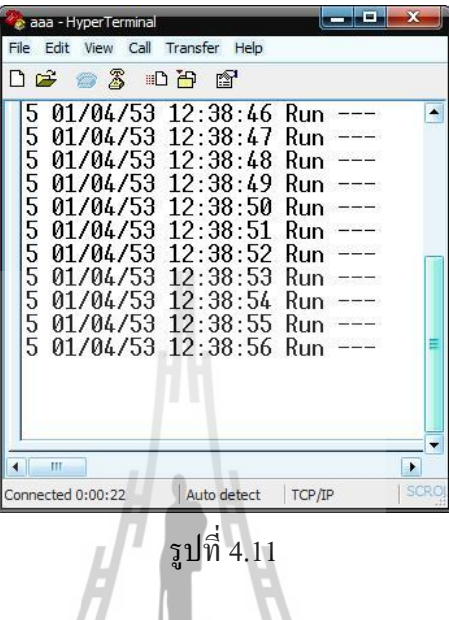

3) ในขั้นตอนนี้เมื่อเราทำการพิมพ์ H แล้วกดปุ่ม Enter หน้าต่างใน Hyper Terminal จะเป็นดังรูปที่ 4.12 ซึ่งหมายความว่าตัวอุปกรณ์รอรับการตั้งค่า

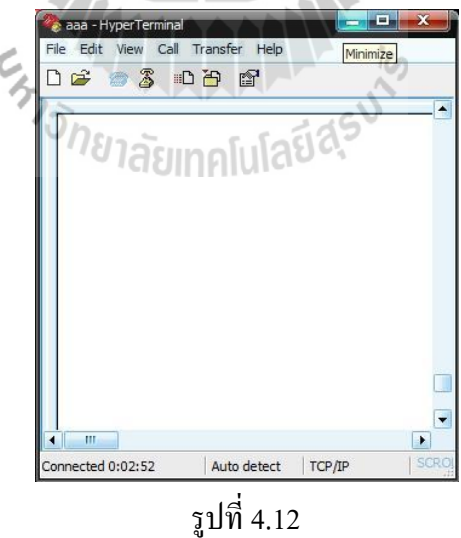

4) มาถึงขั้นตอนเราจะท าการตั้งวันเดือนปีให้กับอุปกรณ์โดยผ่านโปรแกรมนี้ ซึ่งใน การตั้งค่าวันจะกระท าได้โดยการพิมพ์ D แล้วเว้นวรรคหนึ่งครั้งแล้วใส่ตัวเลข 1-7 ตัวเลขนี้จะแทนวัน ซึ่งหมายเลข 1 ก็คือวันอาทิตย์ ไล่ไปจนถึงวันเสาร์ หมายเลข 7 เมื่อเราท าการใส่วันเสร็จเรียบร้อยจึงท าการเว้นวรรคหนึ่งครั้งเพื่อใส่วันที่ เดือน และปี (ซึงการใส่วันที่ เดือนและปี จะใช้เลขสองหลัก และเว้นวรรคหนึ่งครั้ง ระหว่างตัวเลขสองหลัก ดังรูปที่ 4.13) จากนั้นทำการกด Enter เป็นการจบการตั้ง ค่าวัน เดือน ปี

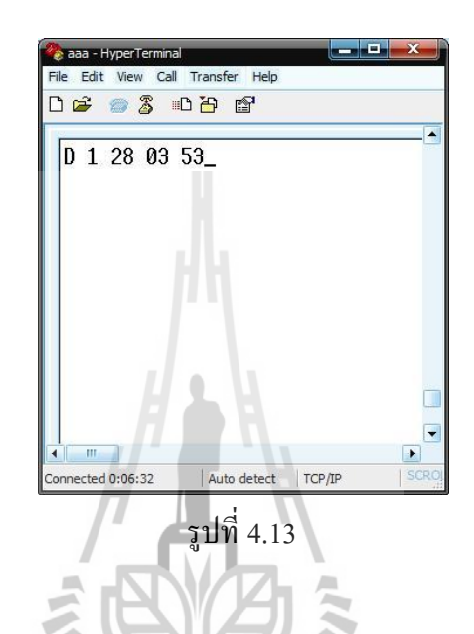

5) ขั้นตอนนี้จะเป็นวิธีการตั้งเวลาซึ่งเราจะกระท าได้โดยการพิมพ์ T เว้นวรรค แล้ว ตามด้วยการใส่เวลา โดยจะใส่เป็น ชั่วโมง นาที และวินาที ดังรูปที่ 4.14 จากนั้นกด

Enter

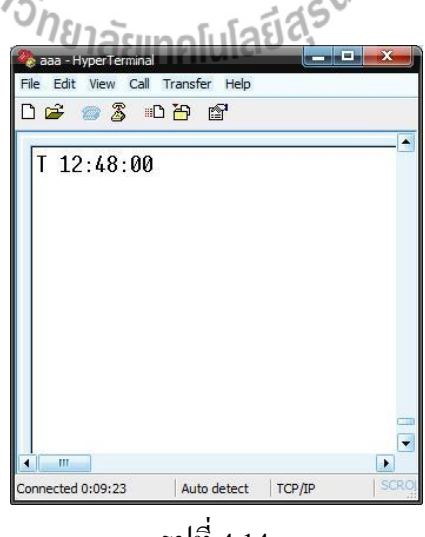

รูปที่ 4.14

6) ต่อมาเราจะท าการโปรแกรมสั่งการตั้งเวลาให้บอร์ดท าการบันทึกสัญญาณ โดย กระท าได้โดยพิมพ์ P ตามด้วยวันที่ต้องการบันทึก (หมายเลข1-7) จากนั้นตามด้วย หมายเลขโปรแกรมที่จะทำการบันทึก (ทำได้สูงสุด 21 โปรแกรม) และตามด้วย เวลาที่จะทำการบันทึก ซึ่งจะใส่แค่เวลาเป็นชั่วโมงและนาที พอเรากระทำการตั้งค่า ้วันและโปรแกรมเรียบร้อย ให้เราทำการกดเว้นวรรคหนึ่งครั้ง เพื่อที่จะสั่งการให้ ช่องสัญญาณไหนทำการบันทึกบ้าง โดยการพิมพ์ r ซึ่งในที่นี้จะทำการพิมพ์ได้ สูงสุด 8 ช่องสัญญาณ โดยถ้าเราไม่ต้องการให้ช่องไหนท าการบันทึกให้ใส่ เครื่องหมาย - ไว้ (ดังรูปที่ 4.15 จะทำการบันทึกทุกช่องสัญญาณ) จากนั้นกด Enter

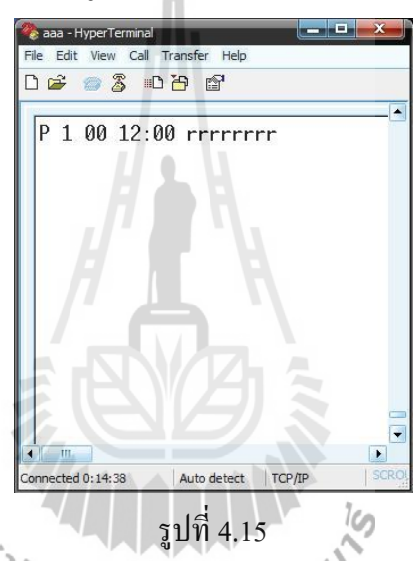

7) เมื่อเราสั่งให้บอร์ดบันทึกสัญญาณแล้วมาถึงขั้นตอนที่เราจะสั่งให้บอร์ดหยุดการ บันทึกสัญญาณซึ่งกระท าคล้ายกับขั้นตอนที่ 6 แต่จะแตกต่างกันตรงที่ในส่วนของ หมายเลขโปรแกรมที่เราจะสั่งยกเลิกการบันทึก โดยในขั้นตอนที่แล้วเราบันทึกใน โปรแกรมหมายเลข 00 เมื่อเราท าการยกเลิกเราจะต้องใส่หมายเลข 01 (เพิ่มมาหนึ่ง โปรแกรม) และทำการตั้งเวลาที่จะทำการยกเลิก จากนั้นให้ใส่เครื่องหมาย \_ ไว้ใน ี ช่องที่จะทำการยกเลิกการบันทึกดังรูปที่ 4.16 จึงกด Enter หมายเหตุ – ถ้าเราใส่อักษร r <sup>ๆ</sup>ว้ใต้ช่องสัญญาณใด ช่องสัญญาณนั้นจะทำการ บันทึกต่อไป

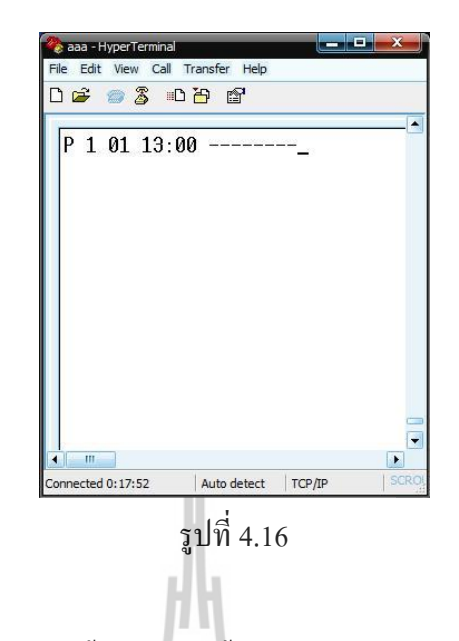

8) เมื่อกระทำครบทุกขั้นตอนจากนั้นกด Gแล้วกด Enter เพื่อสั่งให้โปรแกรมทำงาน จากสิ่งที่เราได้กระทำตามขั้นตอนต่างๆ ข้อมูลทั้งหมดจะถูกนำไปเก็บไว้ในตัว บอร์ด ซึ่งเมื่อเราตั้งค่าอะไรใน Hyper Terminal ค่าต่างๆ เมื่อเราไปกดตรวจสอบดู ในตัวอุปกรณ์ค่าต่างๆ จะแสดงตามที่เราได้ตั้งไว้ ซึ่งแสดงว่าตัวบอร์ดสามารถรับ และส่งค่าผ่านระบบเครือข่ายเรียบร้อยแล้ว

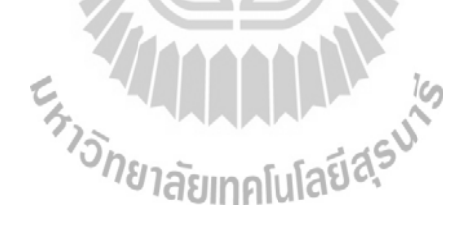

#### **การใช้งานผ่าน Visual Basic**

เปิดโปรแกรมที่ได้จากขั้นตอนที่ 3.2.4 (บทที่ 3) ขึ้นมา จากนั้นทำการเริ่มบันทึกสัญญาณ Video และ Audio โดยการตั้งเวลาให้บันทึก และหยุดบันทึก เมื่อถึงเวลาที่ตั้งไว้ตัวชุดอุปกรณ์ก็จะ ้สั่งการให้ทำการบันทึกสัญญาณ ที่เราได้ทำการตั้งค่าไว้ หลังจากที่ตัวชุดอุปกรณ์ได้บันทึกสัญญาณ เสร็จเรียบร้อยแล้ว เราก็จะท าการแชร์ตัว Hard disk ให้กับเครือข่าย เพื่อที่จะสามารถดึงข้อมูลที่เรา บันทึกออกมาได้ โดยไฟล์ที่เราได้มาจะอยู่ในรูปแบบไฟล์ในตระกูล MPEG ซึ่งจะมีรายละเอียดดังนี้

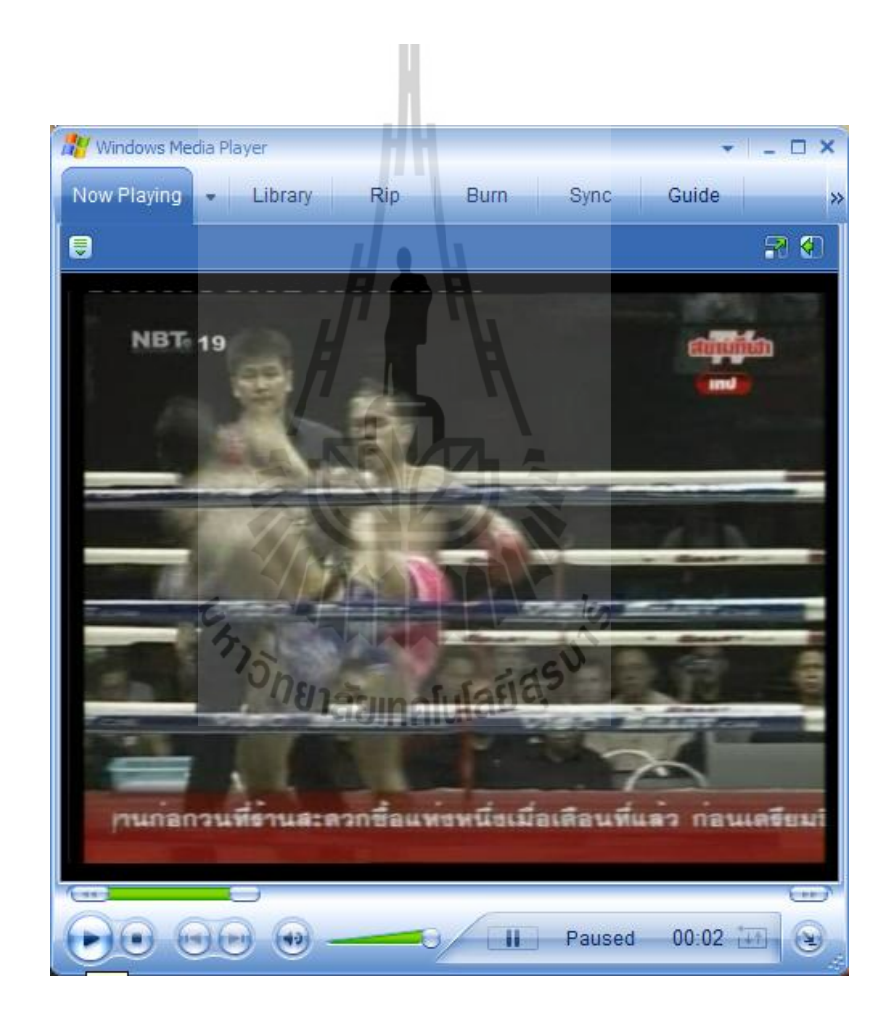

รูปที่ 4.17 ทดสอบการเล่นไฟล์ที่ได้จากการบันทึก

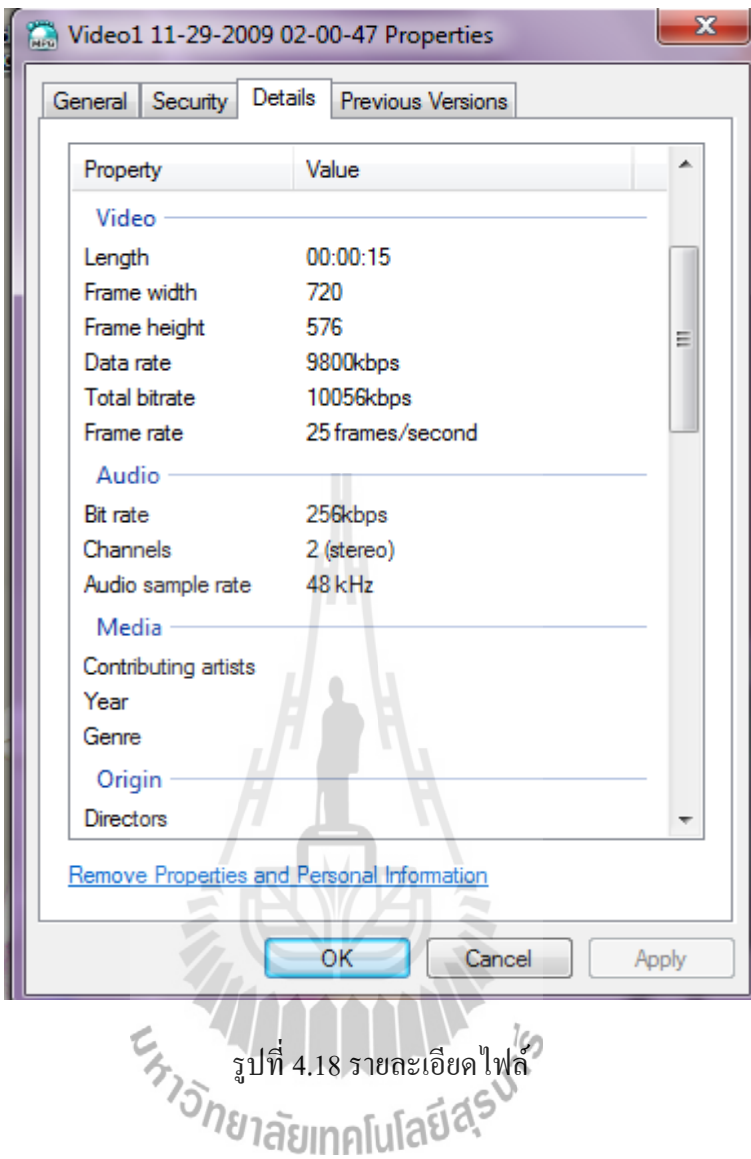

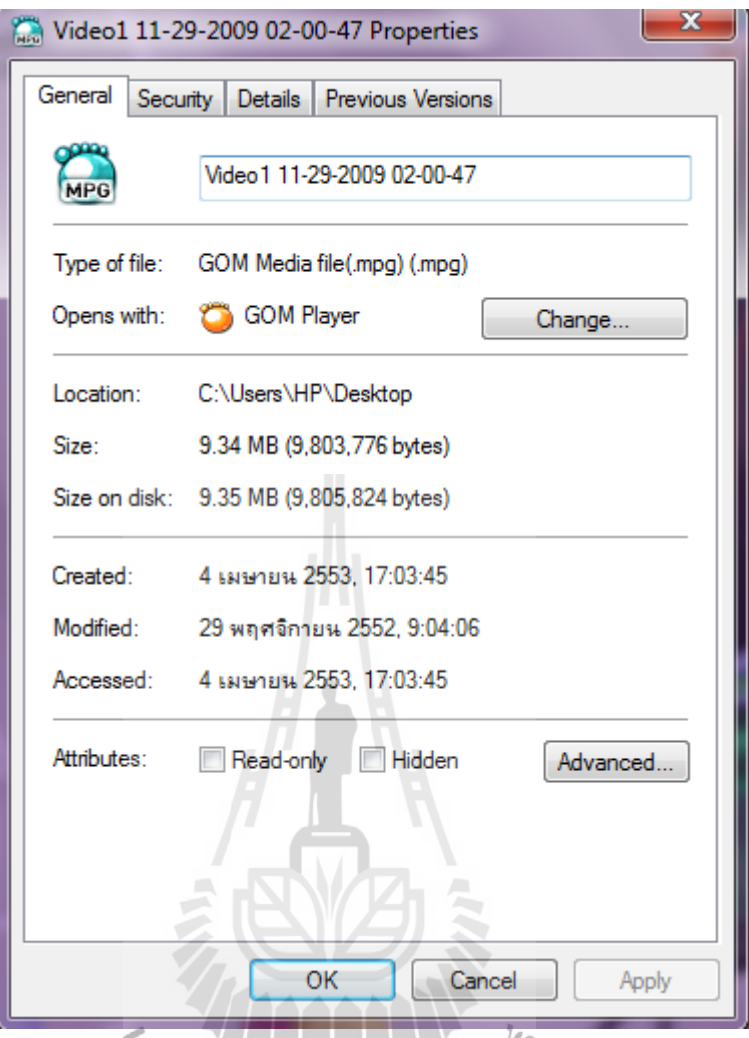

# รูปที่ 4.19รายละเอียดของไฟล์ที่ได้จากการบันทึก

 ซึ่งจากการทดสอบการใช้งานจริงเราจะเห็นได้ว่าไฟล์ที่เราได้มาจะมีคุณภาพตามที่เราได้ตั้ง ้ค่าไว้กับตัวฮาร์ดดิสค์ ซึ่งในที่นี้เราได้ทำการตั้งค่าความละเอียดไว้ต่ำสุด เพื่อเป็นการประหยัดพื้นที่ ความจุในตัวฮาร์ดดิสค์ เนื่องจากถ้าเราตั้งค่าของการบันทึกไว้ในระดับสูงสุดขนาดของไฟล์จะมี ขนาดใหญ่มากโดยขนาดของไฟล์จะมีขนาดตามระยะเวลาของการบันทึก

 จากการทดสอบการใช้งานเราจะเห็นได้ว่าชุดอุปกรณ์สามารถท างานได้ตามที่เราได้ตั้งค่าไว้ ทุกประการ ทั้งการตั้งวันเวลาที่จะบันทึกสัญญาณ หรือแม้กระทั่งการสั่งให้ยกเลิกการบันทึก สัญญาณ และนอกจากนั้นเมื่อเราบันทึกสัญญาณเรียบร้อย เรายังสามารถที่จะดึงไฟล์ที่ได้รับการ บันทึกแล้วมาใช้งานโดยใช้วิธีดาวน์โหลดมาจากระบบเครือข่ายได้

#### **สรุปผลการทดลองและข้อเสนอแนะ**

#### **5.1 สรุปผล**

 จากการทดลองการใช้งานระบบควบคุมการบันทึกสัญญาณ Video และ Audio ผ่านระบบ เครือข่ายโดยอัตโนมัติ เราจะเห็นได้ว่าการทำงานของชุดอุปกรณ์สามารถทำการควบคุมสั่งการการ บันทึกสัญญาณ ได้เป็นไปตามค่าที่เราได้ตั้งไว้ และสามารถทำงานได้ตามขอบเขตที่กำหนดไว้ตั้งแต่ แรกเริ่มของการท าโครงงานชิ้นนี้

ซึ่งก็คือชุดอุปกรณ์สามารถทำการตั้งวันเวลา และระยะเวลาในการบันทึกสัญญาณได้ และ ในขณะที่ระบบได้ทำการบันทึกสัญญาณอยู่นั้นก็จะแสดงสถานการณ์ทำงานผ่านทางตัวจอ LCD ของตัวชุดอุปกรณ์ ในขณะเดียวกันทางหน้าเว็บเพจก็จะแสดงสถานการณ์ทำงานไว้ให้ดูด้วยเช่นกัน ้ส่วนในการทำงานผ่านระบบเครือข่ายก็จะสามารถทำงานได้ดีโดยผ่านโปรแกรมที่ผู้จัดทำได้ทำการ สร้างขึ้นมาเพื่อให้ง่ายต่อการใช้งานในการควบคุมระบบบันทึกสัญญาณ

 เราจะเห็นได้ว่าเมื่อเราท าการบันทึกสัญญาณ ไฟล์ของสัญญาณที่บันทึกจะอยู่ในรูปแบบ ไฟล์ในตระกูล MPEG ซึ่งเป็นไฟล์ที่รองรับระบบข้อมูลภาพและเสียงได้เป็นอย่างดี โดยมีความ ละเอียดของไฟล์ video อยู่ที่ 10056kbps และ audio ที่ 256kpbs โดยไฟล์รวมทั้งหมดจะมีขนาด 9.34MB ในระยะเวลาการบันทึก 15 วินาที ซึ่งไฟล์ชนิดนี้จะสามารถเปิดใช้งานได้กับโปรแกรม หลายๆโปรแกรม อาทิ เช่น Window media player, Winamp ,Real Player และอื่นๆ อีกมากมาย ซึ่ง โดยแรกเริ่มไฟล์จะถูกเก็บไว้ในตัวฮาร์ดดิสค์เป็นการชั่วคราวก่อน แล้วเมื่อเราจะนำไฟล์ใดมาใช้ งานเราก็จะท าการดึงไฟล์ข้อมูลนั้นมาจากตัวฮาร์ดดิสค์โดยวิธีการดาวน์โหลดผ่านระบบเครือข่าย โดยความเร็วของการดาวน์โหลดไฟล์ข้อมูลนั้นจะขึ้นอยู่ที่ความแรงสัญญาณของระบบเครือข่าย ซึ่ง ในการทดลองนี้อัตราความเร็วของเครือข่ายที่ใช้คือ 4MB

#### **5.2 สิ่งที่ได้รับจากการท าโครงงาน**

- 1) ได้รับความรู้เกี่ยวกับการประยุกต์การใช้งานของอุปกรณ์ไมโครคอนโทรลเลอร์ชนิด MCS-51
- 2) ได้รับความรู้เกี่ยวกับการเขียนโปรแกรมในการสั่งงานระบบผ่านทางไมโครคอนโทรลเลอร์
- ่ 3) ใด้รับความรู้เกี่ยวกับการควบคุมการทำงานของชุดอุปกรณ์กับระบบเครือข่าย
- 4) ได้เรียนรู้การเขียนและพัฒนาโปรแกรมควบคุมและการประยุกต์ใช้งาน ไมโครคอนโทรลเลอร์อย่างถูกต้องด้วยตัวเอง
- ้ 5) ได้ทำงานร่วมกับผู้อื่น
- 6) สามารถน าความรู้ที่ได้จากการศึกษาทฤษฎีมาปฏิบัติจริง
- 7) สามารถนำความรู้ที่ได้จากโครงงานไปประยุกต์ใช้งานในชีวิตได้

#### **5.3 ปัญหาและอุปสรรค**

- 1) ไม่มีความร้มากพอเกี่ยวกับอุปกรณ์ต่างๆจึงต้องใช้เวลาในการศึกษาข้อมูลก่อนทำการสั่งซื้อ
- 2) ไม่มีความรู้เกี่ยวกับลักษณะทางกายภาพของตัวไอซี รวมทั้งอุปกรณ์ต่างๆ ดังนั้นจึงใช้เวลา ในการศึกษาคู่มือการใช้งานเป็นเวลานาน
- 3) ไม่มีความรู้มากพอเกี่ยวกับการเขียนโปรแกรมสั่งการผ่านระบบเครือข่าย จึงต้อง ท าการศึกษาการเขียนโปรแกรมเป็นเวลานาน ท าให้เสียเวลาเป็นอย่างมาก
- 4) ไฟล์ที่ได้จากการบันทึกสัญญาณจะออกมาในรูปไฟล์ในตระกูล MPEG อย่างเดียว ดังนั้นถ้า ต้องการจะใช้ไฟล์ในรูปแบบอื่นจะต้องใช้ตัวแปลงไฟล์ไปใช้งาน
- 5) ไม่มีความรู้ในการใช้งานโปรแกรม Visual Basic จึงต้องใช้เวลาการศึกษาเป็นเวลาค่อนข้าง นาน
- 6) เมื่อจะท าการดาวน์โหลดไฟล์ความเร็วของการดาวน์โหลดจะขึ้นอยู่กับอัตราความแรงของ สัญญาณเครือข่ายของ ณ สถานที่นั้น
- ่ 7) เนื่องจากข้อจำกัดการใช้งานของตัวฮาร์ดดิสค์ที่เก็บข้อมูล ทำให้เวลาแชร์ไฟล์ให้กับ เครือข่ายจะไม่สามารถสั่งให้ท าการบันทึกสัญญาณได้

#### **5.4 ข้อเสนอแนะและแนวทางการพัฒนา**

 ในโครงงานระบบบันทึกสัญญาณ Video และ Audio โดยสั่งงานผ่านระบบเครือข่ายโดย อัตโนมัตินี้ จะสามารถนำไปติดในอาคารเรียนหรือสถานที่ต่างๆ ที่ต้องการจะทำการบันทึกสัญญาณ ได้ภาพหรือเสียงได้ อย่างเช่นในห้องเรียน เมื่อเราได้บันทึกการสอนของรายวิชาใดไว้ นักเรียน ้ นักศึกษาผู้ที่ไม่ได้เข้าเรียนในรายวิชานั้น ก็จะสามารถเรียนย้อนหลังได้ จากไฟล์ข้อมูลที่ได้ทำการ บันทึกไว้ ซึ่งทั้งนี้ ก็ต้องขึ้นอยู่กับผู้ดูแลระบบด้วยว่าจะจัดรูปแบบนำเสนอในรูปแบบใด และชุด อุปกรณ์ยังสามารถรองรับการทำงานของการบันทึกสัญญาณภาพและเสียง ได้จากกล้องหลายๆ ตัว โดยการเพิ่มตัว HUB หรือส่วนต่อพ่วงลงไป และถ้าต้องการให้มีการจัดเก็บข้อมูลในปริมาณมากๆ เราก็แค่เพิ่มความจุของตัวฮาร์ดดิสค์เท่านั้น

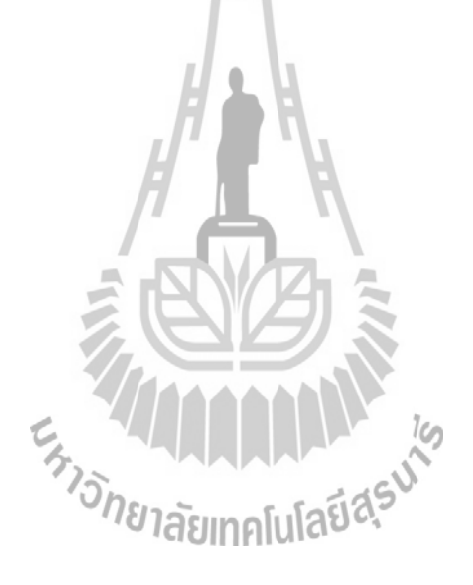

#### **เอกสารอ้างอิง**

 เอกชัย มะการ **ปฏิบัติการทดลองและใช้งานไมโครคอนโทรลเลอร์ MCS51 ด้วยภาษาเบสิก** บริษัท อีทีที จำกัด กรุงเทพฯ (2547) วรพจน์ กรแก้ววัฒนกุล, ชัยวัฒน์ ลิ้มพรจิตร **วิไล เรียนรู้และปฏิบัติการ ไมโครคอนโทรลเลอร์ MCS51** บริษัท อินโนเวตีฟ เอ็กเพอริเมนต์ จ ากัด กรุงเทพฯ เอกชัย มะการ **รู้จักและเข้าใจ CHIPS SUPPORT แบบ I2C BUS** บริษัท อีทีที จ ากัด กรุงเทพฯ(2545) สัจจะ จรัสรุ่งรวีวร **Internet & Network Programming กับ VB 6.0 และ ASP** ส านักพิมพ์ อินโฟเพรส นนทบุรี (2542) ธีระศักดิ์ สุโชตินันท์, ประยุทธ อินแบน **โปรแกรมเมอร์มือใหม่ หัดเขียนโปรแกรม Microsoft Visual Basic 6** ส านักพิมพ์แห่งจุฬาลงกรณ์มหาวิทยาลัย กรุงเทพฯ (2549) อ านวย ทีจันทึก **ระบบรายงานพิกัดต าแหน่งบนถนนด้วยเสียงพูด** วิศวกรรมศาสตร์ สาขา วิศวกรรมโทรคมนาคม มหาวิทยาลัยเทคโนโลยีสุรนารี นครราชสีมา (2552) เอกชัย มะการ **คู่มือการใช้งานบอร์ดไมโครคอนโทรลเลอร์CP-JR51AC2 V1&V2** บริษัท อีทีที จำกัด กรุงเทพฯ (2545) **EZL-50L User's Manual**Sollae Systems.Co.Ltd Republic Of Korea จาก

[http://www.sollae.com](http://www.sollae.com/) (2551) 757181728119101261251

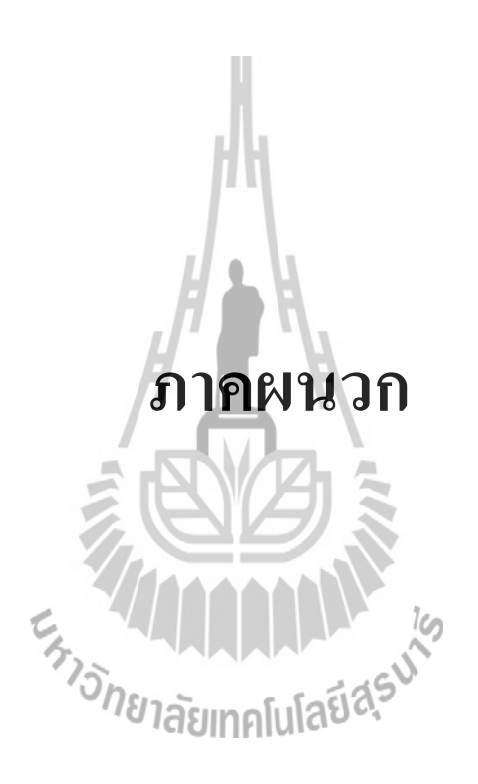

**ภาคผนวก Code ของโปรแกรม**

## **Code โปรแกรมหลัก(Assembly)**

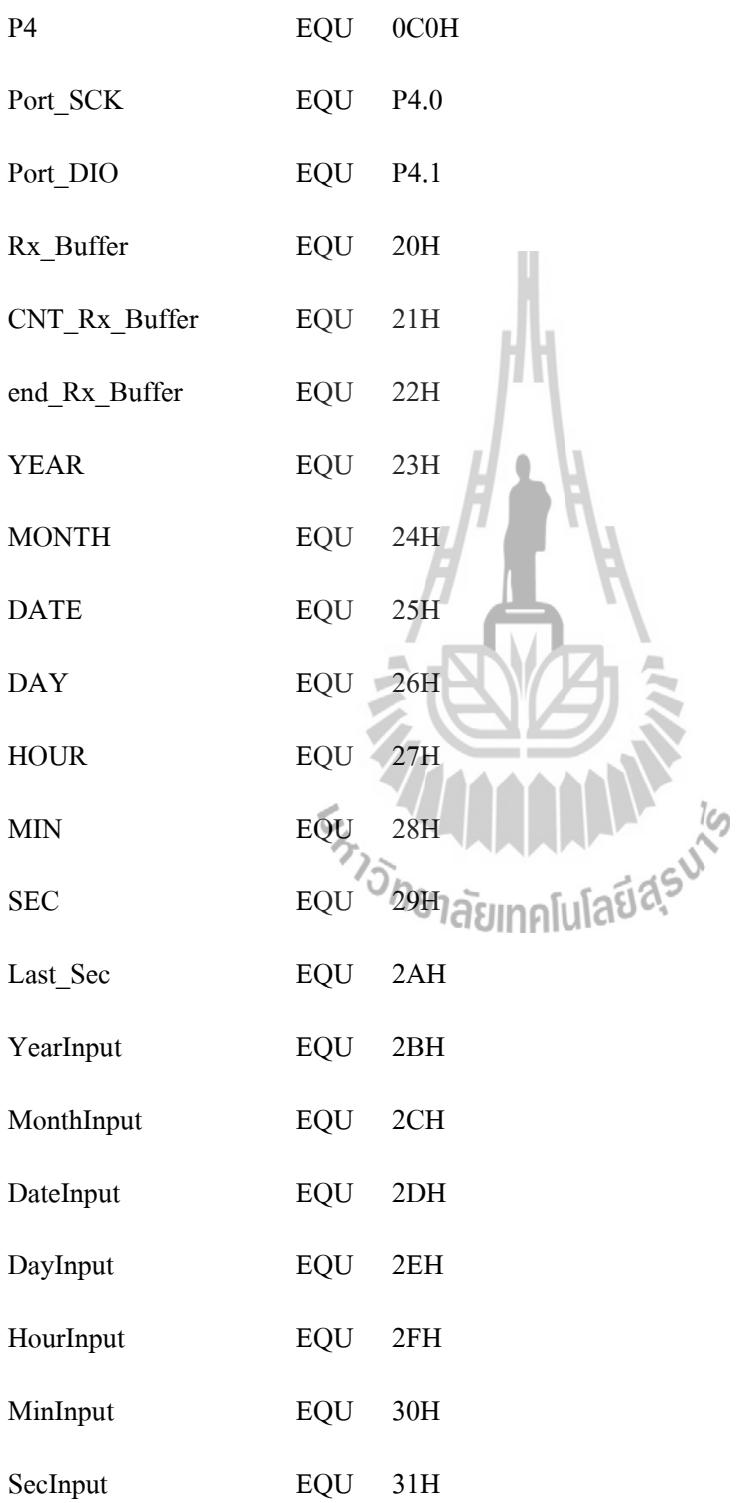

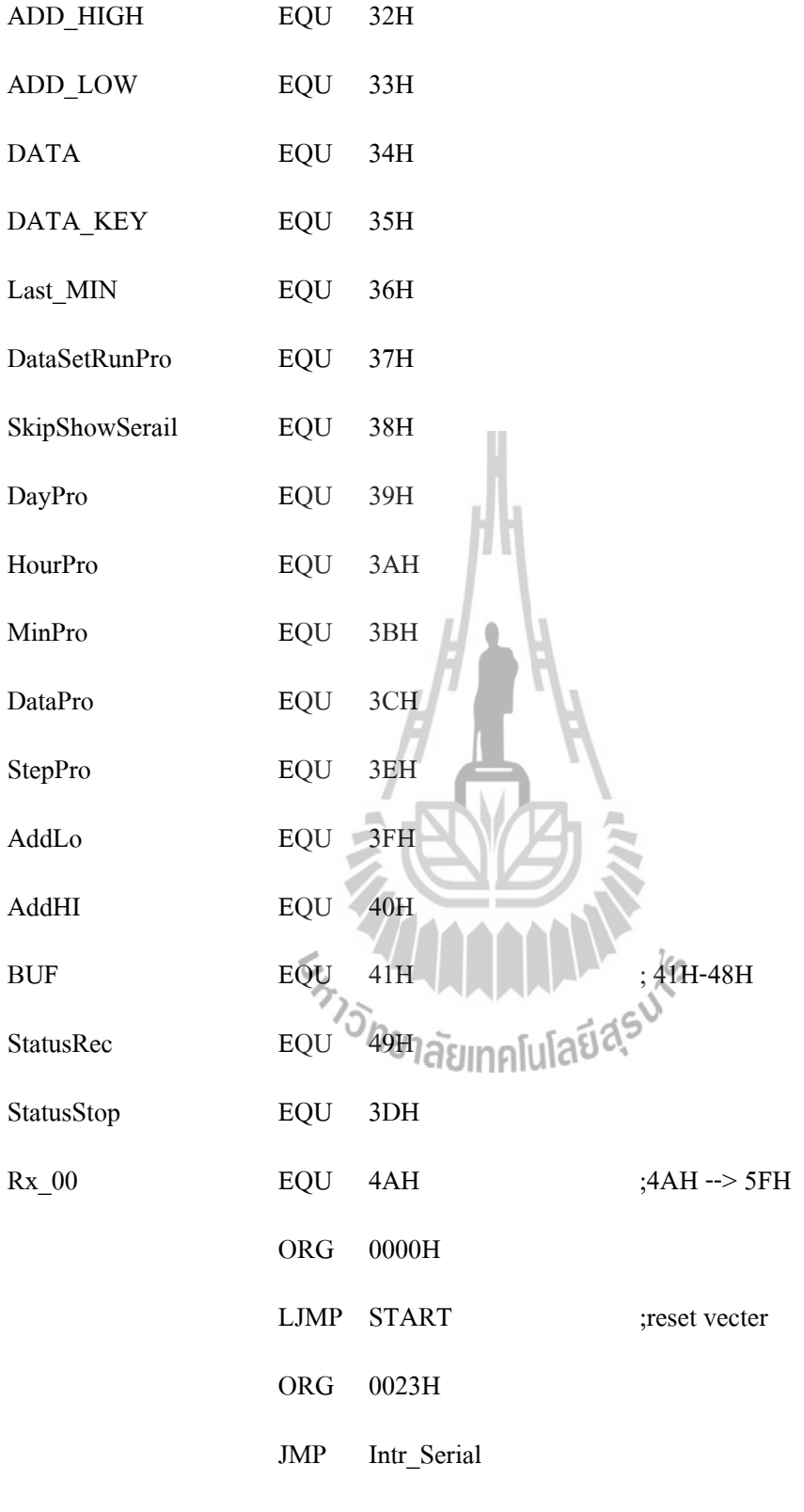

START:

CALL DELAY100MS

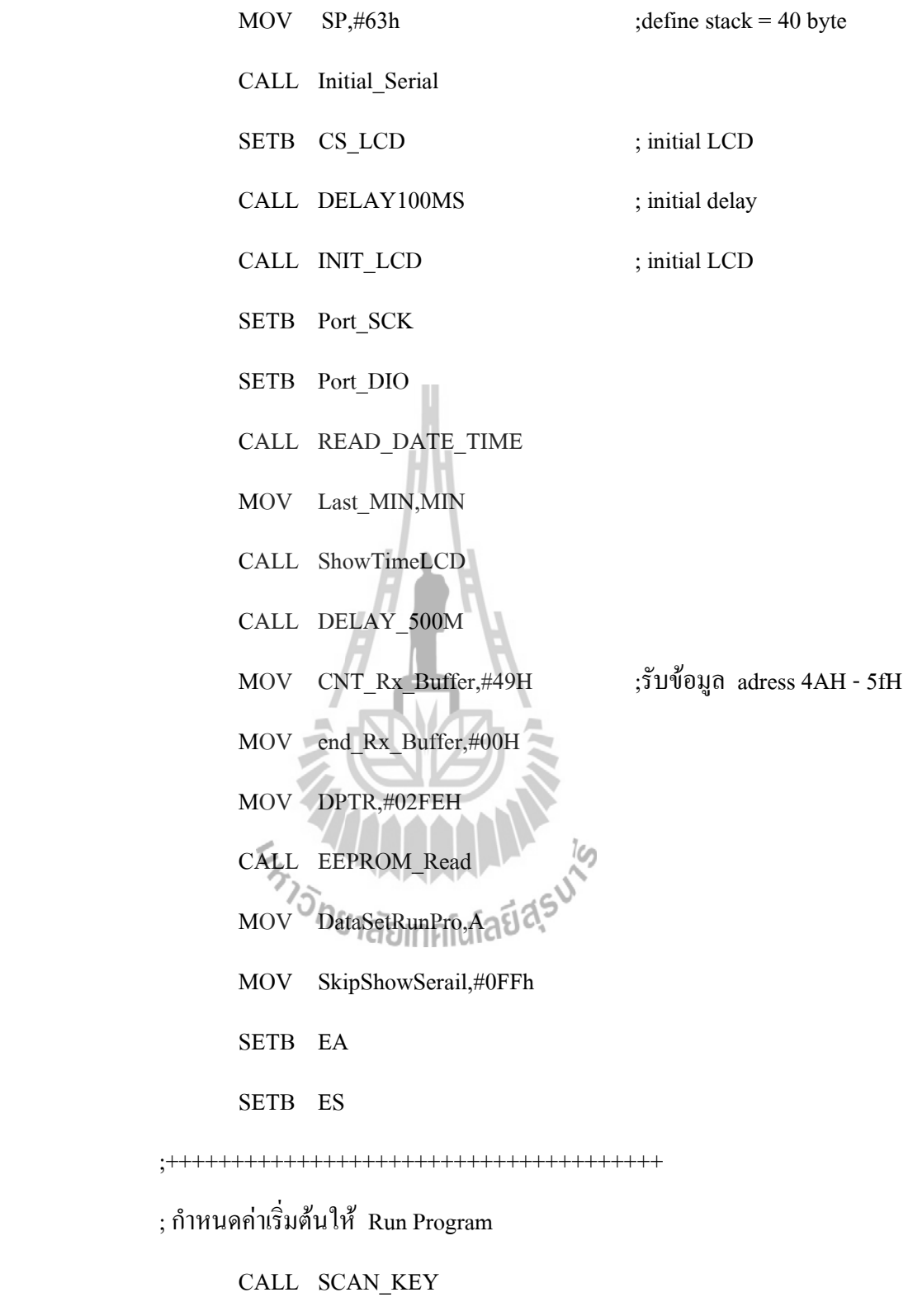

CJNE A,#00H,MAIN1

MOV A,#'R'

MOV DPTR,#02FEH

CALL EEPROM\_Write

;###########################

MOV DPTR,#02FFH

#### CALL EEPROM\_Read

 $\mathbb{H}$ 

;############################

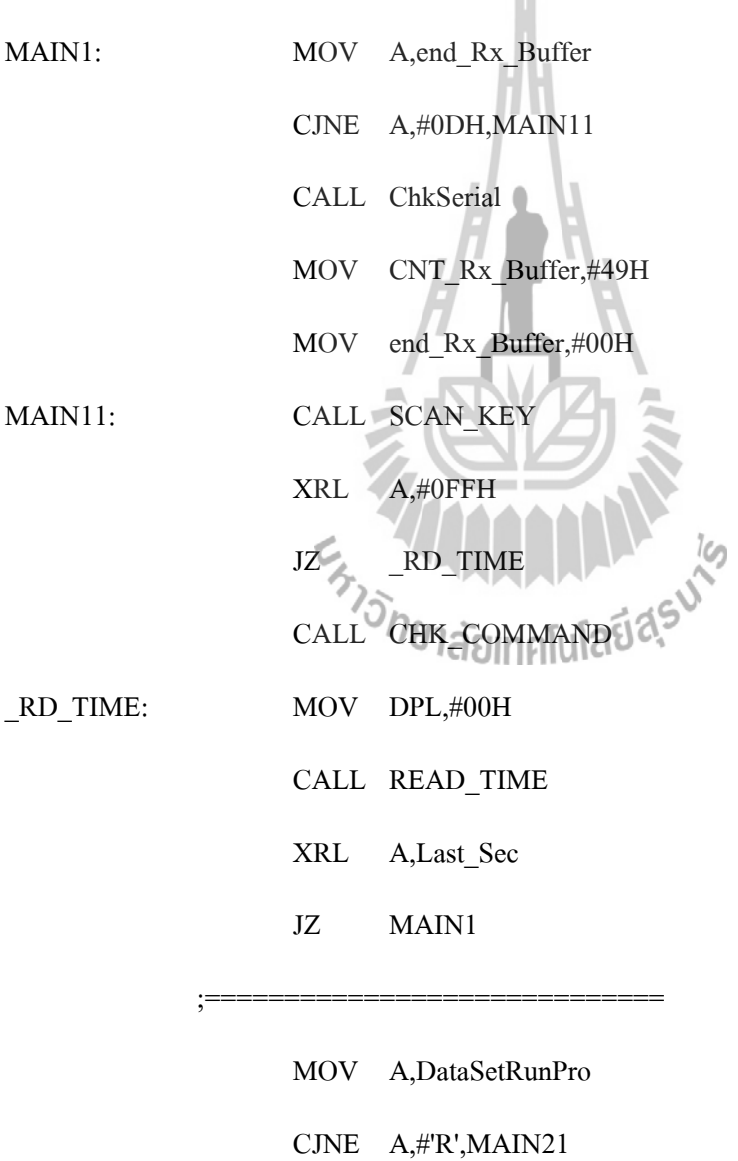

MOV C,P2.6

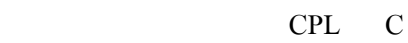

;=============================

MOV P2.6,C

MAIN21: CALL READ\_DATE\_TIME CALL ShowTimeLCD MOV A,SkipShowSerail JZ MAIN22 CALL ShowTimeSerial MAIN22: MOV A,MIN XRL A,Last\_MIN JZ MAIN1 MOV Last\_MIN,MIN MOV A,DataSetRunPro CJNE A,#'R',MAIN1 ;#############################################

CALL ChkProGram

;##############################################

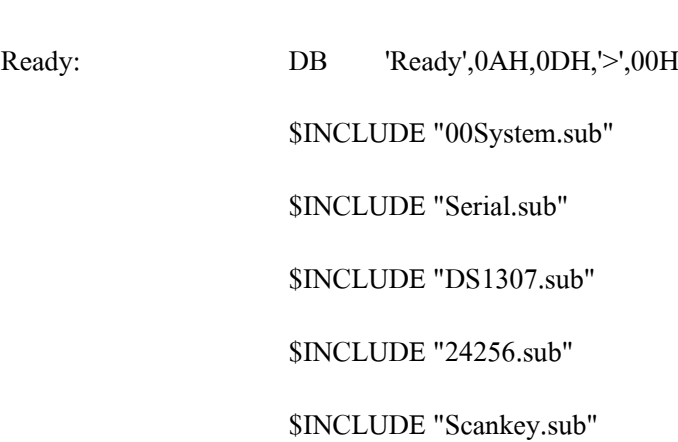

JMP MAIN1

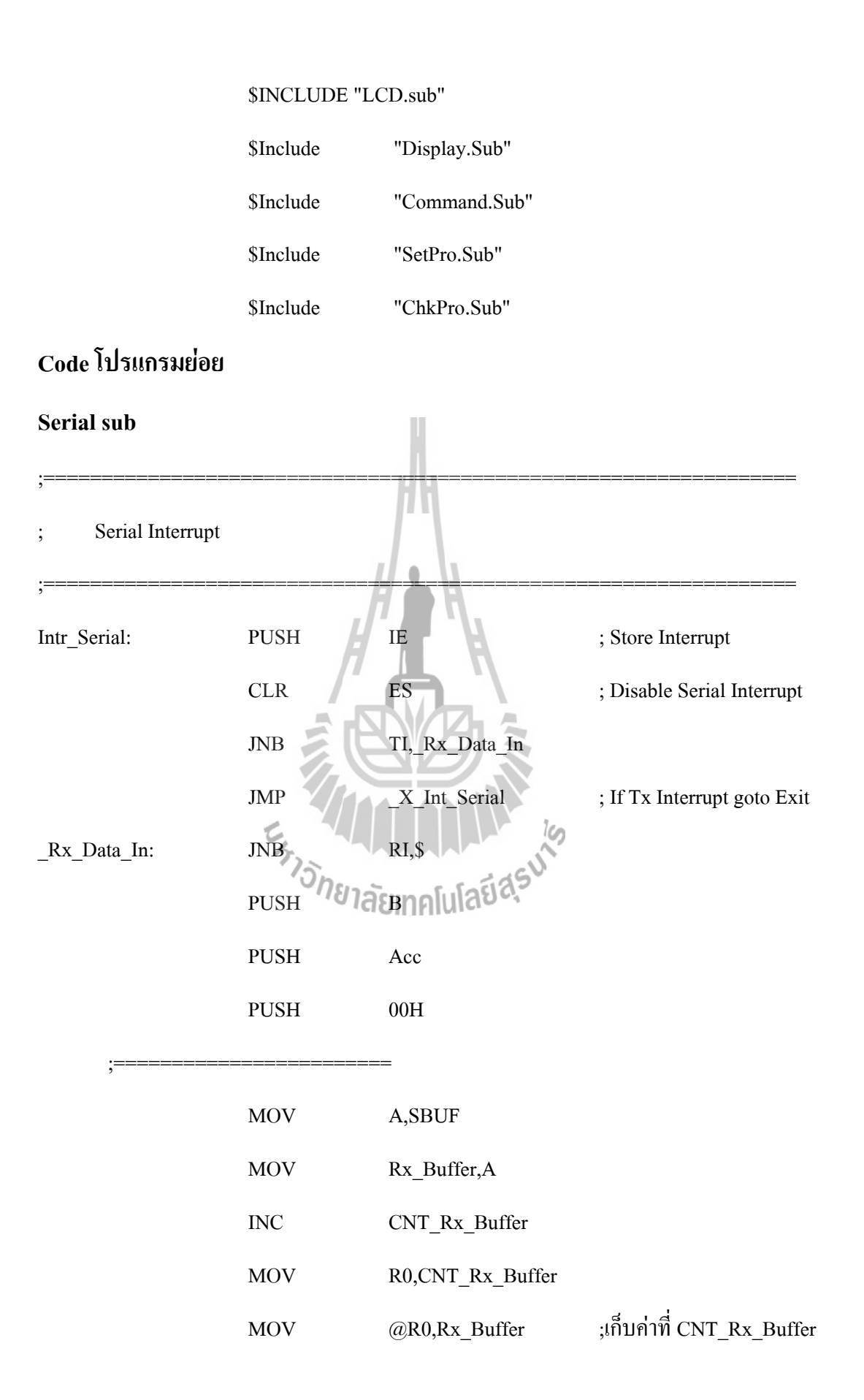

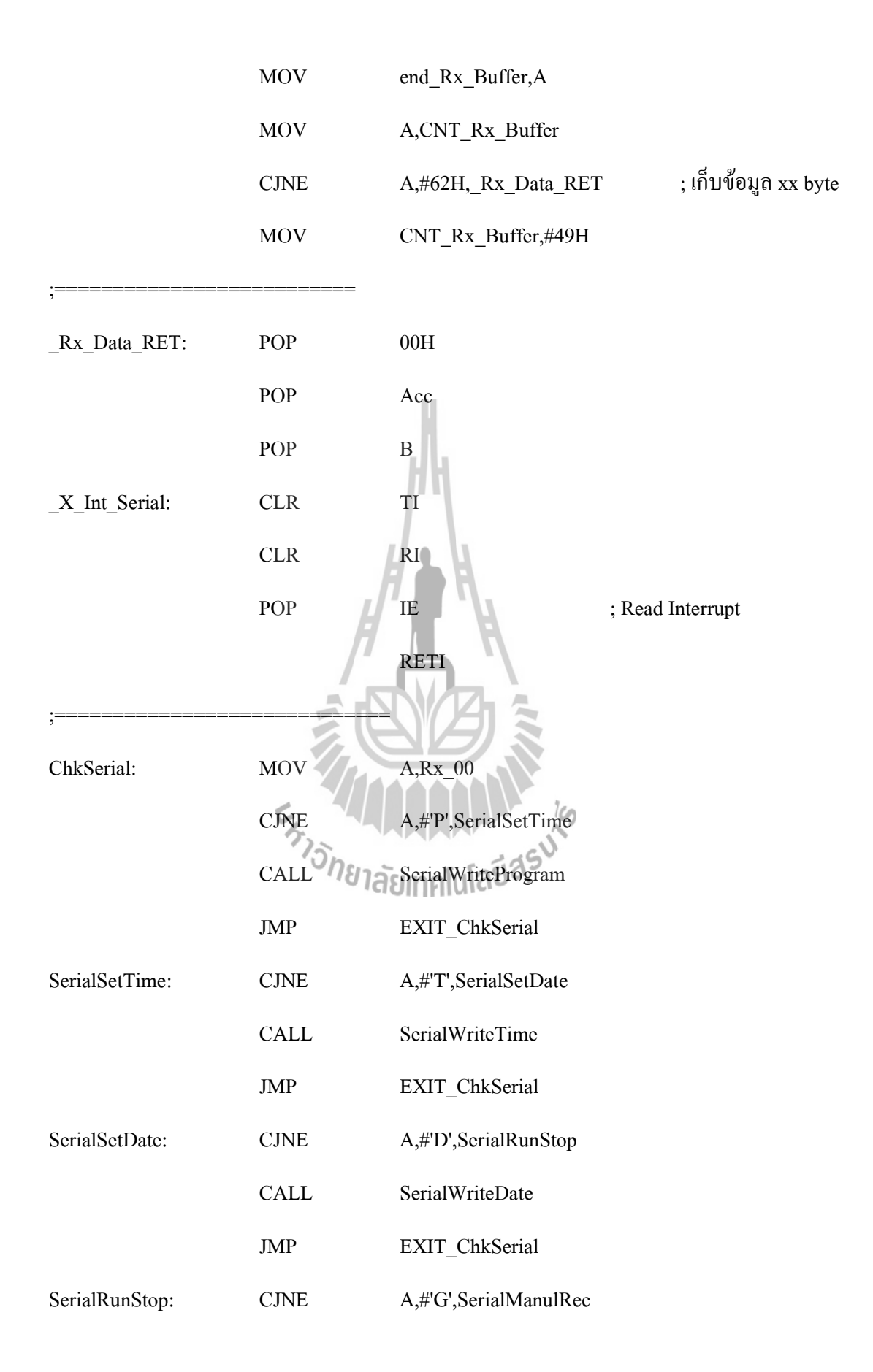

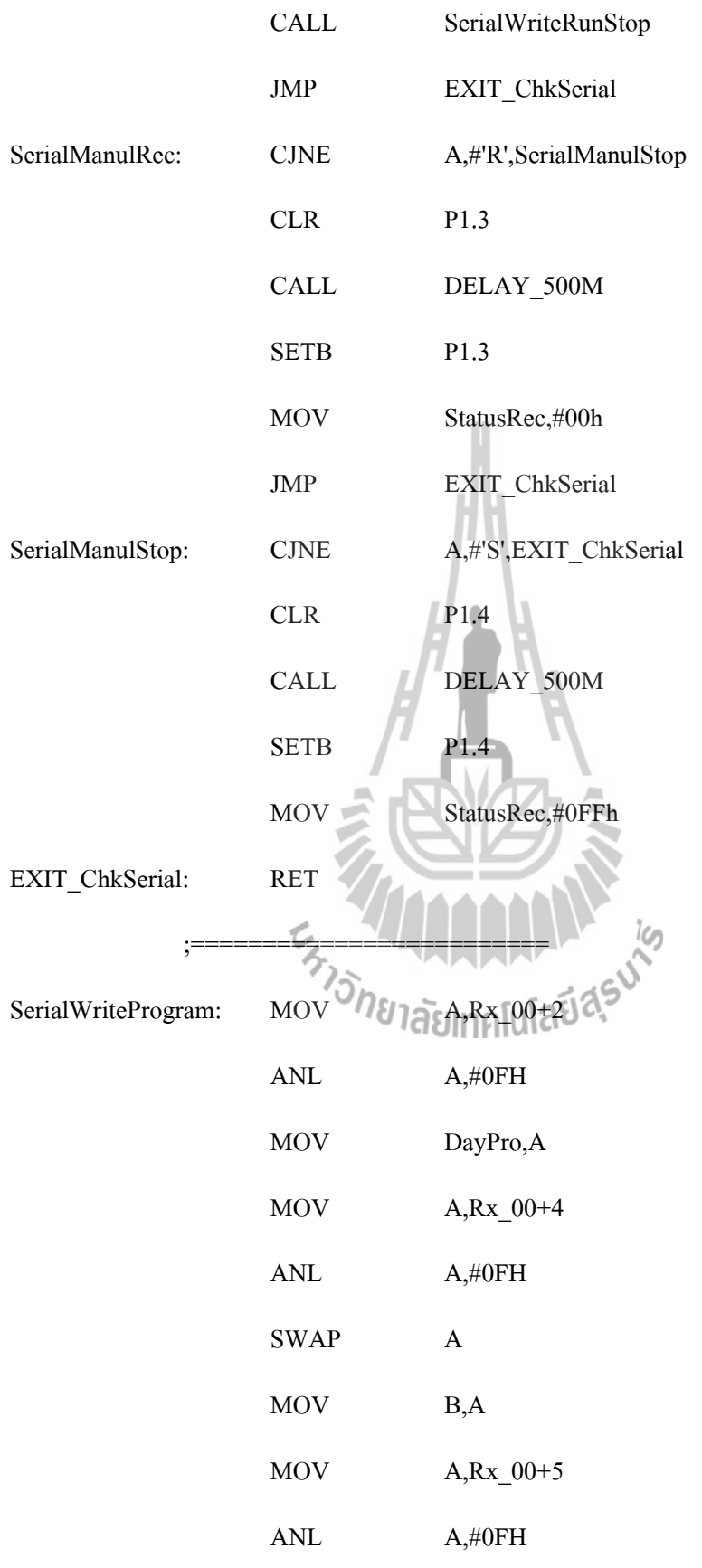

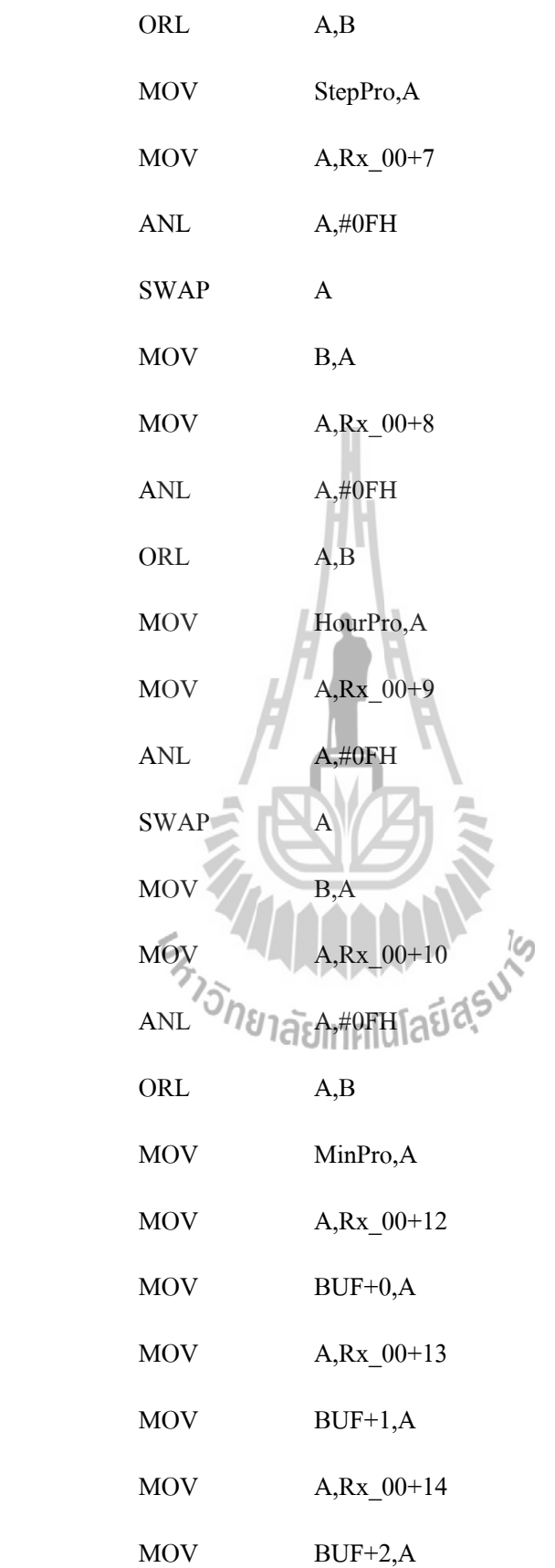

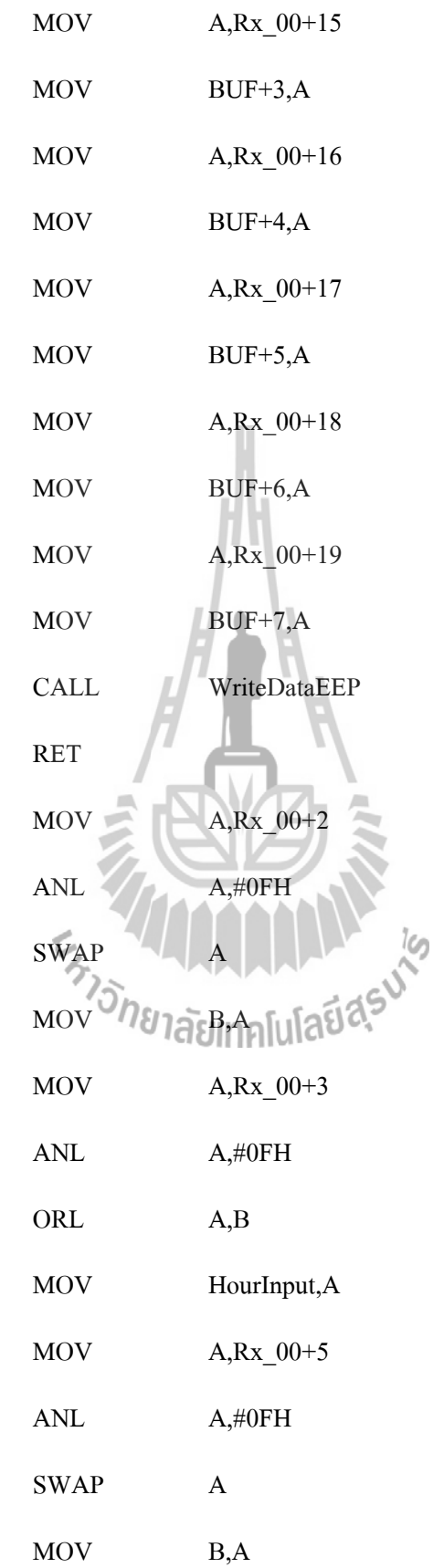

SerialWriteTime:

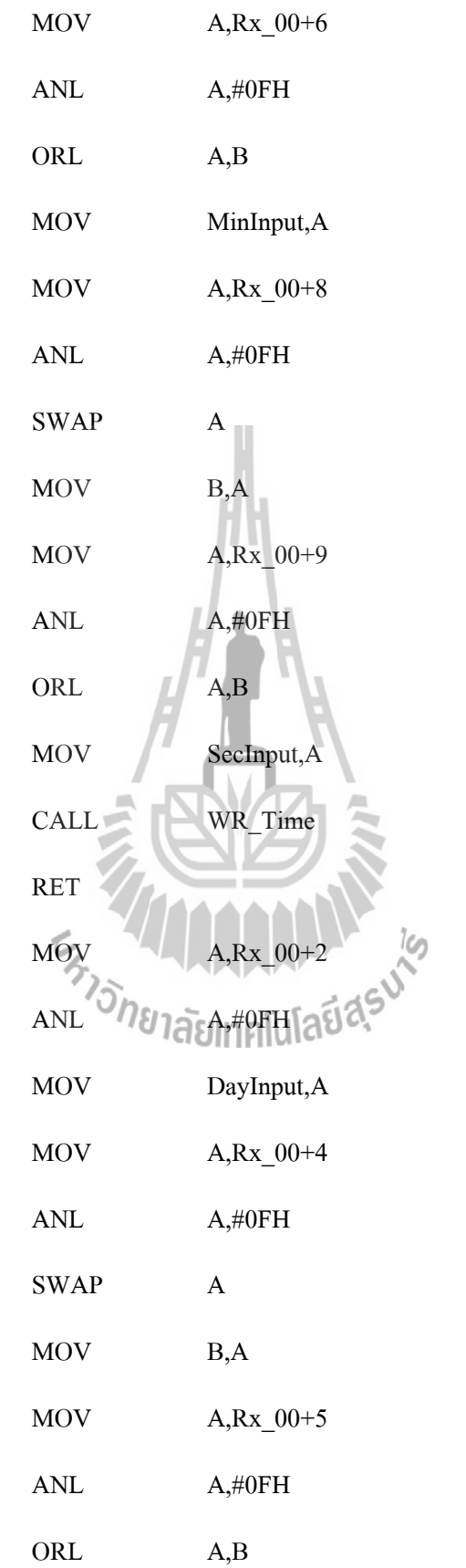

SerialWriteDate:

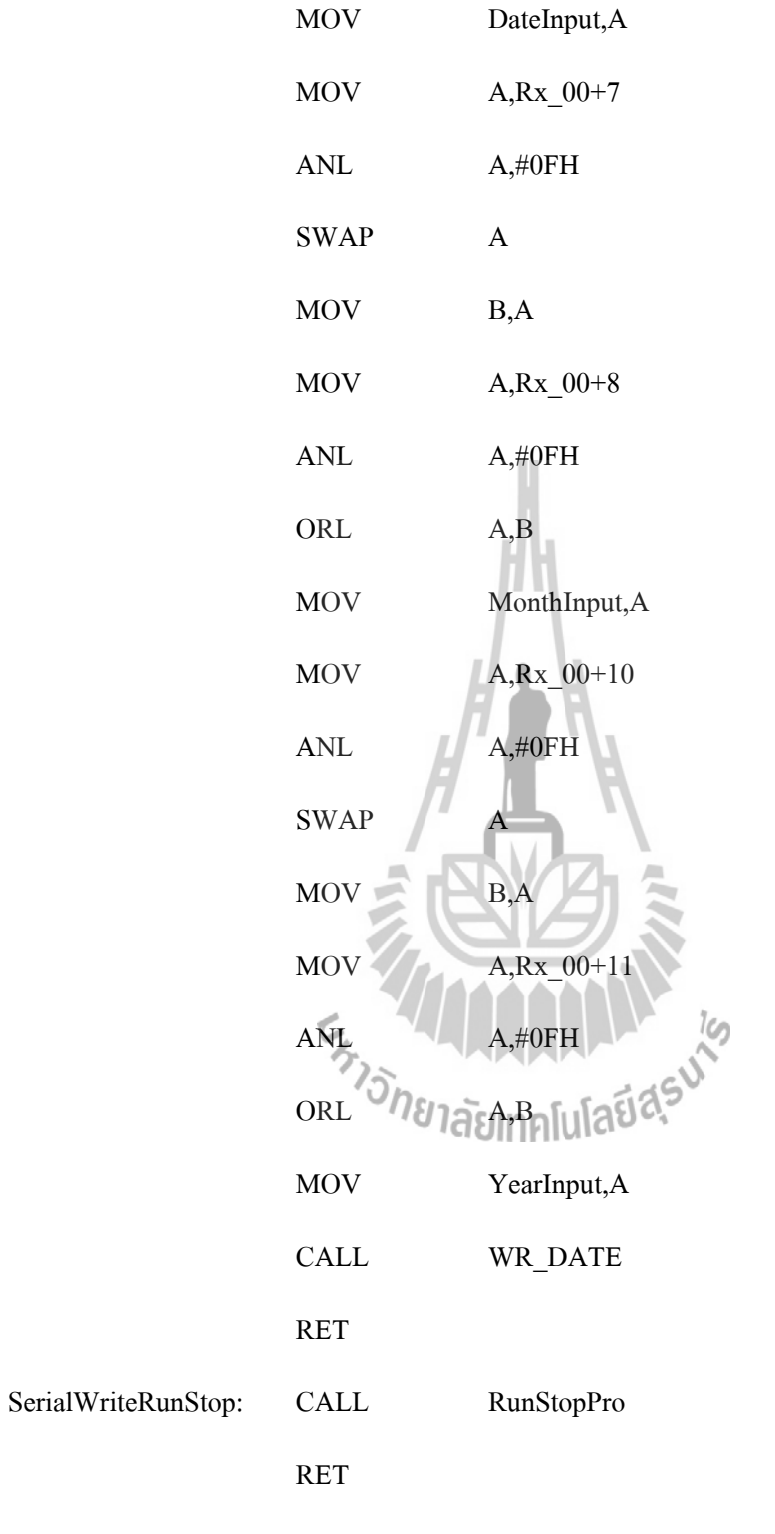

;\*\*\*\*\*\*\*\*\*\*\*\*\*\*\*\*\*\*\*\*\*\*\*\*\*\*\*\*\*\*\*\*\*\*\*\*\*\*\*\*\*\*\*\*\*\*\*\*\*

**LCD Sub**

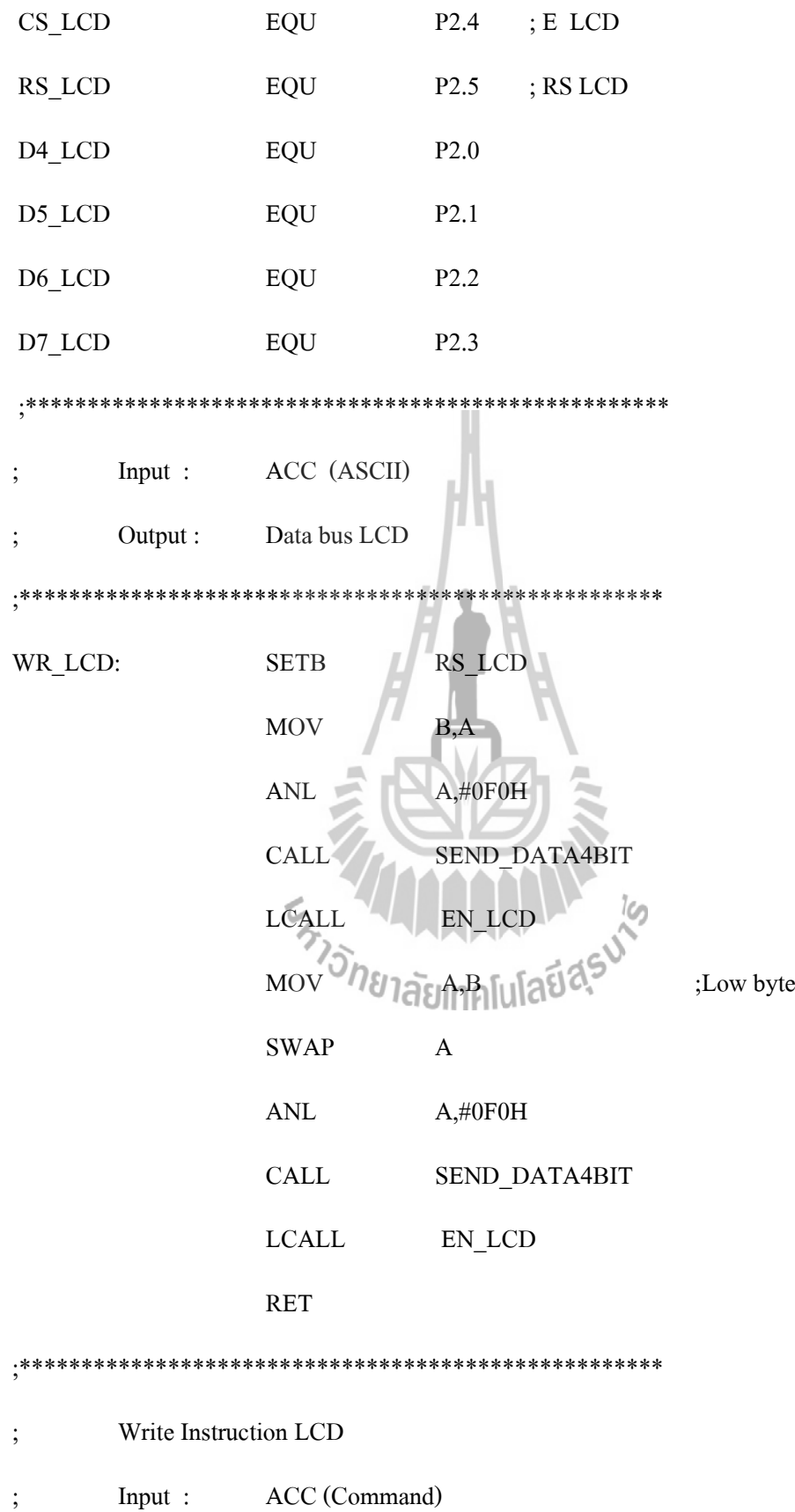

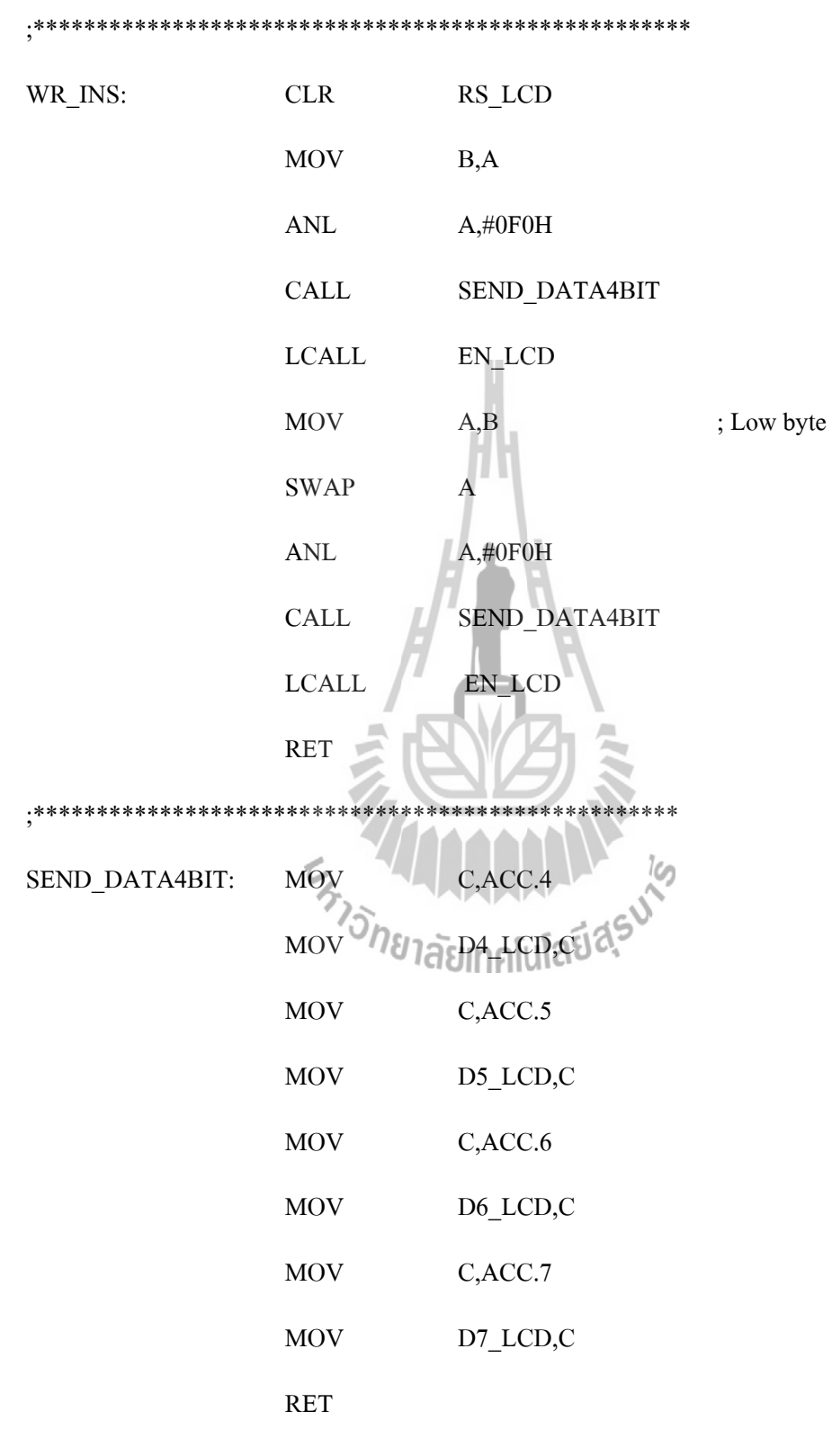

;\*\*\*\*\*\*\*\*\*\*\*\*\*\*\*\*\*\*\*\*\*\*\*\*\*\*\*\*\*\*\*\*\*\*\*\*\*\*\*\*\*\*\*\*\*\*\*\*\*\*\*\*
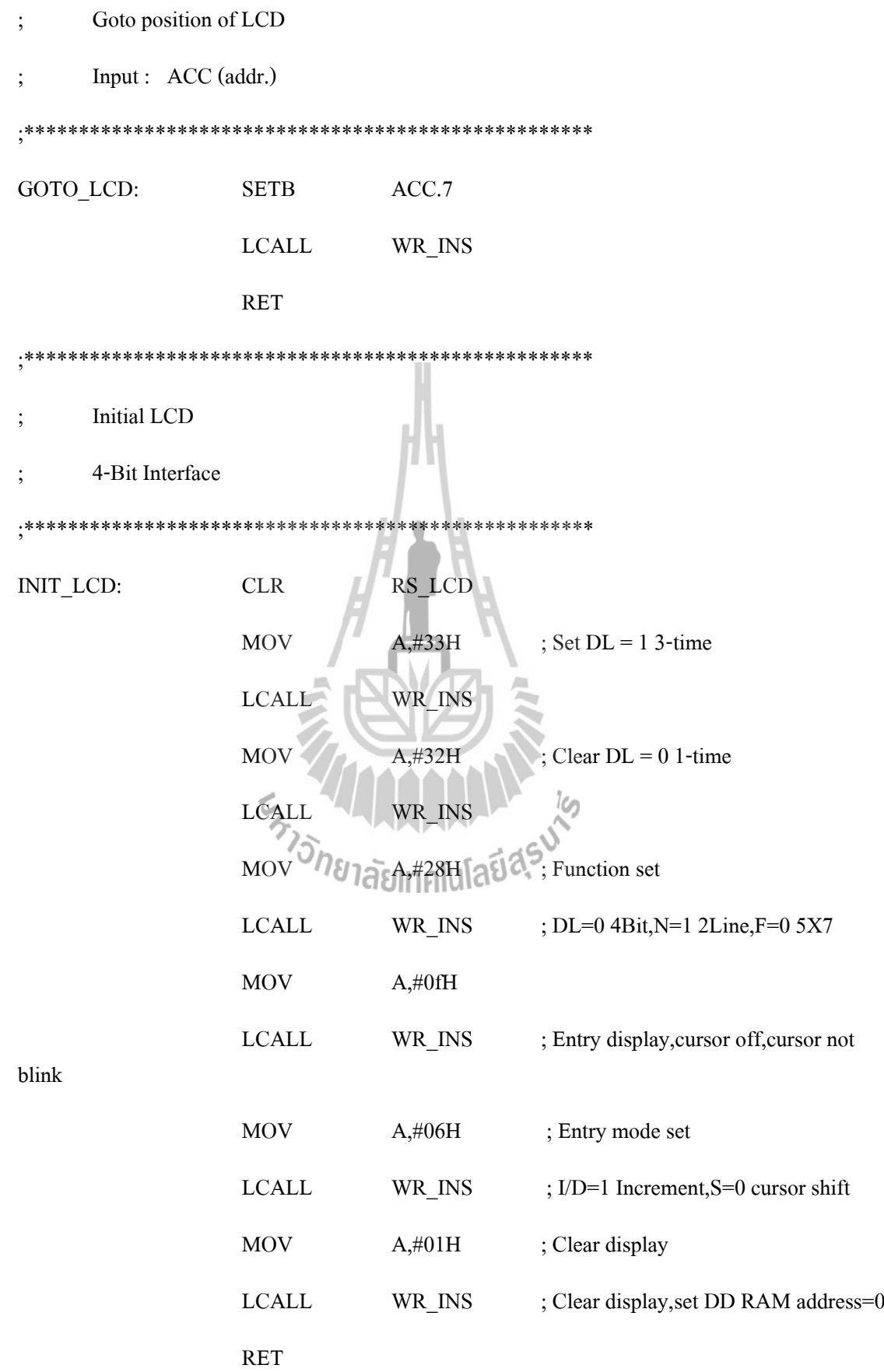

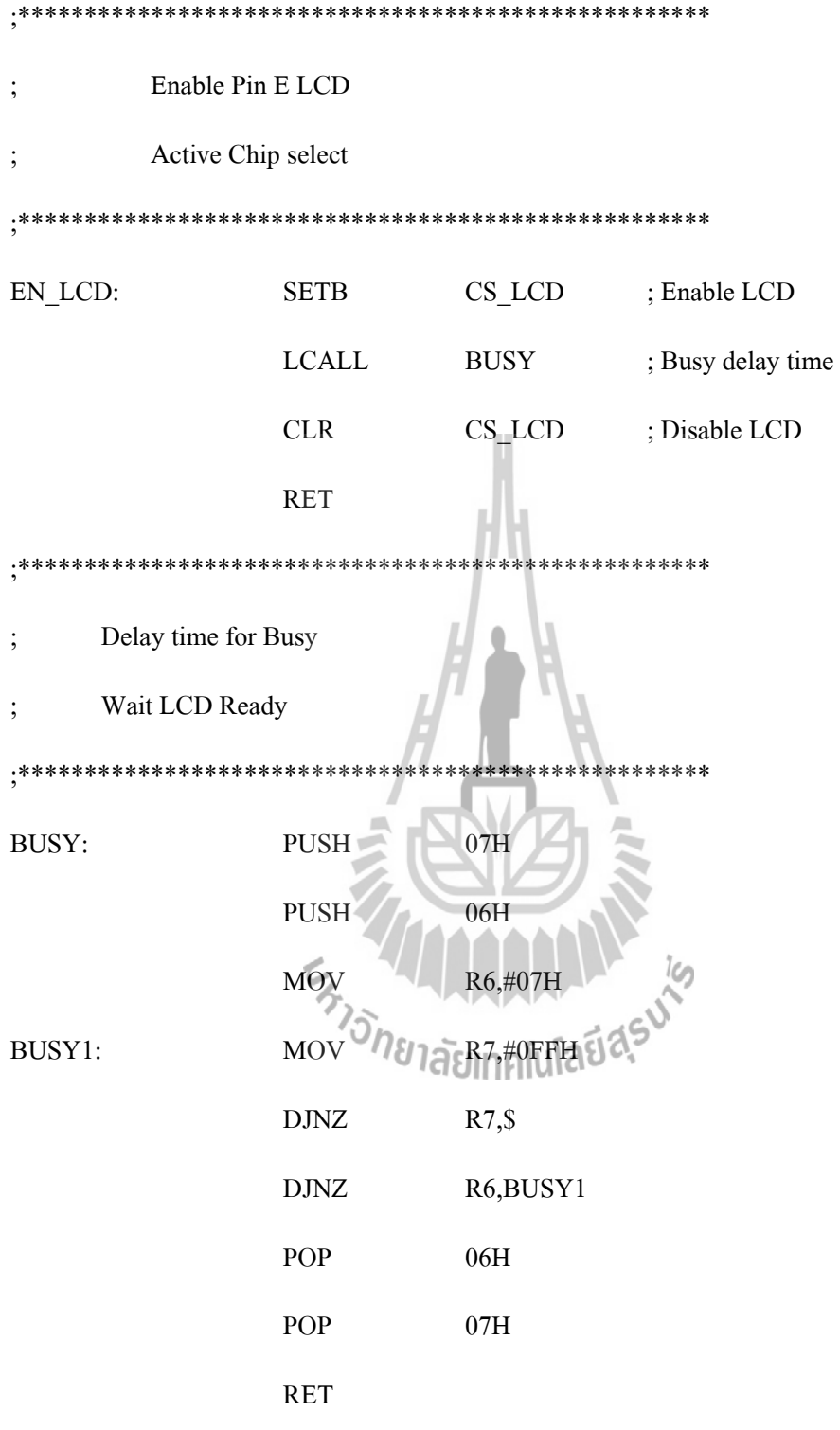

## **DS1307 Sub**

CONT\_BYTE\_RTC\_W EQU 0D0H

#### CONT\_BYTE\_RTC\_R EQU 0D1H

;\*\*\*\*\*\*\*\*\*\*\*\*\*\*\*\*\*\*\*\*\*\*\*\*\*\*\*\*\*\*\*\*\*\*\*\*\*\*\*\*\*\*\*\*\*\*\*\*\*\*\*\*\*\*\*\*\*\*\*\*\*\*\*\*\*\*\*\*\*\*\*\*\*\*\*\*\*\* \*\*\*\*\*\* ;\* WRITE TIME TO RTC 1 BYTE ; \* INPUT : DPL of Adrress, A of Data ;\*\*\*\*\*\*\*\*\*\*\*\*\*\*\*\*\*\*\*\*\*\*\*\*\*\*\*\*\*\*\*\*\*\*\*\*\*\*\*\*\*\*\*\*\*\*\*\*\*\*\*\*\*\*\*\*\*\*\*\*\*\*\*\*\*\*\*\*\*\*\*\*\*\*\*\*\*\* \*\*\*\*\*\* WRITE\_TIME: MOV B,A WRITE\_TIME00: CLR Port\_DIO ;Start bit CLR Port\_SCK WR\_TYPE\_RTC: MOV A,#CONT\_BYTE\_RTC\_W ;Send Control Byte CALL BYTE RTC WR SETB Port\_DIO SETB Port\_SCK JB Port\_DIO,WRITE\_TIME CLR Port\_SCK  $\text{WR}\_\text{ADD\_RTC:}$  MOV  $\eta_{\text{N}}\_\text{A,DPH}$   $\eta_{\text{S}}\_\text{A}$  and  $\eta_{\text{S}}\_\text{A}$  ;Send address low CALL BYTE\_RTC\_WR SETB Port\_DIO SETB Port\_SCK JB Port\_DIO,WRITE\_TIME CLR Port\_SCK WR\_DATA\_RTC: MOV A,B ;Send data CALL BYTE RTC WR SETB Port DIO

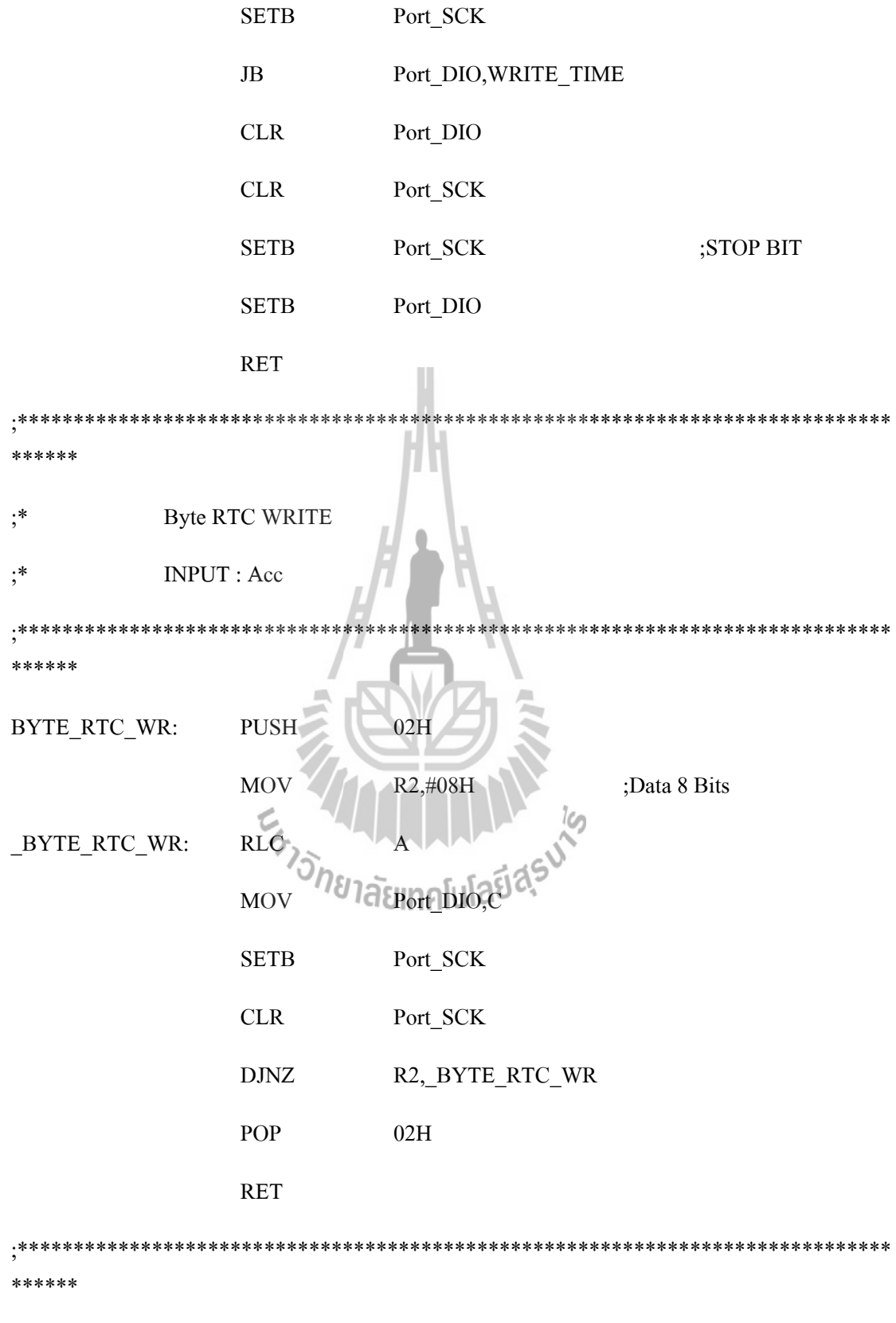

 $;*$ READ TIME FROM RTC 1 BYTE

- ;\* INPUT : DPL of Address
- ;\* OUT PUT : A of Data

;\*\*\*\*\*\*\*\*\*\*\*\*\*\*\*\*\*\*\*\*\*\*\*\*\*\*\*\*\*\*\*\*\*\*\*\*\*\*\*\*\*\*\*\*\*\*\*\*\*\*\*\*\*\*\*\*\*\*\*\*\*\*\*\*\*\*\*\*\*\*\*\*\*\*\*\*\*\* \*\*\*\*\*\*

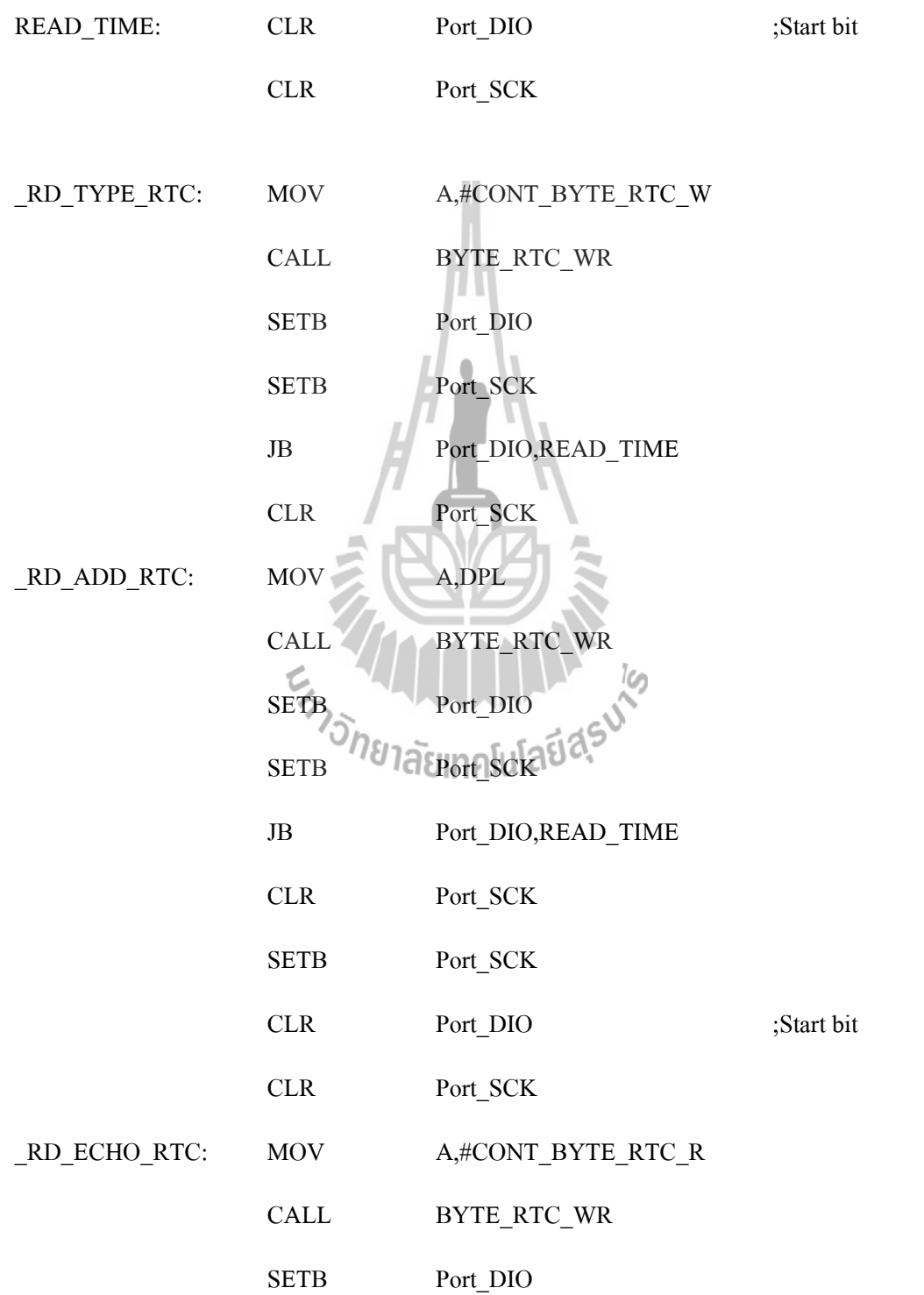

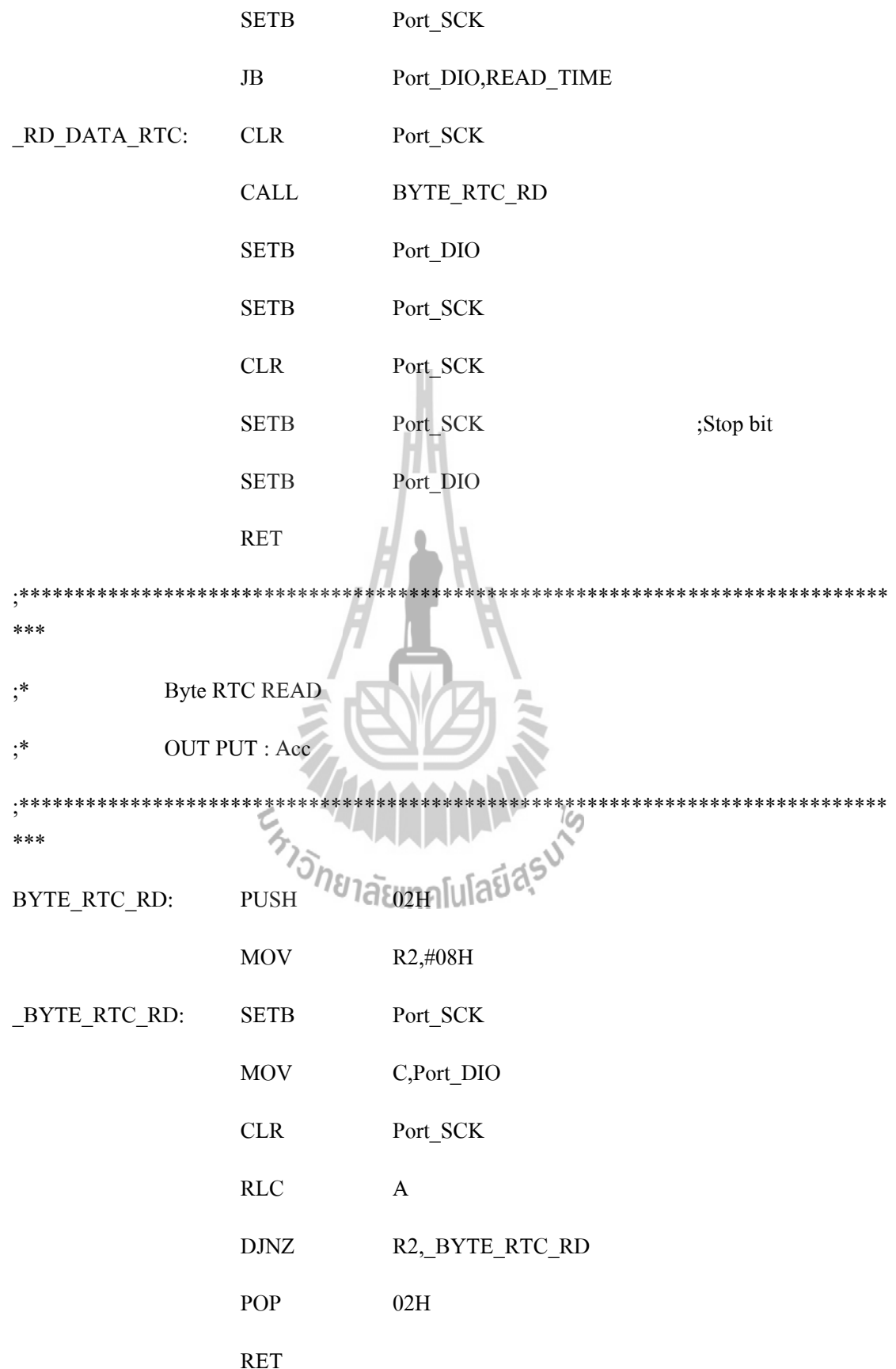

;\*\*\*\*\*\*\*\*\*\*\*\*\*\*\*\*\*\*\*\*\*\*\*\*\*\*\*\*\*\*\*\*\*\*\*\*\*\*\*\*\*\*\*\*\*\*\*\*\*\*\*\*\*\*\*\*

READ\_DATE\_TIME:

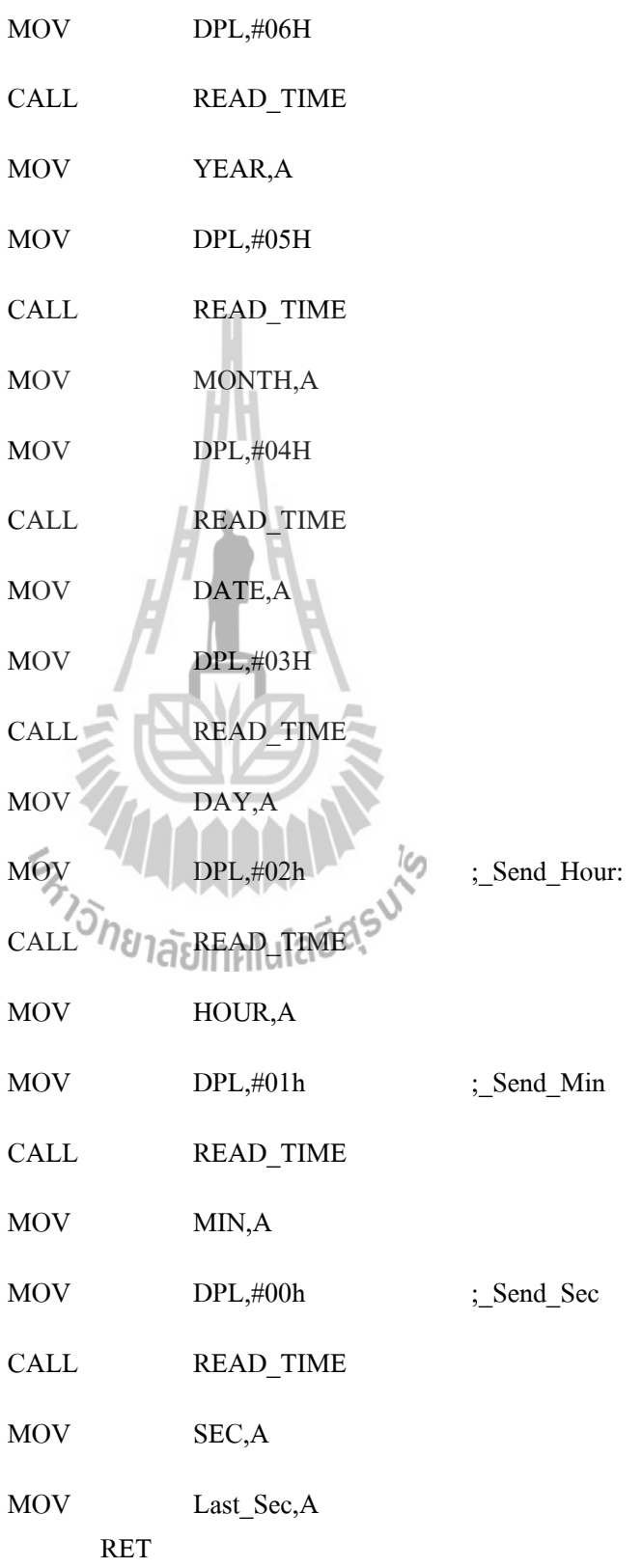

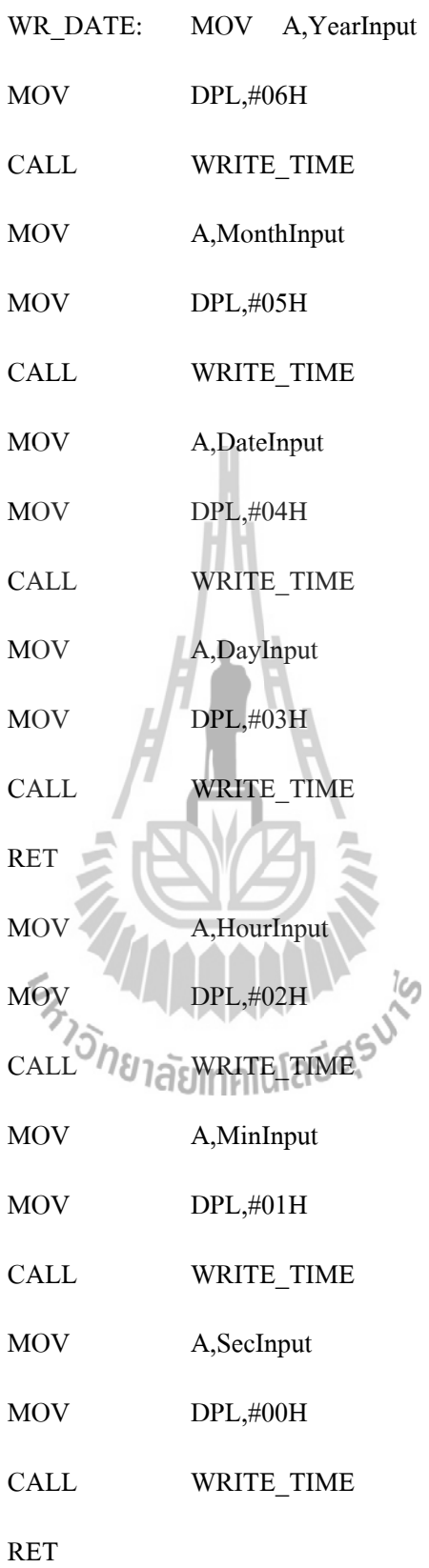

WR\_Time:

#### **System.Sub**

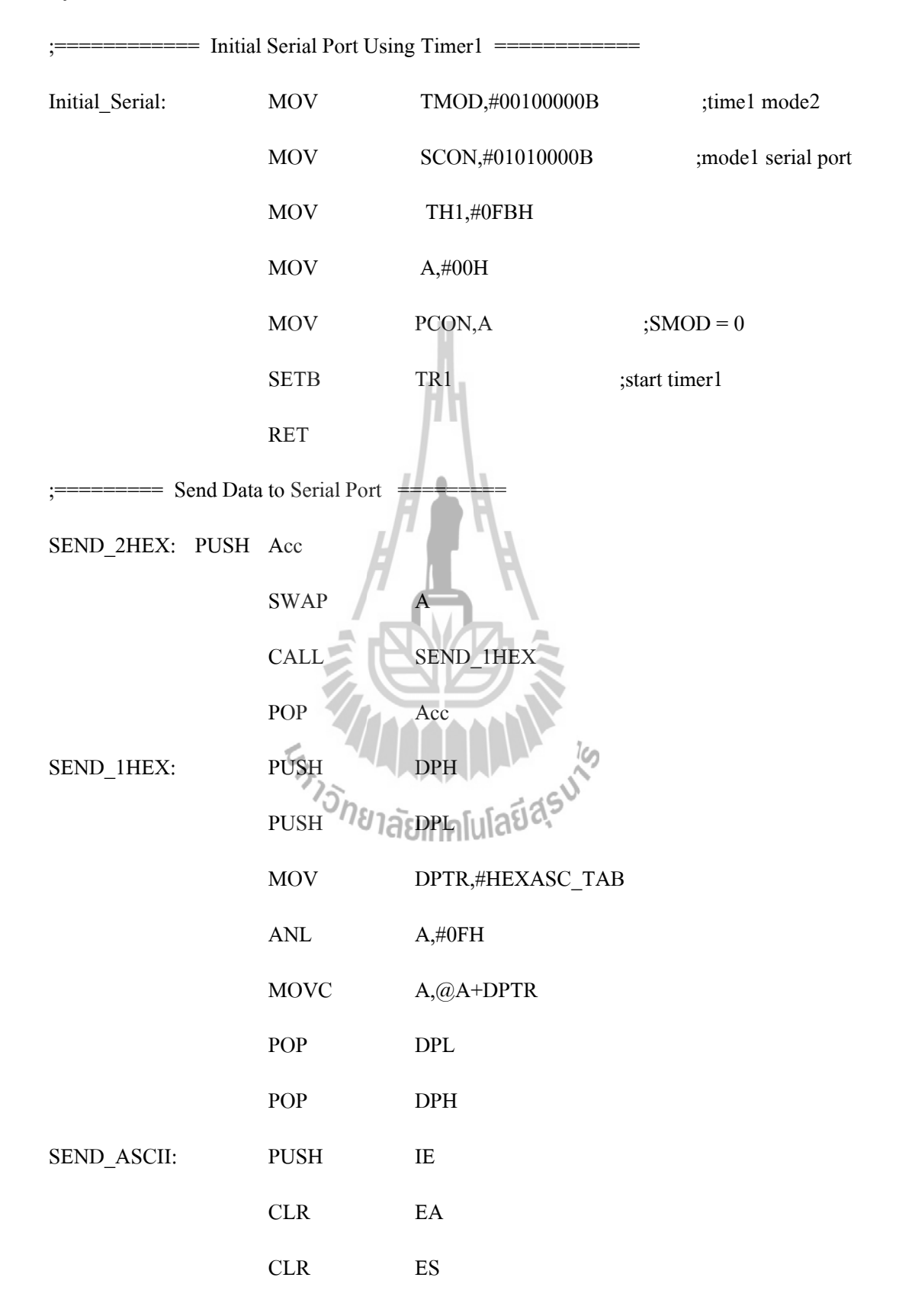

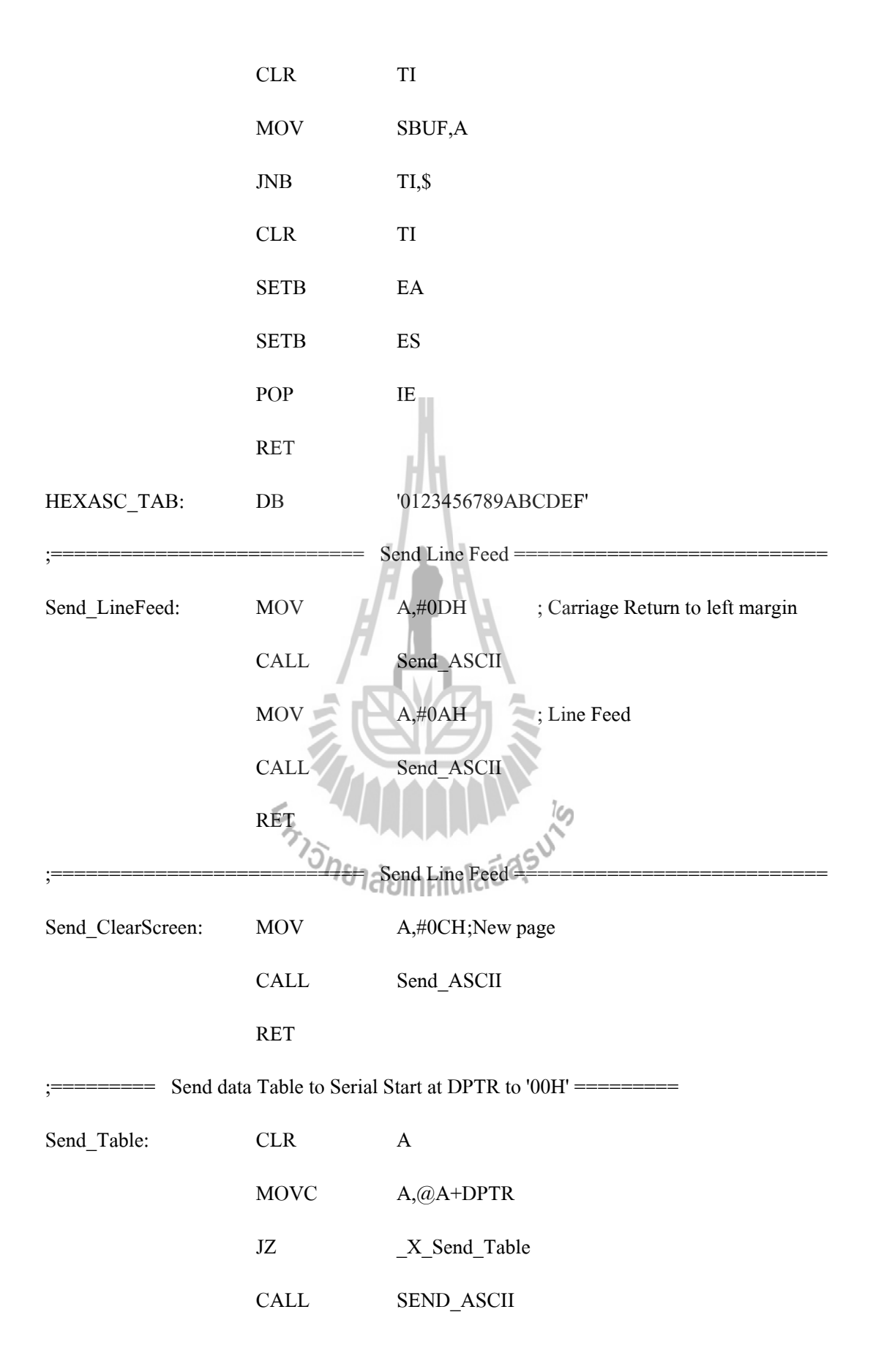

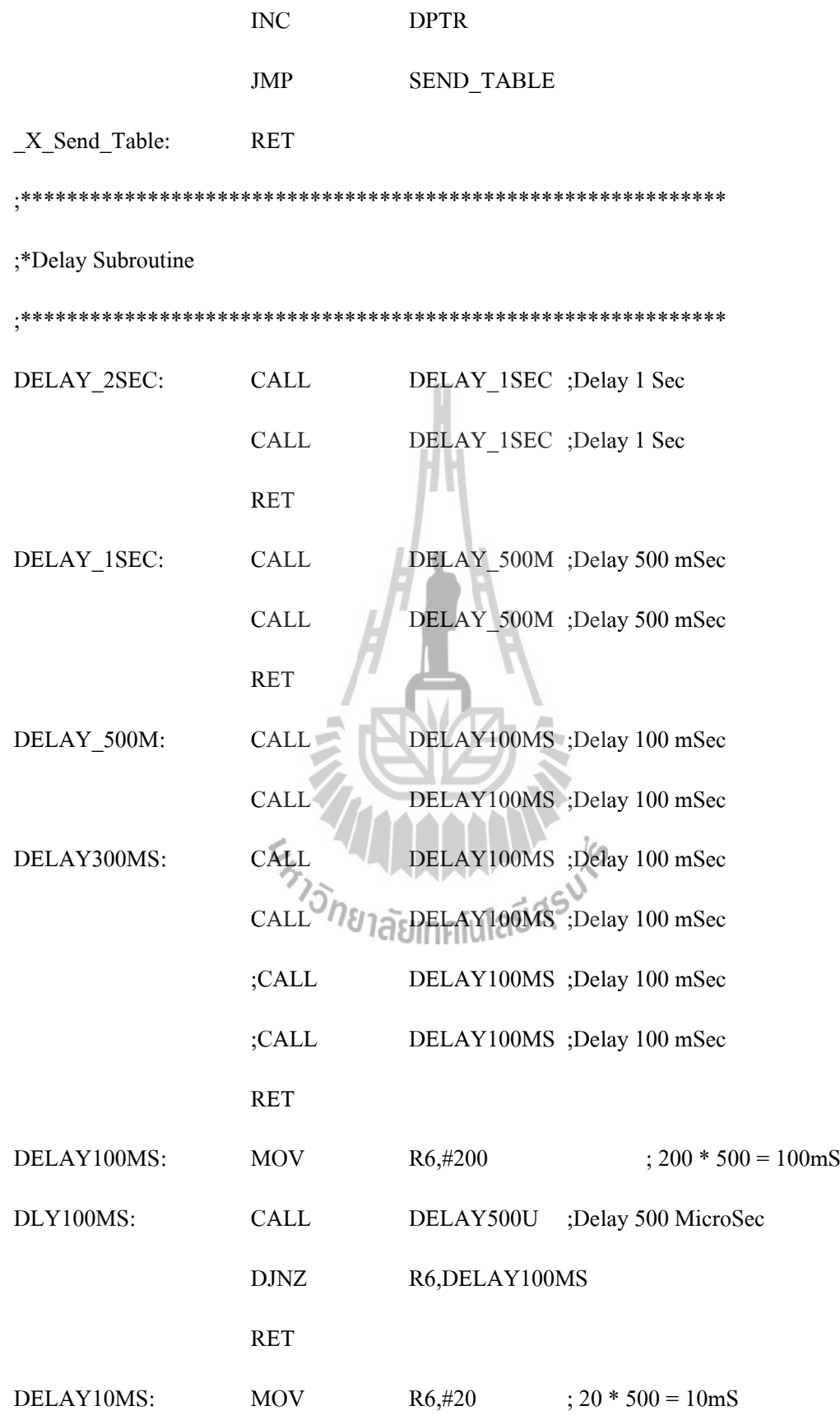

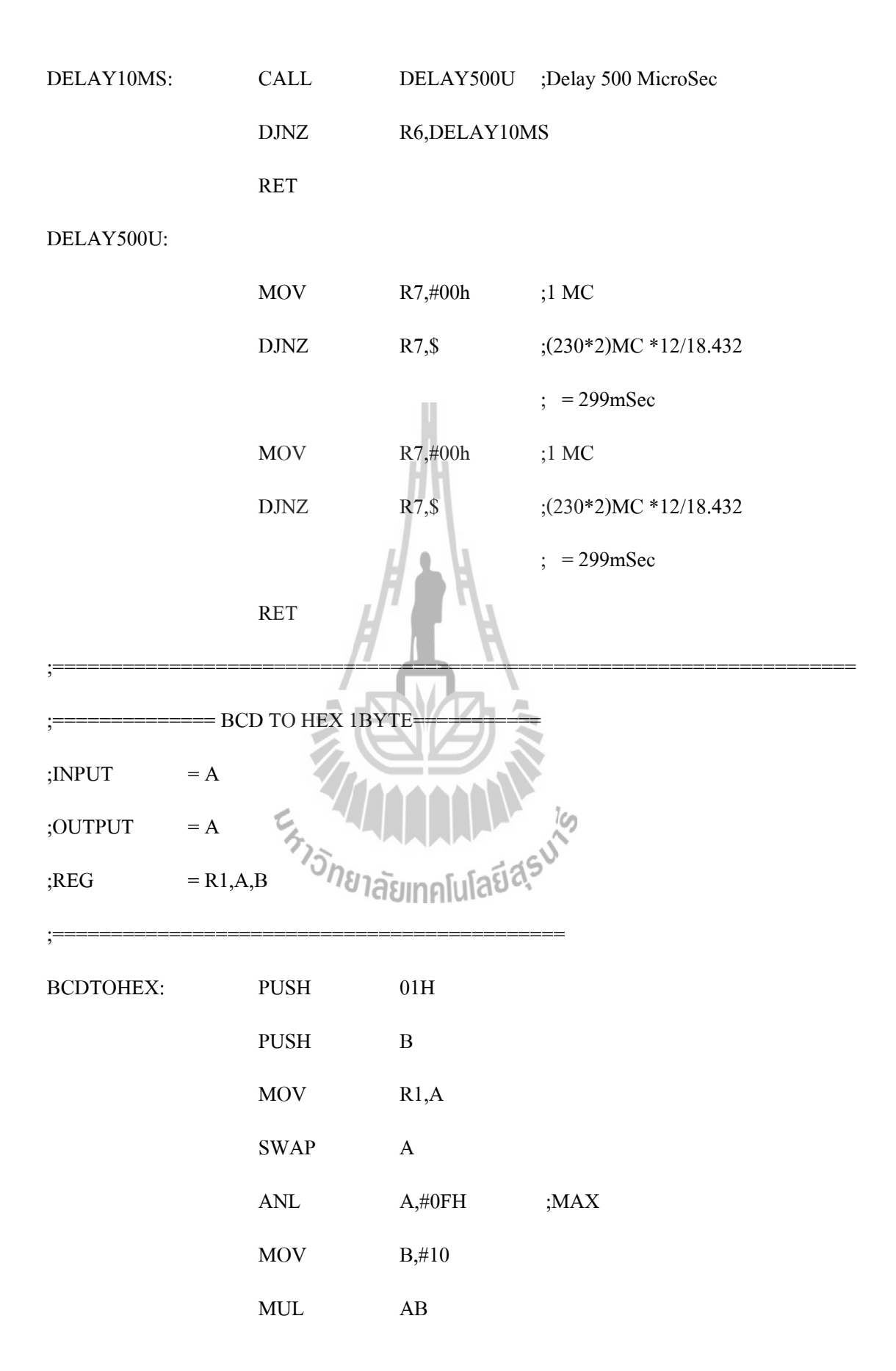

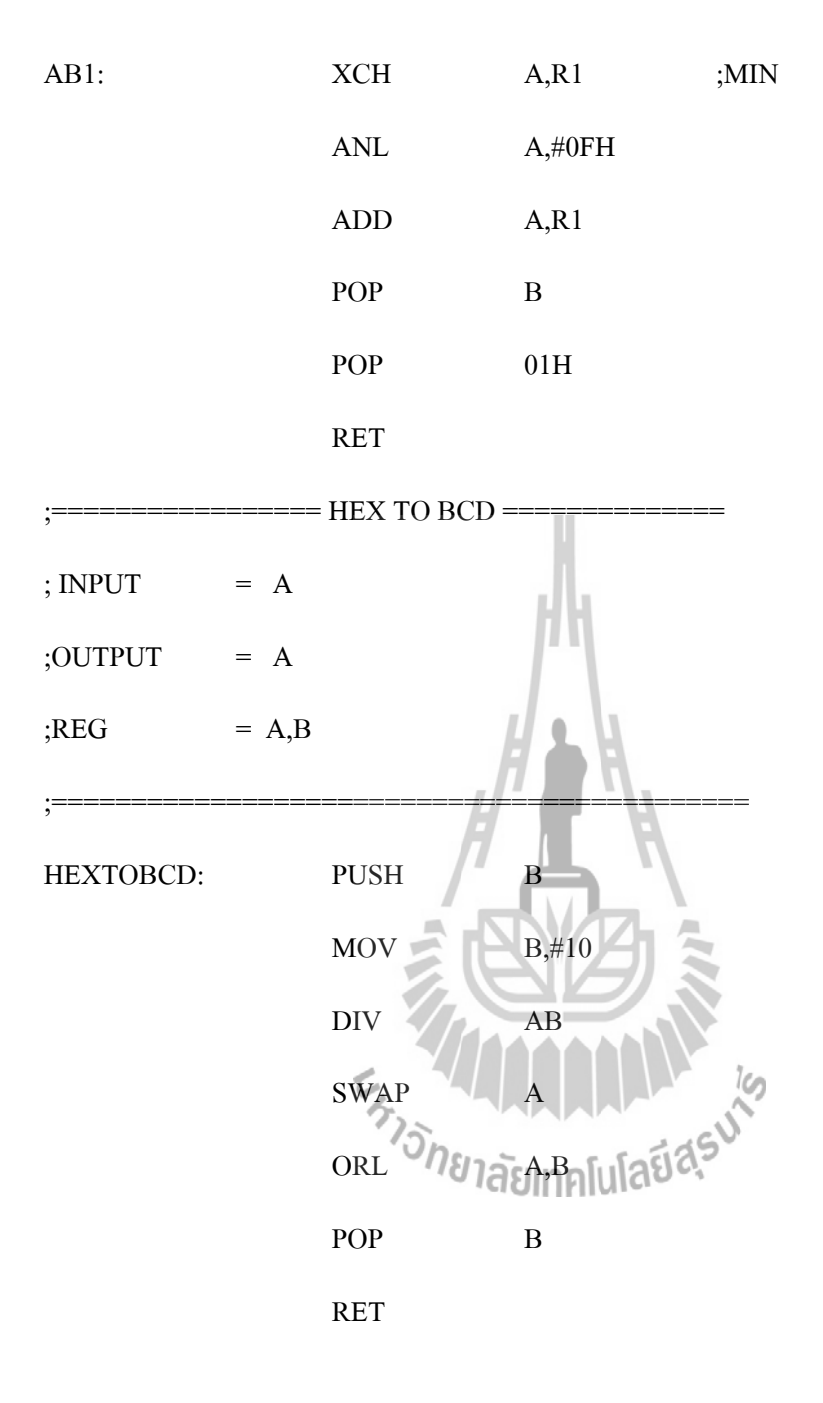

## **24256.Sub (EEPROM)**

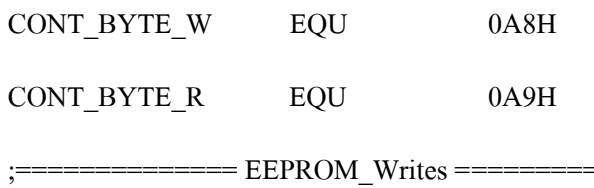

;INPUT :DPTR (Address),Acc

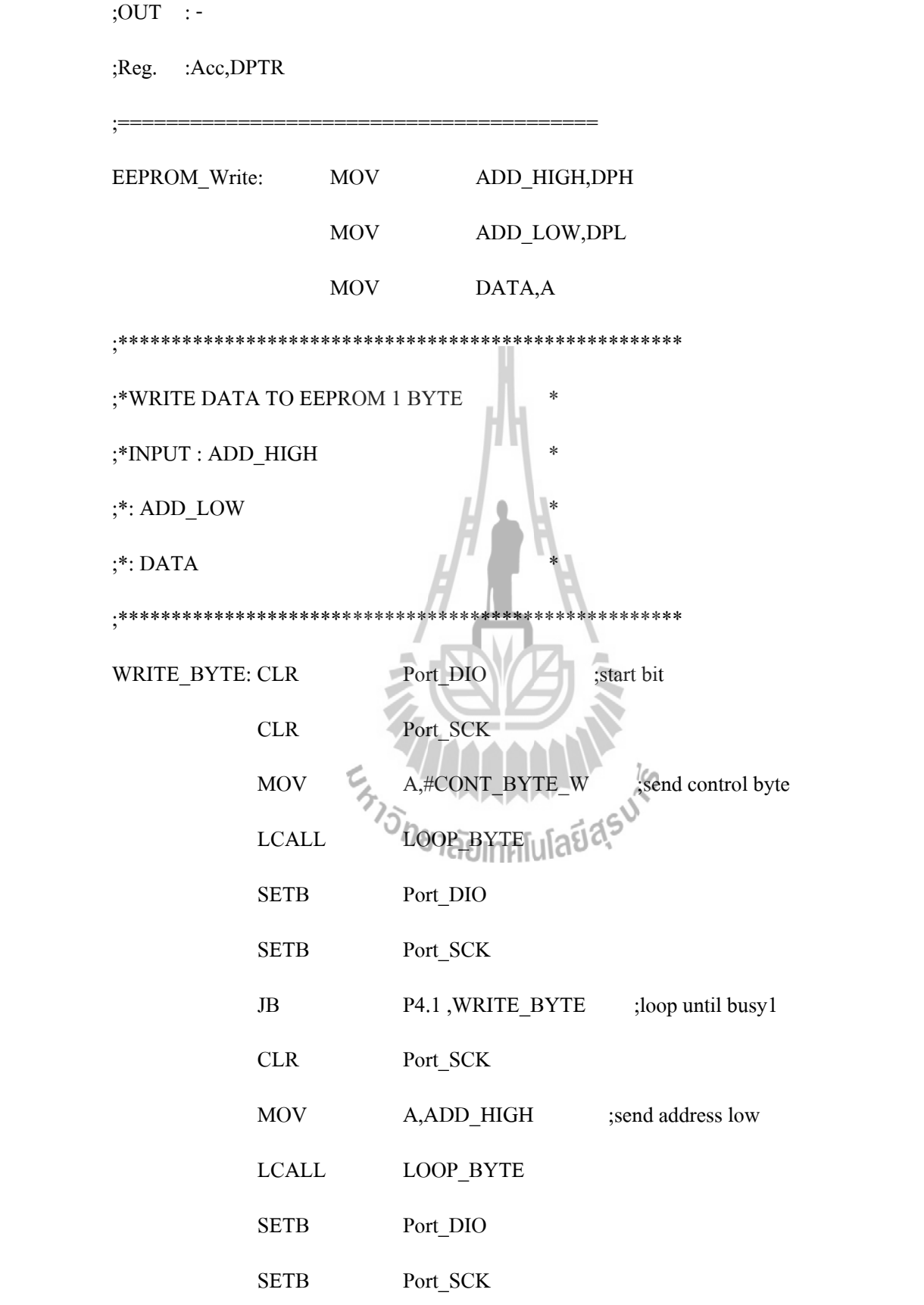

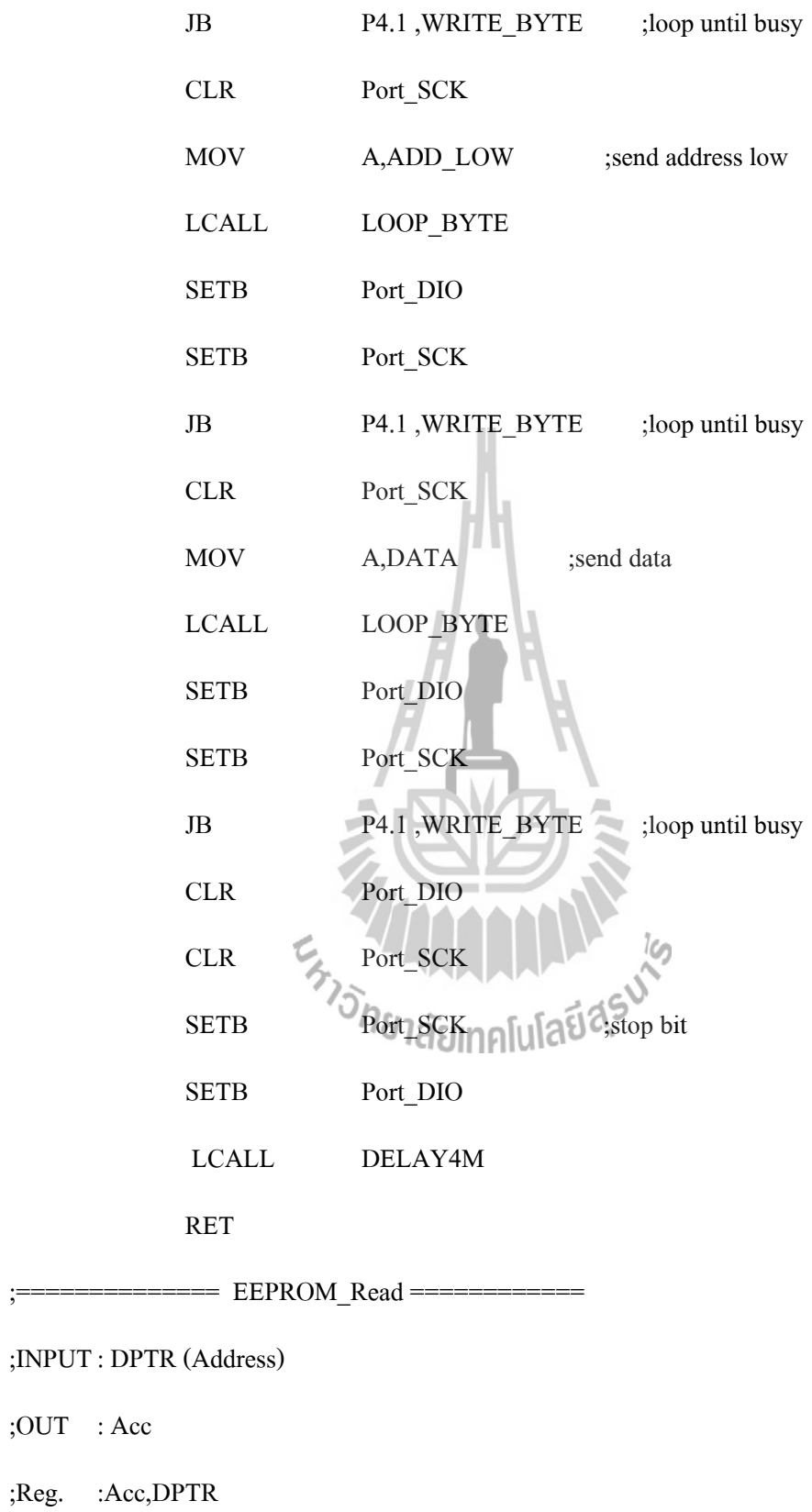

;========================================

EEPROM\_Read: MOV ADD\_HIGH,DPH MOV ADD\_LOW,DPL ;\*\*\*\*\*\*\*\*\*\*\*\*\*\*\*\*\*\*\*\*\*\*\*\*\*\*\*\*\*\*\*\*\*\*\*\*\*\*\*\*\*\*\*\*\*\*\*\*\*\*\*\*\*\* ;\*READ DATA FROM EEPROM 1 BYTE \* ;\* INPUT : ADD\_HIGH \* ;\*ADD\_LOW \* ;\* OUTPUT : DATA \* ;\*\*\*\*\*\*\*\*\*\*\*\*\*\*\*\*\*\*\*\*\*\*\*\*\*\*\*\*\*\*\*\*\*\*\*\*\*\*\*\*\*\*\*\*\*\*\*\*\*\*\*\*\*\* READ\_BYTE: CLR Port\_DIO ; start bit CLR Port\_SCK MOV A,#CONT\_BYTE\_W ;send control byte LCALL LOOP\_BYTE SETB Port\_DIO SETB Port\_SCK JB P4.1, READ\_BYTE 3, loop until busy CLR Port\_SCK MOV A,ADD\_HIGH ;send address low LCALL LOOP\_BYTE SETB Port\_DIO SETB Port\_SCK JB P4.1, READ BYTE ;loop until busy CLR Port\_SCK MOV A,ADD LOW ;send address low

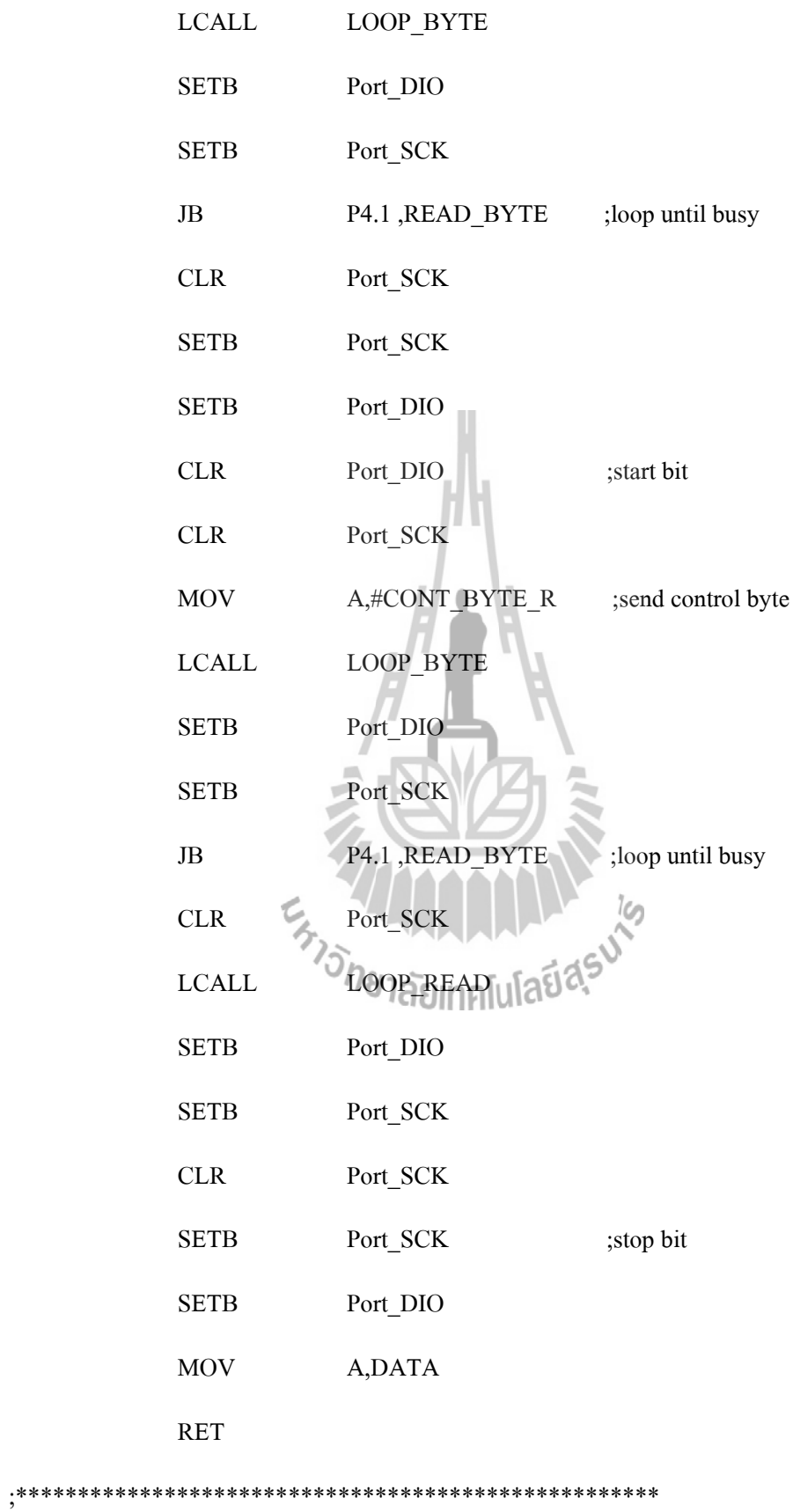

 $;$ \*WRITE

;\*INPUT: ACC  $\ddot{x}$ 

 $\ast$ 

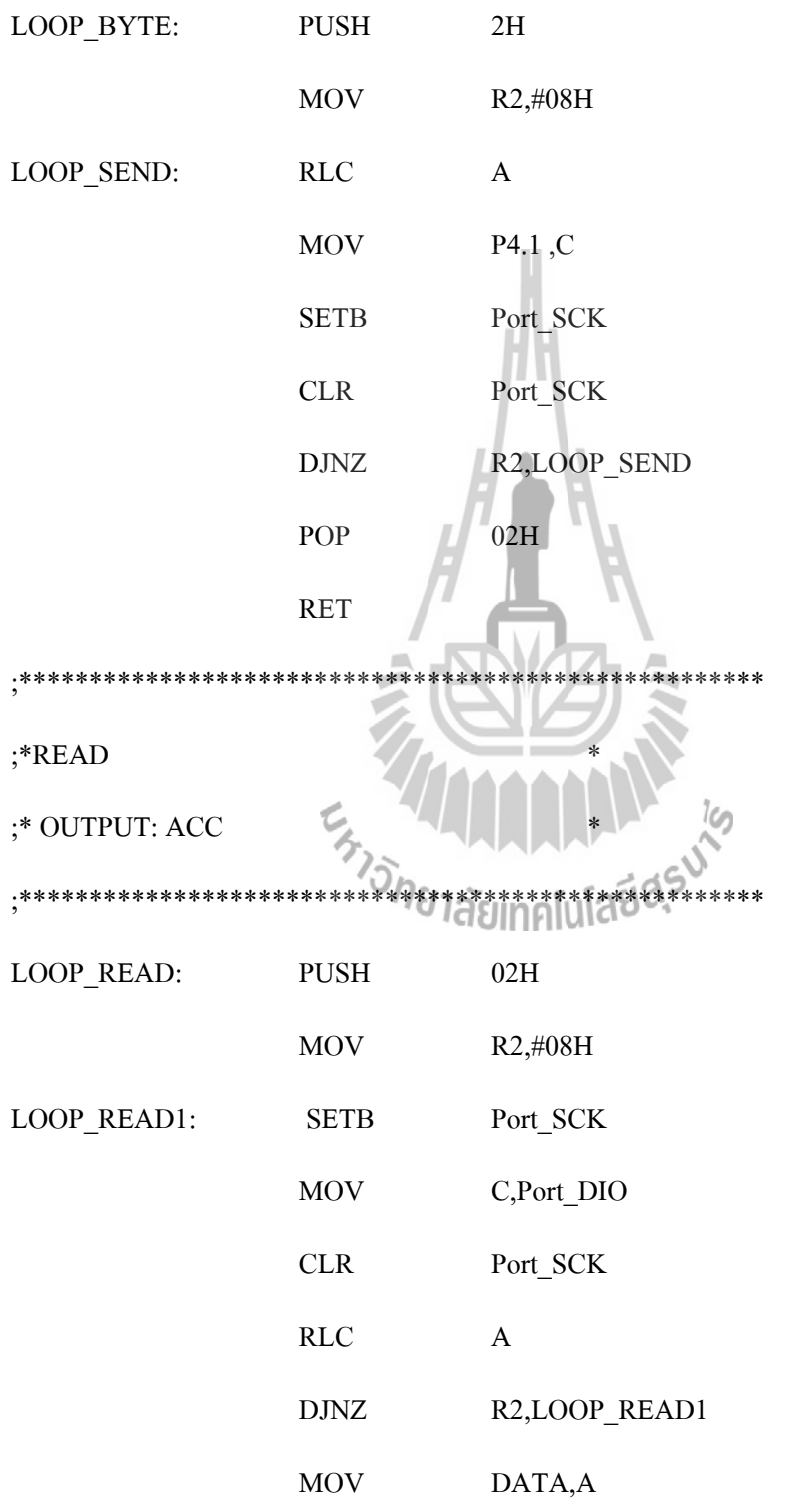

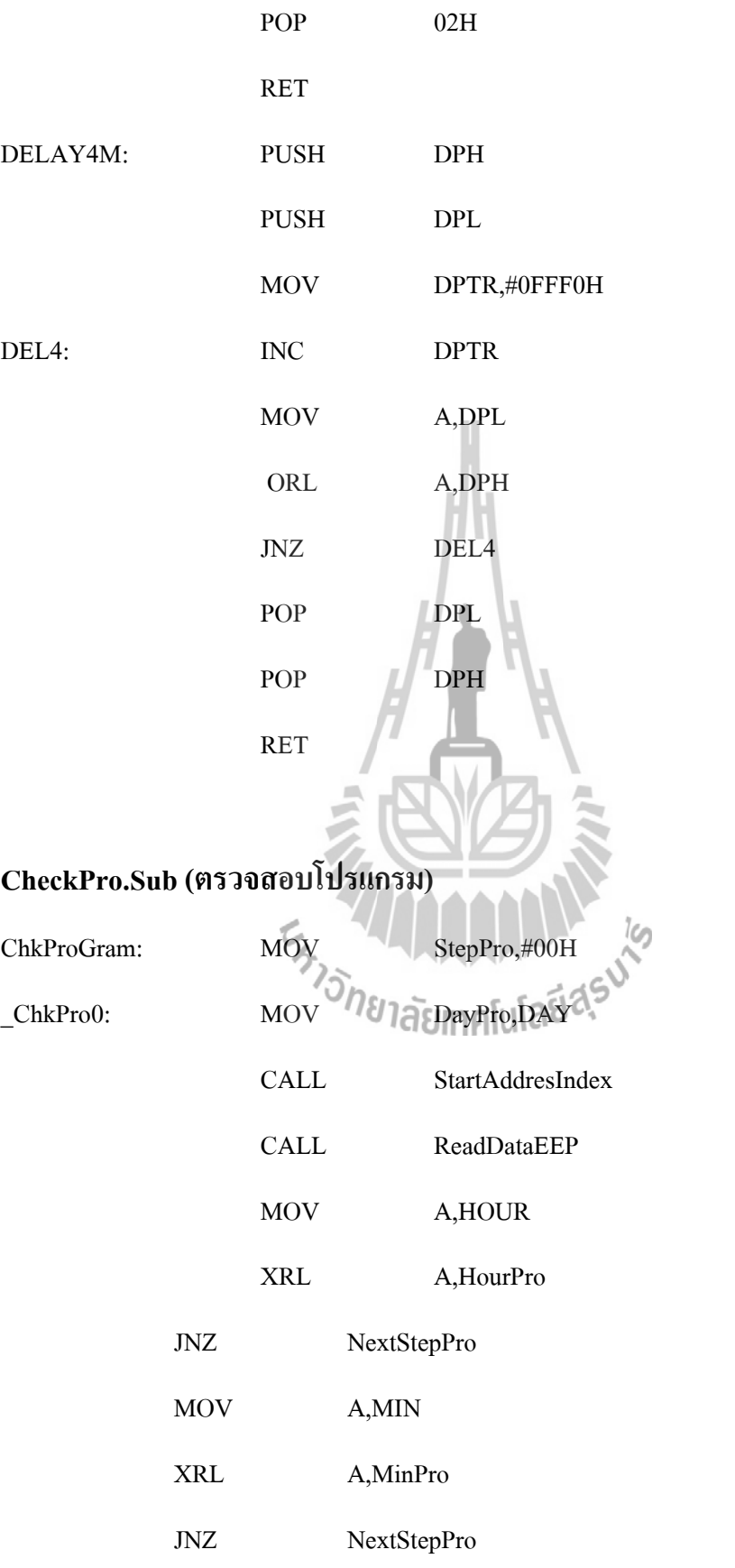

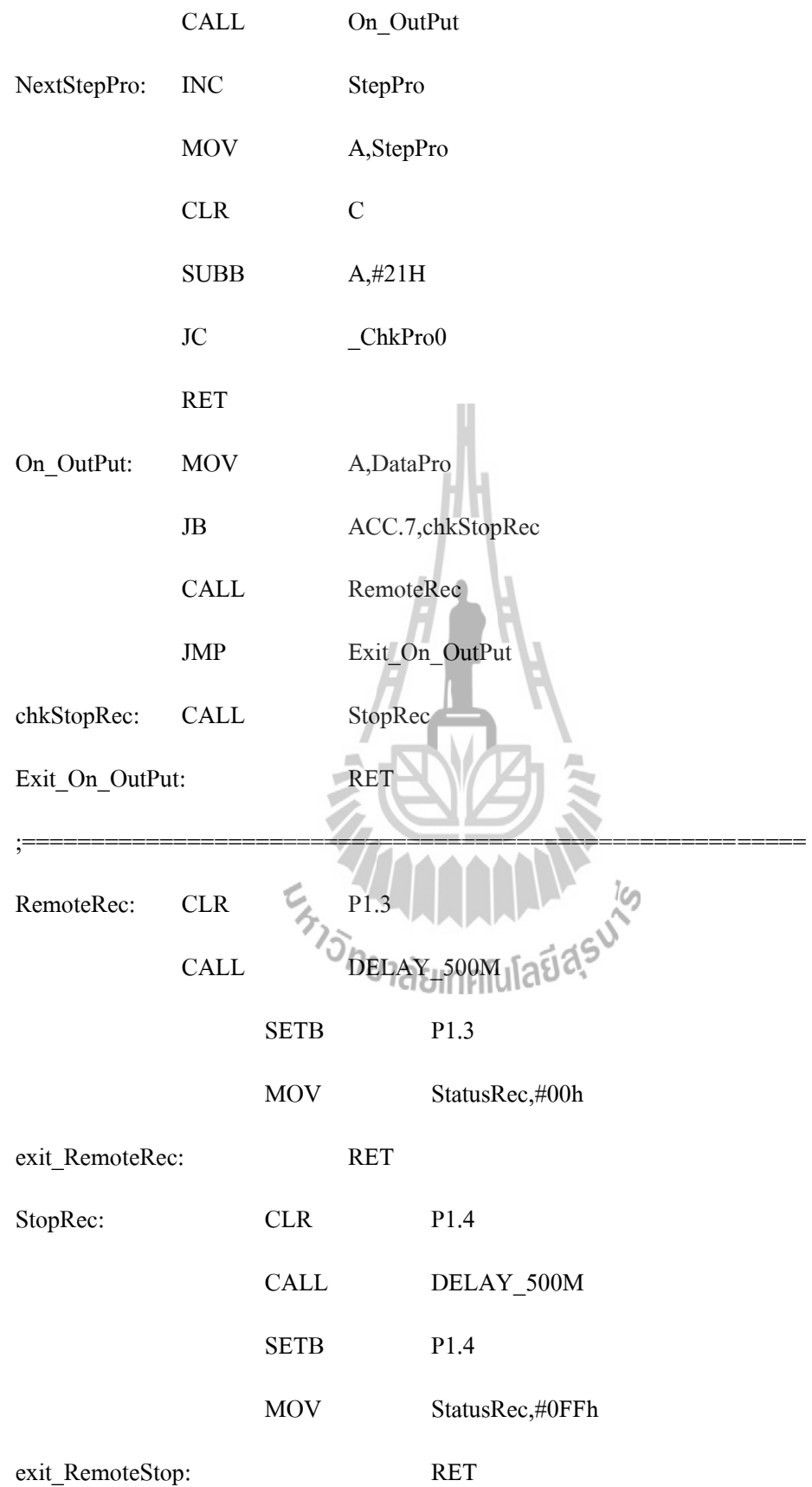

Command.Sub

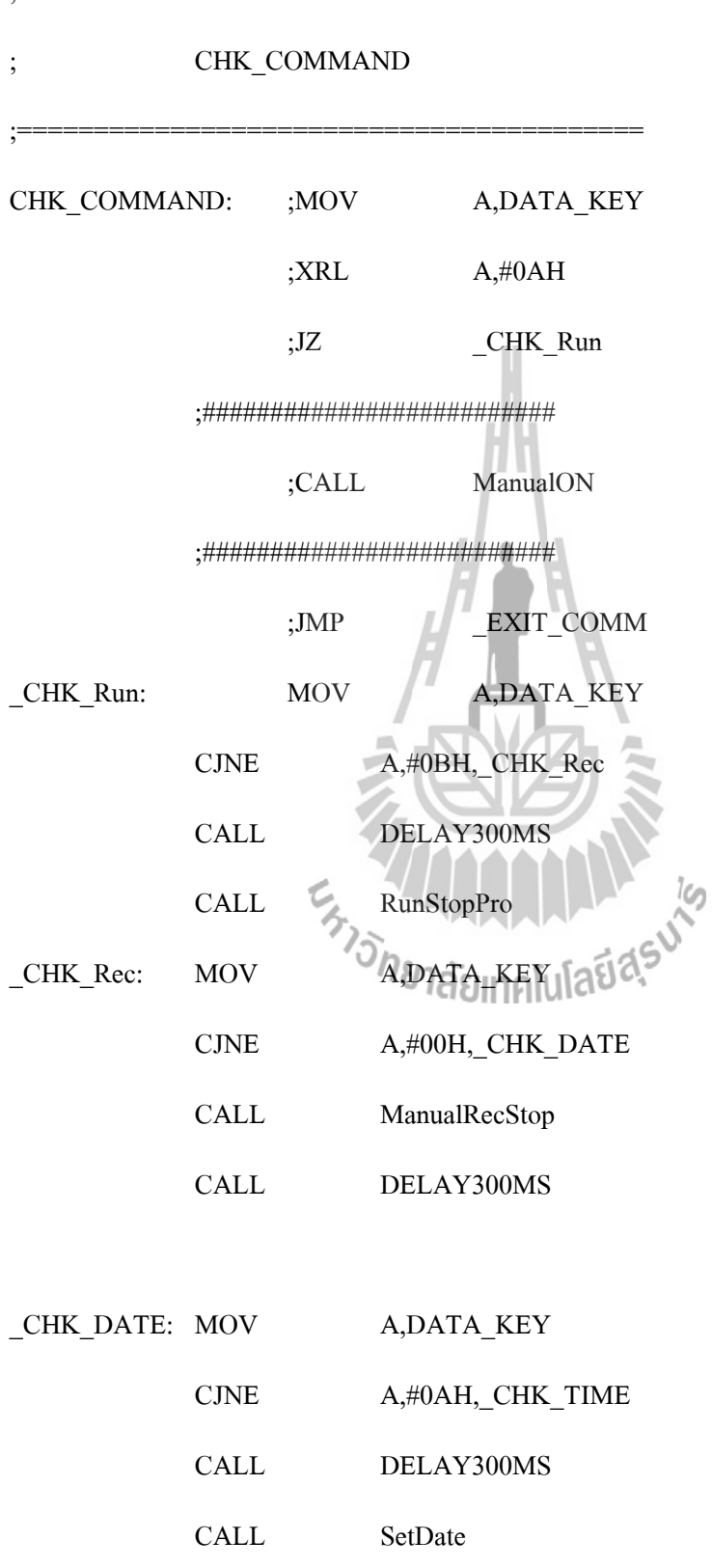

;=========================================

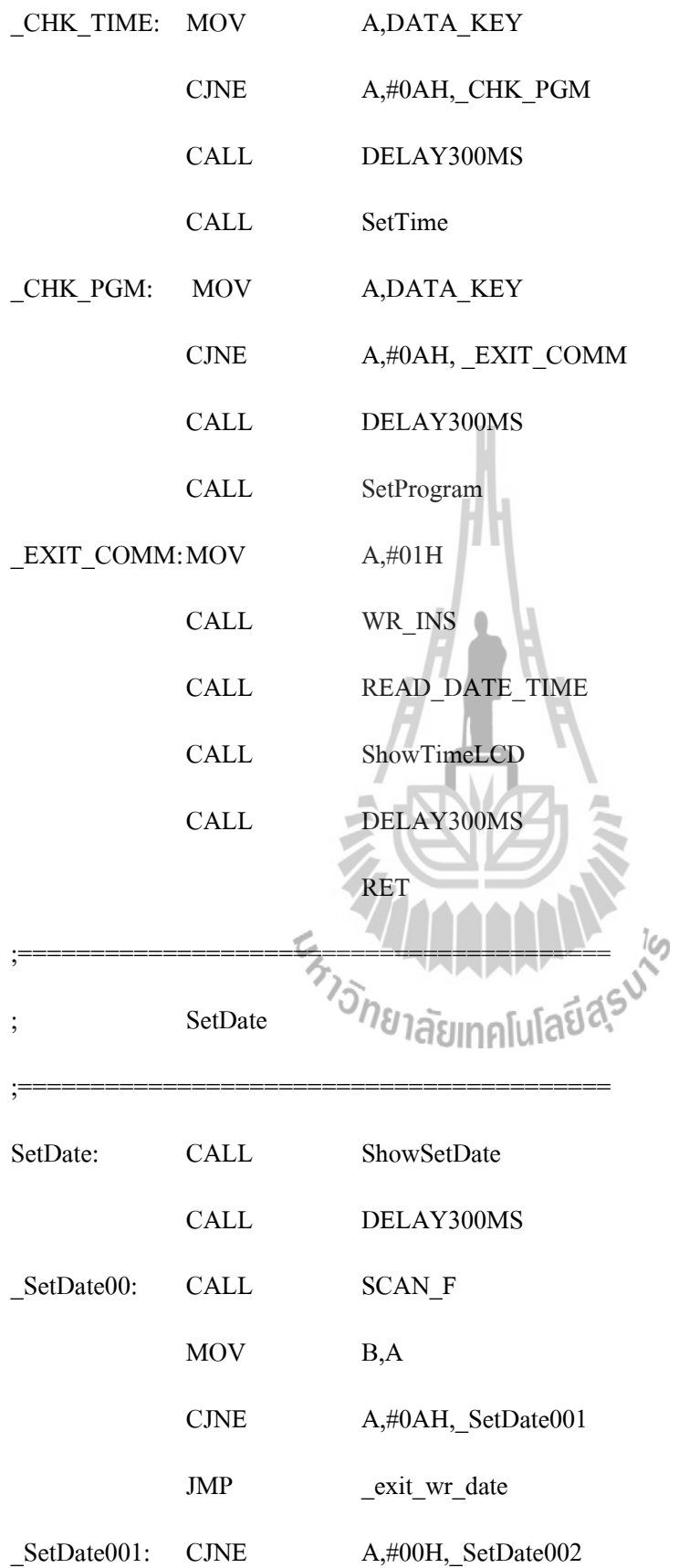

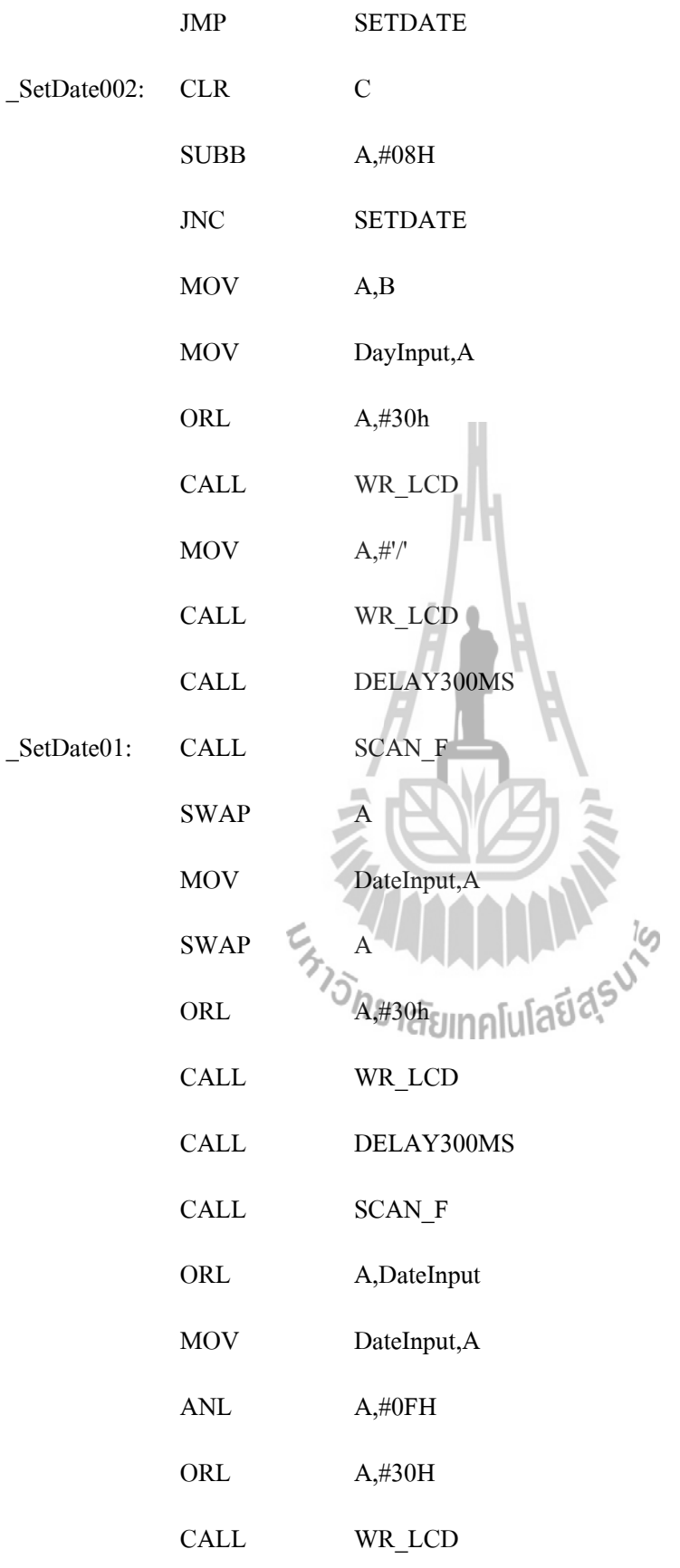

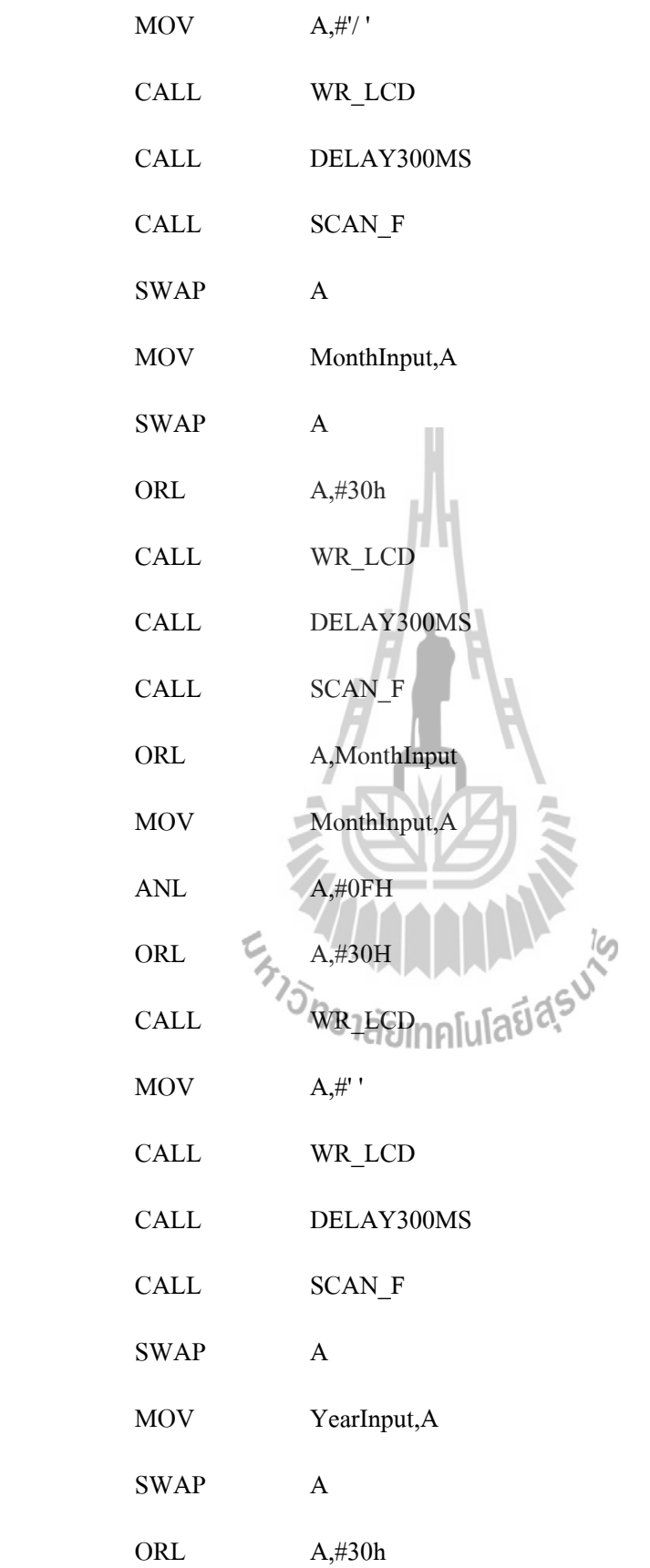

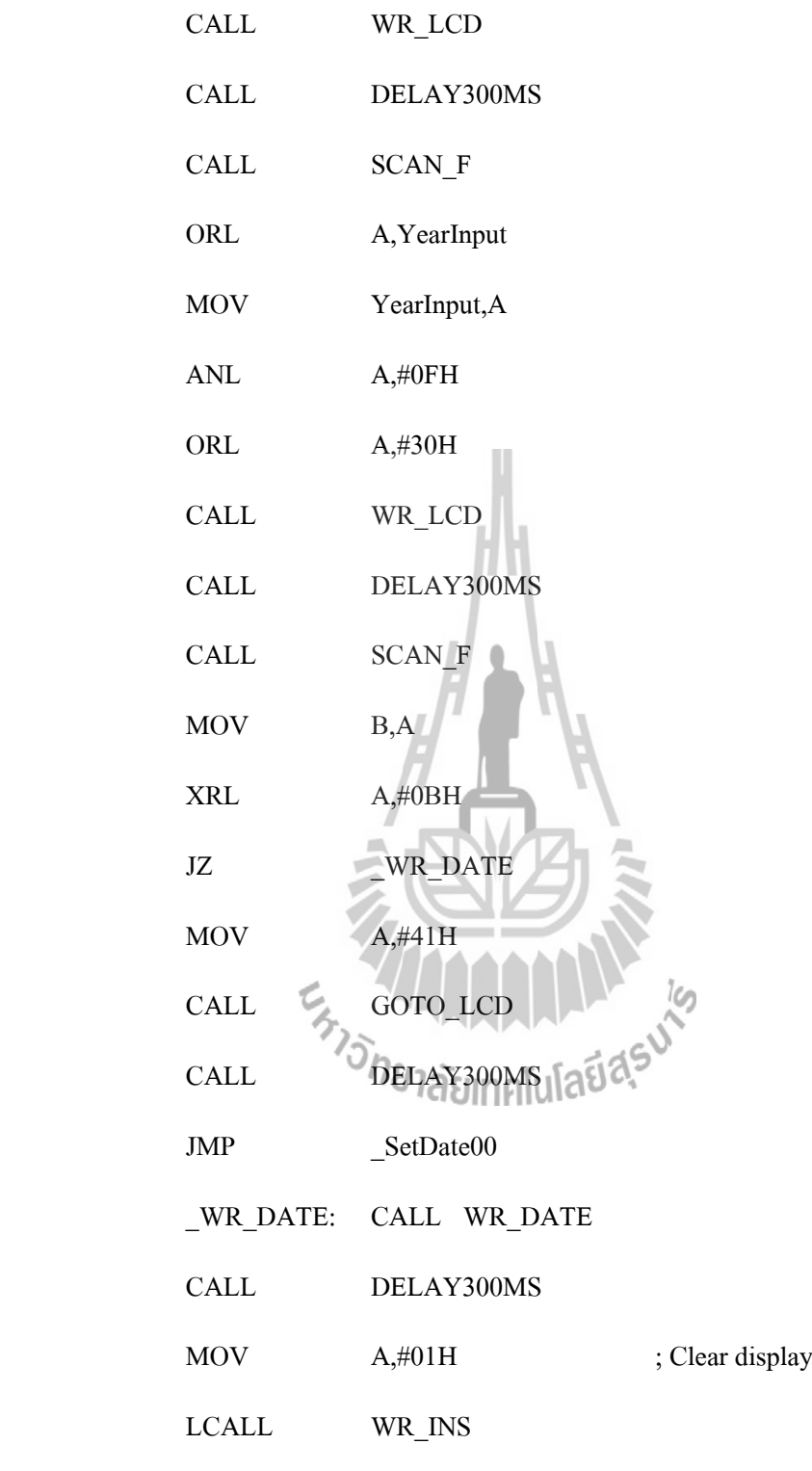

\_exit\_wr\_date: RET

; SetTime

;=========================================

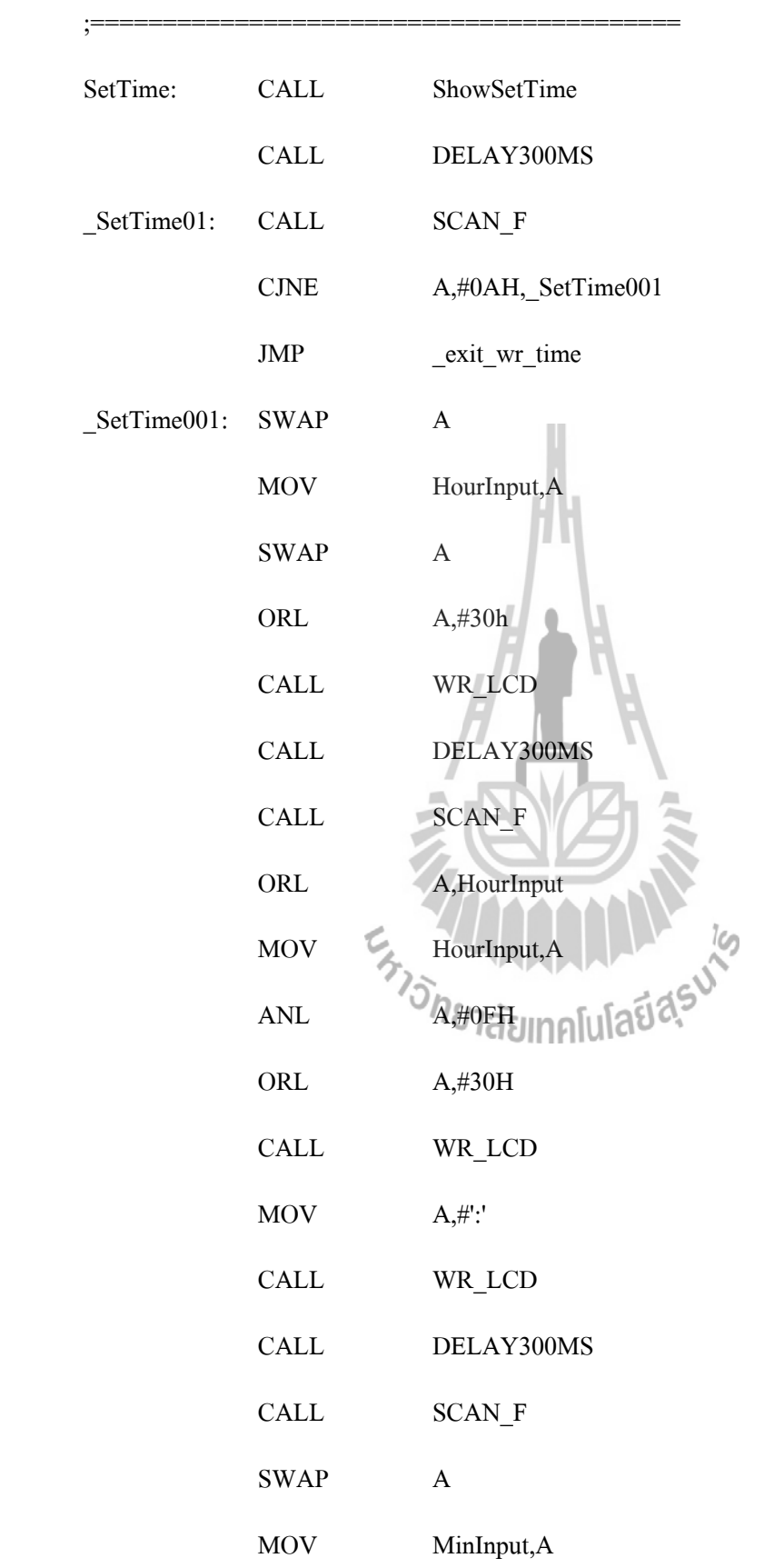

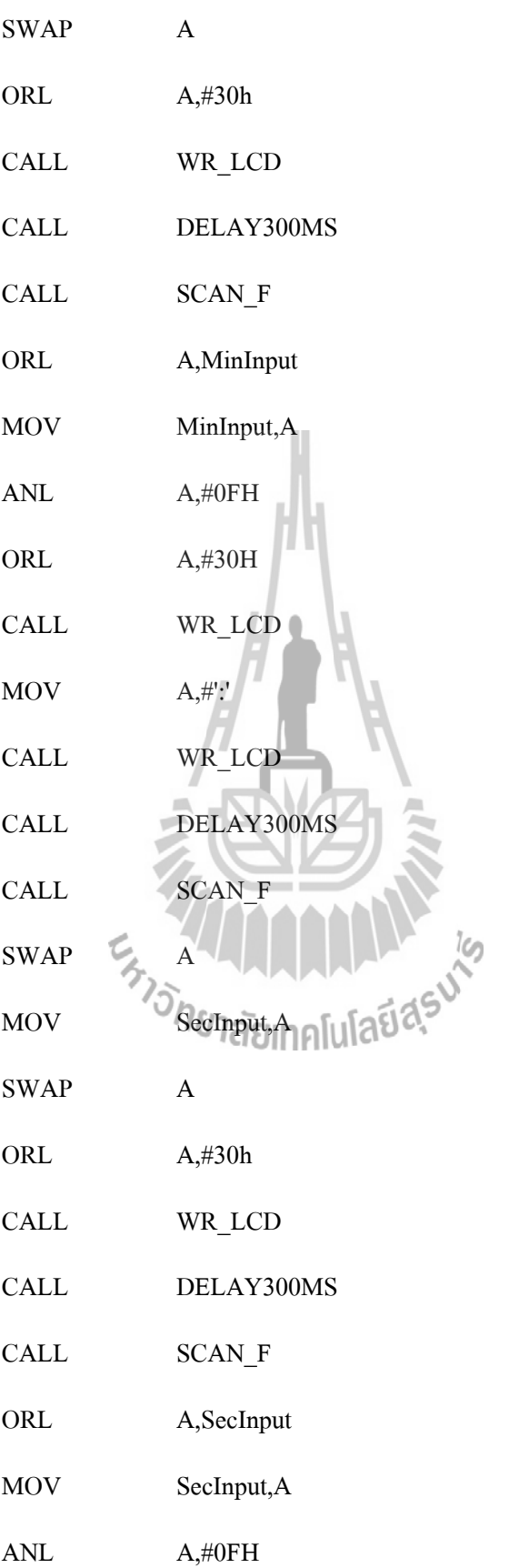

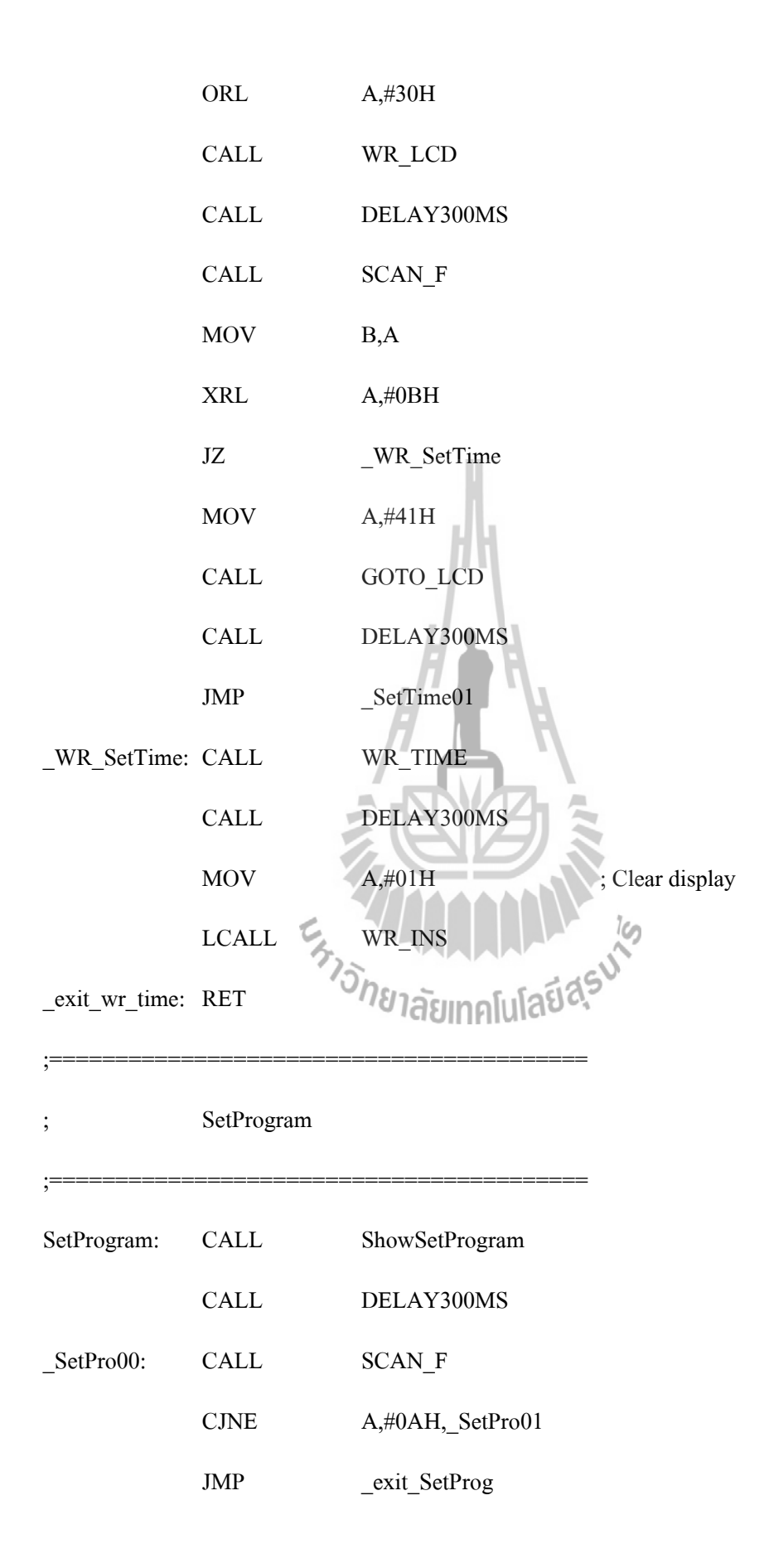

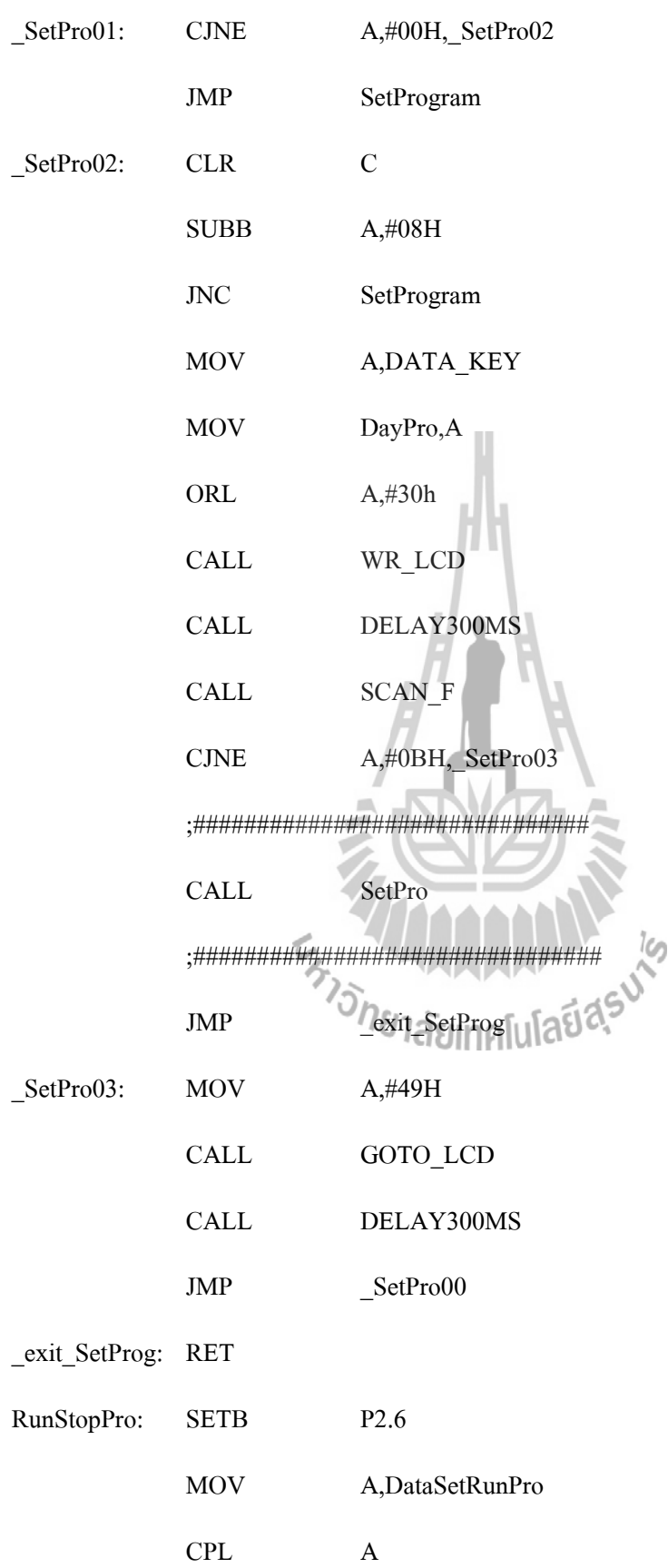

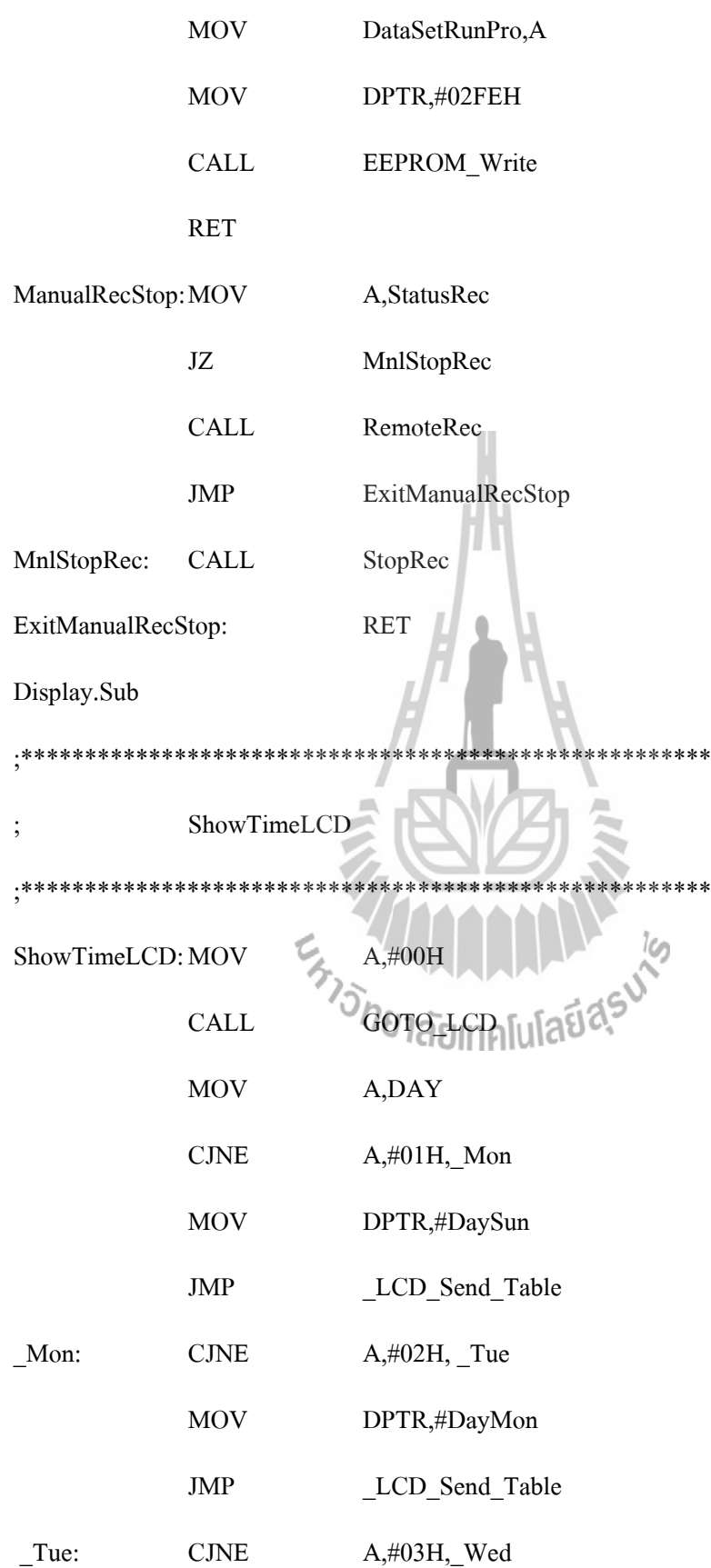

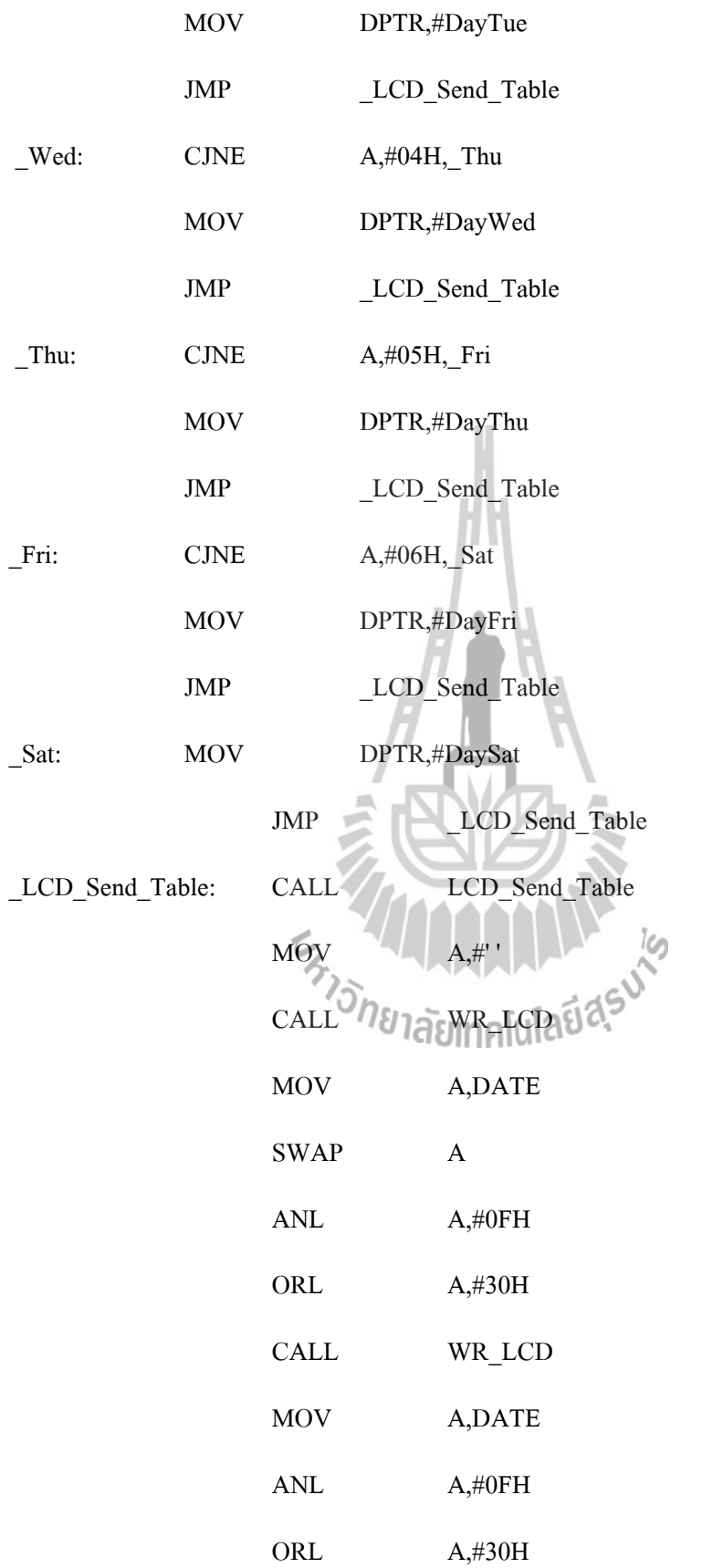

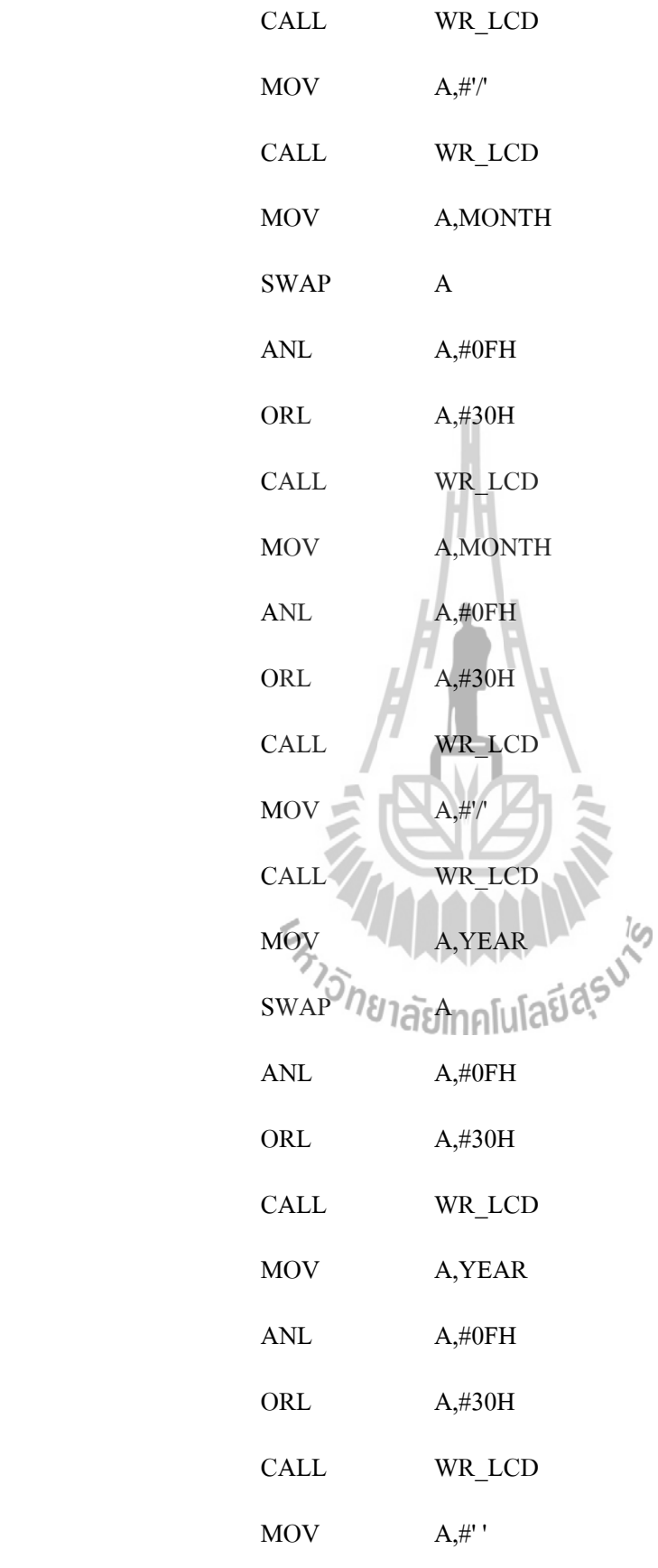

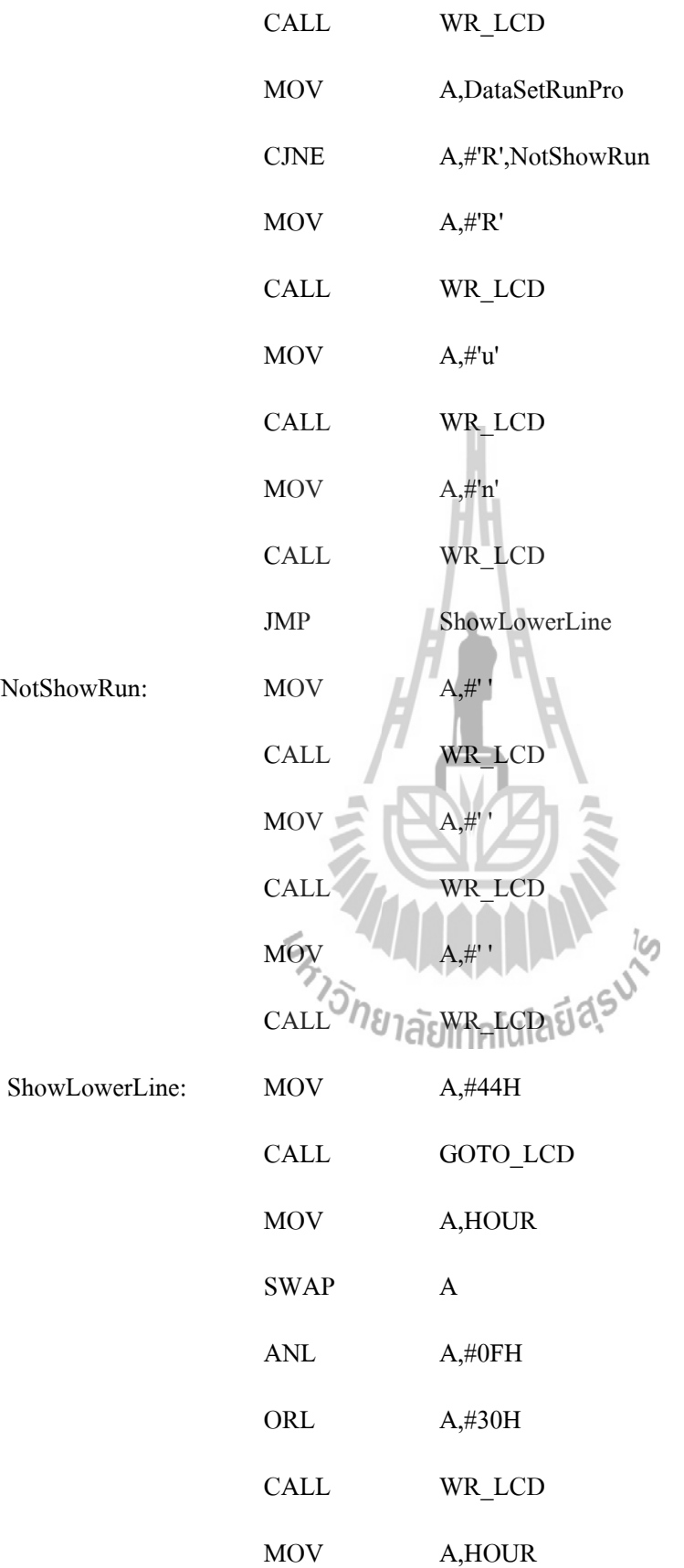

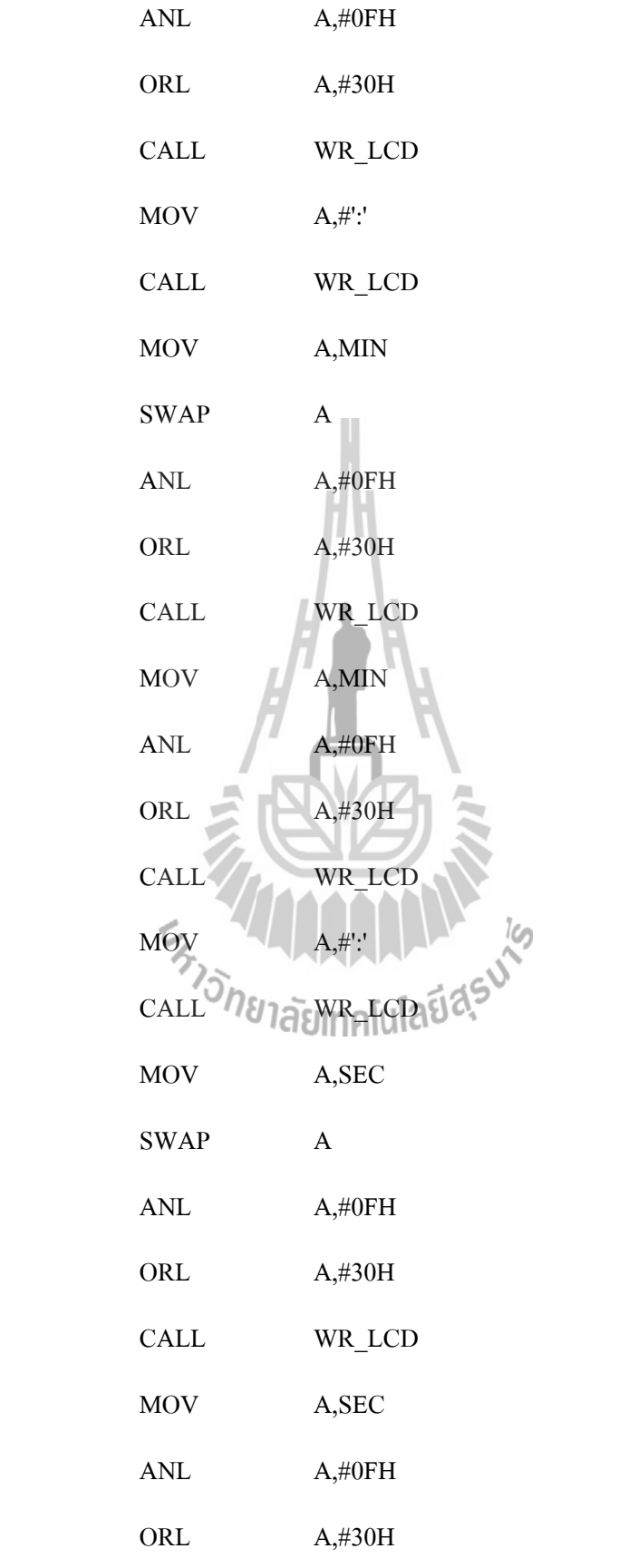

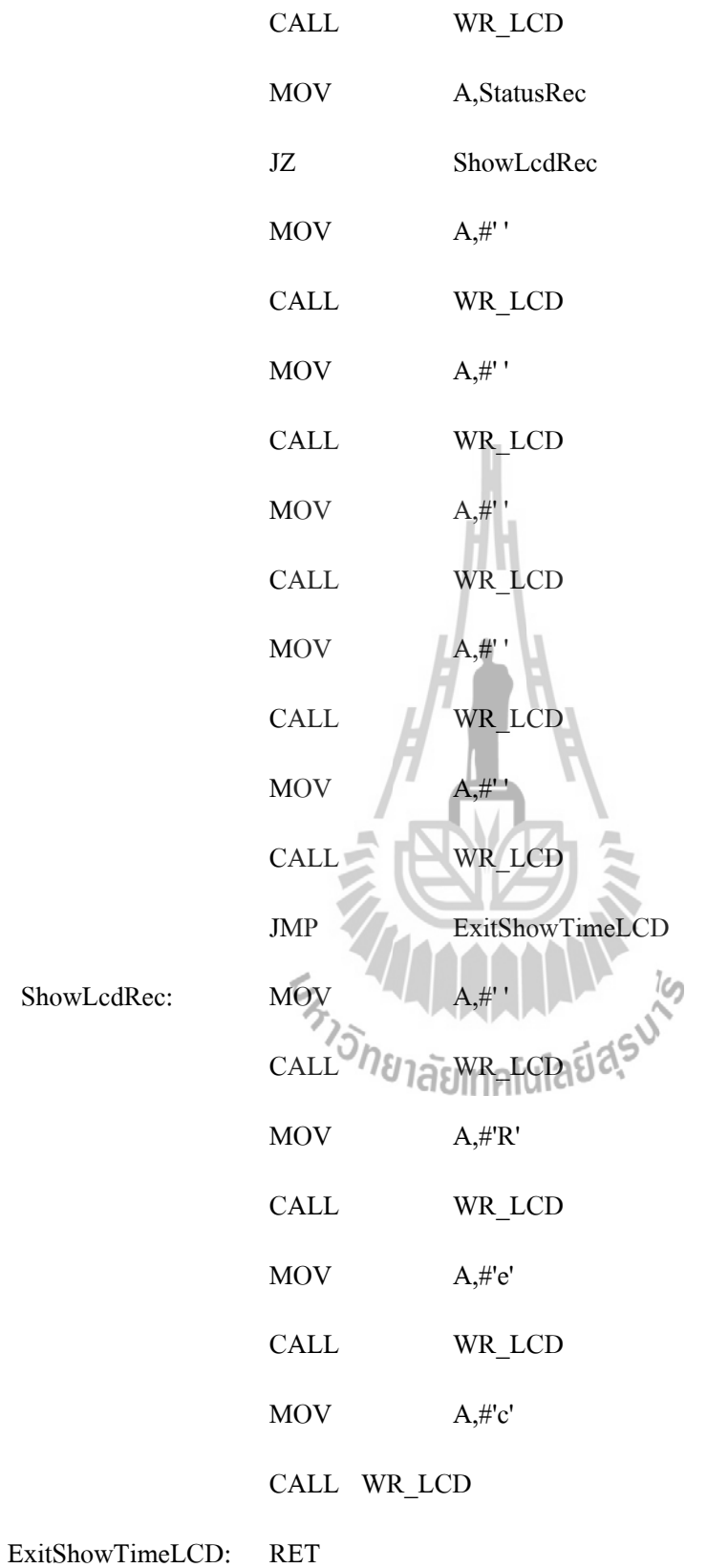

### ShowTimeSerial

 $\vdots$ 

# 

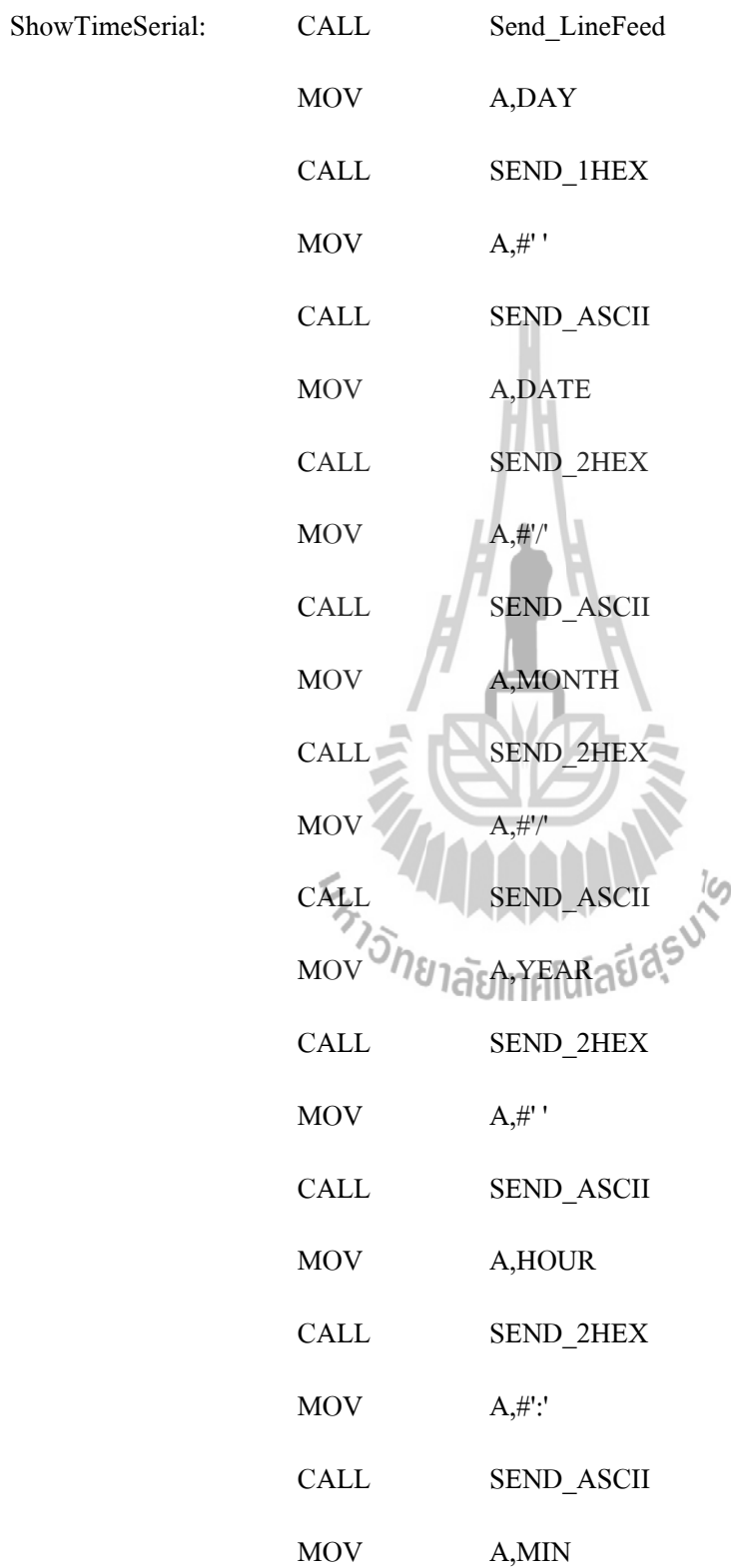
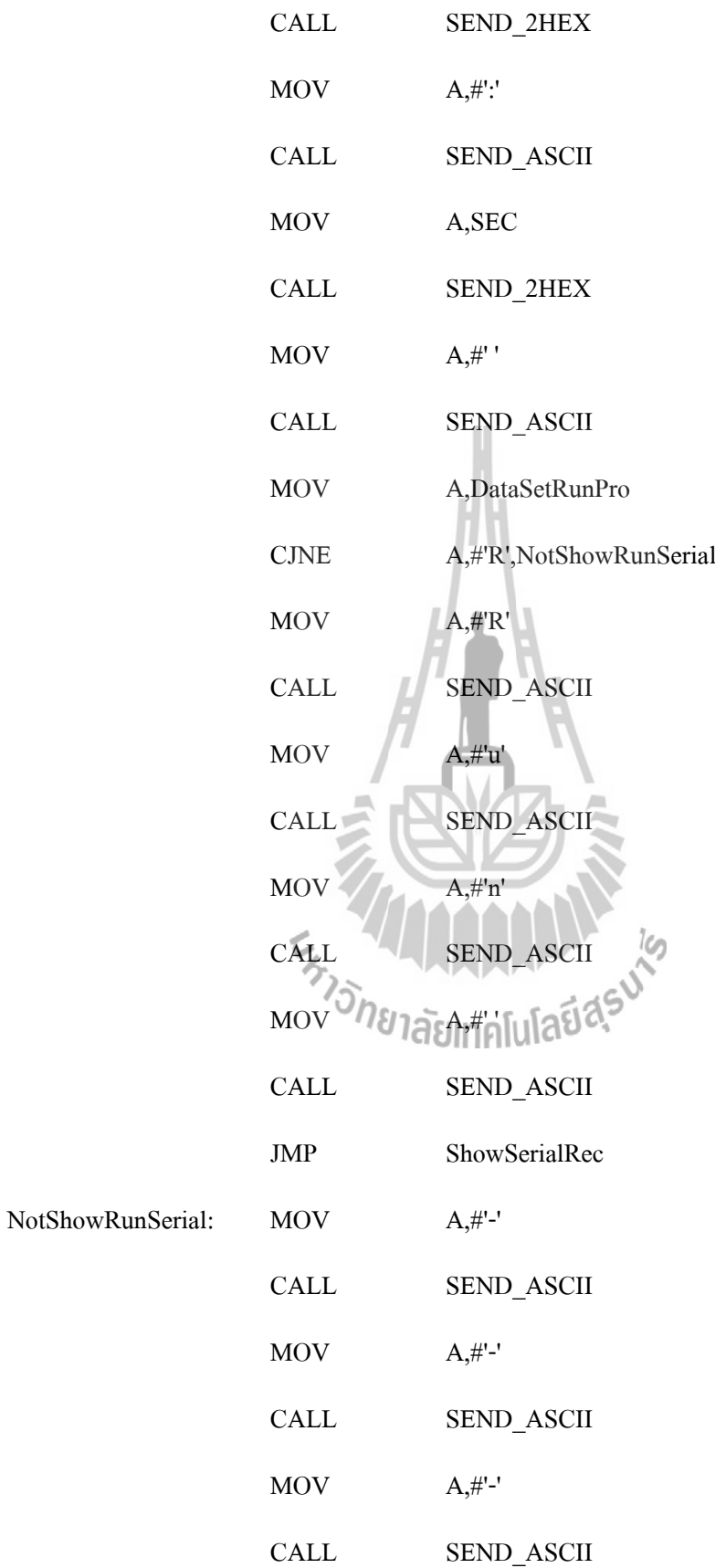

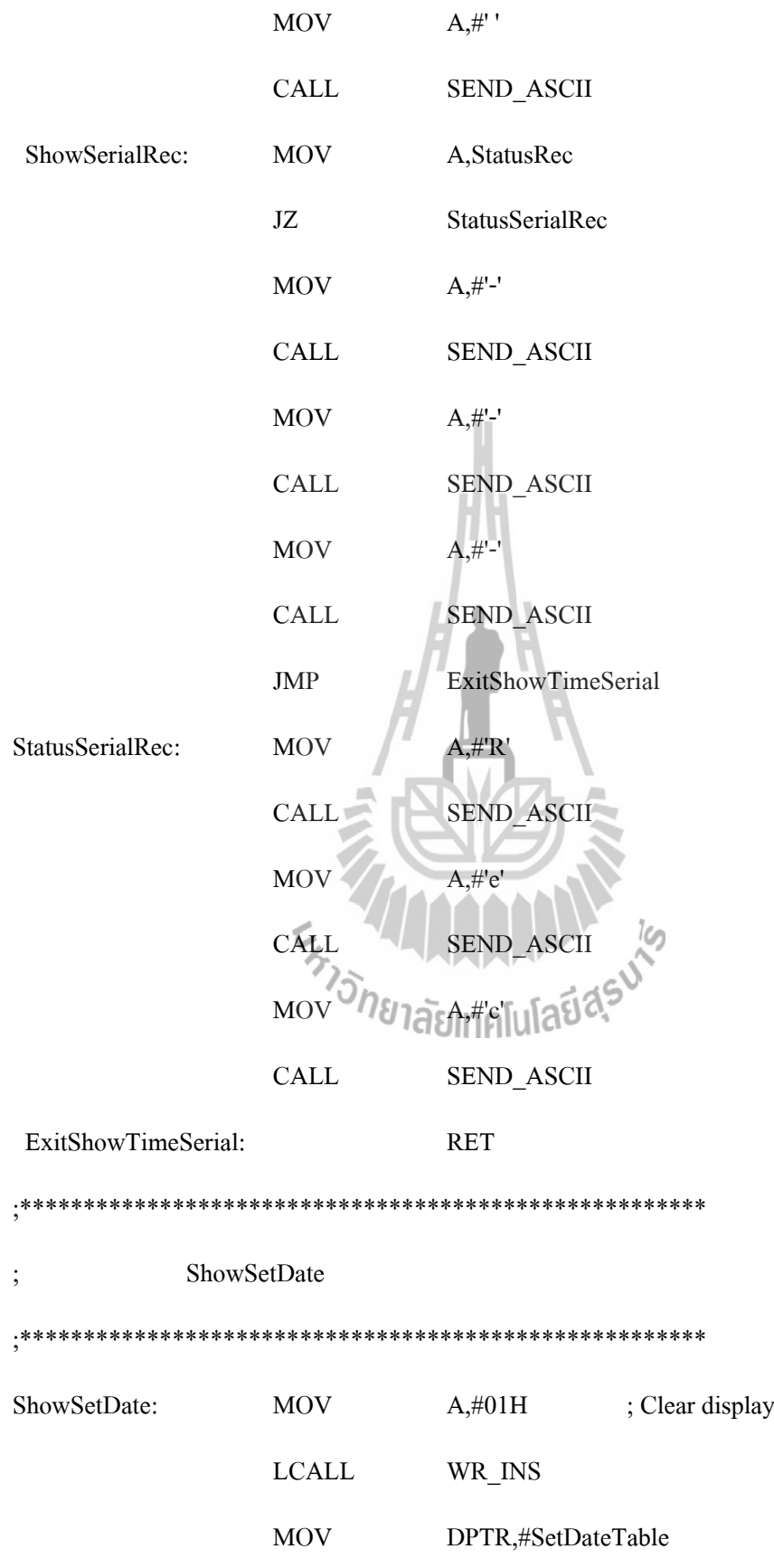

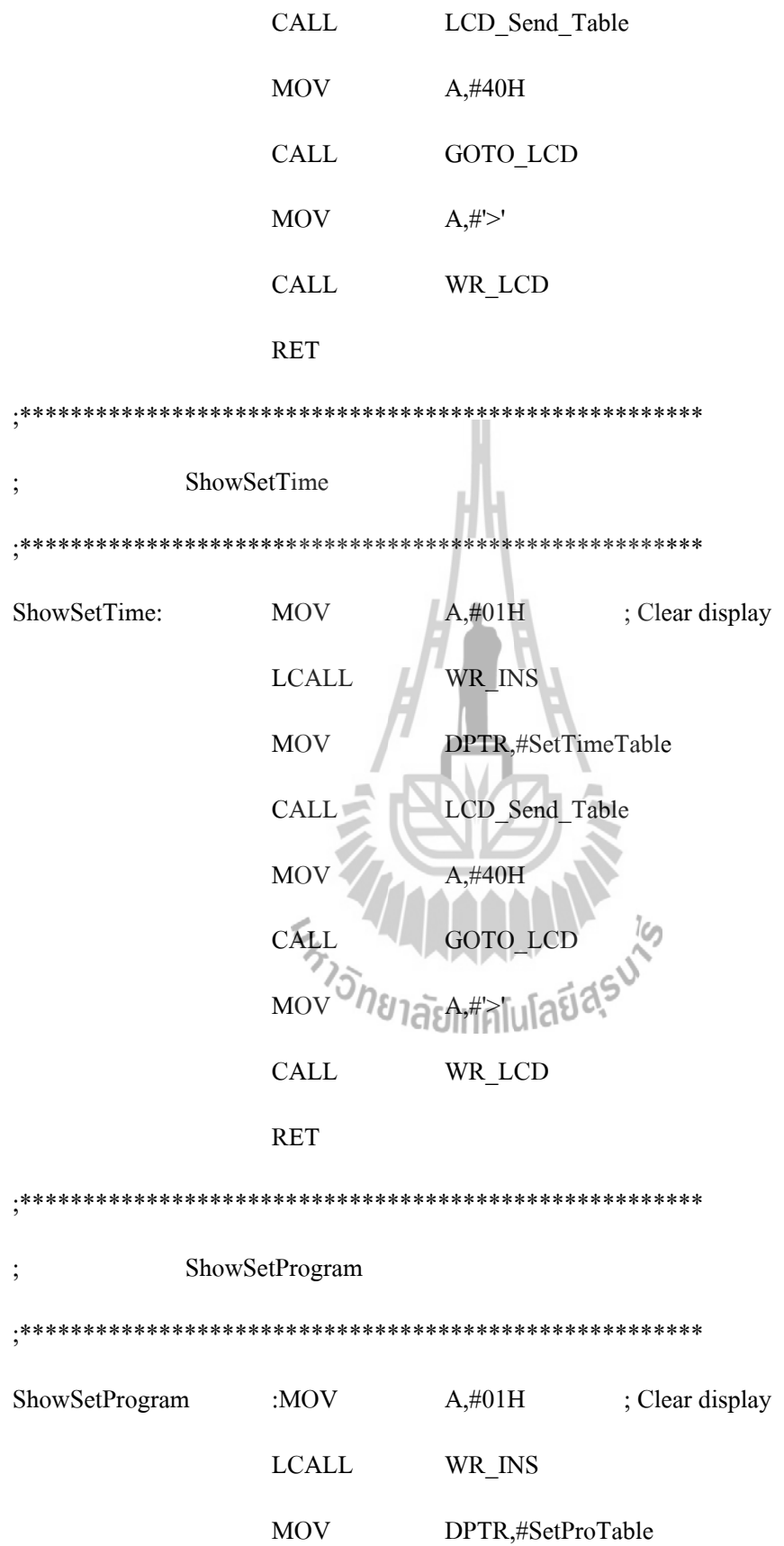

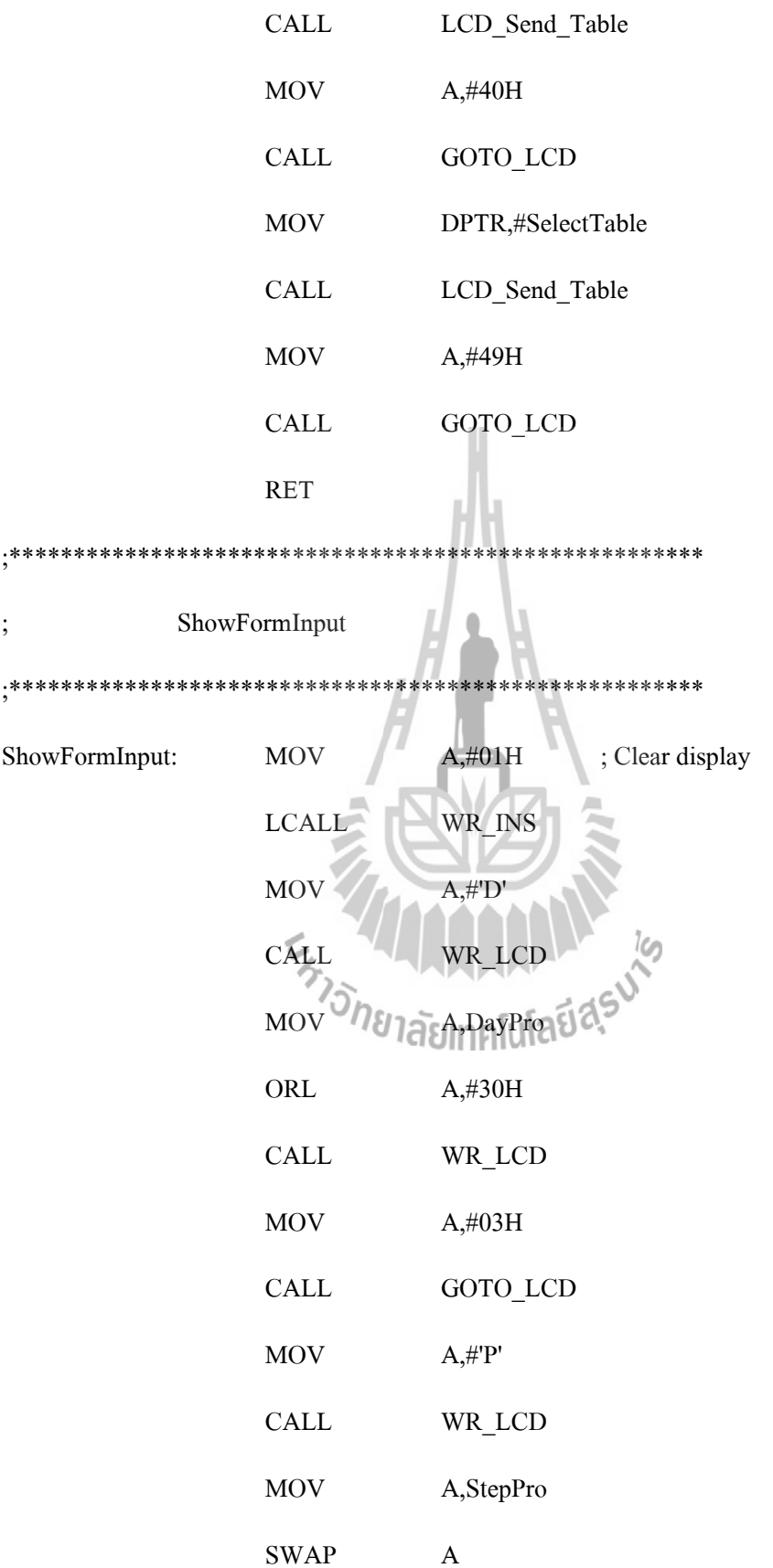

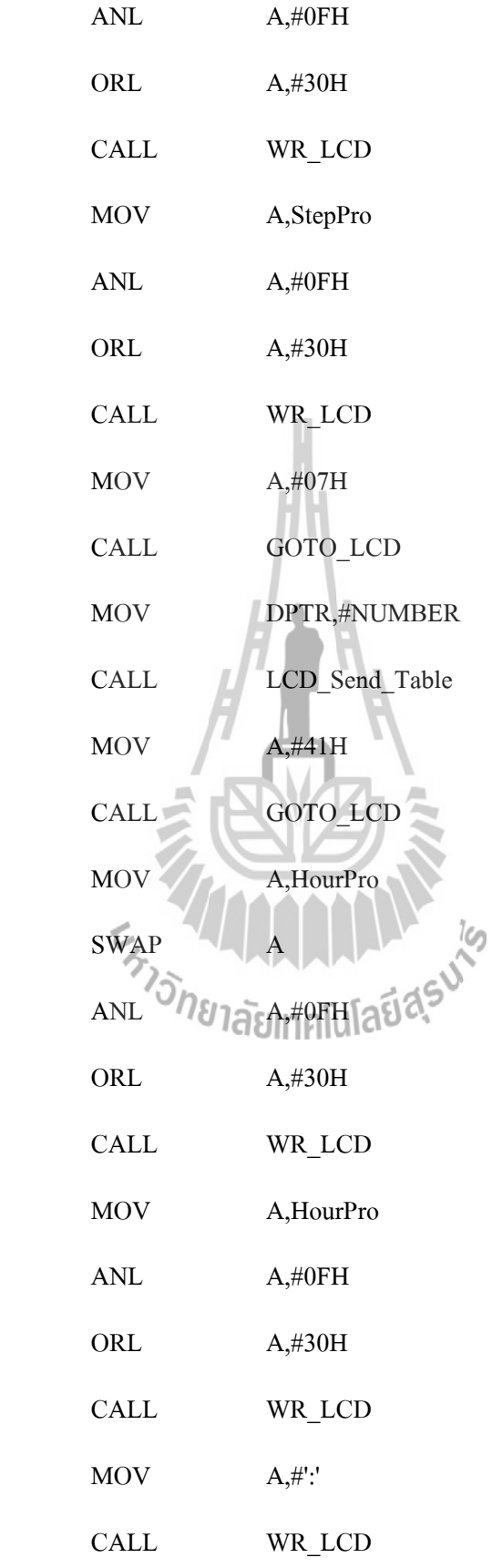

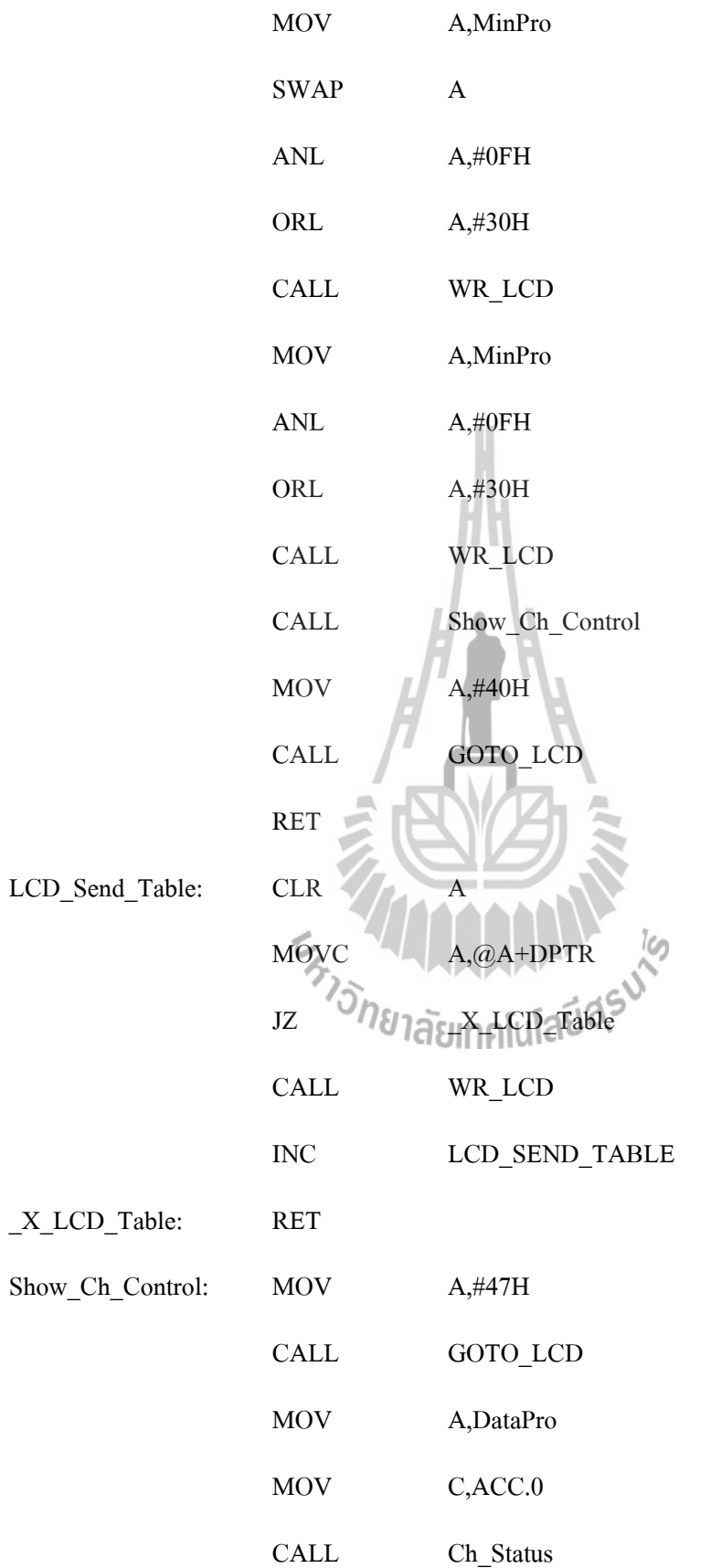

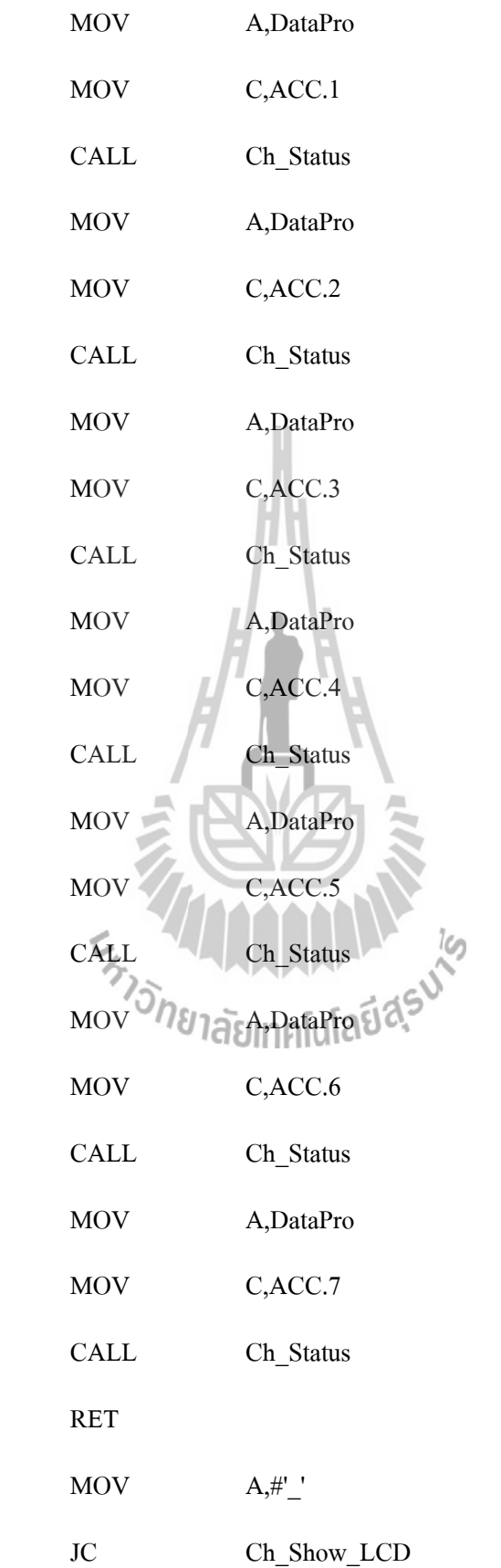

Ch\_Status:

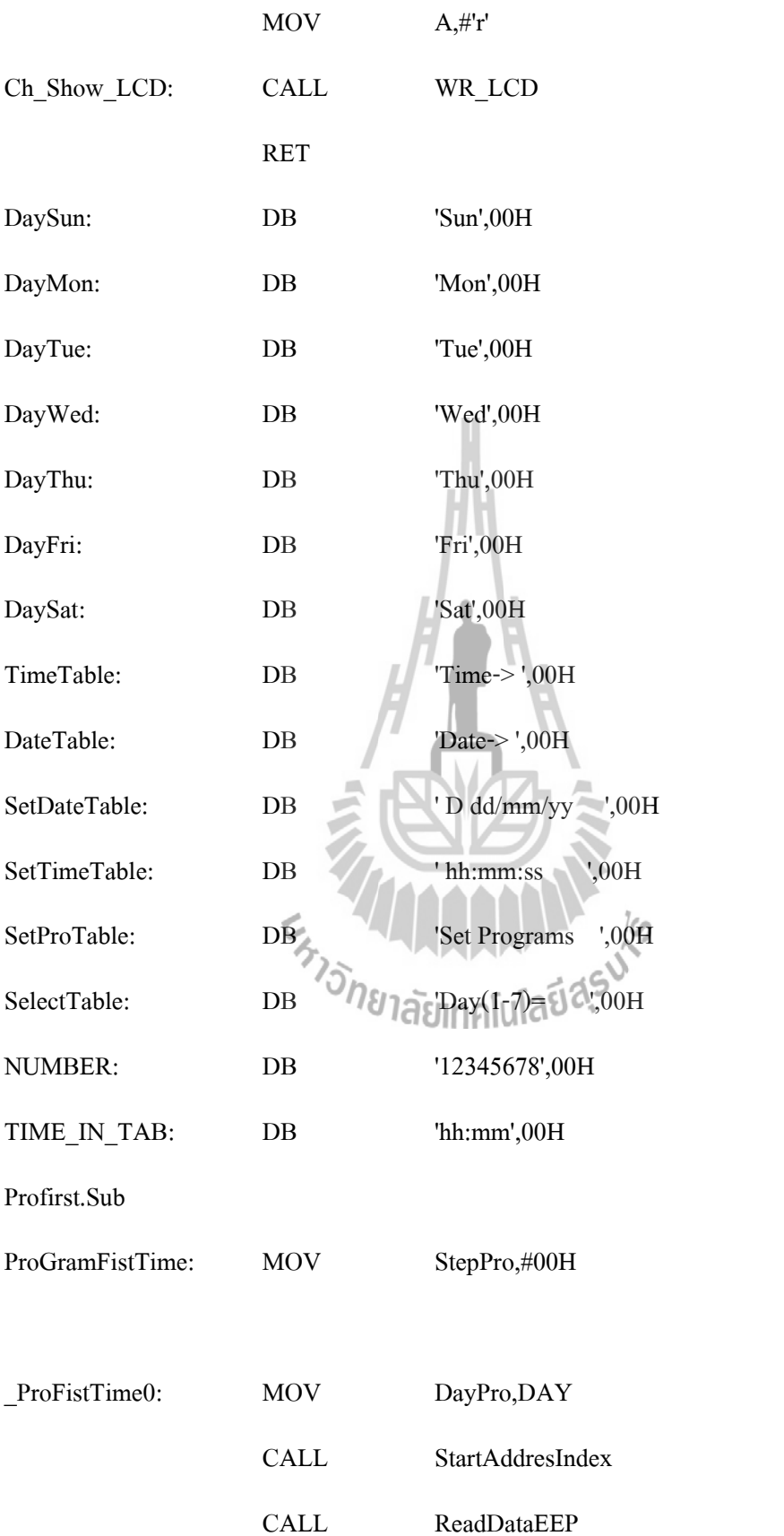

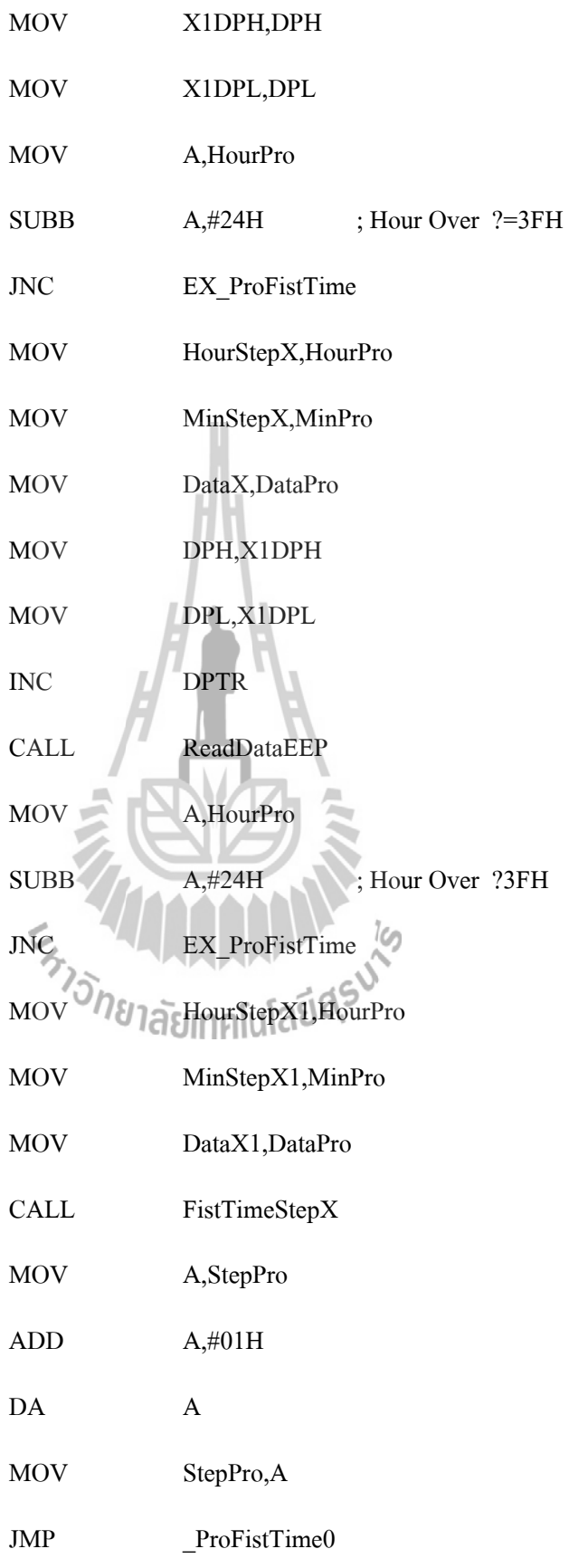

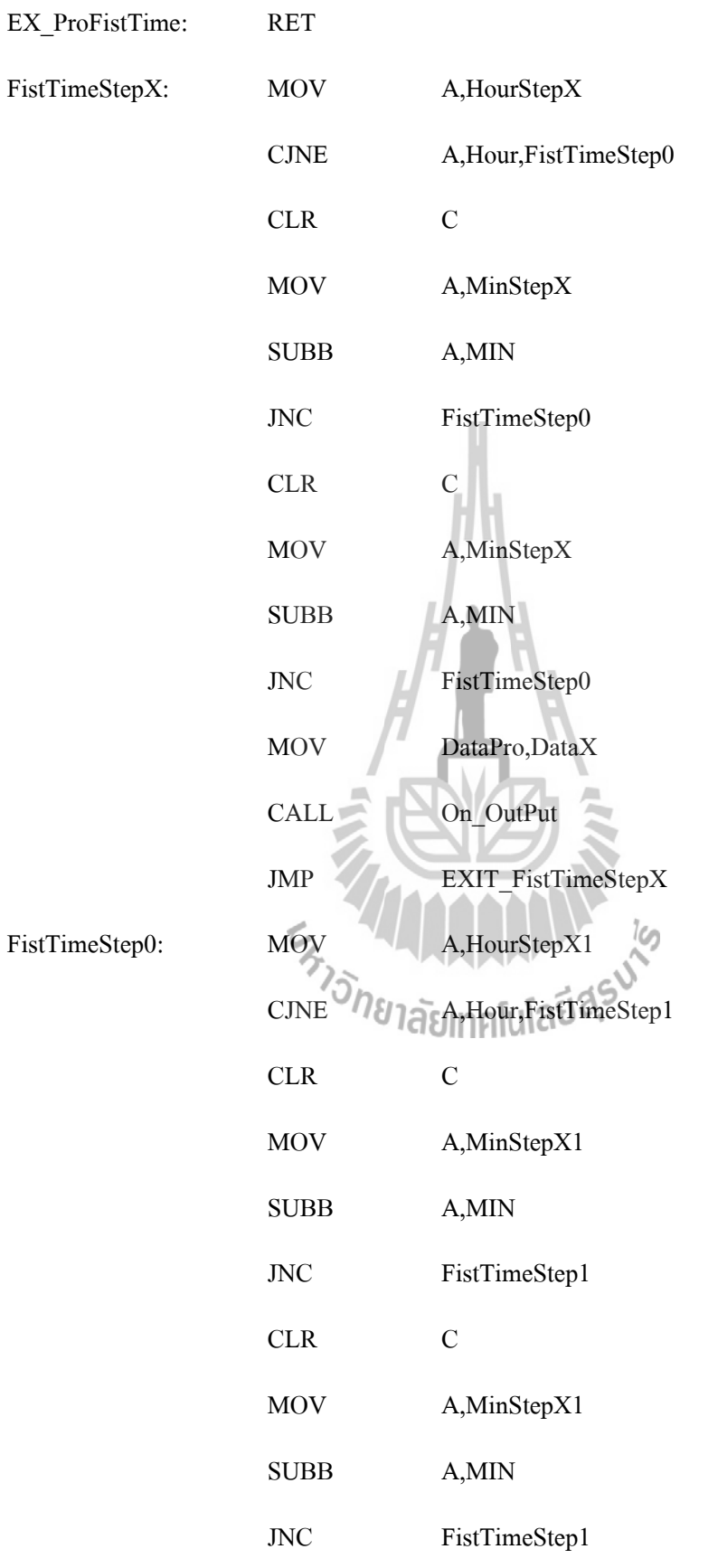

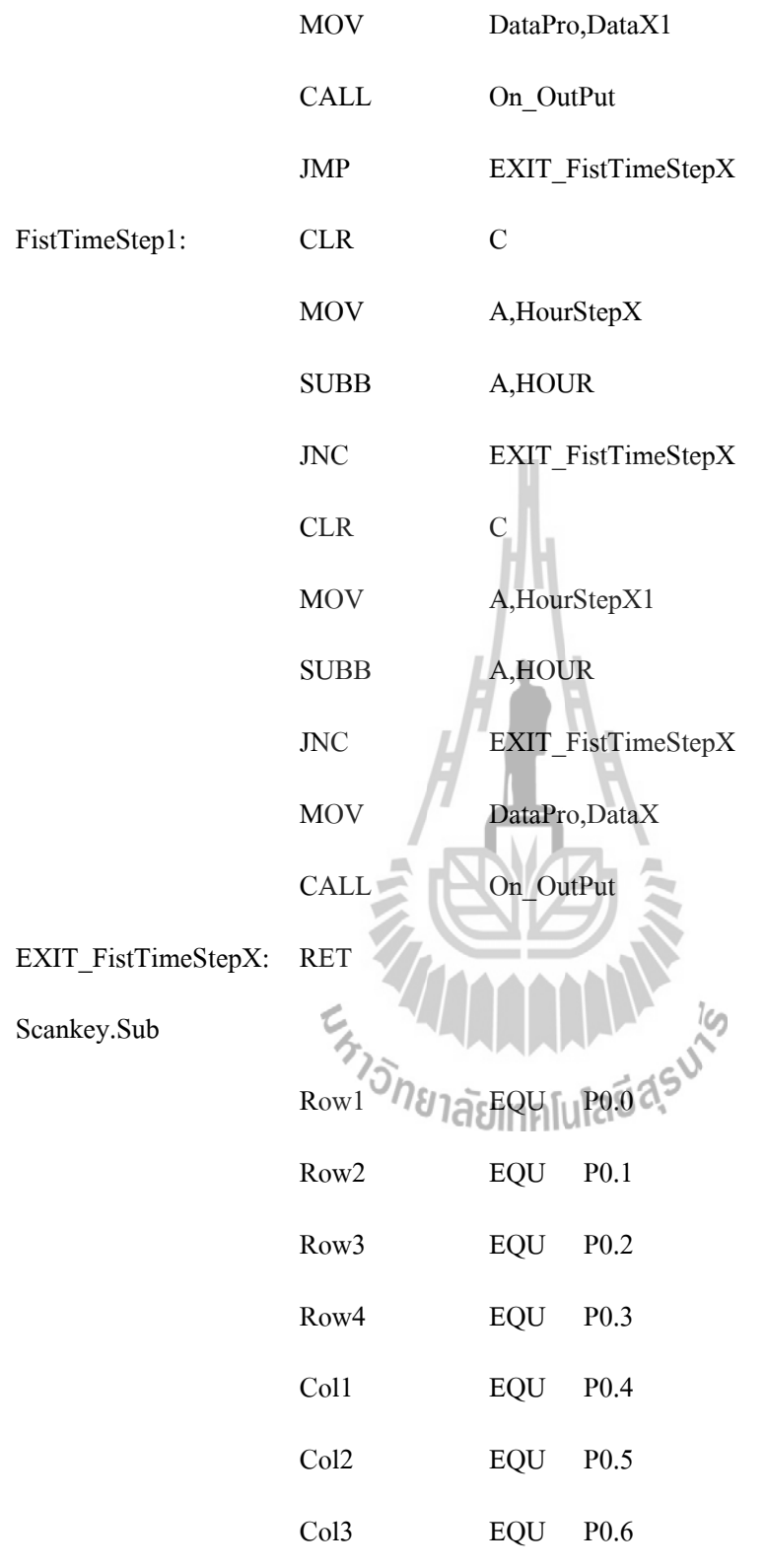

;\*\*\*\*\*\*\*\*\*\*\*\*\*\*\*\*\*\*\*\*\*\*\*\*\*\*\*\*\*\*\*\*\*\*\*\*\*\*\*\*\*\*\*\*\*\*\*\*\*\*\*\*\*\*\*\*\*

; Input: -

- ; Output: Acc of Key Code, 0FFH is not Key Press
- ; Reg: DPTR,A

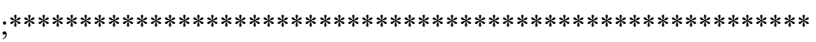

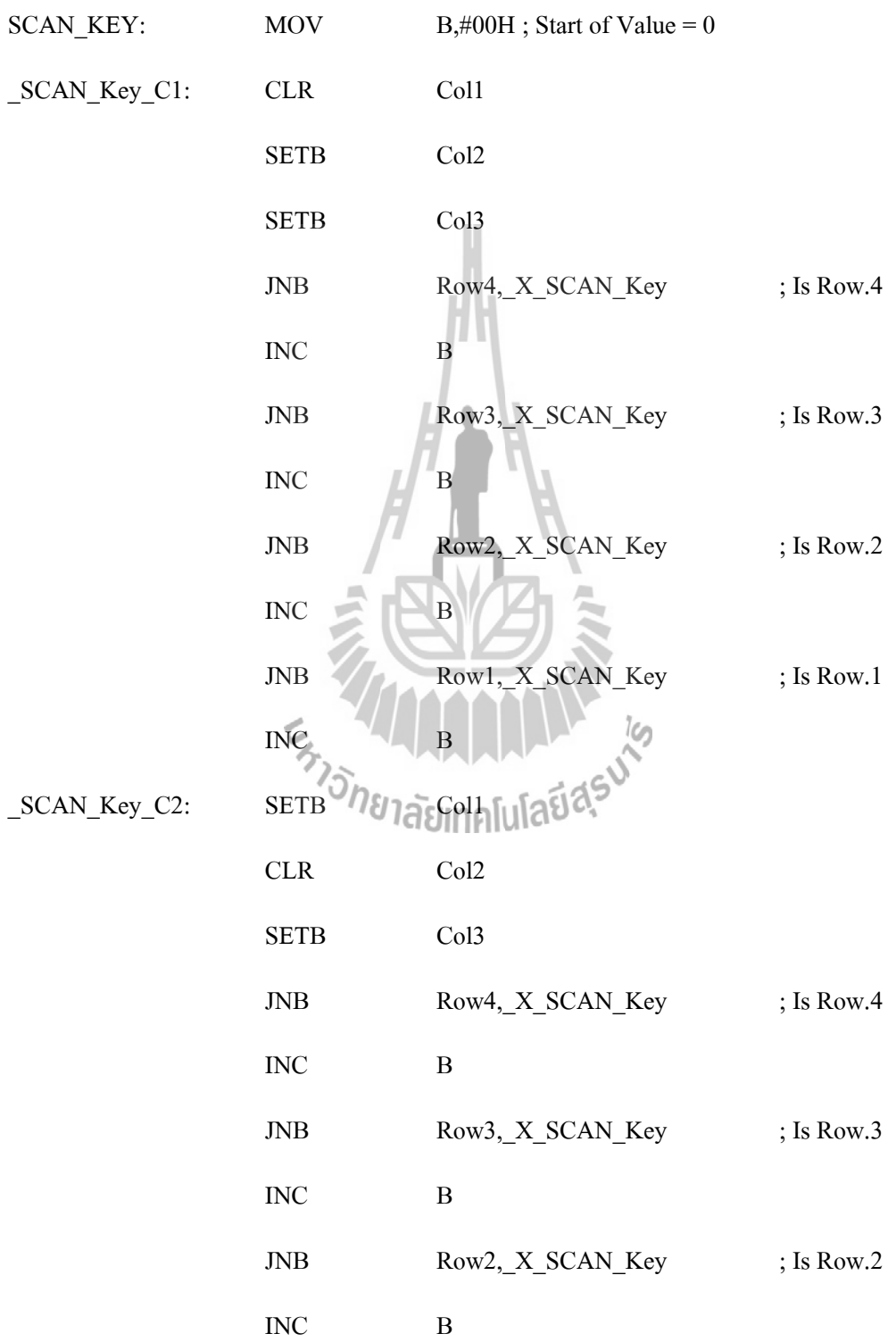

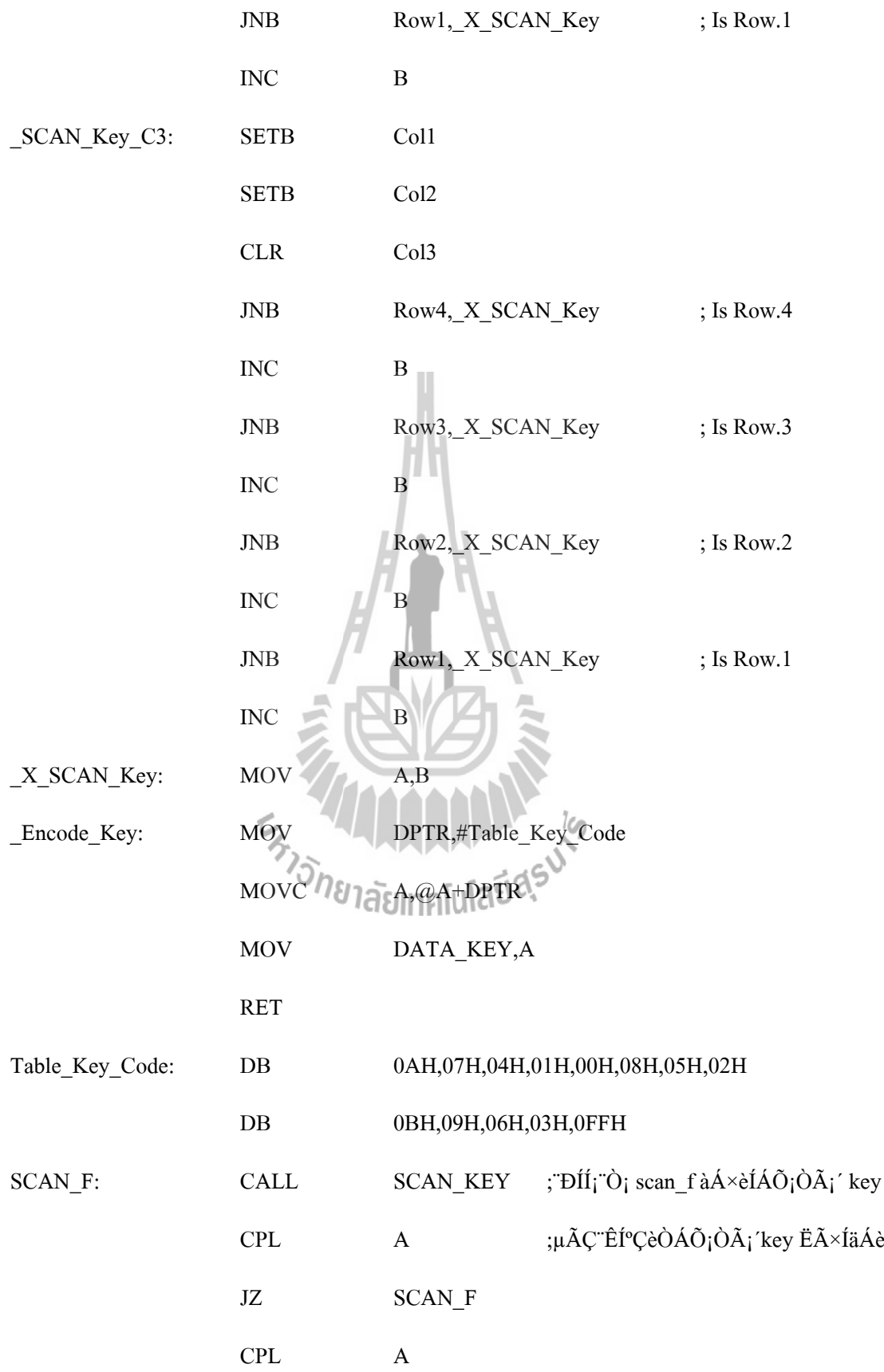

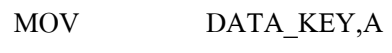

RET

SetPro.Sub

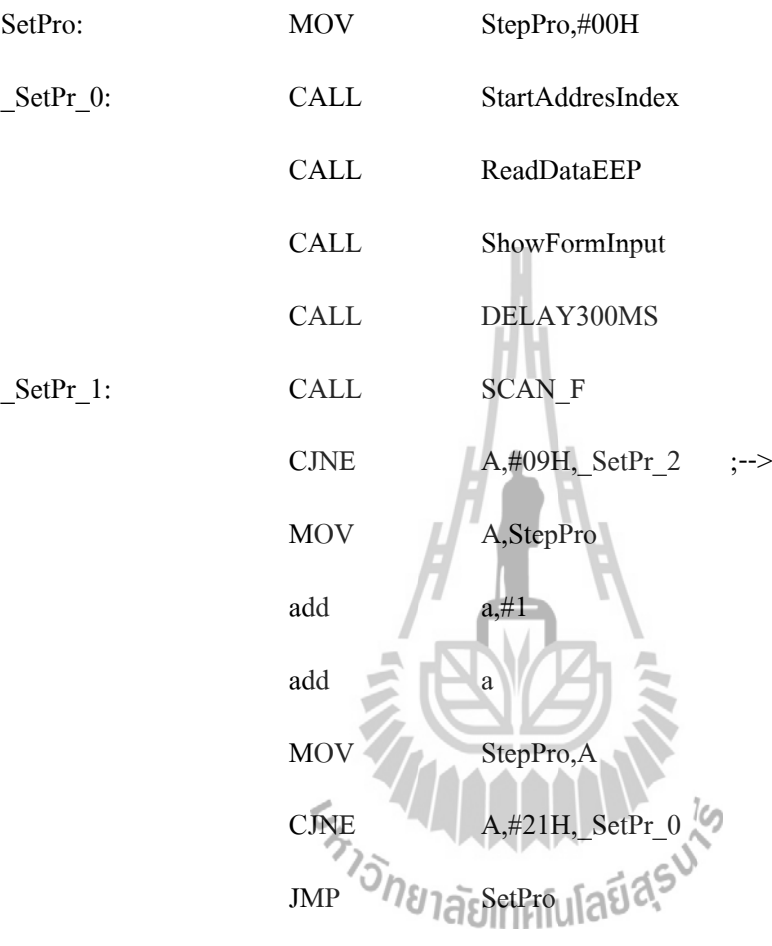

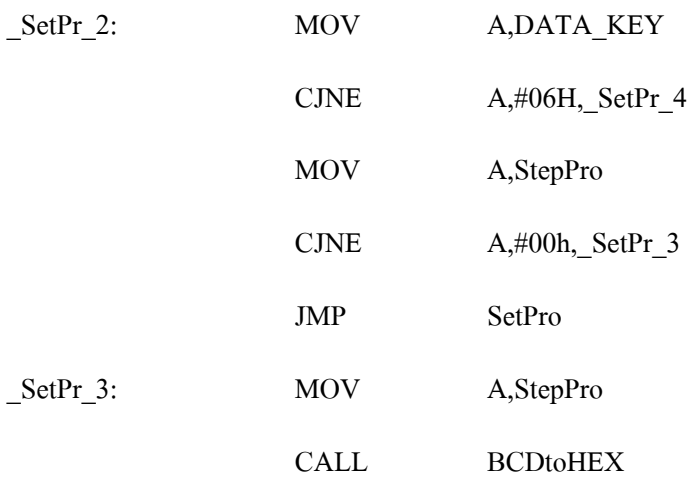

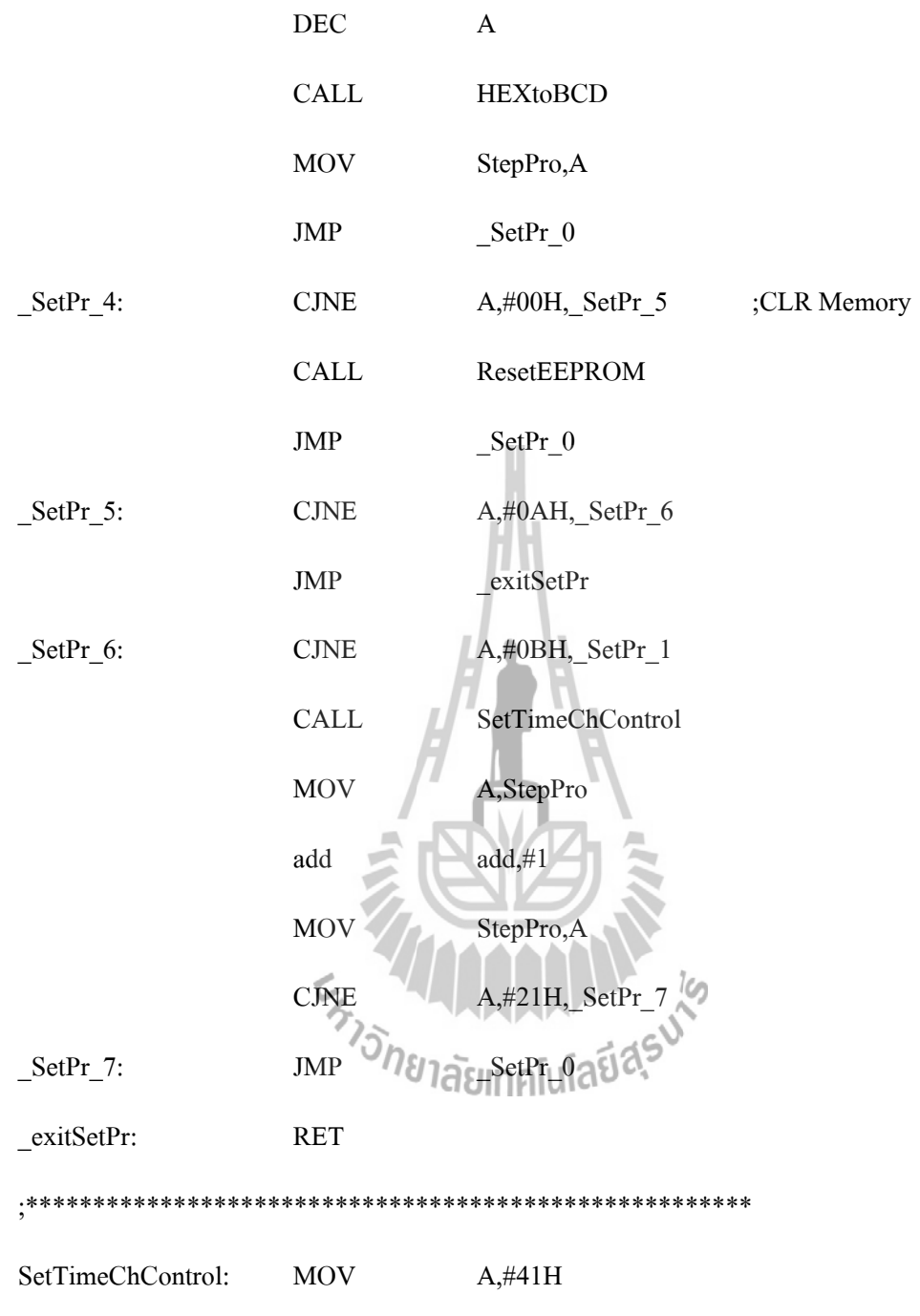

CALL GOTO\_LCD

CALL DELAY300MS

CALL SCAN\_F

MOV HourPro,A

SWAP A

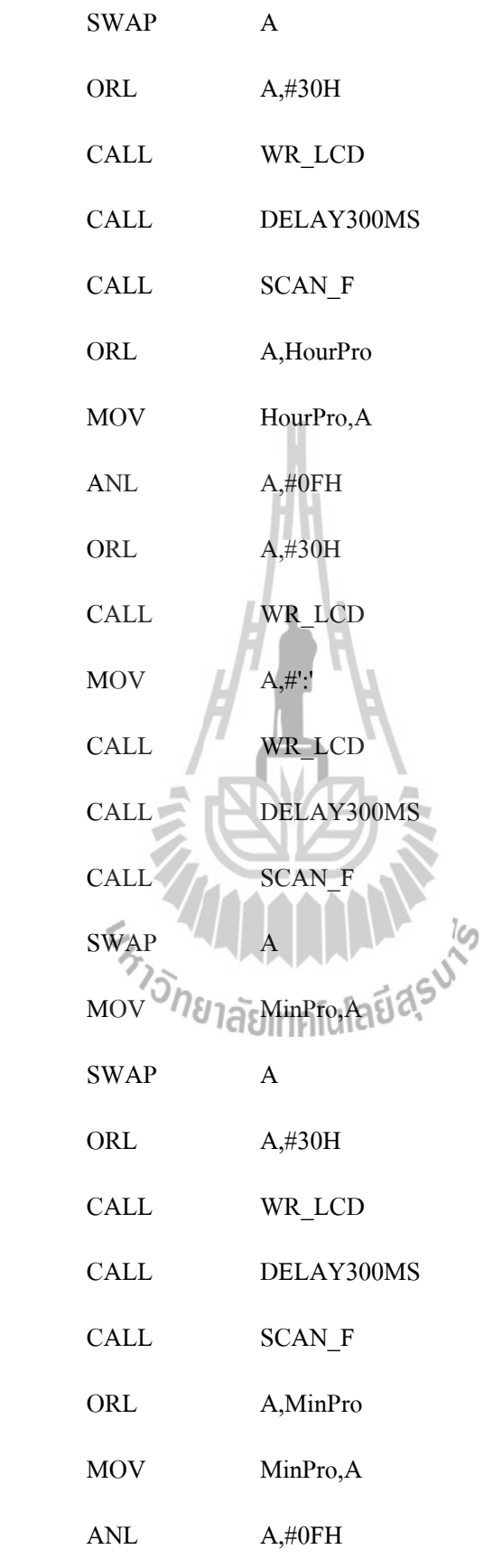

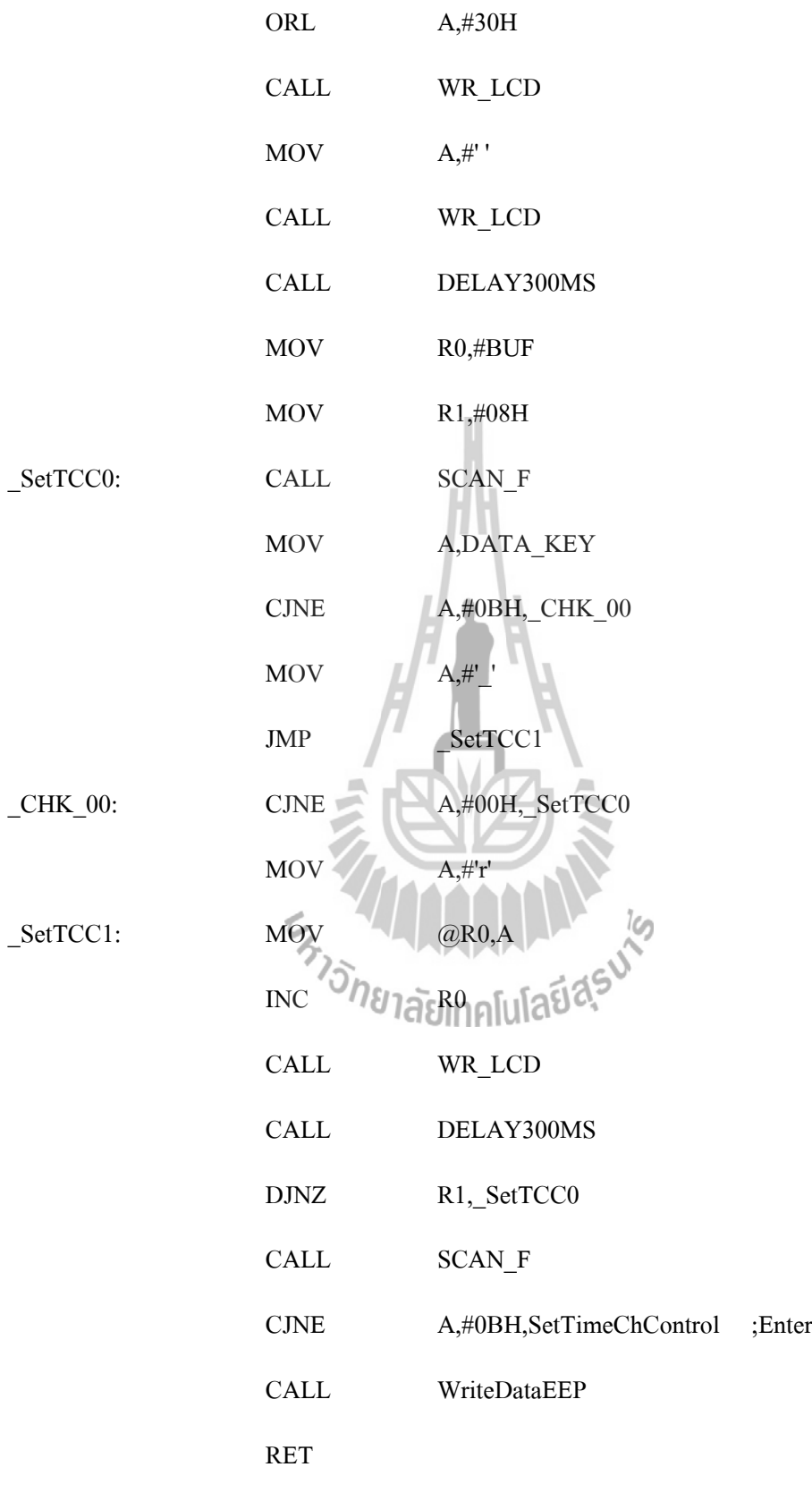

;\*\*\*\*\*\*\*\*\*\*\*\*\*\*\*\*\*\*\*\*\*\*\*\*\*\*\*\*\*\*\*\*\*\*\*\*\*\*\*\*\*\*\*\*\*\*\*\*\*\*\*\*\*\*

; StartAddresIndex

```
;Input DayPro,StepPro
```
;Out DPTR

```
;Reg. Acc,B,DPTR
```
;(DayPro-1)\*2------>MOVC------>StartAddrHI

```
;{(DayPro-1)*2}+1-->MOVC-->StartAddrLO
```
;  $\cdot$ ;(StepPro)\*3=BA ;DPL=StartAddrLO+A ;DPH=StartAddrHI+B+C ;\*\*\*\*\*\*\*\*\*\*\*\*\*\*\*\*\*\*\*\*\*\*\*\*\*\*\*\*\*\*\*\*\*\*\*\*\*\*\*\*\*\*\*\*\*\*\*\*\*\*\*\*\*\* StartAddresIndex: MOV A,DayPro DEC A  $MOV$   $B#2$ MUL AB  $MOV$   $\eta_{U1}$  DPTR,#StartAddTAB MOVC A,@A+DPTR MOV AddHI,A ;(DayPro-1)\*2------>MOVC------>StartAddrHI MOV A,DayPro DEC A  $MOV$   $B,#2$ MUL AB INC A MOV DPTR,#StartAddTAB

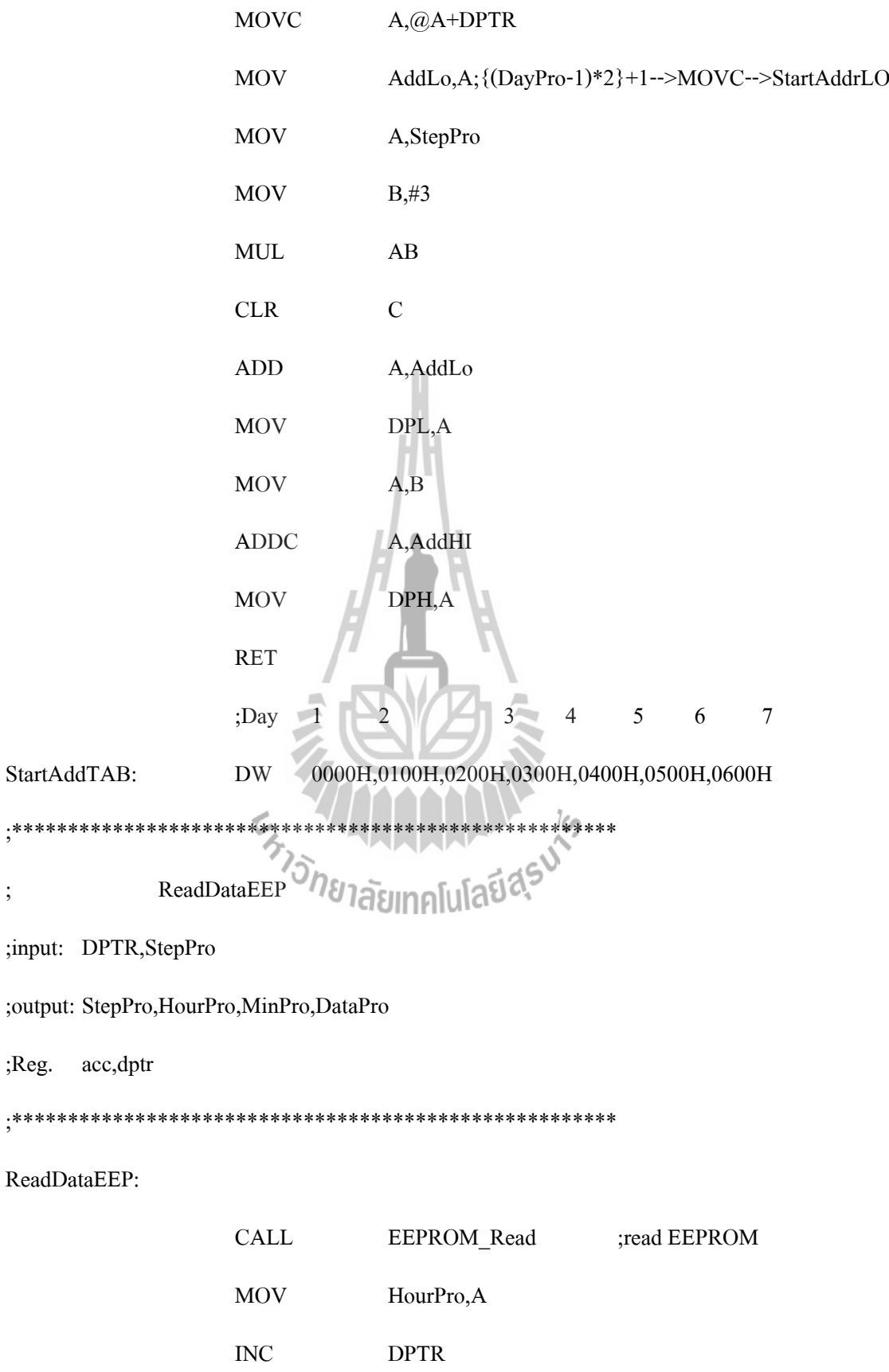

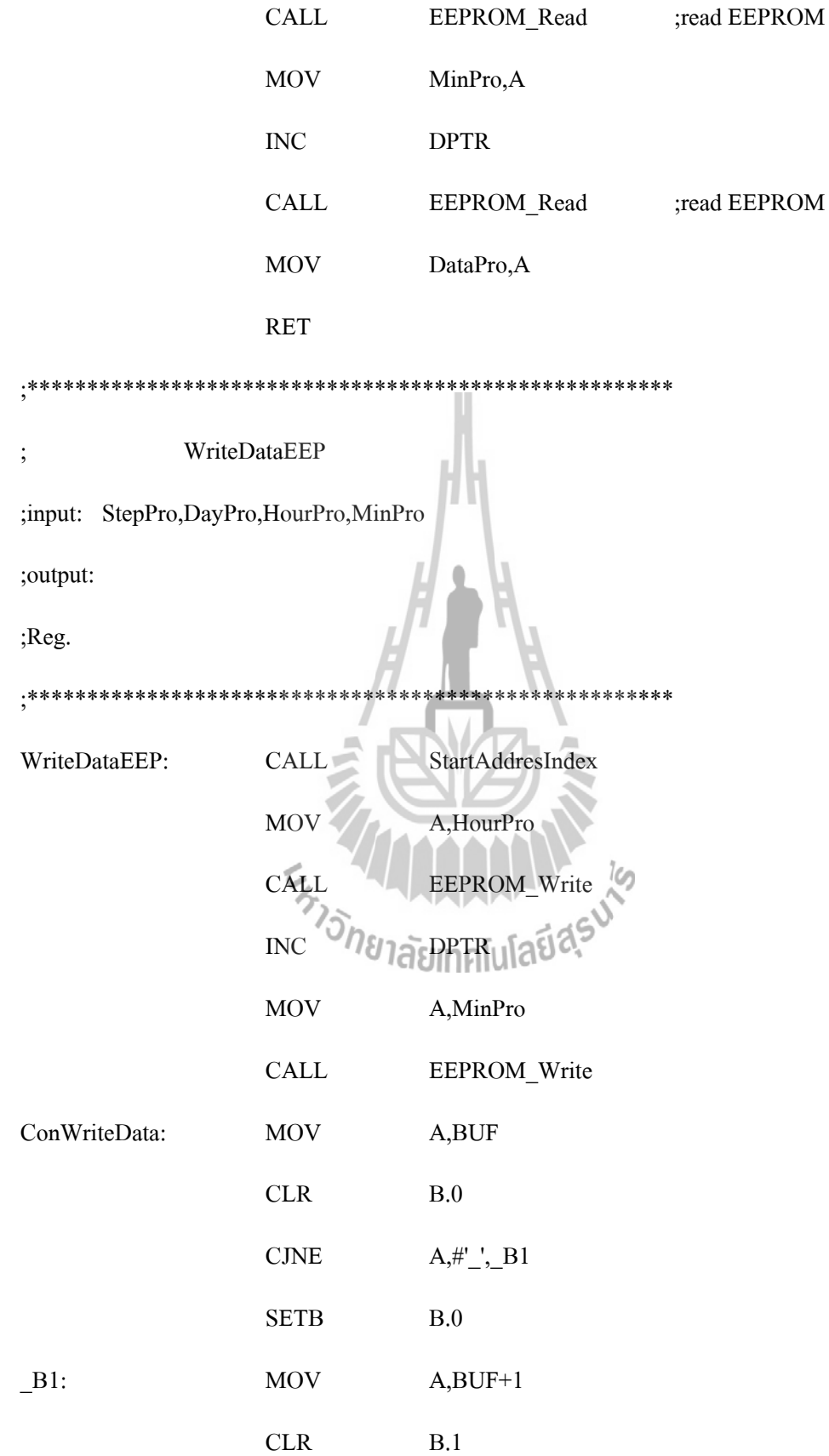

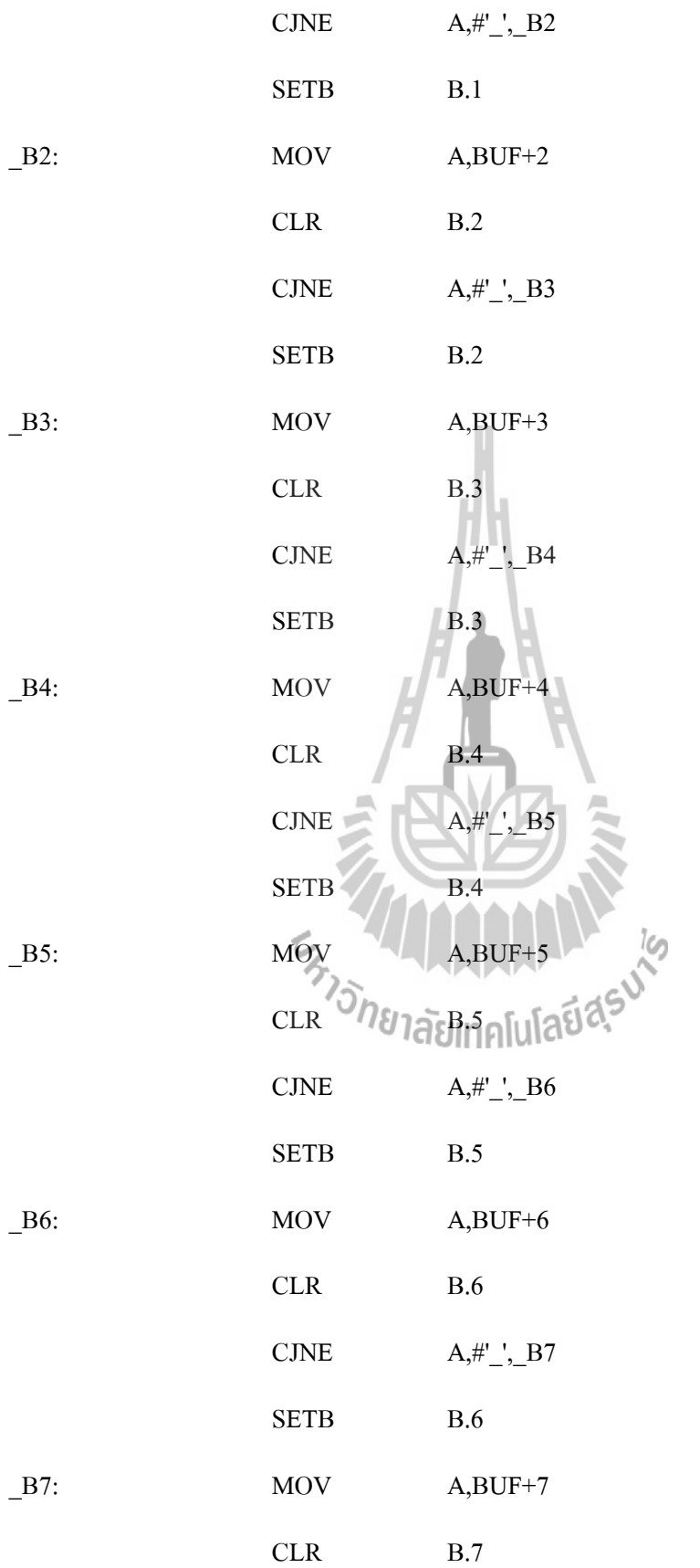

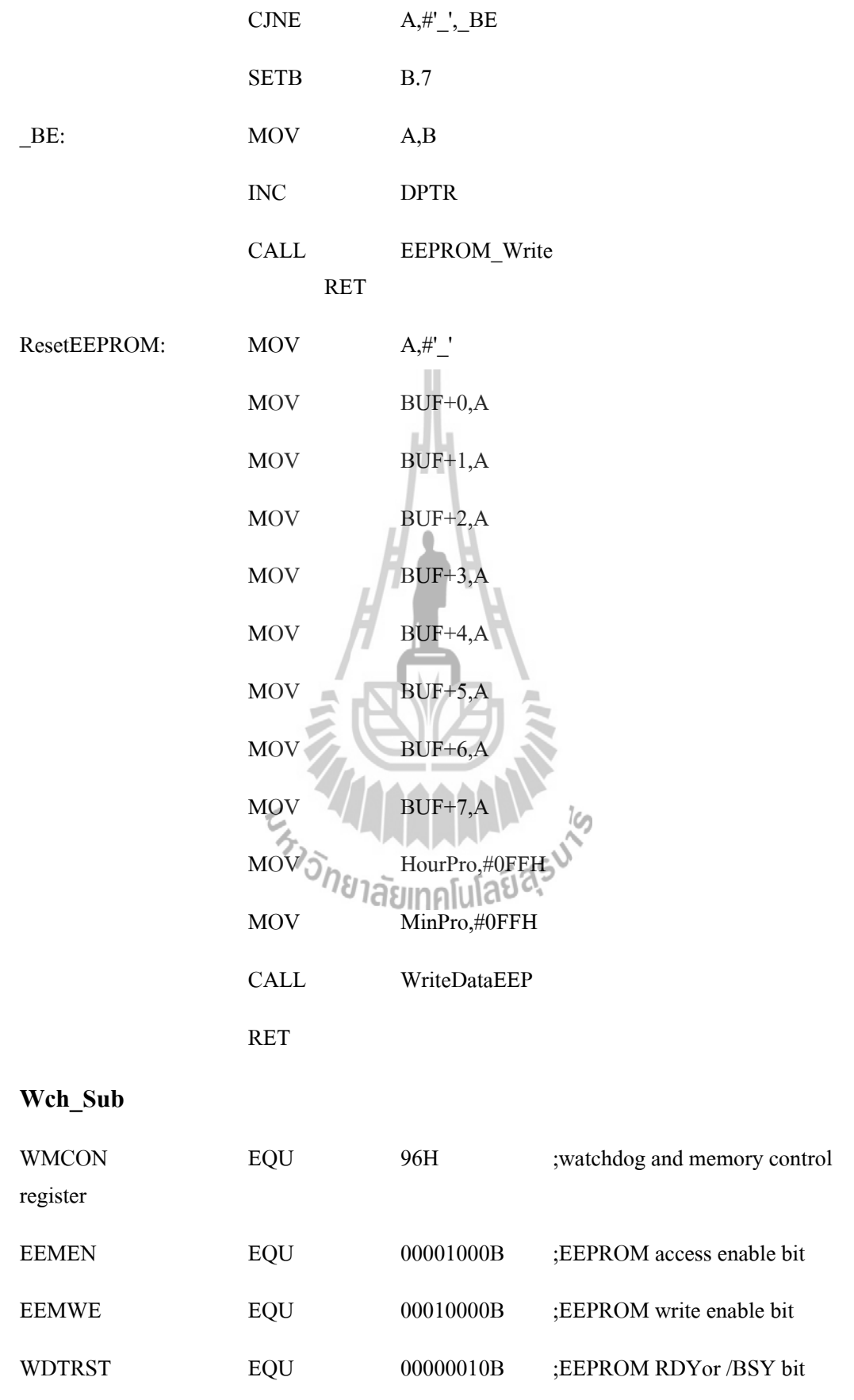

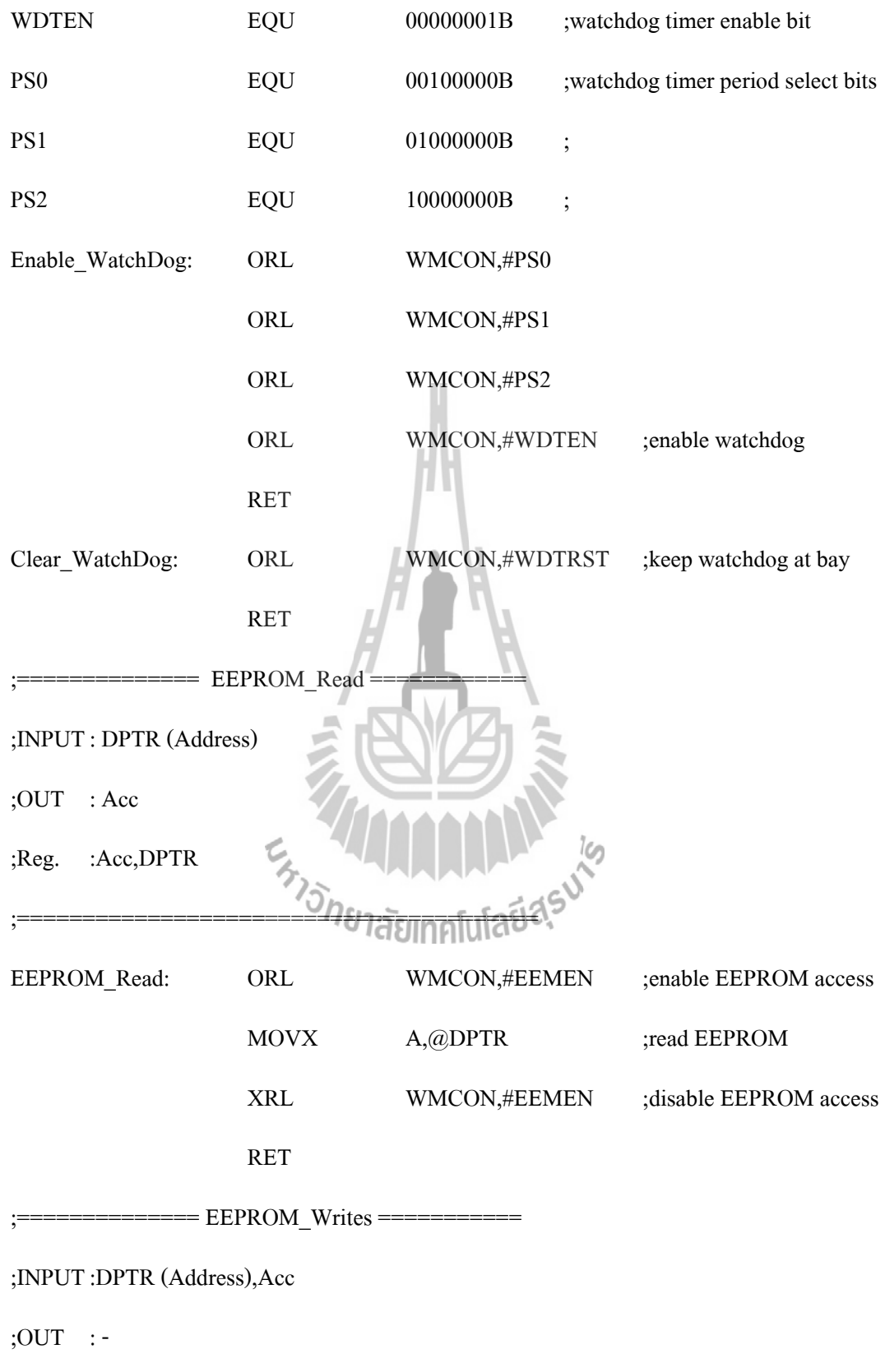

;Reg. :Acc,DPTR

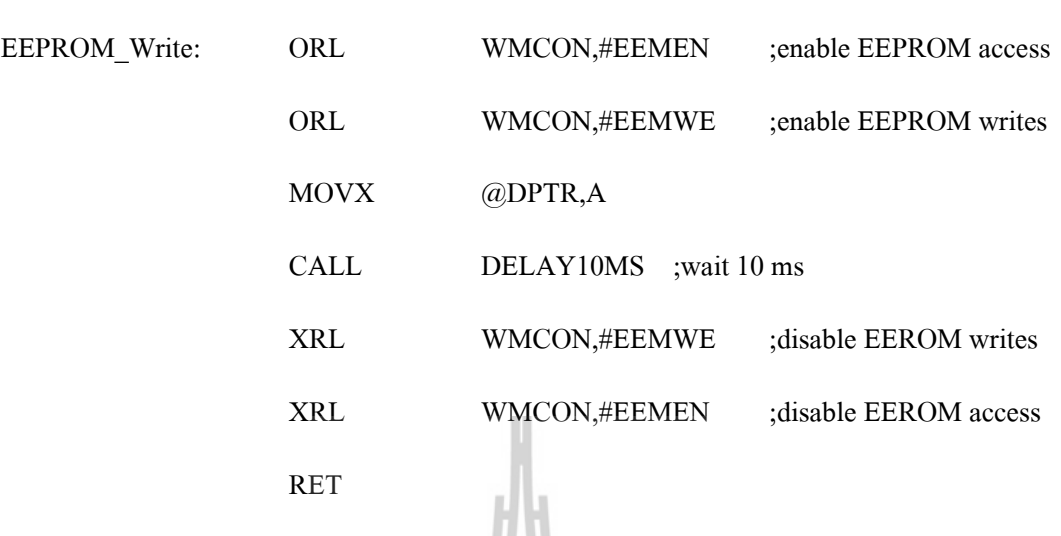

## **Visual Basic Code**

Option Explicit 'ใช้เขียนบรรทัดแรกของ form มีความหมายว่า ตัวแปรทุกตัวที่ใช้ใน form นั้น ต้อง มีการประกาศตัวแปรก่อนเสมอ

Private Sub Command1\_Click()

;========================================

'ค าสั่งในการตั้งเวลา

Winsock1.SendData "T

```
Winsock1.SendData InputTime.Tex
```
Winsock1.SendData vbCrLf

End Sub

Private Sub Command2\_Click()

## 'ค าสั่ง RUN และ STOP

Winsock1.SendData "G"

Winsock1.SendData vbCrLf

End Sub

Private Sub Command3\_Click()

## 'ค าสั่งบันทึก

 Winsock1.SendData "R" Winsock1.SendData vbCrLf End Sub Private Sub Command4\_Click() 'ค าสั่ง STOP Winsock1.SendData "S" Winsock1.SendData vbCrLf End Sub Private Sub Command5\_Click() 'ค าสั่งโปรแกรมการบันทึก เช่น P 1 00 12:35 rrrrrrrr Winsock1.SendData "P " If Combo1.Text = "อาทิตย์" Then Winsock1.SendData "1" ElseIf Combo1.Text = "จันทร์" Then Winsock1.SendData "2" ElseIf Combo1.Text = "อังคาร" Then Winsock1.SendData "3" ElseIf Combo1.Text = "พุธ" Then Winsock1.SendData "4" ElseIf Combo1.Text = "พฤหัส" Then Winsock1.SendData "5" ElseIf Combo1.Text = "ศุกร์" Then

Winsock1.SendData "6"

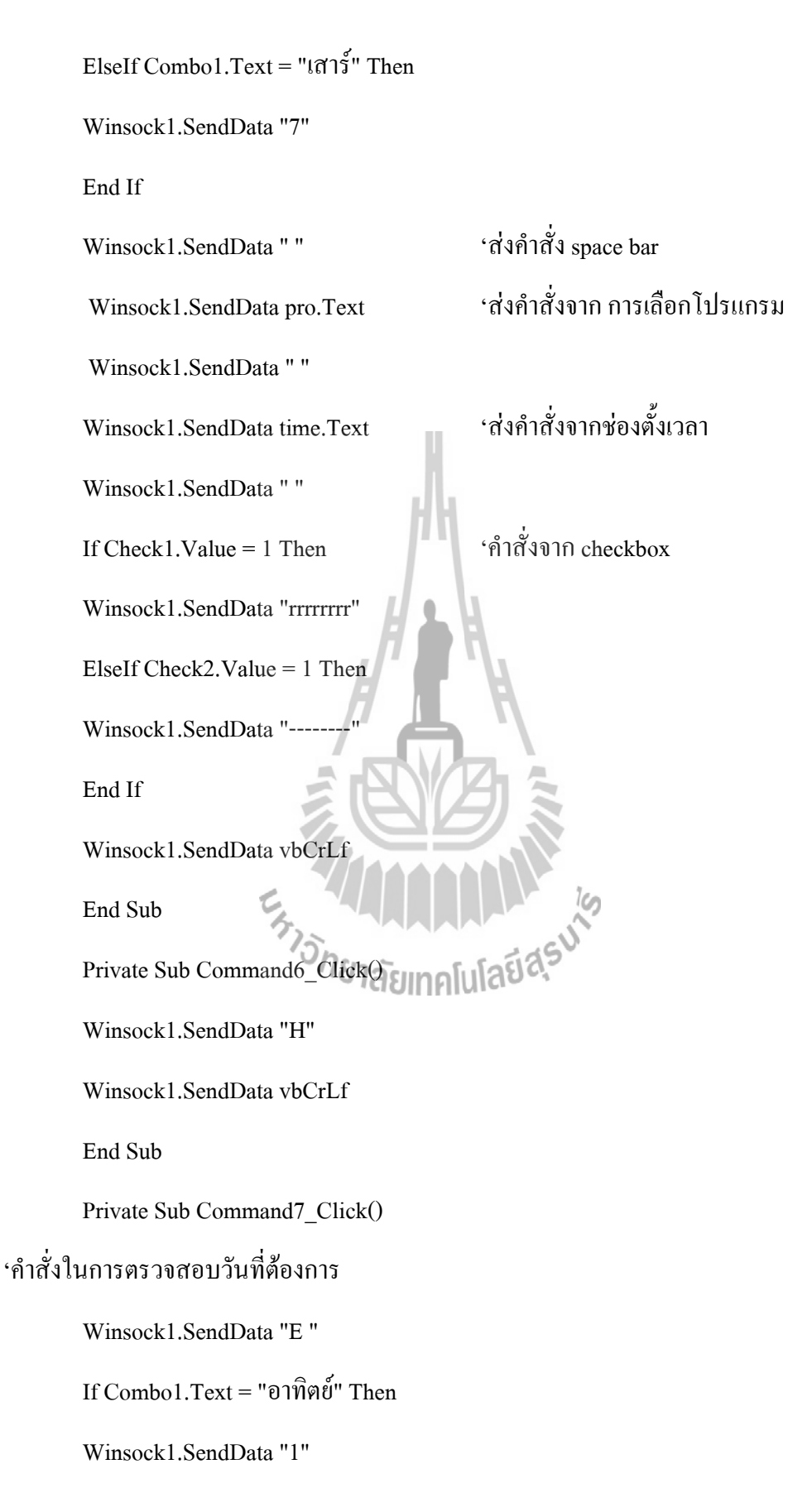

ElseIf Combo1.Text = "จันทร์" Then Winsock1.SendData "2" ElseIf Combo1.Text = "อังคาร" Then Winsock1.SendData "3" ElseIf Combo1.Text = "พุธ" Then Winsock1.SendData "4" ElseIf Combo1.Text = "พฤหัส" Then Winsock1.SendData "5" ElseIf Combo1.Text = "ศุกร์" Then Winsock1.SendData "6" ElseIf Combo1.Text = "เสาร์" Then Winsock1.SendData "7" End If Winsock1.SendData vbCrLf End Sub Private Sub Command8\_Click() 'ค าสั่งตั้ง วัน เดือน ปี Winsock1.SendData "D " If Combo2.Text = "อาทิตย์" Then Winsock1.SendData "1" ElseIf Combo2.Text = "จันทร์" Then Winsock1.SendData "2" ElseIf Combo2.Text = "อังคาร" Then Winsock1.SendData "3"

ElseIf Combo2.Text = "พุธ" Then Winsock1.SendData "4" ElseIf Combo2.Text = "พฤหัส" Then Winsock1.SendData "5" ElseIf Combo2.Text = "ศุกร์" Then Winsock1.SendData "6" ElseIf Combo2.Text = "เสาร์" Then Winsock1.SendData "7" End If Winsock1.SendData " " Winsock1.SendData Text2.Text Winsock1.SendData vbCrLf End Sub Private Sub Form\_Load() 'ตั้งค่า IP และ port ที่ต้องการติดต่อ Winsock1.RemoteHost = Winsock1.RemotePort = 80 Winsock1.Connect With Combo1  $\cdot$ กำหนดค่าที่แสดงใน  ${\rm ComboBox}$ .AddItem "อาทิตย์" .AddItem "จันทร์" .AddItem "อังคาร" .AddItem "พุธ"

.AddItem "พฤหัส"

.AddItem "ศุกร์"

.AddItem "เสาร์"

End With

With day

.AddItem "อาทิตย์"

.AddItem "จันทร์"

.AddItem "อังคาร"

.AddItem "พุธ"

.AddItem "พฤหัส"

.AddItem "ศุกร์"

.AddItem "เสาร์"

End With

With pro

.AddItem "00"

.AddItem "01"

.AddItem "02"

.AddItem "03"

.AddItem "04"

.AddItem "05"

.AddItem "06"

.AddItem "07"

.AddItem "08"

.AddItem "09"

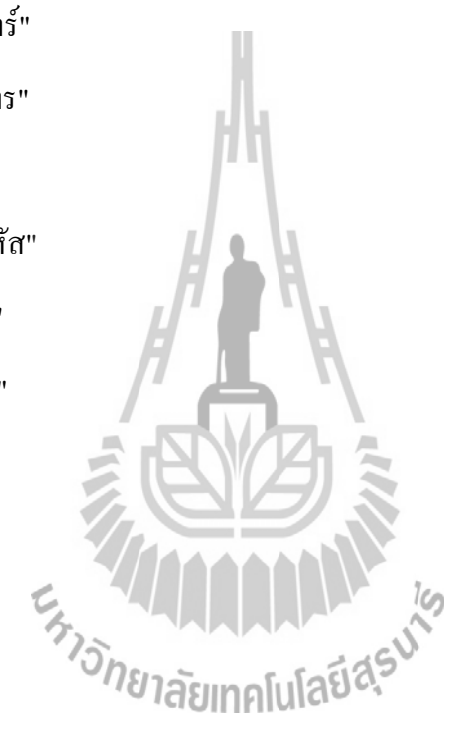

.AddItem "10"

.AddItem "11"

.AddItem "12"

.AddItem "13"

.AddItem "14"

.AddItem "15"

.AddItem "16"

.AddItem "17"

.AddItem "18"

.AddItem "19"

.AddItem "20"

End With

With Combo2

.AddItem "อาทิตย์"

.AddItem "จันทร์"

.AddItem "อังคาร"

.AddItem "พุธ"

.AddItem "พฤหัส"

.AddItem "ศุกร์"

.AddItem "เสาร์"

End With

End Sub

Private Sub Text1\_KeyPress(KeyAscii As Integer)

Winsock1.SendData (KeyAscii)

End Sub

Private Sub Text3\_Change()

End Sub

Private Sub Text4\_Change()

End Sub

Private Sub Text5\_Change()

End Sub

Private Sub Winsock1\_Close()

Winsock1.Close

Text1.SelText = "connection closed" + vbCrLf

End Sub

Private Sub Winsock1\_Connect()

'แสดง IP และ Port เมื่อเชื่อมต่อ

Text1.SelText = "Connected to " + Winsock1.RemoteHost + ":" + Str\$(Winsock1.RemotePort) + vbCrLf

End Sub